**BECKHOFF** New Automation Technology

Dokumentation | DE

EL3182

2 kanalige Analog-Eingangsklemme 4…20 mA, single-ended, 16 Bit, HART

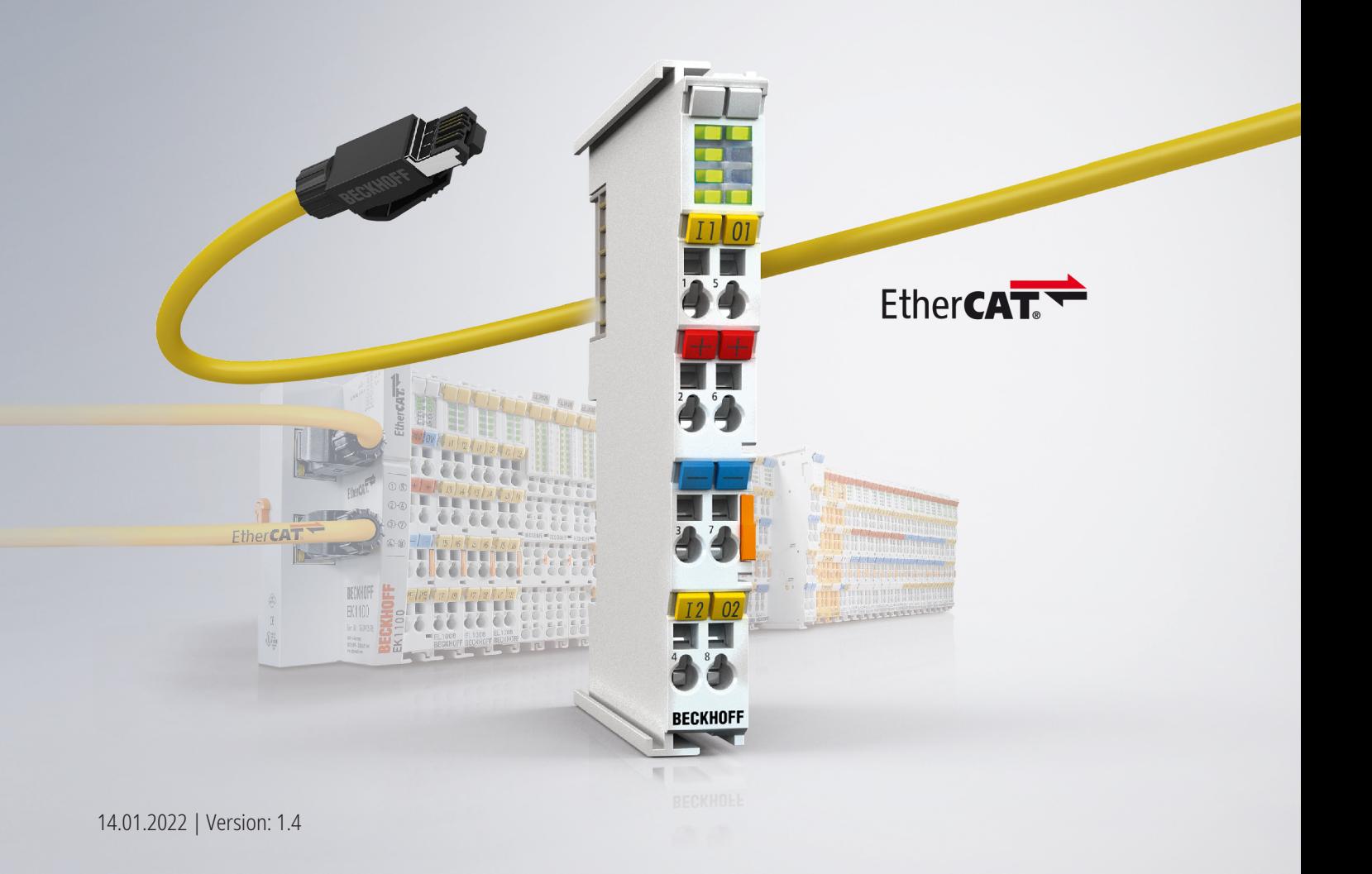

# Inhaltsverzeichnis

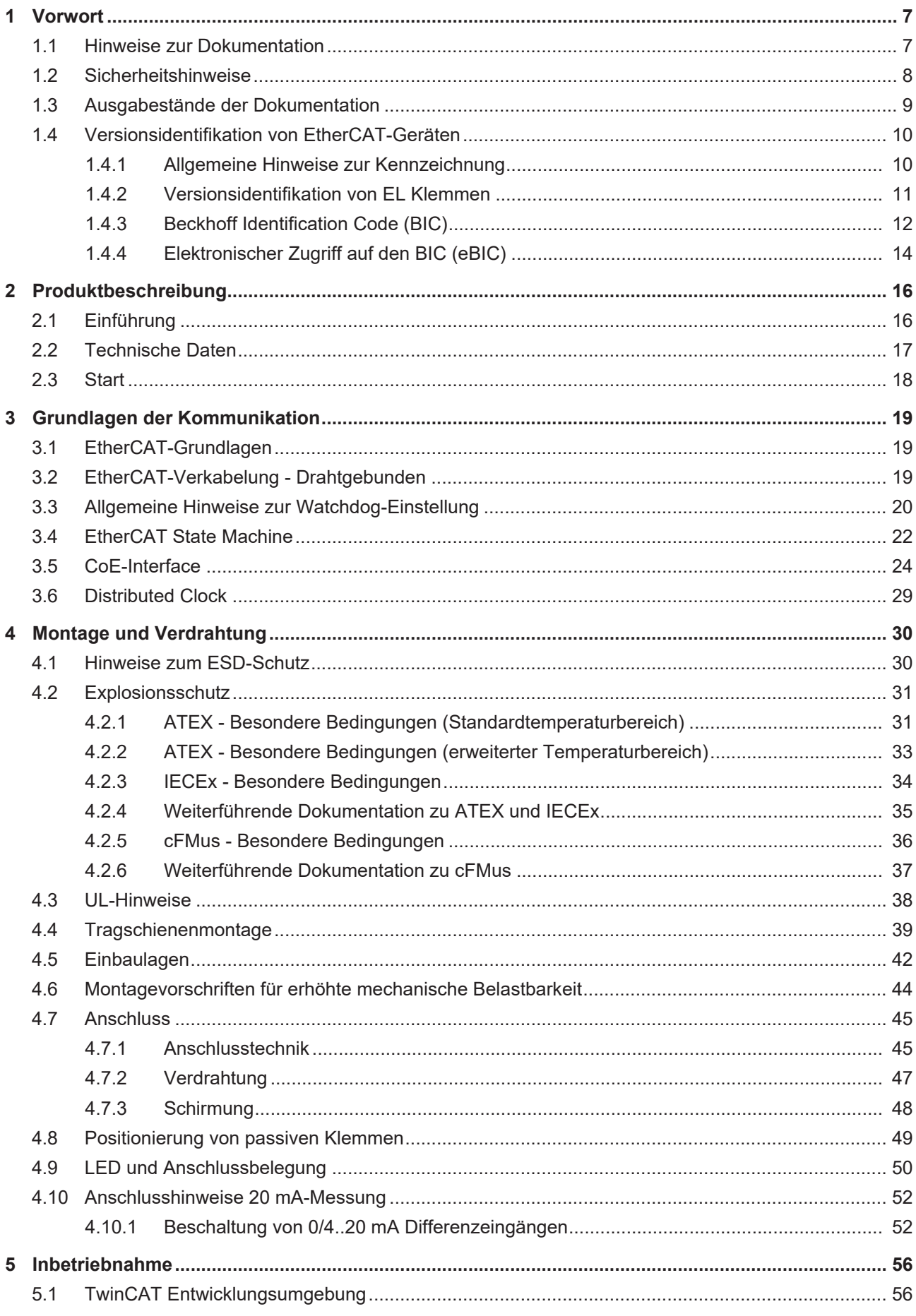

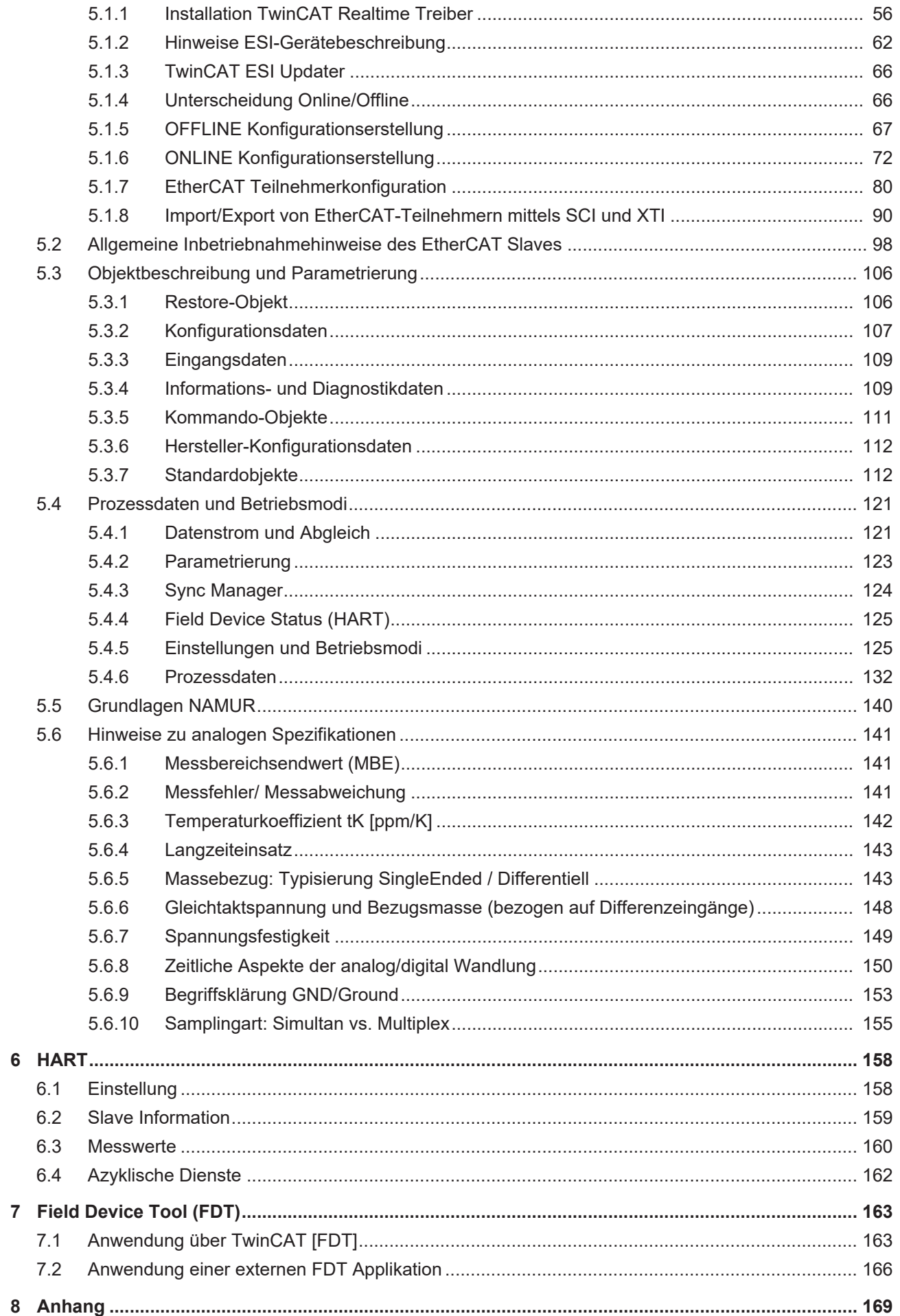

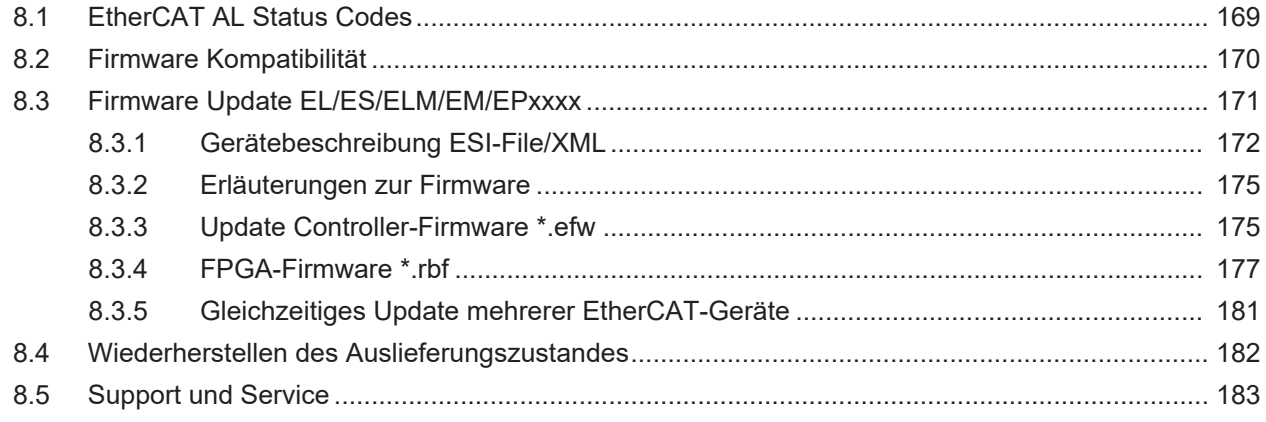

# <span id="page-6-0"></span>**1 Vorwort**

## <span id="page-6-1"></span>**1.1 Hinweise zur Dokumentation**

#### **Zielgruppe**

Diese Beschreibung wendet sich ausschließlich an ausgebildetes Fachpersonal der Steuerungs- und Automatisierungstechnik, das mit den geltenden nationalen Normen vertraut ist.

Zur Installation und Inbetriebnahme der Komponenten ist die Beachtung der Dokumentation und der nachfolgenden Hinweise und Erklärungen unbedingt notwendig.

Das Fachpersonal ist verpflichtet, für jede Installation und Inbetriebnahme die zu dem betreffenden Zeitpunkt veröffentlichte Dokumentation zu verwenden.

Das Fachpersonal hat sicherzustellen, dass die Anwendung bzw. der Einsatz der beschriebenen Produkte alle Sicherheitsanforderungen, einschließlich sämtlicher anwendbaren Gesetze, Vorschriften, Bestimmungen und Normen erfüllt.

#### **Disclaimer**

Diese Dokumentation wurde sorgfältig erstellt. Die beschriebenen Produkte werden jedoch ständig weiter entwickelt.

Wir behalten uns das Recht vor, die Dokumentation jederzeit und ohne Ankündigung zu überarbeiten und zu ändern.

Aus den Angaben, Abbildungen und Beschreibungen in dieser Dokumentation können keine Ansprüche auf Änderung bereits gelieferter Produkte geltend gemacht werden.

#### **Marken**

Beckhoff®, TwinCAT®, TwinCAT/BSD®, TC/BSD®, EtherCAT®, EtherCAT G®, EtherCAT G10®, EtherCAT P®, Safety over EtherCAT®, TwinSAFE®, XFC®, XTS® und XPlanar® sind eingetragene und lizenzierte Marken der Beckhoff Automation GmbH. Die Verwendung anderer in dieser Dokumentation enthaltenen Marken oder Kennzeichen durch Dritte kann zu einer Verletzung von Rechten der Inhaber der entsprechenden Bezeichnungen führen.

#### **Patente**

Die EtherCAT-Technologie ist patentrechtlich geschützt, insbesondere durch folgende Anmeldungen und Patente: EP1590927, EP1789857, EP1456722, EP2137893, DE102015105702 mit den entsprechenden Anmeldungen und Eintragungen in verschiedenen anderen Ländern.

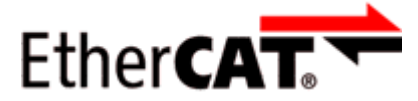

EtherCAT® ist eine eingetragene Marke und patentierte Technologie lizenziert durch die Beckhoff Automation GmbH, Deutschland.

#### **Copyright**

© Beckhoff Automation GmbH & Co. KG, Deutschland.

Weitergabe sowie Vervielfältigung dieses Dokuments, Verwertung und Mitteilung seines Inhalts sind verboten, soweit nicht ausdrücklich gestattet.

Zuwiderhandlungen verpflichten zu Schadenersatz. Alle Rechte für den Fall der Patent-, Gebrauchsmusteroder Geschmacksmustereintragung vorbehalten.

## <span id="page-7-0"></span>**1.2 Sicherheitshinweise**

#### **Sicherheitsbestimmungen**

Beachten Sie die folgenden Sicherheitshinweise und Erklärungen! Produktspezifische Sicherheitshinweise finden Sie auf den folgenden Seiten oder in den Bereichen Montage, Verdrahtung, Inbetriebnahme usw.

#### **Haftungsausschluss**

Die gesamten Komponenten werden je nach Anwendungsbestimmungen in bestimmten Hard- und Software-Konfigurationen ausgeliefert. Änderungen der Hard- oder Software-Konfiguration, die über die dokumentierten Möglichkeiten hinausgehen, sind unzulässig und bewirken den Haftungsausschluss der Beckhoff Automation GmbH & Co. KG.

#### **Qualifikation des Personals**

Diese Beschreibung wendet sich ausschließlich an ausgebildetes Fachpersonal der Steuerungs-, Automatisierungs- und Antriebstechnik, das mit den geltenden Normen vertraut ist.

#### **Erklärung der Hinweise**

In der vorliegenden Dokumentation werden die folgenden Hinweise verwendet. Diese Hinweise sind aufmerksam zu lesen und unbedingt zu befolgen!

#### **GEFAHR**

#### **Akute Verletzungsgefahr!**

Wenn dieser Sicherheitshinweis nicht beachtet wird, besteht unmittelbare Gefahr für Leben und Gesundheit von Personen!

#### **WARNUNG**

#### **Verletzungsgefahr!**

Wenn dieser Sicherheitshinweis nicht beachtet wird, besteht Gefahr für Leben und Gesundheit von Personen!

#### **VORSICHT**

#### **Schädigung von Personen!**

Wenn dieser Sicherheitshinweis nicht beachtet wird, können Personen geschädigt werden!

#### *HINWEIS*

#### **Schädigung von Umwelt/Geräten oder Datenverlust**

Wenn dieser Hinweis nicht beachtet wird, können Umweltschäden, Gerätebeschädigungen oder Datenverlust entstehen.

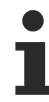

#### **Tipp oder Fingerzeig**

Dieses Symbol kennzeichnet Informationen, die zum besseren Verständnis beitragen.

# <span id="page-8-0"></span>**1.3 Ausgabestände der Dokumentation**

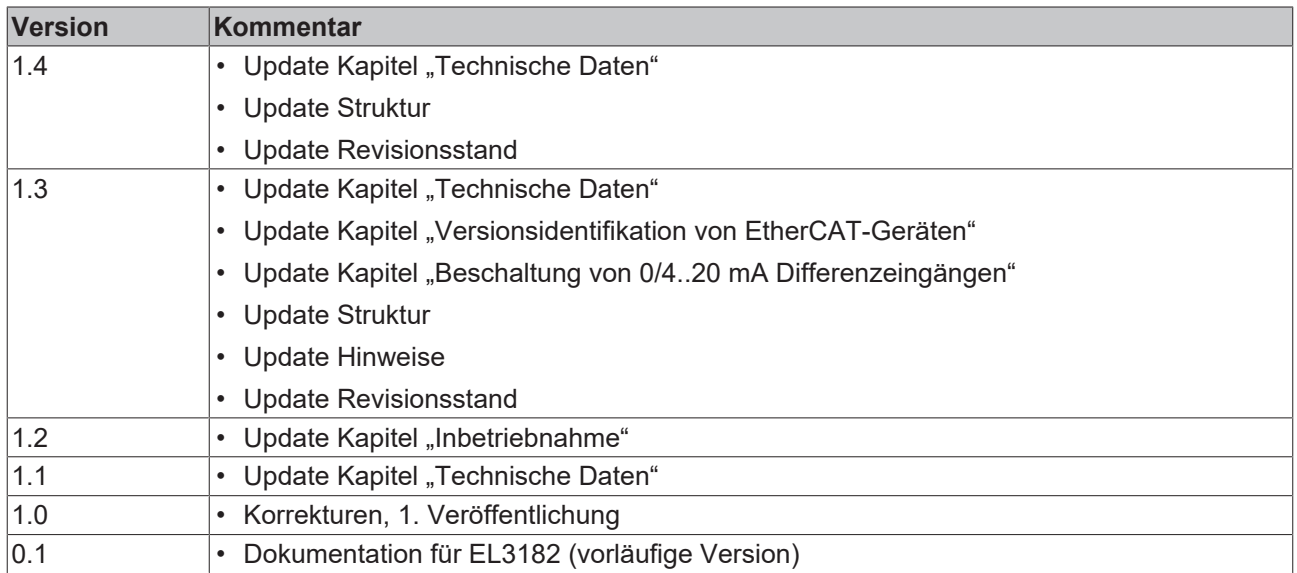

## <span id="page-9-0"></span>**1.4 Versionsidentifikation von EtherCAT-Geräten**

### <span id="page-9-1"></span>**1.4.1 Allgemeine Hinweise zur Kennzeichnung**

#### **Bezeichnung**

Ein Beckhoff EtherCAT-Gerät hat eine 14stellige technische Bezeichnung, die sich zusammensetzt aus

- Familienschlüssel
- Typ
- Version
- Revision

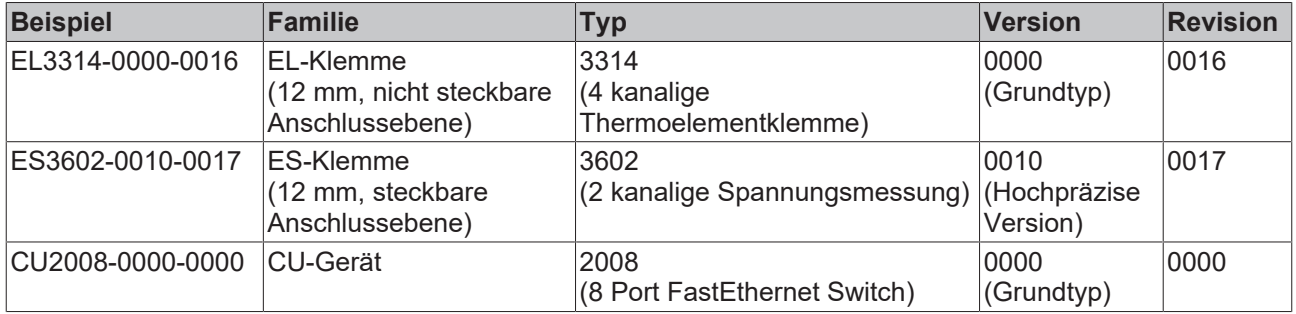

#### **Hinweise**

- die oben genannten Elemente ergeben die **technische Bezeichnung**, im Folgenden wird das Beispiel EL3314-0000-0016 verwendet.
- Davon ist EL3314-0000 die Bestellbezeichnung, umgangssprachlich bei "-0000" dann oft nur EL3314 genannt. "-0016" ist die EtherCAT-Revision.
- Die **Bestellbezeichnung** setzt sich zusammen aus
	- Familienschlüssel (EL, EP, CU, ES, KL, CX, ...)
	- Typ (3314)
	- Version (-0000)
- Die **Revision** -0016 gibt den technischen Fortschritt wie z. B. Feature-Erweiterung in Bezug auf die EtherCAT Kommunikation wieder und wird von Beckhoff verwaltet. Prinzipiell kann ein Gerät mit höherer Revision ein Gerät mit niedrigerer Revision ersetzen, wenn nicht

anders z. B. in der Dokumentation angegeben.

Jeder Revision zugehörig und gleichbedeutend ist üblicherweise eine Beschreibung (ESI, EtherCAT Slave Information) in Form einer XML-Datei, die zum Download auf der Beckhoff Webseite bereitsteht. Die Revision wird seit 2014/01 außen auf den IP20-Klemmen aufgebracht, siehe Abb. *"EL5021 EL-Klemme, Standard IP20-IO-Gerät mit Chargennummer und Revisionskennzeichnung (seit 2014/01)"*.

• Typ, Version und Revision werden als dezimale Zahlen gelesen, auch wenn sie technisch hexadezimal gespeichert werden.

Beispiel mit Seriennummer 12 06 3A 02:

12 - Produktionswoche 12 06 - Produktionsjahr 2006 3A - Firmware-Stand 3A 02 - Hardware-Stand 02

### <span id="page-10-0"></span>**1.4.2 Versionsidentifikation von EL Klemmen**

Als Seriennummer/Date Code bezeichnet Beckhoff im IO-Bereich im Allgemeinen die 8-stellige Nummer, die auf dem Gerät aufgedruckt oder auf einem Aufkleber angebracht ist. Diese Seriennummer gibt den Bauzustand im Auslieferungszustand an und kennzeichnet somit eine ganze Produktions-Charge, unterscheidet aber nicht die Module einer Charge.

#### Aufbau der Seriennummer: **KK YY FF HH**

- KK Produktionswoche (Kalenderwoche)
- YY Produktionsjahr
- FF Firmware-Stand
- HH Hardware-Stand
	- Ser.Nr.: 01200815 Rev.Nr.: 0022 16 x digital output 24 V DC / 0.5 A

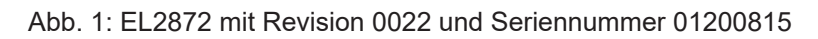

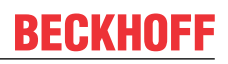

### <span id="page-11-0"></span>**1.4.3 Beckhoff Identification Code (BIC)**

Der Beckhoff Identification Code (BIC) wird vermehrt auf Beckhoff-Produkten zur eindeutigen Identitätsbestimmung des Produkts aufgebracht. Der BIC ist als Data Matrix Code (DMC, Code-Schema ECC200) dargestellt, der Inhalt orientiert sich am ANSI-Standard MH10.8.2-2016.

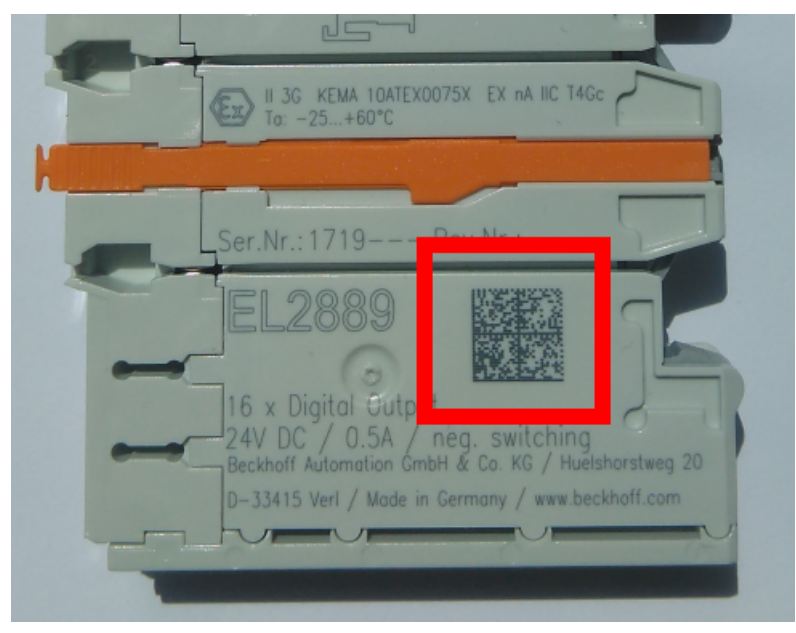

Abb. 2: BIC als Data Matrix Code (DMC, Code-Schema ECC200)

Die Einführung des BIC erfolgt schrittweise über alle Produktgruppen hinweg. Er ist je nach Produkt an folgenden Stellen zu finden:

- auf der Verpackungseinheit
- direkt auf dem Produkt (bei ausreichendem Platz)
- auf Verpackungseinheit und Produkt

Der BIC ist maschinenlesbar und enthält Informationen, die auch kundenseitig für Handling und Produktverwaltung genutzt werden können.

Jede Information ist anhand des so genannten Datenidentifikators (ANSI MH10.8.2-2016) eindeutig identifizierbar. Dem Datenidentifikator folgt eine Zeichenkette. Beide zusammen haben eine maximale Länge gemäß nachstehender Tabelle. Sind die Informationen kürzer, werden sie um Leerzeichen ergänzt.

Folgende Informationen sind möglich, die Positionen 1 bis 4 sind immer vorhanden, die weiteren je nach Produktfamilienbedarf:

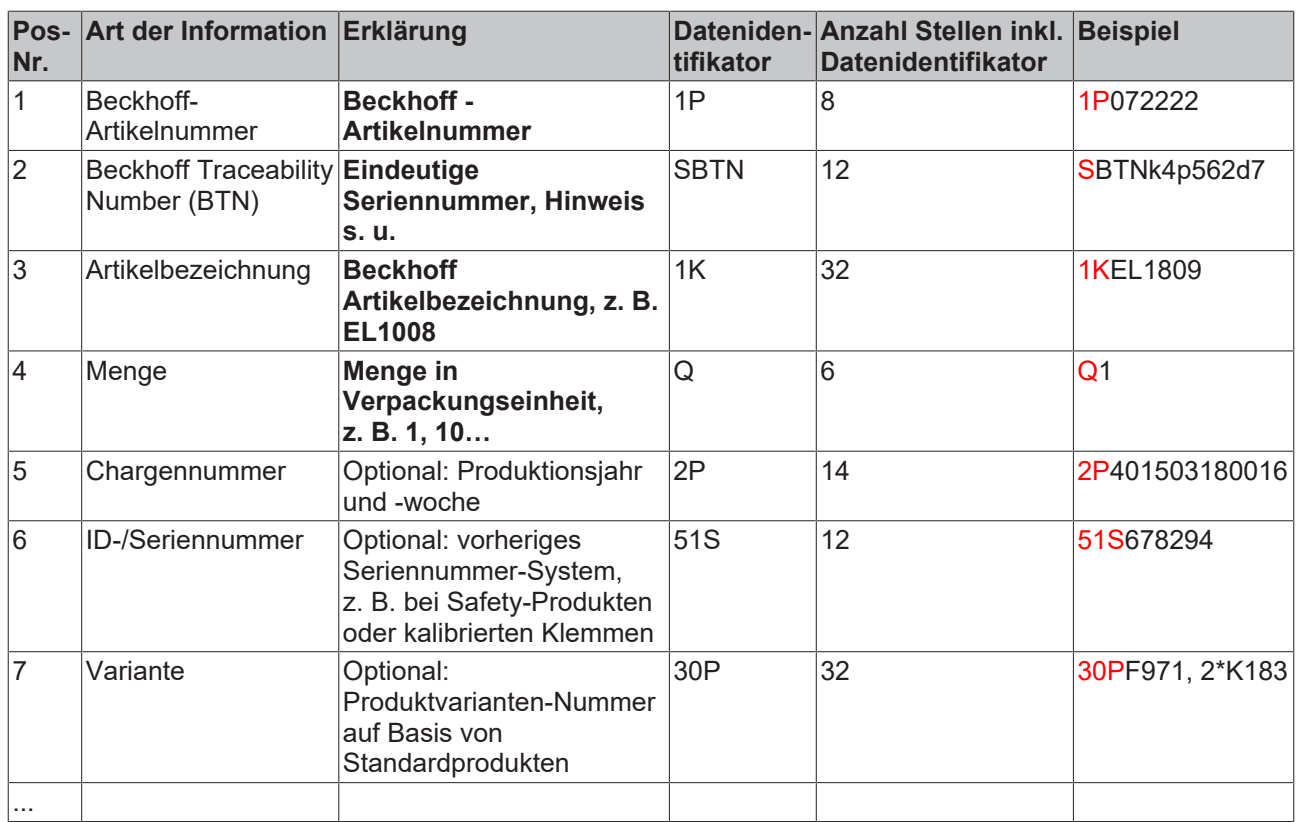

Weitere Informationsarten und Datenidentifikatoren werden von Beckhoff verwendet und dienen internen Prozessen.

#### **Aufbau des BIC**

Beispiel einer zusammengesetzten Information aus den Positionen 1 bis 4 und dem o.a. Beispielwert in Position 6. Die Datenidentifikatoren sind in Fettschrift hervorgehoben:

**1P**072222**S**BTNk4p562d7**1K**EL1809 **Q**1 **51S**678294

Entsprechend als DMC:

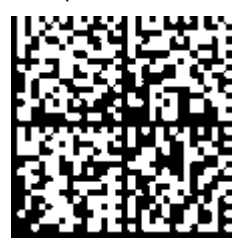

Abb. 3: Beispiel-DMC **1P**072222**S**BTNk4p562d7**1K**EL1809 **Q**1 **51S**678294

#### **BTN**

Ein wichtiger Bestandteil des BICs ist die Beckhoff Traceability Number (BTN, Pos.-Nr. 2). Die BTN ist eine eindeutige, aus acht Zeichen bestehende Seriennummer, die langfristig alle anderen Seriennummern-Systeme bei Beckhoff ersetzen wird (z. B. Chargenbezeichungen auf IO-Komponenten, bisheriger Seriennummernkreis für Safety-Produkte, etc.). Die BTN wird ebenfalls schrittweise eingeführt, somit kann es vorkommen, dass die BTN noch nicht im BIC codiert ist.

#### *HINWEIS*

Diese Information wurde sorgfältig erstellt. Das beschriebene Verfahren wird jedoch ständig weiterentwickelt. Wir behalten uns das Recht vor, Verfahren und Dokumentation jederzeit und ohne Ankündigung zu überarbeiten und zu ändern. Aus den Angaben, Abbildungen und Beschreibungen in dieser Information können keine Ansprüche auf Änderung geltend gemacht werden.

### <span id="page-13-0"></span>**1.4.4 Elektronischer Zugriff auf den BIC (eBIC)**

#### **Elektronischer BIC (eBIC)**

Der Beckhoff Identification Code (BIC) wird auf Beckhoff Produkten außen sichtbar aufgebracht. Er soll wo möglich, auch elektronisch auslesbar sein.

Für die elektronische Auslesung ist die Schnittstelle entscheidend, über die das Produkt elektronisch angesprochen werden kann.

#### **K-Bus Geräte (IP20, IP67)**

Für diese Geräte ist derzeit keine elektronische Speicherung und Auslesung geplant.

#### **EtherCAT Geräte (P20, IP67)**

Alle Beckhoff EtherCAT Geräte haben ein sogenanntes ESI-EEPROM, das die EtherCAT‑Identität mit der Revision beinhaltet. Darin wird die EtherCAT‑Slave‑Information gespeichert, umgangssprachlich auch als ESI/XML-Konfigurationsdatei für den EtherCAT‑Master bekannt. Zu den Zusammenhängen siehe die entsprechenden Kapitel im EtherCAT‑Systemhandbuch ([Link](https://infosys.beckhoff.com/content/1031/ethercatsystem/2469086859.html)).

In das ESI‑EEPROM wird auch die eBIC gespeichert. Die Einführung des eBIC in die Beckhoff IO Produktion (Klemmen, Boxen) erfolgt ab 2020; mit einer weitgehenden Umsetzung ist in 2021 zu rechnen.

Anwenderseitig ist die eBIC (wenn vorhanden) wie folgt elektronisch zugänglich:

- Bei allen EtherCAT Geräten kann der EtherCAT Master (TwinCAT) den eBIC aus dem ESI‑EEPROM auslesen
	- Ab TwinCAT 4024.11 kann der eBIC im Online-View angezeigt werden.
	- Dazu unter EtherCAT → Erweiterte Einstellungen → Diagnose das Kontrollkästchen "Show Beckhoff Identification Code (BIC)" aktivieren:

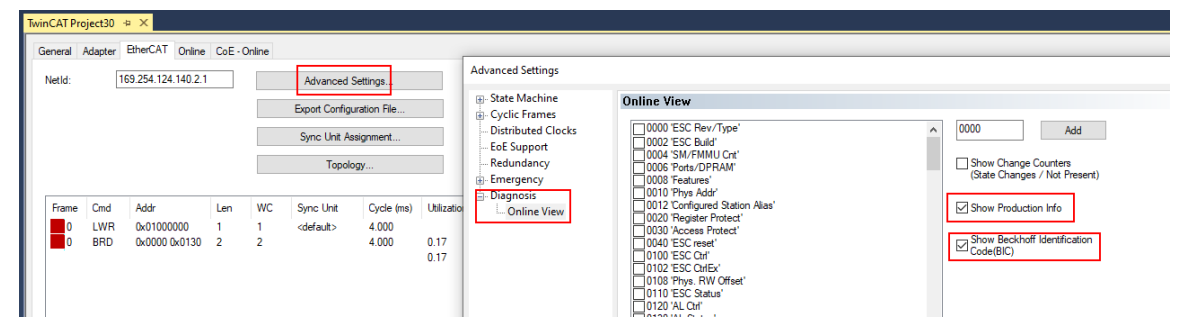

◦ Die BTN und Inhalte daraus werden dann angezeigt:

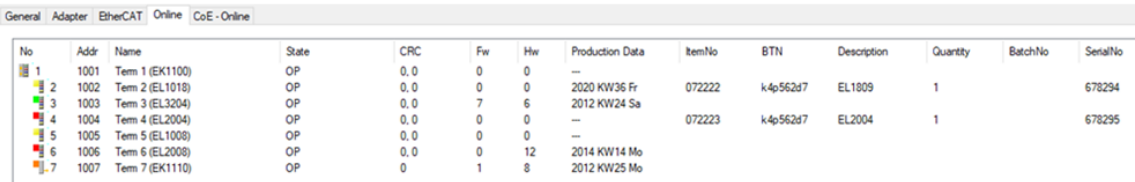

- Hinweis: ebenso können wie in der Abbildung zu sehen die seit 2012 programmierten Produktionsdaten HW-Stand, FW-Stand und Produktionsdatum per "Show Production Info" angezeigt werden.
- Bei EtherCAT Geräten mit CoE-Verzeichnis kann zusätzlich das Objekt 0x10E2:01 zur Anzeige der eigenen eBIC genutzt werden, hier kann auch die PLC einfach auf die Information zugreifen:

◦ Das Gerät muss zum Zugriff in SAFEOP/OP sein:

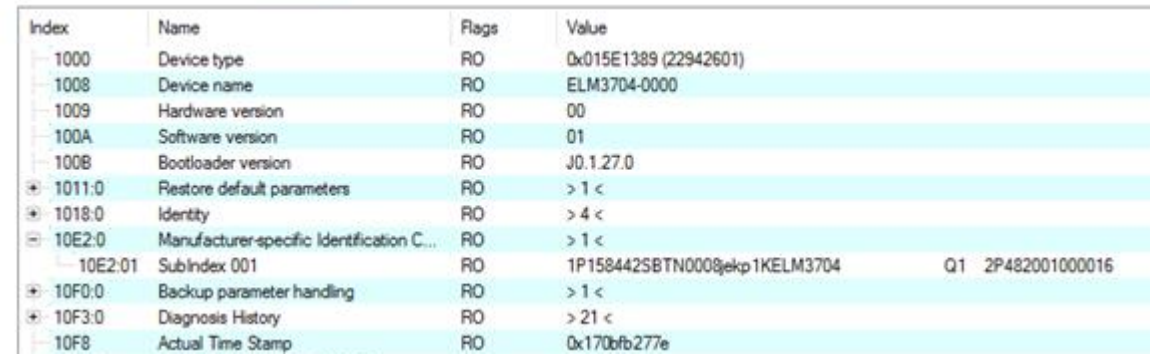

- Das Objekt 0x10E2 wird in Bestandsprodukten vorrangig im Zuge einer notwendigen Firmware‑Überarbeitung eingeführt.
- Hinweis: bei elektronischer Weiterverarbeitung ist die BTN als String(8) zu behandeln, der Identifier "SBTN" ist nicht Teil der BTN.
- Technischer Hintergrund

Die neue BIC Information wird als Category zusätzlich bei der Geräteproduktion ins ESI‑EEPROM geschrieben. Die Struktur des ESI-Inhalts ist durch ETG Spezifikationen weitgehend vorgegeben, demzufolge wird der zusätzliche herstellerspezifische Inhalt mithilfe einer Category nach ETG.2010 abgelegt. Durch die ID 03 ist für alle EtherCAT Master vorgegeben, dass sie im Updatefall diese Daten nicht überschreiben bzw. nach einem ESI-Update die Daten wiederherstellen sollen. Die Struktur folgt dem Inhalt des BIC, siehe dort. Damit ergibt sich ein Speicherbedarf von ca. 50..200 Byte im EEPROM.

- Sonderfälle
	- Sind mehrere ESC in einem Gerät verbaut die hierarchisch angeordnet sind, trägt nur der TopLevel ESC die eBIC Information.
	- Sind mehrere ESC in einem Gerät verbaut die nicht hierarchisch angeordnet sind, tragen alle ESC die eBIC Information gleich.
	- Besteht das Gerät aus mehreren Sub-Geräten mit eigener Identität, aber nur das TopLevel‑Gerät ist über EtherCAT zugänglich, steht im CoE‑Objekt‑Verzeichnis 0x10E2:01 die eBIC des TopLevel-Geräts, in 0x10E2:nn folgen die eBIC der Sub‑Geräte.

#### **Profibus/Profinet/DeviceNet… Geräte**

Für diese Geräte ist derzeit keine elektronische Speicherung und Auslesung geplant.

# <span id="page-15-0"></span>**2 Produktbeschreibung**

# <span id="page-15-1"></span>**2.1 Einführung**

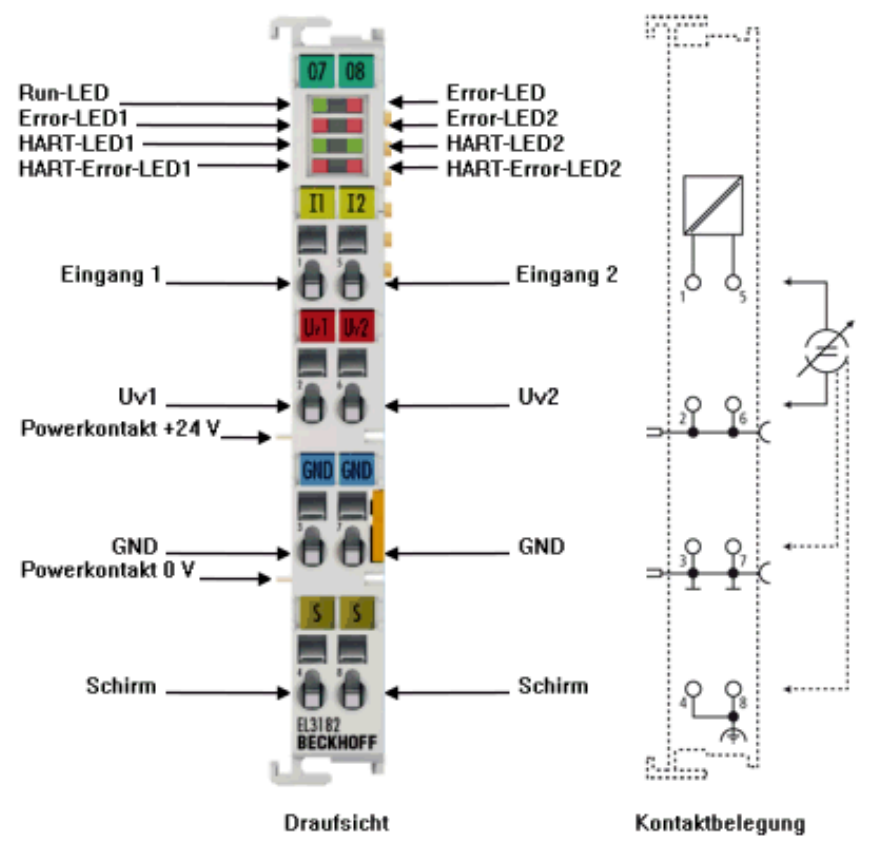

Abb. 4: EL3182

#### **2-Kanal-Analog-Eingangsklemme 4…20 mA, single-ended, 16 Bit, HART**

#### ART ₩

 Die analoge Eingangsklemme EL3182 für HART-fähige Feldgeräte versorgt im Feld NUNICATION PROTOCOL befindliche Messumformer und überträgt deren analoge Messsignale galvanisch getrennt zum Automatisierungsgerät. Mit einem technischen Messbereich von ±107 % vom Nennbereich unterstützt die Klemme auch die Inbetriebnahmen mit Sensorwerten im Grenzbereich und die Auswertung nach NAMUR NE43.

Das HART (Highway-Adressable-Remote-Transducer)-Protokoll ermöglicht eine Zweiwegekommunikation durch digitalen Datentransfer über die analoge 4…20-mA-Verdrahtung. Die Vorteile der einfachen und robusten 4…20-mA-Schnittstelle sind mit den Diagnose- und Parametrierungsoptionen einer digitalen Schnittstelle kombiniert. Die Powerkontakte der EL3182 können wahlweise über die Standardversorgung oder eine Einspeiseklemme (EL9xxx) mit galvanischer Trennung für die Betriebsspannung versorgt werden. Die Eingangselektronik ist unabhängig von der Versorgungsspannung der Powerkontakte. Das Bezugspotenzial für die Eingänge ist der 0-V-Powerkontakt. Die EtherCAT-Klemme zeigt den Signalzustand durch Leuchtdioden an. Überlastung und Drahtbruch signalisieren die Error-LEDs, weiterhin informieren LEDs über den Zustand der HART-Kommunikation und signalisieren etwaige Kommunikationsfehler.

# <span id="page-16-0"></span>**2.2 Technische Daten**

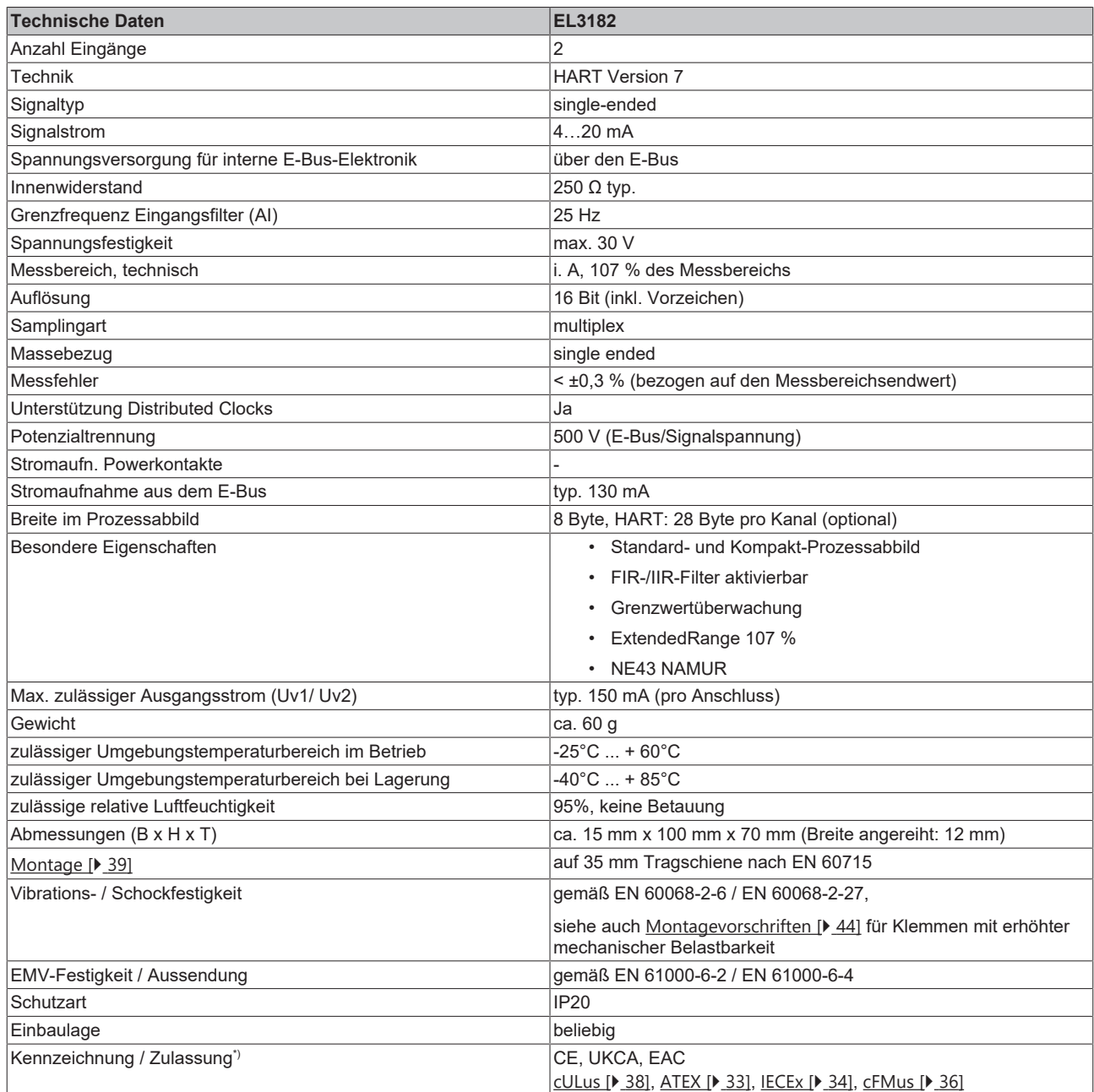

\*) Real zutreffende Zulassungen/Kennzeichnungen siehe seitliches Typenschild (Produktbeschriftung).

#### **Ex-Kennzeichnungen**

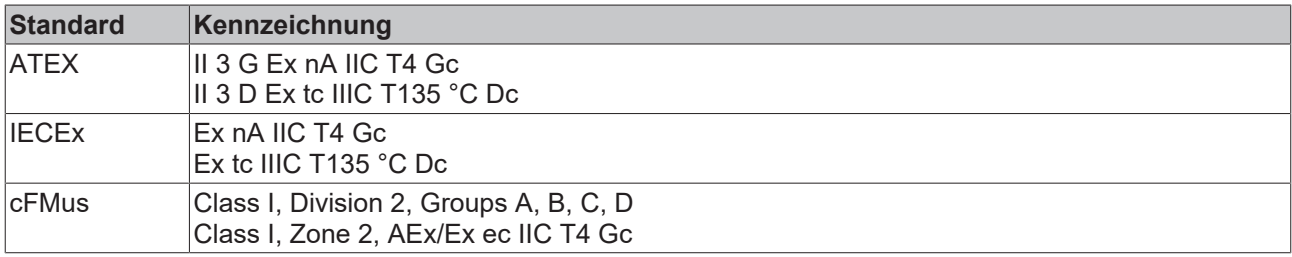

# <span id="page-17-0"></span>**2.3 Start**

Zur Inbetriebsetzung:

- montieren Sie die EL3182 wie im Kapitel [Montage und Verdrahtung \[](#page-29-0) $\blacktriangleright$  [30\]](#page-29-0) beschrieben
- konfigurieren Sie die EL3182 in TwinCAT wie im Kapitel [Inbetriebnahme \[](#page-55-0) $\blacktriangleright$  [56\]](#page-55-0) beschrieben.

# <span id="page-18-0"></span>**3 Grundlagen der Kommunikation**

## <span id="page-18-1"></span>**3.1 EtherCAT-Grundlagen**

Grundlagen zum Feldbus EtherCAT entnehmen Sie bitte der [EtherCAT System-Dokumentation](http://infosys.beckhoff.com/content/1031/ethercatsystem/index.html).

## <span id="page-18-2"></span>**3.2 EtherCAT-Verkabelung - Drahtgebunden**

Die zulässige Leitungslänge zwischen zwei EtherCAT-Geräten darf maximal 100 Meter betragen. Dies resultiert aus der FastEthernet-Technologie, die vor allem aus Gründen der Signaldämpfung über die Leitungslänge eine maximale Linklänge von 5 + 90 + 5 m erlaubt, wenn Leitungen mit entsprechenden Eigenschaften verwendet werden. Siehe dazu auch die [Auslegungsempfehlungen zur Infrastruktur für](https://infosys.beckhoff.com/content/1031/ethernetcabling/index.html) [EtherCAT/Ethernet](https://infosys.beckhoff.com/content/1031/ethernetcabling/index.html).

#### **Kabel und Steckverbinder**

Verwenden Sie zur Verbindung von EtherCAT-Geräten nur Ethernet-Verbindungen (Kabel + Stecker), die mindestens der Kategorie 5 (CAT5) nach EN 50173 bzw. ISO/IEC 11801 entsprechen. EtherCAT nutzt 4 Adern des Kabels für die Signalübertragung.

EtherCAT verwendet beispielsweise RJ45-Steckverbinder. Die Kontaktbelegung ist zum Ethernet-Standard (ISO/IEC 8802-3) kompatibel.

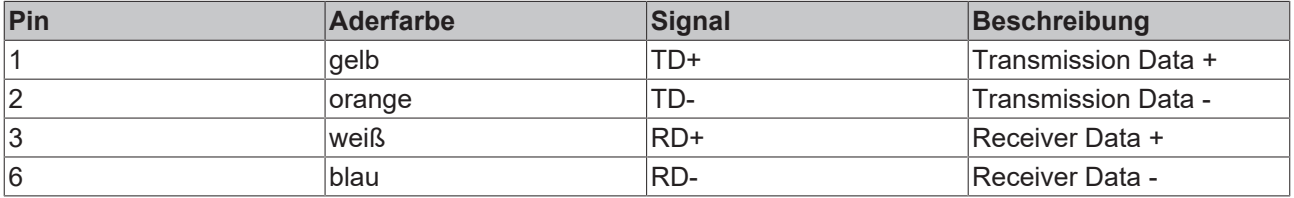

Aufgrund der automatischen Kabelerkennung (Auto-Crossing) können Sie zwischen EtherCAT-Geräten von Beckhoff sowohl symmetrisch (1:1) belegte als auch Cross-Over-Kabel verwenden.

#### **Empfohlene Kabel**

- Es wird empfohlen die entsprechenden Beckhoff Komponenten zu verwenden, z. B. - Kabelsätze ZK1090-9191-xxxx bzw.
- feldkonfektionierbare RJ45 Stecker ZS1090-0005
- feldkonfektionierbare Ethernet Leitung ZB9010, ZB9020

Geeignete Kabel zur Verbindung von EtherCAT-Geräten finden Sie auf der [Beckhoff Website](https://www.beckhoff.com/de-de/produkte/i-o/zubehoer/)!

#### **E-Bus-Versorgung**

Ein Buskoppler kann die an ihm angefügten EL-Klemmen mit der E-Bus-Systemspannung von 5 V versorgen, in der Regel ist ein Koppler dabei bis zu 2 A belastbar (siehe Dokumentation des jeweiligen Gerätes).

Zu jeder EL-Klemme ist die Information, wie viel Strom sie aus der E-Bus-Versorgung benötigt, online und im Katalog verfügbar. Benötigen die angefügten Klemmen mehr Strom als der Koppler liefern kann, sind an entsprechender Position im Klemmenstrang Einspeiseklemmen (z. B. [EL9410](http://www.beckhoff.de/EL9410)) zu setzen.

Im TwinCAT System Manager wird der vorberechnete theoretische maximale E-Bus-Strom angezeigt. Eine Unterschreitung wird durch negativen Summenbetrag und Ausrufezeichen markiert, vor einer solchen Stelle ist eine Einspeiseklemme zu setzen.

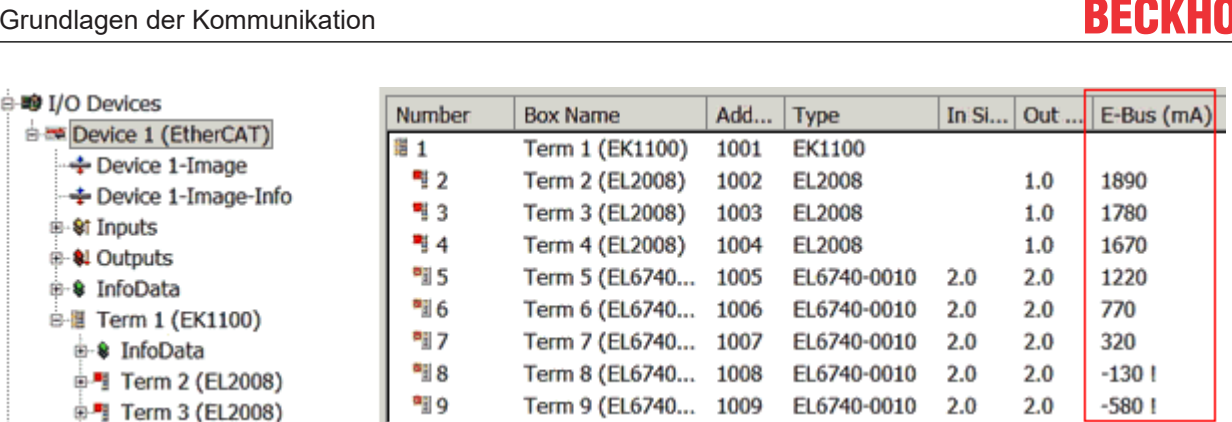

Abb. 5: System Manager Stromberechnung

#### *HINWEIS*

#### **Fehlfunktion möglich!**

Die E-Bus-Versorgung aller EtherCAT-Klemmen eines Klemmenblocks muss aus demselben Massepotential erfolgen!

## <span id="page-19-0"></span>**3.3 Allgemeine Hinweise zur Watchdog-Einstellung**

Die ELxxxx Klemmen sind mit einer Sicherungseinrichtung (Watchdog) ausgestattet, die z. B. bei unterbrochenem Prozessdatenverkehr nach einer voreinstellbaren Zeit die Ausgänge in einen sicheren Zustand schaltet, in Abhängigkeit vom Gerät und Einstellung z. B. auf AUS.

Der EtherCAT Slave Controller (ESC) verfügt dazu über zwei Watchdogs:

- SM-Watchdog (default: 100 ms)
- PDI-Watchdog (default: 100 ms)

#### **SM-Watchdog (SyncManagerWatchdog)**

Der SyncManager-Watchdog wird bei jeder erfolgreichen EtherCAT-Prozessdaten-Kommunikation mit der Klemme zurückgesetzt. Findet z. B. durch eine Leitungsunterbrechung länger als die eingestellte und aktivierte SM-Watchdog-Zeit keine EtherCAT-Prozessdaten-Kommunikation mit der Klemme statt, löst der Watchdog aus und setzt die Ausgänge auf FALSE. Der OP-Status der Klemme bleibt davon unberührt. Der Watchdog wird erst wieder durch einen erfolgreichen EtherCAT-Prozessdatenzugriff zurückgesetzt. Die Überwachungszeit ist nach unten genanntem Verfahren einzustellen.

Der SyncManager-Watchdog ist also eine Überwachung auf korrekte und rechtzeitige Prozessdatenkommunikation mit dem ESC von der EtherCAT-Seite aus betrachtet.

#### **PDI-Watchdog (Process Data Watchdog)**

Findet länger als die eingestellte und aktivierte PDI-Watchdog-Zeit keine PDI-Kommunikation mit dem EtherCAT Slave Controller (ESC) statt, löst dieser Watchdog aus. PDI (Process Data Interface) ist die interne Schnittstelle des ESC, z. B. zu lokalen Prozessoren im EtherCAT Slave. Mit dem PDI-Watchdog kann diese Kommunikation auf Ausfall überwacht werden.

Der PDI-Watchdog ist also eine Überwachung auf korrekte und rechtzeitige Prozessdatenkommunikation mit dem ESC, aber von der Applikations-Seite aus betrachtet.

Die Einstellungen für SM- und PDI-Watchdog sind im TwinCAT System Manager für jeden Slave gesondert vorzunehmen:

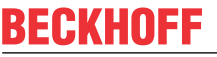

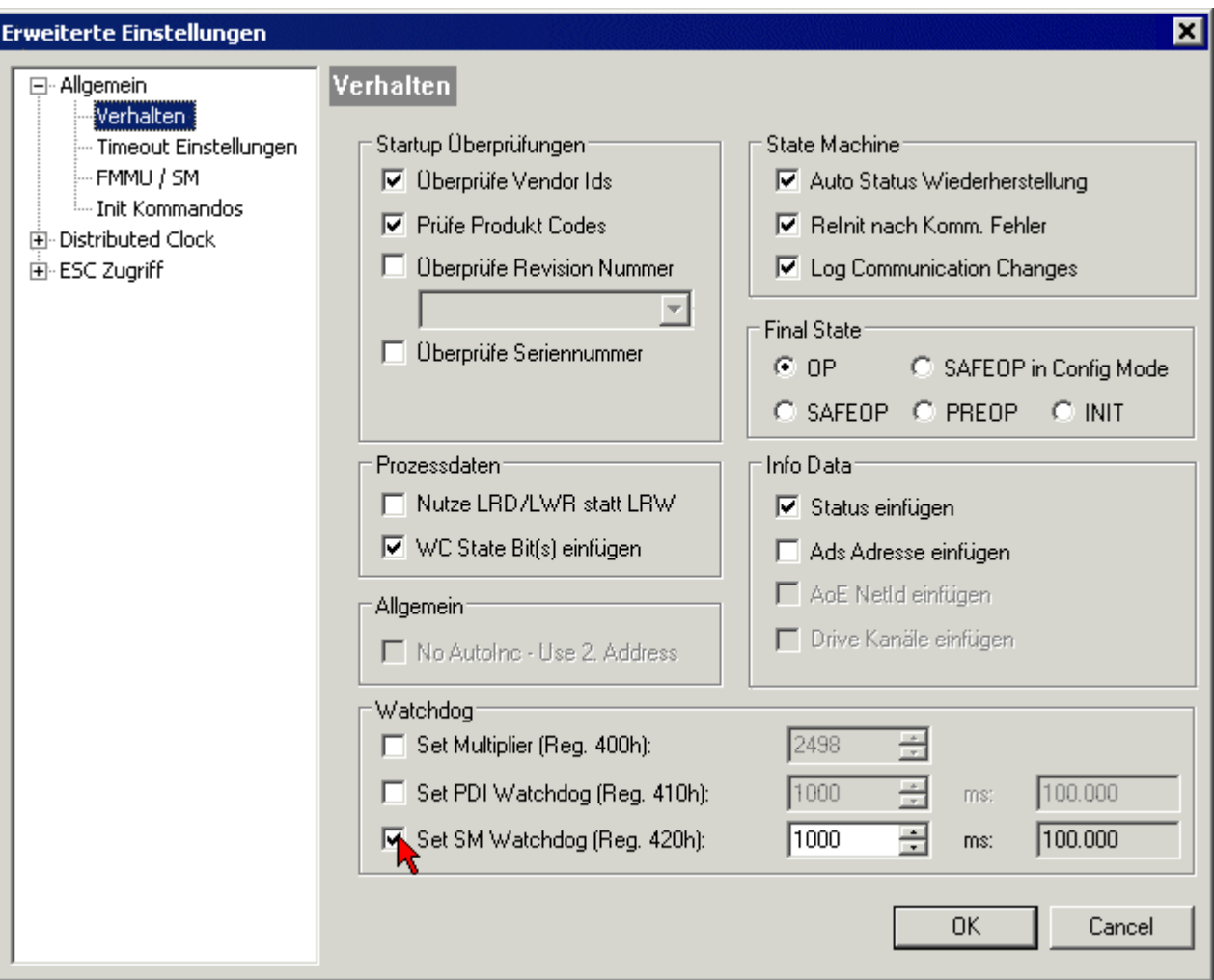

Abb. 6: Karteireiter EtherCAT -> Erweiterte Einstellungen -> Verhalten --> Watchdog

Anmerkungen:

- der Multiplier ist für beide Watchdogs gültig.
- jeder Watchdog hat dann noch eine eigene Timer-Einstellung, die zusammen mit dem Multiplier eine resultierende Zeit ergibt.
- Wichtig: die Multiplier/Timer-Einstellung wird nur beim Start in den Slave geladen, wenn die Checkbox davor aktiviert ist. Ist diese nicht aktiviert, wird nichts herunter geladen und die im ESC befindliche Einstellung bleibt unverändert.

#### **Multiplier**

Beide Watchdogs erhalten ihre Impulse aus dem lokalen Klemmentakt, geteilt durch den Watchdog-Multiplier:

1/25 MHz \* (Watchdog-Multiplier + 2) = 100 µs (bei Standard-Einstellung 2498 für den Multiplier)

Die Standard Einstellung 1000 für den SM-Watchdog entspricht einer Auslösezeit von 100 ms.

Der Wert in Multiplier + 2 entspricht der Anzahl 40ns-Basisticks, die einen Watchdog-Tick darstellen. Der Multiplier kann verändert werden, um die Watchdog-Zeit in einem größeren Bereich zu verstellen.

#### **Beispiel "Set SM-Watchdog"**

Die Checkbox erlaubt eine manuelle Einstellung der Watchdog-Zeiten. Sind die Ausgänge gesetzt und tritt eine EtherCAT-Kommunikationsunterbrechung auf, löst der SM-Watchdog nach der eingestellten Zeit ein Löschen der Ausgänge aus. Diese Einstellung kann dazu verwendet werden, um eine Klemme an langsame

EtherCAT-Master oder sehr lange Zykluszeiten anzupassen. Der Standardwert des SM-Watchdog ist auf 100 ms eingestellt. Der Einstellbereich umfasst 0...65535. Zusammen mit einem Multiplier in einem Bereich von 1...65535 deckt dies einen Watchdog-Zeitraum von 0...~170 Sekunden ab.

#### **Berechnung**

Multiplier =  $2498 \rightarrow$  Watchdog-Basiszeit = 1 / 25 MHz \* (2498 + 2) = 0,0001 Sekunden = 100 µs SM Watchdog = 10000  $\rightarrow$  10000  $^{\ast}$  100 us = 1 Sekunde Watchdog-Überwachungszeit

#### **VORSICHT**

#### **Ungewolltes Verhalten des Systems möglich!**

Die Abschaltung des SM-Watchdog durch SM Watchdog = 0 funktioniert erst in Klemmen ab Version -0016. In vorherigen Versionen wird vom Einsatz dieser Betriebsart abgeraten.

#### **VORSICHT**

#### **Beschädigung von Geräten und ungewolltes Verhalten des Systems möglich!**

Bei aktiviertem SM-Watchdog und eingetragenem Wert 0 schaltet der Watchdog vollständig ab! Dies ist die Deaktivierung des Watchdogs! Gesetzte Ausgänge werden dann bei einer Kommunikationsunterbrechung NICHT in den sicheren Zustand gesetzt!

## <span id="page-21-0"></span>**3.4 EtherCAT State Machine**

Über die EtherCAT State Machine (ESM) wird der Zustand des EtherCAT-Slaves gesteuert. Je nach Zustand sind unterschiedliche Funktionen im EtherCAT-Slave zugänglich bzw. ausführbar. Insbesondere während des Hochlaufs des Slaves müssen in jedem State spezifische Kommandos vom EtherCAT Master zum Gerät gesendet werden.

Es werden folgende Zustände unterschieden:

- Init
- Pre-Operational
- Safe-Operational und
- Operational
- Boot

Regulärer Zustand eines jeden EtherCAT Slaves nach dem Hochlauf ist der Status OP.

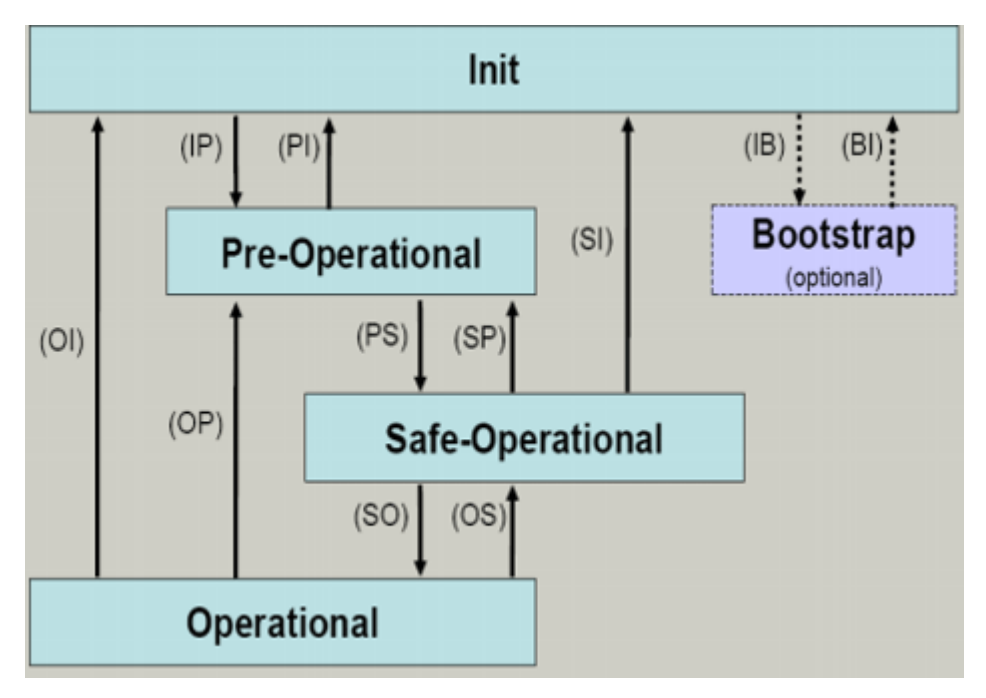

Abb. 7: Zustände der EtherCAT State Machine

#### **Init**

Nach dem Einschalten befindet sich der EtherCAT-Slave im Zustand Init. Dort ist weder Mailbox- noch Prozessdatenkommunikation möglich. Der EtherCAT-Master initialisiert die Sync-Manager-Kanäle 0 und 1 für die Mailbox-Kommunikation.

#### **Pre-Operational (Pre-Op)**

Beim Übergang von *Init* nach *Pre-Op* prüft der EtherCAT-Slave, ob die Mailbox korrekt initialisiert wurde.

Im Zustand *Pre-Op* ist Mailbox-Kommunikation aber keine Prozessdaten-Kommunikation möglich. Der EtherCAT-Master initialisiert die Sync-Manager-Kanäle für Prozessdaten (ab Sync-Manager-Kanal 2), die FMMU-Kanäle und falls der Slave ein konfigurierbares Mapping unterstützt das PDO-Mapping oder das Sync-Manager-PDO-Assignement. Weiterhin werden in diesem Zustand die Einstellungen für die Prozessdatenübertragung sowie ggf. noch klemmenspezifische Parameter übertragen, die von den Defaulteinstellungen abweichen.

#### **Safe-Operational (Safe-Op)**

Beim Übergang von *Pre-Op* nach *Safe-Op* prüft der EtherCAT-Slave, ob die Sync-Manager-Kanäle für die Prozessdatenkommunikation sowie ggf. ob die Einstellungen für die Distributed-Clocks korrekt sind. Bevor er den Zustandswechsel quittiert, kopiert der EtherCAT-Slave aktuelle Inputdaten in die entsprechenden DP-RAM-Bereiche des EtherCAT-Slave-Controllers (ECSC).

Im Zustand *Safe-Op* ist Mailbox- und Prozessdaten-Kommunikation möglich, allerdings hält der Slave seine Ausgänge im sicheren Zustand und gibt sie noch nicht aus. Die Inputdaten werden aber bereits zyklisch aktualisiert.

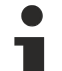

#### **Ausgänge im SAFEOP**

Die standardmäßig aktivierte [Watchdogüberwachung \[](#page-19-0)▶ [20\]](#page-19-0) bringt die Ausgänge im Modul in Abhängigkeit von den Einstellungen im SAFEOP und OP in einen sicheren Zustand - je nach Gerät und Einstellung z. B. auf AUS. Wird dies durch Deaktivieren der Watchdogüberwachung im Modul unterbunden, können auch im Geräte-Zustand SAFEOP Ausgänge geschaltet werden bzw. gesetzt bleiben.

#### **Operational (Op)**

Bevor der EtherCAT-Master den EtherCAT-Slave von *Safe-Op* nach *Op* schaltet, muss er bereits gültige Outputdaten übertragen.

Im Zustand *Op* kopiert der Slave die Ausgangsdaten des Masters auf seine Ausgänge. Es ist Prozessdatenund Mailbox-Kommunikation möglich.

#### **Boot**

Im Zustand *Boot* kann ein Update der Slave-Firmware vorgenommen werden. Der Zustand *Boot* ist nur über den Zustand *Init* zu erreichen.

Im Zustand *Boot* ist Mailbox-Kommunikation über das Protokoll *File-Access over EtherCAT (FoE)* möglich, aber keine andere Mailbox-Kommunikation und keine Prozessdaten-Kommunikation.

### <span id="page-23-0"></span>**3.5 CoE-Interface**

#### **Allgemeine Beschreibung**

Das CoE-Interface (CAN application protocol over EtherCAT) ist die Parameterverwaltung für EtherCAT-Geräte. EtherCAT-Slaves oder auch der EtherCAT-Master verwalten darin feste (ReadOnly) oder veränderliche Parameter, die sie zum Betrieb, Diagnose oder Inbetriebnahme benötigen.

CoE-Parameter sind in einer Tabellen-Hierarchie angeordnet und prinzipiell dem Anwender über den Feldbus lesbar zugänglich. Der EtherCAT-Master (TwinCAT System Manager) kann über EtherCAT auf die lokalen CoE-Verzeichnisse der Slaves zugreifen und je nach Eigenschaften lesend oder schreibend einwirken.

Es sind verschiedene Typen für CoE-Parameter möglich wie String (Text), Integer-Zahlen, Bool'sche Werte oder größere Byte-Felder. Damit lassen sich ganz verschiedene Eigenschaften beschreiben. Beispiele für solche Parameter sind Herstellerkennung, Seriennummer, Prozessdateneinstellungen, Gerätename, Abgleichwerte für analoge Messung oder Passwörter.

Die Ordnung erfolgt in zwei Ebenen über hexadezimale Nummerierung: zuerst wird der (Haupt)Index genannt, dann der Subindex. Die Wertebereiche sind

- Index:  $0x0000...0x$ FFFF $(0...65535_{\text{des}})$
- SubIndex:  $0x00...0xFF(0...255_{\text{dex}})$

Üblicherweise wird ein so lokalisierter Parameter geschrieben als 0x8010:07 mit voranstehendem "0x" als Kennzeichen des hexadezimalen Zahlenraumes und Doppelpunkt zwischen Index und Subindex.

Die für den EtherCAT-Feldbusanwender wichtigen Bereiche sind

- 0x1000: hier sind feste Identitäts-Informationen zum Gerät hinterlegt wie Name, Hersteller, Seriennummer etc. Außerdem liegen hier Angaben über die aktuellen und verfügbaren Prozessdatenkonstellationen.
- 0x8000: hier sind die für den Betrieb erforderlichen funktionsrelevanten Parameter für alle Kanäle zugänglich wie Filtereinstellung oder Ausgabefrequenz.

Weitere wichtige Bereiche sind:

- 0x4000: hier befinden sich bei manchen EtherCAT-Geräten die Kanalparameter. Historisch war dies der erste Parameterbereich, bevor der 0x8000 Bereich eingeführt wurde. EtherCAT Geräte, die früher mit Parametern in 0x4000 ausgerüstet wurden und auf 0x8000 umgestellt wurden, unterstützen aus Kompatibilitätsgründen beide Bereiche und spiegeln intern.
- 0x6000: hier liegen die Eingangs-PDO ("Eingang" aus Sicht des EtherCAT-Masters)
- 0x7000: hier liegen die Ausgangs-PDO ("Ausgang" aus Sicht des EtherCAT-Masters)

#### **Verfügbarkeit**

Nicht jedes EtherCAT Gerät muss über ein CoE-Verzeichnis verfügen. Einfache I/O-Module ohne eigenen Prozessor verfügen in der Regel. über keine veränderlichen Parameter und haben deshalb auch kein CoE-Verzeichnis.

Wenn ein Gerät über ein CoE-Verzeichnis verfügt, stellt sich dies im TwinCAT System Manager als ein eigener Karteireiter mit der Auflistung der Elemente dar:

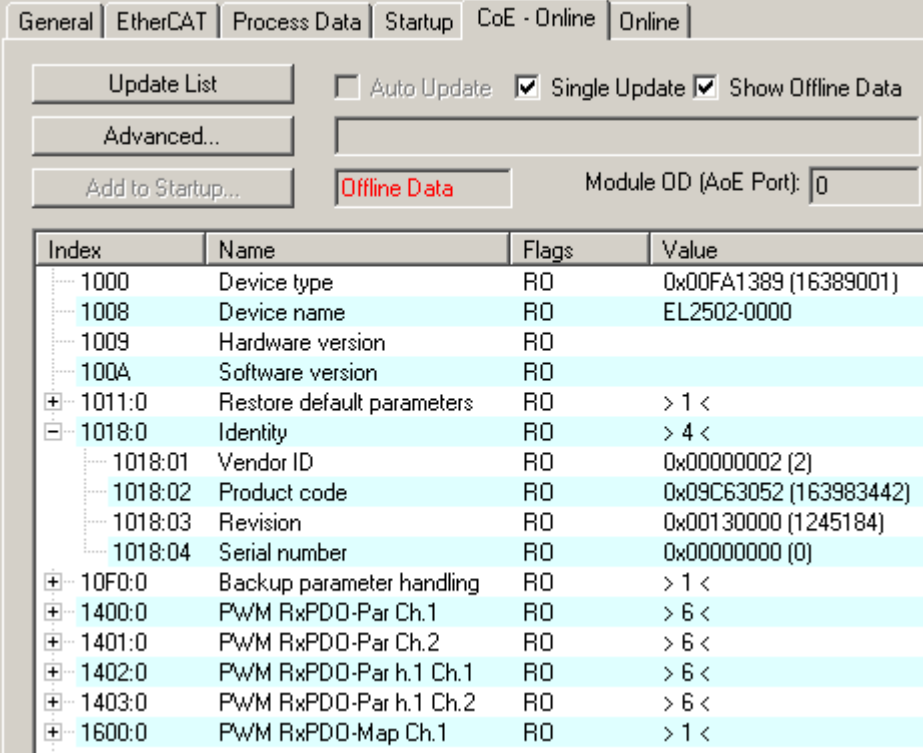

Abb. 8: Karteireiter "CoE-Online"

In der oberen Abbildung sind die im Gerät "EL2502" verfügbaren CoE-Objekte von 0x1000 bis 0x1600 zusehen, die Subindizes von 0x1018 sind aufgeklappt.

#### **Datenerhaltung und Funktion "NoCoeStorage"**

Einige, insbesondere die vorgesehenen Einstellungsparameter des Slaves sind veränderlich und beschreibbar. Dies kann schreibend/lesend geschehen

- über den System Manager (Abb. Karteireiter "CoE-Online") durch Anklicken Dies bietet sich bei der Inbetriebnahme der Anlage/Slaves an. Klicken Sie auf die entsprechende Zeile des zu parametrierenden Indizes und geben sie einen entsprechenden Wert im "SetValue"-Dialog ein.
- aus der Steuerung/PLC über ADS z. B. durch die Bausteine aus der TcEtherCAT.lib Bibliothek Dies wird für Änderungen während der Anlangenlaufzeit empfohlen oder wenn kein System Manager bzw. Bedienpersonal zur Verfügung steht.

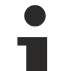

#### **Datenerhaltung**

Werden online auf dem Slave CoE-Parameter geändert, wird dies in Beckhoff-Geräten üblicherweise ausfallsicher im Gerät (EEPROM) gespeichert. D. h. nach einem Neustart (Repower) sind die veränderten CoE-Parameter immer noch erhalten. Andere Hersteller können dies anders handhaben.

Ein EEPROM unterliegt in Bezug auf Schreibvorgänge einer begrenzten Lebensdauer. Ab typischerweise 100.000 Schreibvorgängen kann eventuell nicht mehr sichergestellt werden, dass neue (veränderte) Daten sicher gespeichert werden oder noch auslesbar sind. Dies ist für die normale Inbetriebnahme ohne Belang. Werden allerdings zur Maschinenlaufzeit fortlaufend CoE-Parameter über ADS verändert, kann die Lebensdauergrenze des EEPROM durchaus erreicht werden.

Es ist von der FW-Version abhängig, ob die Funktion NoCoeStorage unterstützt wird, die das Abspeichern veränderter CoE-Werte unterdrückt.

Ob das auf das jeweilige Gerät zutrifft, ist den technischen Daten dieser Dokumentation zu entnehmen.

• wird unterstützt: die Funktion ist per einmaligem Eintrag des Codeworts 0x12345678 in CoE 0xF008 zu aktivieren und solange aktiv, wie das Codewort nicht verändert wird. Nach dem Einschalten des Gerätes ist sie nicht aktiv.

Veränderte CoE-Werte werden dann nicht im EEPROM abgespeichert, sie können somit beliebig oft verändert werden.

• wird nicht unterstützt: eine fortlaufende Änderung von CoE-Werten ist angesichts der o.a. Lebensdauergrenze nicht zulässig.

#### **Startup List**

Veränderungen im lokalen CoE-Verzeichnis der Klemme gehen im Austauschfall mit der alten Klemme verloren. Wird im Austauschfall eine neue Klemme mit Werkseinstellungen ab Lager Beckhoff eingesetzt, bringt diese die Standardeinstellungen mit. Es ist deshalb empfehlenswert, alle Veränderungen im CoE-Verzeichnis eines EtherCAT Slave in der Startup List des Slaves zu verankern, die bei jedem Start des EtherCAT Feldbus abgearbeitet wird. So wird auch ein im Austauschfall ein neuer EtherCAT Slave automatisch mit den Vorgaben des Anwenders parametriert.

Wenn EtherCAT Slaves verwendet werden, die lokal CoE-Wert nicht dauerhaft speichern können, ist zwingend die StartUp-Liste zu verwenden.

#### **Empfohlenes Vorgehen bei manueller Veränderung von CoE-Parametern**

- gewünschte Änderung im System Manager vornehmen Werte werden lokal im EtherCAT Slave gespeichert
- wenn der Wert dauerhaft Anwendung finden soll, einen entsprechenden Eintrag in der StartUp-Liste vornehmen.

Die Reihenfolge der StartUp-Einträge ist dabei i.d.R. nicht relevant.

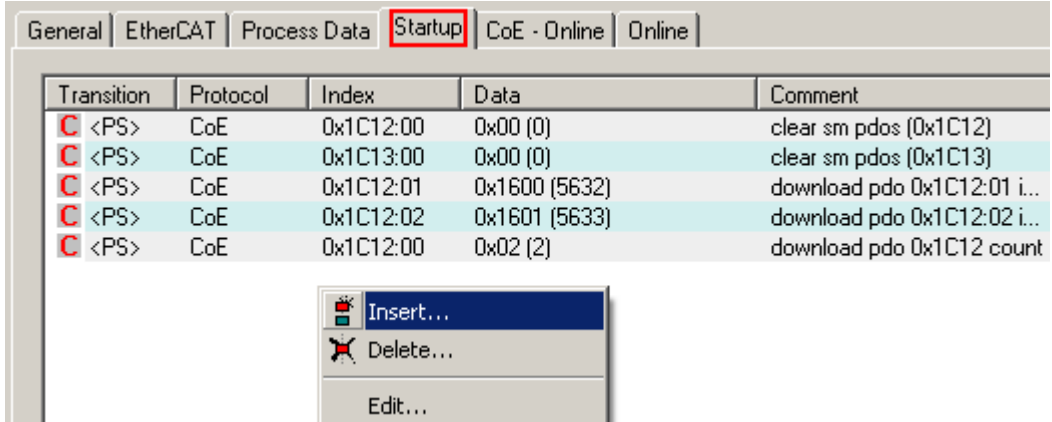

Abb. 9: StartUp-Liste im TwinCAT System Manager

In der StartUp-Liste können bereits Werte enthalten sein, die vom System Manager nach den Angaben der ESI dort angelegt werden. Zusätzliche anwendungsspezifische Einträge können angelegt werden.

#### **Online/Offline Verzeichnis**

Während der Arbeit mit dem TwinCAT System Manager ist zu unterscheiden ob das EtherCAT-Gerät gerade "verfügbar", also angeschaltet und über EtherCAT verbunden und damit **online** ist oder ob ohne angeschlossene Slaves eine Konfiguration **offline** erstellt wird.

In beiden Fällen ist ein CoE-Verzeichnis nach Abb. "Karteireiter ,CoE-Online" zu sehen, die Konnektivität wird allerdings als offline/online angezeigt.

- wenn der Slave offline ist:
	- wird das Offline-Verzeichnis aus der ESI-Datei angezeigt. Änderungen sind hier nicht sinnvoll bzw. möglich.
	- wird in der Identität der konfigurierte Stand angezeigt
	- wird kein Firmware- oder Hardware-Stand angezeigt, da dies Eigenschaften des realen Gerätes sind.
	- ist ein rotes **Offline** zu sehen

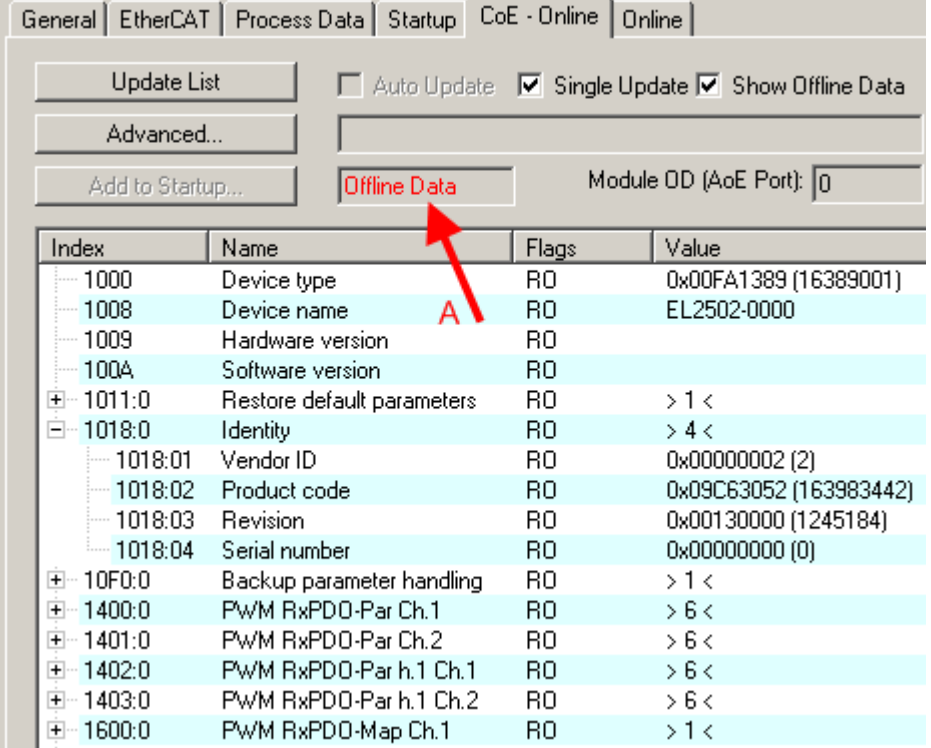

Abb. 10: Offline-Verzeichnis

- wenn der Slave online ist
	- wird das reale aktuelle Verzeichnis des Slaves ausgelesen. Dies kann je nach Größe und Zykluszeit einige Sekunden dauern.
	- wird die tatsächliche Identität angezeigt
	- wird der Firmware- und Hardware-Stand des Gerätes laut elektronischer Auskunft angezeigt
	- ist ein grünes **Online** zu sehen

| General   EtherCAT   Process Data   Startup   CoE - Online  <br><b>Online</b> |                            |                         |                        |
|-------------------------------------------------------------------------------|----------------------------|-------------------------|------------------------|
| <b>Update List</b><br>Auto Update V Single Update I Show Offline Data         |                            |                         |                        |
| Advanced                                                                      |                            |                         |                        |
| <b>Online Data</b><br>Add to Startup                                          |                            | Module OD (AoE Port): 0 |                        |
| Index                                                                         | Name                       | Flags                   | Value                  |
| $-1000$                                                                       | Device type                | RО                      | 0x00FA1389 (16389001)  |
| $-1008$                                                                       | Device name                | R0                      | EL2502-0000            |
| i— 1009                                                                       | Hardware version           | R0.                     | 02.                    |
| $-100$ A                                                                      | Software version           | R0                      | 07                     |
| ∓⊸ 1011:0                                                                     | Restore default parameters | R0                      | >1<                    |
| ⊟~ 1018:0.                                                                    | Identity                   | R0.                     | > 4 <                  |
| $-1018.01$                                                                    | Vendor ID                  | RO.                     | 0x00000002 (2)         |
| $-1018.02$                                                                    | Product code               | RO.                     | 0x09C63052 (163983442) |
| $-1018:03$                                                                    | <b>Revision</b>            | RO.                     | 0x00130000 (1245184)   |
| $-1018.04$                                                                    | Serial number              | RO.                     | 0x00000000 (0)         |
| ⊞… 10F0:0.                                                                    | Backup parameter handling  | R0.                     | >1<                    |
| ⊞≘ 1400:0.                                                                    | PWM RxPDO-Par Ch.1         | RO.                     | > 6 <                  |

Abb. 11: Online-Verzeichnis

#### **Kanalweise Ordnung**

Das CoE-Verzeichnis ist in EtherCAT Geräten angesiedelt, die meist mehrere funktional gleichwertige Kanäle umfassen. z. B. hat eine 4 kanalige Analogeingangsklemme 0...10 V auch vier logische Kanäle und damit vier gleiche Sätze an Parameterdaten für die Kanäle. Um in den Dokumentationen nicht jeden Kanal auflisten zu müssen, wird gerne der Platzhalter "n" für die einzelnen Kanalnummern verwendet.

Im CoE-System sind für die Menge aller Parameter eines Kanals eigentlich immer 16 Indizes mit jeweils 255 Subindizes ausreichend. Deshalb ist die kanalweise Ordnung in  $16<sub>der</sub>/10<sub>hex</sub>$ -Schritten eingerichtet. Am Beispiel des Parameterbereichs 0x8000 sieht man dies deutlich:

- Kanal 0: Parameterbereich 0x8000:00 ... 0x800F:255
- Kanal 1: Parameterbereich 0x8010:00 ... 0x801F:255
- Kanal 2: Parameterbereich 0x8020:00 ... 0x802F:255
- ...

Allgemein wird dies geschrieben als 0x80n0.

Ausführliche Hinweise zum CoE-Interface finden Sie in der [EtherCAT-Systemdokumentation](https://infosys.beckhoff.com/content/1031/ethercatsystem/index.html) auf der Beckhoff Website.

## <span id="page-28-0"></span>**3.6 Distributed Clock**

Die Distributed Clock stellt eine lokale Uhr im EtherCAT Slave Controller (ESC) dar mit den Eigenschaften:

- Einheit *1 ns*
- Nullpunkt *1.1.2000 00:00*
- Umfang *64 Bit* (ausreichend für die nächsten 584 Jahre); manche EtherCAT-Slaves unterstützen jedoch nur einen Umfang von 32 Bit, d. h. nach ca. 4,2 Sekunden läuft die Variable über
- Diese lokale Uhr wird vom EtherCAT Master automatisch mit der Master Clock im EtherCAT Bus mit einer Genauigkeit < 100 ns synchronisiert.

Detaillierte Informationen entnehmen Sie bitte der vollständigen [EtherCAT-Systembeschreibung](https://infosys.beckhoff.com/content/1031/ethercatsystem/index.html).

## <span id="page-29-0"></span>**4 Montage und Verdrahtung**

## <span id="page-29-1"></span>**4.1 Hinweise zum ESD-Schutz**

#### *HINWEIS*

#### **Zerstörung der Geräte durch elektrostatische Aufladung möglich!**

Die Geräte enthalten elektrostatisch gefährdete Bauelemente, die durch unsachgemäße Behandlung beschädigt werden können.

- Sie müssen beim Umgang mit den Komponenten elektrostatisch entladen sein; vermeiden Sie außerdem die Federkontakte (s. Abb.) direkt zu berühren.
- Vermeiden Sie den Kontakt mit hoch isolierenden Stoffen (Kunstfaser, Kunststofffolien etc.)
- Beim Umgang mit den Komponenten ist auf gute Erdung der Umgebung zu achten (Arbeitsplatz, Verpackung und Personen)
- Jede Busstation muss auf der rechten Seite mit der Endkappe [EL9011](http://www.beckhoff.de/EL9011) oder [EL9012](http://www.beckhoff.de/EL9012) abgeschlossen werden, um Schutzart und ESD-Schutz sicher zu stellen.

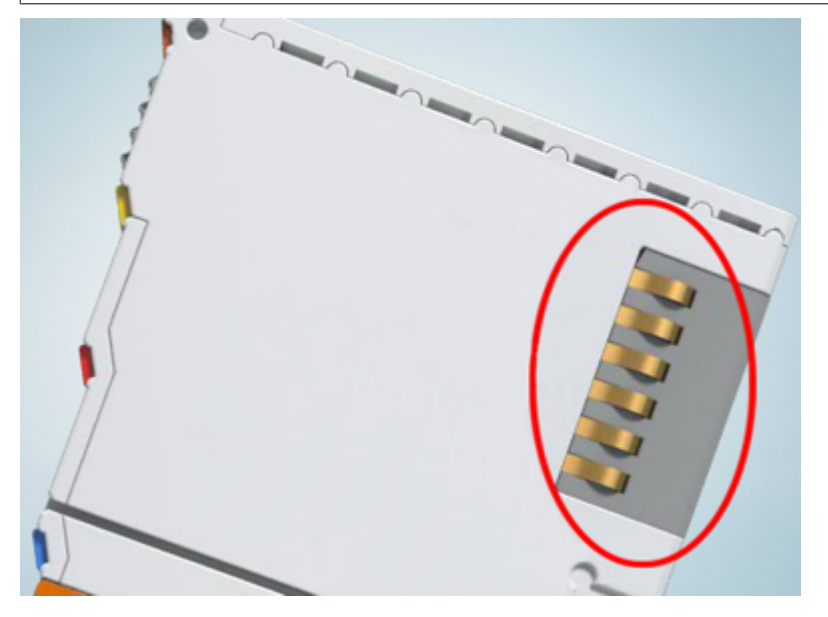

Abb. 12: Federkontakte der Beckhoff I/O-Komponenten

## <span id="page-30-0"></span>**4.2 Explosionsschutz**

### <span id="page-30-1"></span>**4.2.1 ATEX - Besondere Bedingungen (Standardtemperaturbereich)**

#### **WARNUNG**

**Beachten Sie die besonderen Bedingungen für die bestimmungsgemäße Verwendung von Beckhoff-Feldbuskomponenten mit Standardtemperaturbereich in explosionsgefährdeten Bereichen (Richtlinie 2014/34/EU)!**

- Die zertifizierten Komponenten sind in ein geeignetes Gehäuse zu errichten, das eine Schutzart von mindestens IP54 gemäß EN 60079-15 gewährleistet! Dabei sind die Umgebungsbedingungen bei der Verwendung zu berücksichtigen!
- Für Staub (nur die Feldbuskomponenten der Zertifikatsnummer KEMA 10ATEX0075 X Issue 9): Das Gerät ist in ein geeignetes Gehäuse einzubauen, das einen Schutzgrad von IP54 gemäß EN 60079-31 für Gruppe IIIA oder IIIB und IP6X für Gruppe IIIC bietet, wobei die Umgebungsbedingungen, unter denen das Gerät verwendet wird, zu berücksichtigen sind!
- Wenn die Temperaturen bei Nennbetrieb an den Einführungsstellen der Kabel, Leitungen oder Rohrleitungen höher als 70°C oder an den Aderverzweigungsstellen höher als 80°C ist, so müssen Kabel ausgewählt werden, deren Temperaturdaten den tatsächlich gemessenen Temperaturwerten entsprechen!
- Beachten für Beckhoff-Feldbuskomponenten mit Standardtemperaturbereich beim Einsatz in explosionsgefährdeten Bereichen den zulässigen Umgebungstemperaturbereich von 0 bis 55°C!
- Es müssen Maßnahmen zum Schutz gegen Überschreitung der Nennbetriebsspannung durch kurzzeitige Störspannungen um mehr als 40% getroffen werden!
- Die einzelnen Klemmen dürfen nur aus dem Busklemmensystem gezogen oder entfernt werden, wenn die Versorgungsspannung abgeschaltet wurde bzw. bei Sicherstellung einer nicht-explosionsfähigen Atmosphäre!
- Die Anschlüsse der zertifizierten Komponenten dürfen nur verbunden oder unterbrochen werden, wenn die Versorgungsspannung abgeschaltet wurde bzw. bei Sicherstellung einer nicht-explosionsfähigen Atmosphäre!
- Die Sicherung der Einspeiseklemmen KL92xx/EL92xx dürfen nur gewechselt werden, wenn die Versorgungsspannung abgeschaltet wurde bzw. bei Sicherstellung einer nicht-explosionsfähigen Atmosphäre!
- Adresswahlschalter und ID-Switche dürfen nur eingestellt werden, wenn die Versorgungsspannung abgeschaltet wurde bzw. bei Sicherstellung einer nicht-explosionsfähigen Atmosphäre!

#### **Normen**

Die grundlegenden Sicherheits- und Gesundheitsanforderungen werden durch Übereinstimmung mit den folgenden Normen erfüllt:

- EN 60079-0:2012+A11:2013
- EN 60079-15:2010
- EN 60079-31:2013 (nur für Zertifikatsnummer KEMA 10ATEX0075 X Issue 9)

#### **Kennzeichnung**

Die gemäß ATEX-Richtlinie für den explosionsgefährdeten Bereich zertifizierten Beckhoff-Feldbuskomponenten mit Standardtemperaturbereich tragen eine der folgenden Kennzeichnungen:

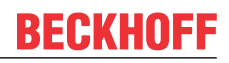

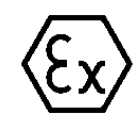

#### **II 3G KEMA 10ATEX0075 X Ex nA IIC T4 Gc Ta: 0 … +55°C**

II 3D KEMA 10ATEX0075 X Ex tc IIIC T135°C Dc Ta: 0 ... +55°C (nur für Feldbuskomponenten mit Zertifikatsnummer KEMA 10ATEX0075 X Issue 9)

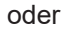

#### **II 3G KEMA 10ATEX0075 X Ex nA nC IIC T4 Gc Ta: 0 … +55°C**

II 3D KEMA 10ATEX0075 X Ex tc IIIC T135°C Dc Ta: 0 ... +55°C (nur für Feldbuskomponenten mit Zertifikatsnummer KEMA 10ATEX0075 X Issue 9)

### <span id="page-32-0"></span>**4.2.2 ATEX - Besondere Bedingungen (erweiterter Temperaturbereich)**

#### **WARNUNG**

**Beachten Sie die besonderen Bedingungen für die bestimmungsgemäße Verwendung von Beckhoff-Feldbuskomponenten mit erweitertem Temperaturbereich (ET) in explosionsgefährdeten Bereichen (Richtlinie 2014/34/EU)!**

- Die zertifizierten Komponenten sind in ein geeignetes Gehäuse zu errichten, das eine Schutzart von mindestens IP54 gemäß EN 60079-15 gewährleistet! Dabei sind die Umgebungsbedingungen bei der Verwendung zu berücksichtigen!
- Für Staub (nur die Feldbuskomponenten der Zertifikatsnummer KEMA 10ATEX0075 X Issue 9): Das Gerät ist in ein geeignetes Gehäuse einzubauen, das eine Schutzart von IP54 gemäß EN 60079-31 für Gruppe IIIA oder IIIB und IP6X für Gruppe IIIC bietet, wobei die Umgebungsbedingungen, unter denen das Gerät verwendet wird, zu berücksichtigen sind!
- Wenn die Temperaturen bei Nennbetrieb an den Einführungsstellen der Kabel, Leitungen oder Rohrleitungen höher als 70°C oder an den Aderverzweigungsstellen höher als 80°C ist, so müssen Kabel ausgewählt werden, deren Temperaturdaten den tatsächlich gemessenen Temperaturwerten entsprechen!
- Beachten Sie für Beckhoff-Feldbuskomponenten mit erweitertem Temperaturbereich (ET) beim Einsatz in explosionsgefährdeten Bereichen den zulässigen Umgebungstemperaturbereich von -25 bis 60°C!
- Es müssen Maßnahmen zum Schutz gegen Überschreitung der Nennbetriebsspannung durch kurzzeitige Störspannungen um mehr als 40% getroffen werden!
- Die einzelnen Klemmen dürfen nur aus dem Busklemmensystem gezogen oder entfernt werden, wenn die Versorgungsspannung abgeschaltet wurde bzw. bei Sicherstellung einer nicht-explosionsfähigen Atmosphäre!
- Die Anschlüsse der zertifizierten Komponenten dürfen nur verbunden oder unterbrochen werden, wenn die Versorgungsspannung abgeschaltet wurde bzw. bei Sicherstellung einer nicht-explosionsfähigen Atmosphäre!
- Die Sicherung der Einspeiseklemmen KL92xx/EL92xx dürfen nur gewechselt werden, wenn die Versorgungsspannung abgeschaltet wurde bzw. bei Sicherstellung einer nicht-explosionsfähigen Atmosphäre!
- Adresswahlschalter und ID-Switche dürfen nur eingestellt werden, wenn die Versorgungsspannung abgeschaltet wurde bzw. bei Sicherstellung einer nicht-explosionsfähigen Atmosphäre!

#### **Normen**

Die grundlegenden Sicherheits- und Gesundheitsanforderungen werden durch Übereinstimmung mit den folgenden Normen erfüllt:

- EN 60079-0:2012+A11:2013
- EN 60079-15:2010
- EN 60079-31:2013 (nur für Zertifikatsnummer KEMA 10ATEX0075 X Issue 9)

#### **Kennzeichnung**

Die gemäß ATEX-Richtlinie für den explosionsgefährdeten Bereich zertifizierten Beckhoff-Feldbuskomponenten mit erweitertem Temperaturbereich (ET) tragen die folgende Kennzeichnung:

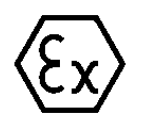

#### **II 3G KEMA 10ATEX0075 X Ex nA IIC T4 Gc Ta: -25 … +60°C**

II 3D KEMA 10ATEX0075 X Ex tc IIIC T135°C Dc Ta: -25 ... +60°C (nur für Feldbuskomponenten mit Zertifikatsnummer KEMA 10ATEX0075 X Issue 9)

oder

#### **II 3G KEMA 10ATEX0075 X Ex nA nC IIC T4 Gc Ta: -25 … +60°C**

II 3D KEMA 10ATEX0075 X Ex tc IIIC T135°C Dc Ta: -25 ... +60°C (nur für Feldbuskomponenten mit Zertifikatsnummer KEMA 10ATEX0075 X Issue 9)

### <span id="page-33-0"></span>**4.2.3 IECEx - Besondere Bedingungen**

#### **WARNUNG**

#### **Beachten Sie die besonderen Bedingungen für die bestimmungsgemäße Verwendung von Beckhoff-Feldbuskomponenten in explosionsgefährdeten Bereichen!**

- Für Gas: Die Komponenten sind in ein geeignetes Gehäuse zu errichten, das gemäß EN 60079-15 eine Schutzart von IP54 gewährleistet! Dabei sind die Umgebungsbedingungen bei der Verwendung zu berücksichtigen!
- Für Staub (nur für Feldbuskomponenten der Zertifikatsnummer IECEx DEK 16.0078X Issue 3): Die Komponenten sind in einem geeigneten Gehäuse zu errichten, das gemäß EN 60079-31 für die Gruppe IIIA oder IIIB eine Schutzart von IP54 oder für die Gruppe IIIC eine Schutzart von IP6X gewährleistet. Dabei sind die Umgebungsbedingungen bei der Verwendung zu berücksichtigen!
- Die Komponenten dürfen nur in einem Bereich mit mindestens Verschmutzungsgrad 2 gemäß IEC 60664-1 verwendet werden!
- Es sind Vorkehrungen zu treffen, um zu verhindern, dass die Nennspannung durch transiente Störungen von mehr als 119 V überschritten wird!
- Wenn die Temperaturen bei Nennbetrieb an den Einführungsstellen der Kabel, Leitungen oder Rohrleitungen höher als 70°C oder an den Aderverzweigungsstellen höher als 80°C ist, so müssen Kabel ausgewählt werden, deren Temperaturdaten den tatsächlich gemessenen Temperaturwerten entsprechen!
- Beachten Sie für Beckhoff-Feldbuskomponenten beim Einsatz in explosionsgefährdeten Bereichen den zulässigen Umgebungstemperaturbereich!
- Die einzelnen Klemmen dürfen nur aus dem Busklemmensystem gezogen oder entfernt werden, wenn die Versorgungsspannung abgeschaltet wurde bzw. bei Sicherstellung einer nicht-explosionsfähigen Atmosphäre!
- Die Anschlüsse der zertifizierten Komponenten dürfen nur verbunden oder unterbrochen werden, wenn die Versorgungsspannung abgeschaltet wurde bzw. bei Sicherstellung einer nicht-explosionsfähigen Atmosphäre!
- Adresswahlschalter und ID-Switche dürfen nur eingestellt werden, wenn die Versorgungsspannung abgeschaltet wurde bzw. bei Sicherstellung einer nicht-explosionsfähigen Atmosphäre!
- Die Frontklappe von zertifizierten Geräten darf nur geöffnet werden, wenn die Versorgungsspannung abgeschaltet wurde bzw. bei Sicherstellung einer nicht-explosionsfähigen Atmosphäre!

#### **Normen**

Die grundlegenden Sicherheits- und Gesundheitsanforderungen werden durch Übereinstimmung mit den folgenden Normen erfüllt:

- EN 60079-0:2011
- EN 60079-15:2010
- EN 60079-31:2013 (nur für Zertifikatsnummer IECEx DEK 16.0078X Issue 3)

#### **Kennzeichnung**

Die gemäß IECEx für den explosionsgefährdeten Bereich zertifizierten Beckhoff-Feldbuskomponenten tragen die folgende Kennzeichnung:

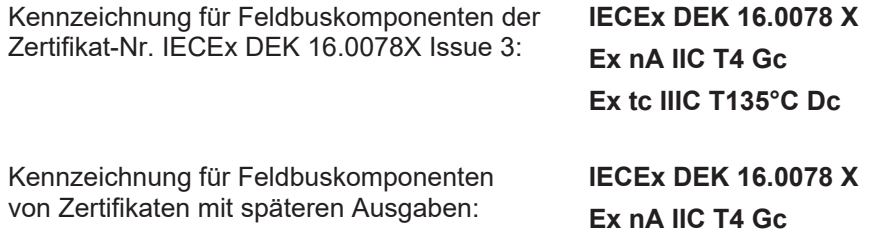

T

### <span id="page-34-0"></span>**4.2.4 Weiterführende Dokumentation zu ATEX und IECEx**

#### **Weiterführende Dokumentation zum Explosionsschutz gemäß ATEX und IECEx**

Beachten Sie auch die weiterführende Dokumentation

#### **Explosionsschutz für Klemmensysteme**

Hinweise zum Einsatz der Beckhoff Klemmensysteme in explosionsgefährdeten Bereichen gemäß ATEX und IECEx,

die Ihnen auf der Beckhoff-Homepage www.beckhoff.de im Download-Bereich Ihres Produktes zum [Download](https://download.beckhoff.com/download/document/io/bus-terminals/ex-notes_for_terminalsystems_de.pdf) zur Verfügung steht!

### <span id="page-35-0"></span>**4.2.5 cFMus - Besondere Bedingungen**

#### **WARNUNG**

**Beachten Sie die besonderen Bedingungen für die bestimmungsgemäße Verwendung von Beckhoff-Feldbuskomponenten in explosionsgefährdeten Bereichen!**

- Die Geräte müssen in einem Gehäuse installiert werden, das mindestens die Schutzart IP54 gemäß AN-SI/UL 60079-0 (USA) oder CSA C22.2 No. 60079-0 (Kanada) bietet!
- Die Geräte dürfen nur in einem Bereich mit mindestens Verschmutzungsgrad 2, wie in IEC 60664-1 definiert, verwendet werden!
- Es muss ein Transientenschutz vorgesehen werden, der auf einen Pegel von höchstens 140% des Spitzenwertes der Nennspannung an den Versorgungsklemmen des Geräts eingestellt ist.
- Die Stromkreise müssen auf die Überspannungskategorie II gemäß IEC 60664-1 begrenzt sein.
- Die Feldbuskomponenten dürfen nur entfernt oder eingesetzt werden, wenn die Systemversorgung und die Feldversorgung ausgeschaltet sind oder wenn der Ort als ungefährlich bekannt ist.
- Die Feldbuskomponenten dürfen nur getrennt oder angeschlossen werden, wenn die Systemversorgung abgeschaltet ist oder wenn der Einsatzort als nicht explosionsgefährdet bekannt ist.

#### **Standards**

Die grundlegenden Sicherheits- und Gesundheitsanforderungen werden durch Übereinstimmung mit den folgenden Normen erfüllt:

M20US0111X (US):

- FM Class 3600:2018
- FM Class 3611:2018
- FM Class 3810:2018
- ANSI/UL 121201:2019
- ANSI/ISA 61010-1:2012
- ANSI/UL 60079-0:2020
- ANSI/UL 60079-7:2017

FM20CA0053X (Canada):

- CAN/CSA C22.2 No. 213-17:2017
- CSA C22.2 No. 60079-0:2019
- CAN/CSA C22.2 No. 60079-7:2016
- CAN/CSA C22.2 No.61010-1:2012

#### **Kennzeichnung**

Die gemäß cFMus für den explosionsgefährdeten Bereich zertifizierten Beckhoff-Feldbuskomponenten tragen die folgende Kennzeichnung:

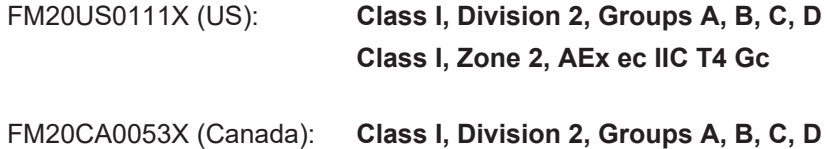

**Ex ec T4 Gc**
# **BECKHOFF**

Ń T

# **4.2.6 Weiterführende Dokumentation zu cFMus**

# **Weiterführende Dokumentation zum Explosionsschutz gemäß cFMus**

Beachten Sie auch die weiterführende Dokumentation

### **Control Drawing I/O, CX, CPX**

Anschlussbilder und Ex-Kennzeichnungen,

die Ihnen auf der Beckhoff-Homepage www.beckhoff.de im Download-Bereich Ihres Produktes zum [Download](https://download.beckhoff.com/download/document/io/ethercat-terminals/controldrawing_io_cx_cpx_en.pdf) zur Verfügung steht!

# **4.3 UL-Hinweise**

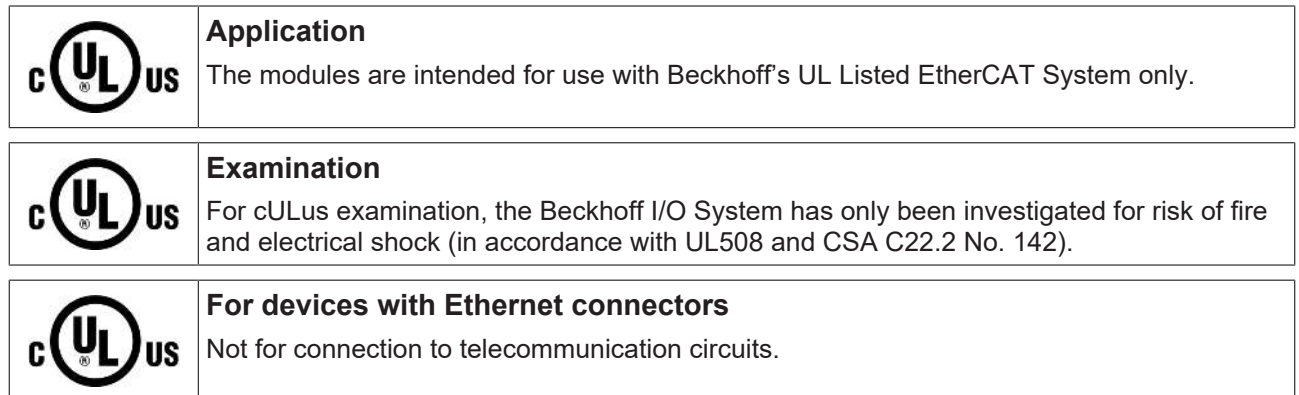

# **Grundlagen**

UL-Zertifikation nach UL508. Solcherart zertifizierte Geräte sind gekennzeichnet durch das Zeichen:

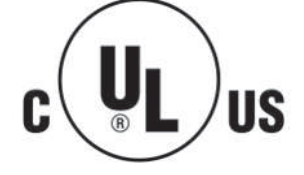

# BECKHOFF

# **4.4 Tragschienenmontage**

# **WARNUNG**

# **Verletzungsgefahr durch Stromschlag und Beschädigung des Gerätes möglich!**

Setzen Sie das Busklemmen-System in einen sicheren, spannungslosen Zustand, bevor Sie mit der Montage, Demontage oder Verdrahtung der Busklemmen beginnen!

# **Montage**

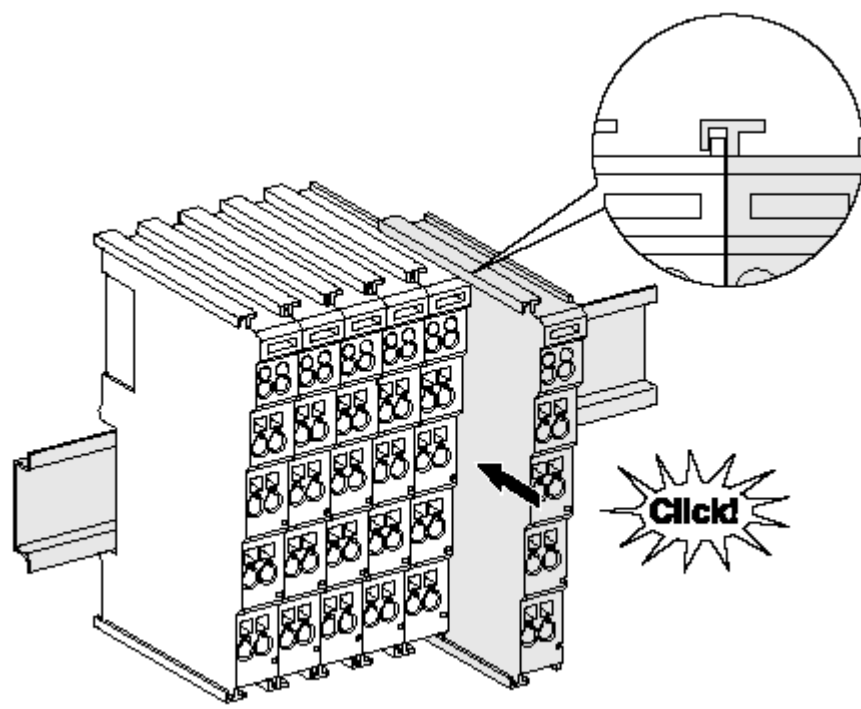

Abb. 13: Montage auf Tragschiene

Die Buskoppler und Busklemmen werden durch leichten Druck auf handelsübliche 35 mm Tragschienen (Hutschienen nach EN 60715) aufgerastet:

- 1. Stecken Sie zuerst den Feldbuskoppler auf die Tragschiene.
- 2. Auf der rechten Seite des Feldbuskopplers werden nun die Busklemmen angereiht. Stecken Sie dazu die Komponenten mit Nut und Feder zusammen und schieben Sie die Klemmen gegen die Tragschiene, bis die Verriegelung hörbar auf der Tragschiene einrastet.

Wenn Sie die Klemmen erst auf die Tragschiene schnappen und dann nebeneinander schieben ohne das Nut und Feder ineinander greifen, wird keine funktionsfähige Verbindung hergestellt! Bei richtiger Montage darf kein nennenswerter Spalt zwischen den Gehäusen zu sehen sein.

# **Tragschienenbefestigung**

Der Verriegelungsmechanismus der Klemmen und Koppler reicht in das Profil der Tragschiene hinein. Achten Sie bei der Montage der Komponenten darauf, dass der Verriegelungsmechanismus nicht in Konflikt mit den Befestigungsschrauben der Tragschiene gerät. Verwenden Sie zur Befestigung von Tragschienen mit einer Höhe von 7,5 mm unter den Klemmen und Kopplern flache Montageverbindungen wie Senkkopfschrauben oder Blindnieten.

## **Demontage**

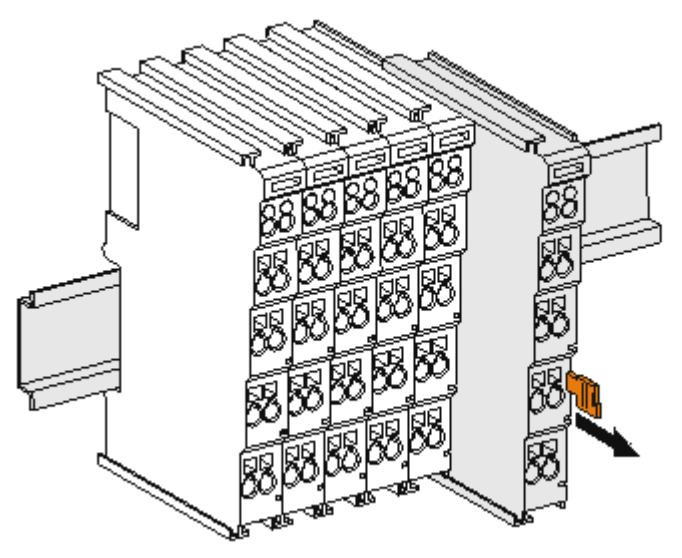

Abb. 14: Demontage von Tragschiene

Jede Klemme wird durch eine Verriegelung auf der Tragschiene gesichert, die zur Demontage gelöst werden muss:

- 1. Ziehen Sie die Klemme an ihren orangefarbigen Laschen ca. 1 cm von der Tragschiene herunter. Dabei wird die Tragschienenverriegelung dieser Klemme automatisch gelöst und Sie können die Klemme nun ohne großen Kraftaufwand aus dem Busklemmenblock herausziehen.
- 2. Greifen Sie dazu mit Daumen und Zeigefinger die entriegelte Klemme gleichzeitig oben und unten an den Gehäuseflächen und ziehen sie aus dem Busklemmenblock heraus.

#### **Verbindungen innerhalb eines Busklemmenblocks**

Die elektrischen Verbindungen zwischen Buskoppler und Busklemmen werden durch das Zusammenstecken der Komponenten automatisch realisiert:

- Die sechs Federkontakte des K-Bus/E-Bus übernehmen die Übertragung der Daten und die Versorgung der Busklemmenelektronik.
- Die Powerkontakte übertragen die Versorgung für die Feldelektronik und stellen so innerhalb des Busklemmenblocks eine Versorgungsschiene dar. Die Versorgung der Powerkontakte erfolgt über Klemmen auf dem Buskoppler (bis 24 V) oder für höhere Spannungen über Einspeiseklemmen.

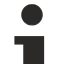

#### **Powerkontakte**

Beachten Sie bei der Projektierung eines Busklemmenblocks die Kontaktbelegungen der einzelnen Busklemmen, da einige Typen (z.B. analoge Busklemmen oder digitale 4-Kanal-Busklemmen) die Powerkontakte nicht oder nicht vollständig durchschleifen. Einspeiseklemmen (KL91xx, KL92xx bzw. EL91xx, EL92xx) unterbrechen die Powerkontakte und stellen so den Anfang einer neuen Versorgungsschiene dar.

#### **PE-Powerkontakt**

Der Powerkontakt mit der Bezeichnung PE kann als Schutzerde eingesetzt werden. Der Kontakt ist aus Sicherheitsgründen beim Zusammenstecken voreilend und kann Kurzschlussströme bis 125 A ableiten.

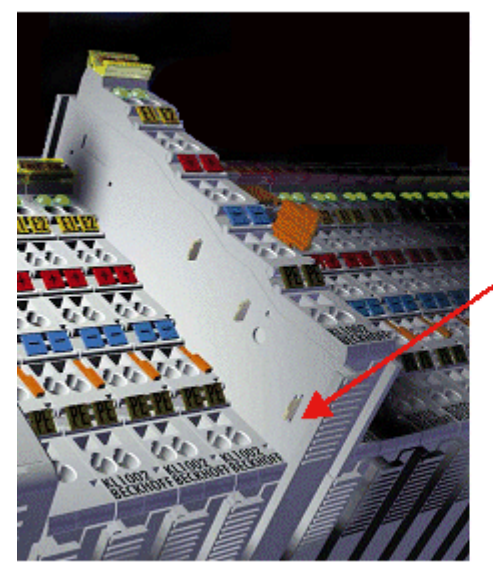

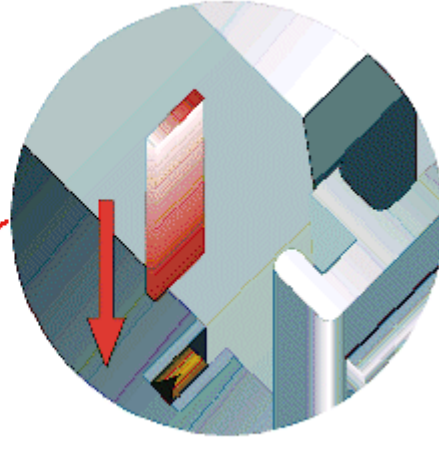

## Abb. 15: Linksseitiger Powerkontakt

# *HINWEIS*

# **Beschädigung des Gerätes möglich**

Beachten Sie, dass aus EMV-Gründen die PE-Kontakte kapazitiv mit der Tragschiene verbunden sind. Das kann bei der Isolationsprüfung zu falschen Ergebnissen und auch zur Beschädigung der Klemme führen (z. B. Durchschlag zur PE-Leitung bei der Isolationsprüfung eines Verbrauchers mit 230 V Nennspannung). Klemmen Sie zur Isolationsprüfung die PE- Zuleitung am Buskoppler bzw. der Einspeiseklemme ab! Um weitere Einspeisestellen für die Prüfung zu entkoppeln, können Sie diese Einspeiseklemmen entriegeln und mindestens 10 mm aus dem Verbund der übrigen Klemmen herausziehen.

# **WARNUNG**

### **Verletzungsgefahr durch Stromschlag!**

Der PE-Powerkontakt darf nicht für andere Potentiale verwendet werden!

# **4.5 Einbaulagen**

# *HINWEIS*

# **Einschränkung von Einbaulage und Betriebstemperaturbereich**

Entnehmen Sie den technischen Daten zu einer Klemme, ob sie Einschränkungen bei Einbaulage und/oder Betriebstemperaturbereich unterliegt. Sorgen Sie bei der Montage von Klemmen mit erhöhter thermischer Verlustleistung dafür, dass im Betrieb oberhalb und unterhalb der Klemmen ausreichend Abstand zu anderen Komponenten eingehalten wird, so dass die Klemmen ausreichend belüftet werden!

### **Optimale Einbaulage (Standard)**

Für die optimale Einbaulage wird die Tragschiene waagerecht montiert und die Anschlussflächen der EL/KL-Klemmen weisen nach vorne (siehe Abb. *Empfohlene Abstände bei Standard-Einbaulage*). Die Klemmen werden dabei von unten nach oben durchlüftet, was eine optimale Kühlung der Elektronik durch Konvektionslüftung ermöglicht. Bezugsrichtung "unten" ist hier die Erdbeschleunigung.

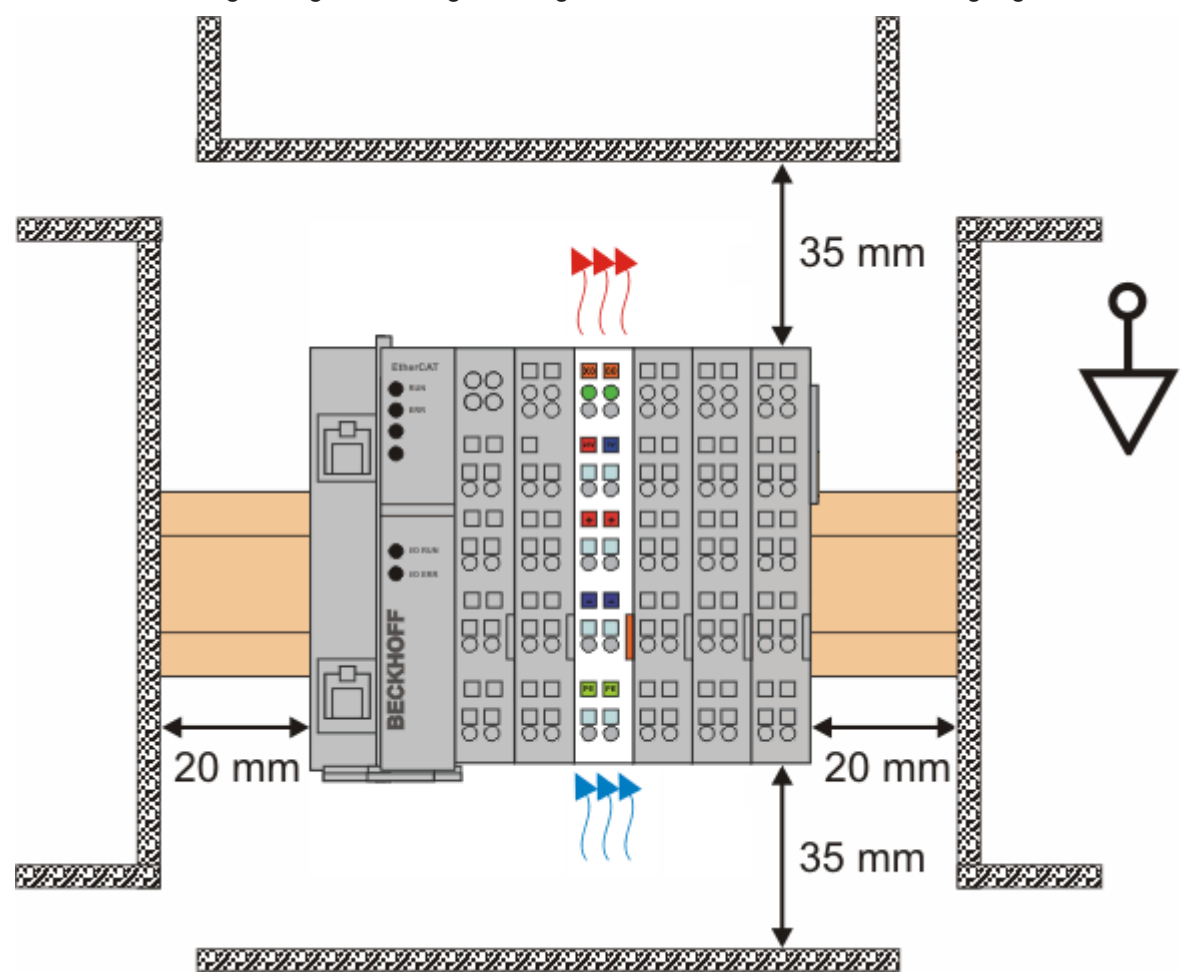

Abb. 16: Empfohlene Abstände bei Standard-Einbaulage

Die Einhaltung der Abstände nach Abb. *Empfohlene Abstände bei Standard-Einbaulage* wird empfohlen.

### **Weitere Einbaulagen**

Alle anderen Einbaulagen zeichnen sich durch davon abweichende räumliche Lage der Tragschiene aus, siehe Abb. *Weitere Einbaulagen.*

Auch in diesen Einbaulagen empfiehlt sich die Anwendung der oben angegebenen Mindestabstände zur Umgebung.

# **BECKHOFF**

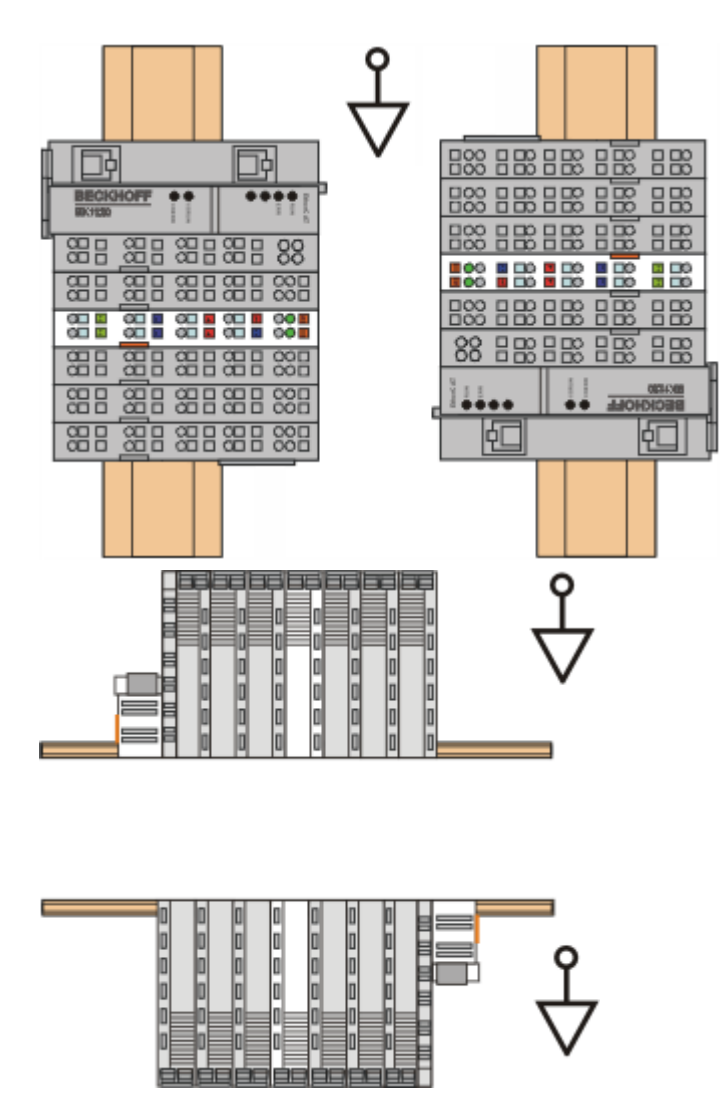

Abb. 17: Weitere Einbaulagen

# **4.6 Montagevorschriften für erhöhte mechanische Belastbarkeit**

# **WARNUNG**

# **Verletzungsgefahr durch Stromschlag und Beschädigung des Gerätes möglich!**

Setzen Sie das Busklemmen-System in einen sicheren, spannungslosen Zustand, bevor Sie mit der Montage, Demontage oder Verdrahtung der Busklemmen beginnen!

### **Zusätzliche Prüfungen**

Die Klemmen sind folgenden zusätzlichen Prüfungen unterzogen worden:

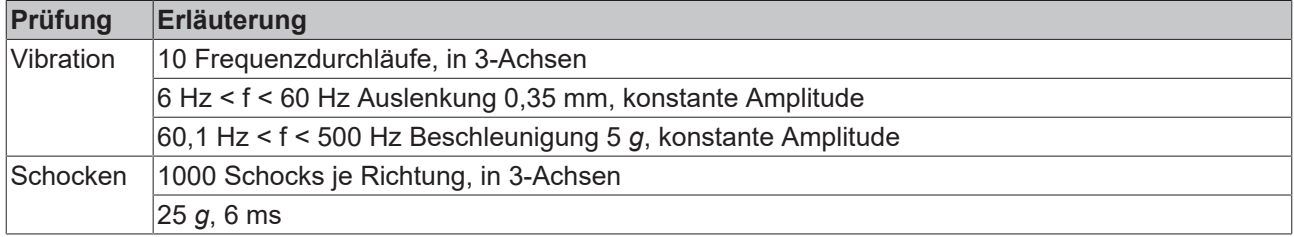

### **Zusätzliche Montagevorschriften**

Für die Klemmen mit erhöhter mechanischer Belastbarkeit gelten folgende zusätzliche Montagevorschriften:

- Die erhöhte mechanische Belastbarkeit gilt für alle zulässigen Einbaulagen
- Es ist eine Tragschiene nach EN 60715 TH35-15 zu verwenden
- Der Klemmenstrang ist auf beiden Seiten der Tragschiene durch eine mechanische Befestigung, z.B. mittels einer Erdungsklemme oder verstärkten Endklammer zu fixieren
- Die maximale Gesamtausdehnung des Klemmenstrangs (ohne Koppler) beträgt: 64 Klemmen mit 12 mm oder 32 Klemmen mit 24 mm Einbaubreite
- Bei der Abkantung und Befestigung der Tragschiene ist darauf zu achten, dass keine Verformung und Verdrehung der Tragschiene auftritt, weiterhin ist kein Quetschen und Verbiegen der Tragschiene zulässig
- Die Befestigungspunkte der Tragschiene sind in einem Abstand vom 5 cm zu setzen
- Zur Befestigung der Tragschiene sind Senkkopfschrauben zu verwenden
- Die freie Leiterlänge zwischen Zugentlastung und Leiteranschluss ist möglichst kurz zu halten; der Abstand zum Kabelkanal ist mit ca.10 cm zu einhalten

# **4.7 Anschluss**

# **4.7.1 Anschlusstechnik**

### **WARNUNG**

### **Verletzungsgefahr durch Stromschlag und Beschädigung des Gerätes möglich!**

Setzen Sie das Busklemmen-System in einen sicheren, spannungslosen Zustand, bevor Sie mit der Montage, Demontage oder Verdrahtung der Busklemmen beginnen!

## **Übersicht**

Mit verschiedenen Anschlussoptionen bietet das Busklemmensystem eine optimale Anpassung an die Anwendung:

- Die Klemmen der Serien ELxxxx und KLxxxx mit Standardverdrahtung enthalten Elektronik und Anschlussebene in einem Gehäuse.
- Die Klemmen der Serien ESxxxx und KSxxxx haben eine steckbare Anschlussebene und ermöglichen somit beim Austausch die stehende Verdrahtung.
- Die High-Density-Klemmen (HD-Klemmen) enthalten Elektronik und Anschlussebene in einem Gehäuse und haben eine erhöhte Packungsdichte.

### **Standardverdrahtung (ELxxxx / KLxxxx)**

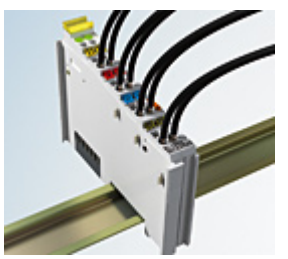

Abb. 18: Standardverdrahtung

Die Klemmen der Serien ELxxxx und KLxxxx sind seit Jahren bewährt und integrieren die schraublose Federkrafttechnik zur schnellen und einfachen Montage.

### **Steckbare Verdrahtung (ESxxxx / KSxxxx)**

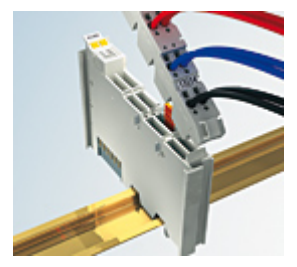

Abb. 19: Steckbare Verdrahtung

Die Klemmen der Serien ESxxxx und KSxxxx enthalten eine steckbare Anschlussebene.

Montage und Verdrahtung werden wie bei den Serien ELxxxx und KLxxxx durchgeführt.

Im Servicefall erlaubt die steckbare Anschlussebene, die gesamte Verdrahtung als einen Stecker von der Gehäuseoberseite abzuziehen.

Das Unterteil kann, über das Betätigen der Entriegelungslasche, aus dem Klemmenblock herausgezogen werden.

Die auszutauschende Komponente wird hineingeschoben und der Stecker mit der stehenden Verdrahtung wieder aufgesteckt. Dadurch verringert sich die Montagezeit und ein Verwechseln der Anschlussdrähte ist ausgeschlossen.

Die gewohnten Maße der Klemme ändern sich durch den Stecker nur geringfügig. Der Stecker trägt ungefähr 3 mm auf; dabei bleibt die maximale Höhe der Klemme unverändert.

Eine Lasche für die Zugentlastung des Kabels stellt in vielen Anwendungen eine deutliche Vereinfachung der Montage dar und verhindert ein Verheddern der einzelnen Anschlussdrähte bei gezogenem Stecker.

Leiterquerschnitte von 0,08 mm $^2$  bis 2,5 mm $^2$  können weiter in der bewährten Federkrafttechnik verwendet werden.

Übersicht und Systematik in den Produktbezeichnungen der Serien ESxxxx und KSxxxx werden wie von den Serien ELxxxx und KLxxxx bekannt weitergeführt.

### <span id="page-45-0"></span>**High-Density-Klemmen (HD-Klemmen)**

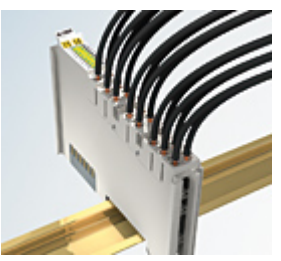

Abb. 20: High-Density-Klemmen

Die Klemmen dieser Baureihe mit 16 Klemmstellen zeichnen sich durch eine besonders kompakte Bauform aus, da die Packungsdichte auf 12 mm doppelt so hoch ist wie die der Standard-Busklemmen. Massive und mit einer Aderendhülse versehene Leiter können ohne Werkzeug direkt in die Federklemmstelle gesteckt werden.

### **Verdrahtung HD-Klemmen**

Die High-Density-Klemmen der Serien ELx8xx und KLx8xx unterstützen keine steckbare Verdrahtung.

# <span id="page-45-1"></span>**Ultraschall-litzenverdichtete Leiter**

## **Ultraschall-litzenverdichtete Leiter**

An die Standard- und High-Density-Klemmen können auch ultraschall-litzenverdichtete (ultraschallverschweißte) Leiter angeschlossen werden. Beachten Sie die Tabellen zum [Leitungsquerschnitt](#page-46-0) [\[](#page-46-0)[}](#page-46-0) [47\]](#page-46-0)!

# **4.7.2 Verdrahtung**

# **WARNUNG**

## **Verletzungsgefahr durch Stromschlag und Beschädigung des Gerätes möglich!**

Setzen Sie das Busklemmen-System in einen sicheren, spannungslosen Zustand, bevor Sie mit der Montage, Demontage oder Verdrahtung der Busklemmen beginnen!

### **Klemmen für Standardverdrahtung ELxxxx/KLxxxx und für steckbare Verdrahtung ESxxxx/KSxxxx**

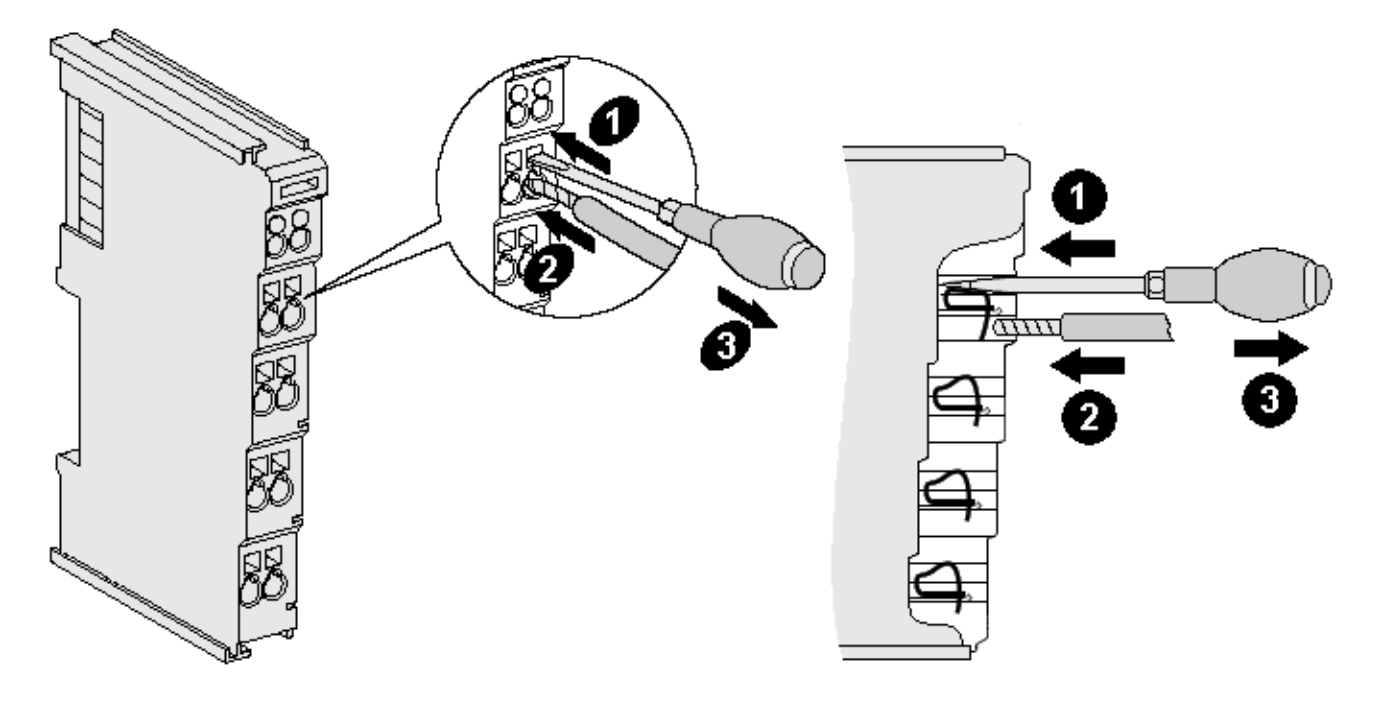

Abb. 21: Anschluss einer Leitung an eine Klemmstelle

Bis zu acht Klemmstellen ermöglichen den Anschluss von massiven oder feindrähtigen Leitungen an die Busklemme. Die Klemmstellen sind in Federkrafttechnik ausgeführt. Schließen Sie die Leitungen folgendermaßen an:

- 1. Öffnen Sie eine Klemmstelle, indem Sie einen Schraubendreher gerade bis zum Anschlag in die viereckige Öffnung über der Klemmstelle drücken. Den Schraubendreher dabei nicht drehen oder hin und her bewegen (nicht hebeln).
- 2. Der Draht kann nun ohne Widerstand in die runde Klemmenöffnung eingeführt werden.
- 3. Durch Rücknahme des Druckes schließt sich die Klemmstelle automatisch und hält den Draht sicher und dauerhaft fest.

Den zulässigen Leiterquerschnitt entnehmen Sie der nachfolgenden Tabelle.

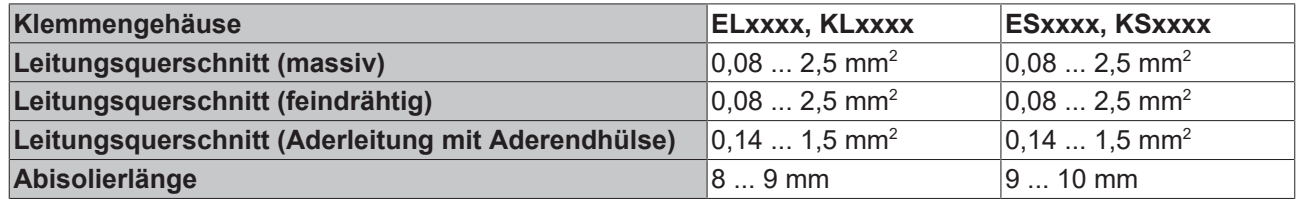

### <span id="page-46-0"></span>**High-Density-Klemmen ([HD-Klemmen \[](#page-45-0)**[}](#page-45-0) **[46\]](#page-45-0)) mit 16 Klemmstellen**

Bei den HD-Klemmen erfolgt der Leiteranschluss bei massiven Leitern werkzeuglos, in Direktstecktechnik, das heißt der Leiter wird nach dem Abisolieren einfach in die Klemmstelle gesteckt. Das Lösen der Leitungen erfolgt, wie bei den Standardklemmen, über die Kontakt-Entriegelung mit Hilfe eines Schraubendrehers. Den zulässigen Leiterquerschnitt entnehmen Sie der nachfolgenden Tabelle.

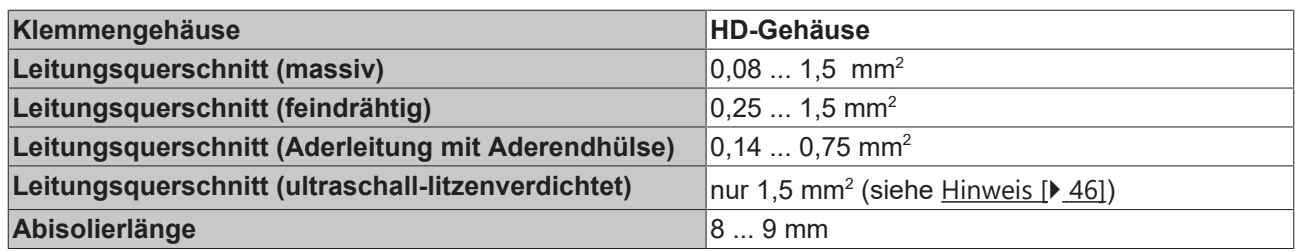

# **4.7.3 Schirmung**

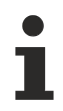

# **Schirmung**

Encoder, analoge Sensoren und Aktoren sollten immer mit geschirmten, paarig verdrillten Leitungen angeschlossen werden.

# **4.8 Positionierung von passiven Klemmen**

## **Hinweis zur Positionierung von passiven Klemmen im Busklemmenblock**

EtherCAT-Klemmen (ELxxxx / ESxxxx), die nicht aktiv am Datenaustausch innerhalb des Busklemmenblocks teilnehmen, werden als passive Klemmen bezeichnet. Zu erkennen sind diese Klemmen an der nicht vorhandenen Stromaufnahme aus dem E-Bus. Um einen optimalen Datenaustausch zu gewährleisten, dürfen nicht mehr als zwei passive Klemmen direkt aneinander gereiht werden!

### **Beispiele für die Positionierung von passiven Klemmen (hell eingefärbt)**

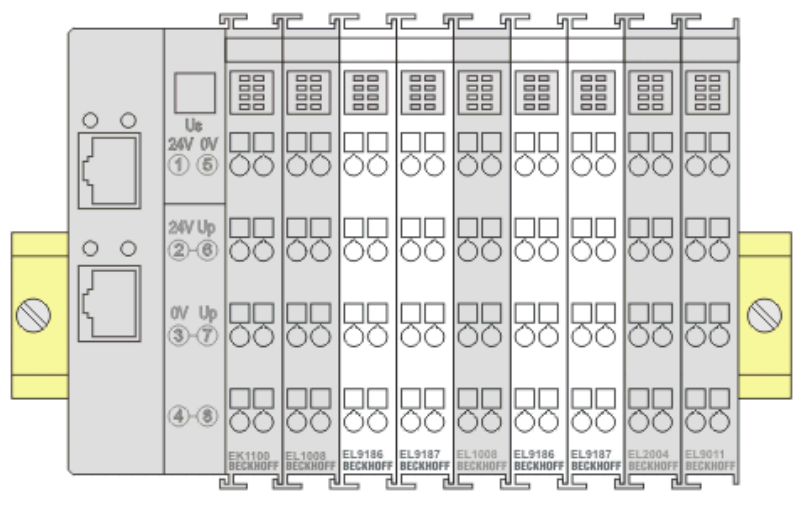

Abb. 22: Korrekte Positionierung

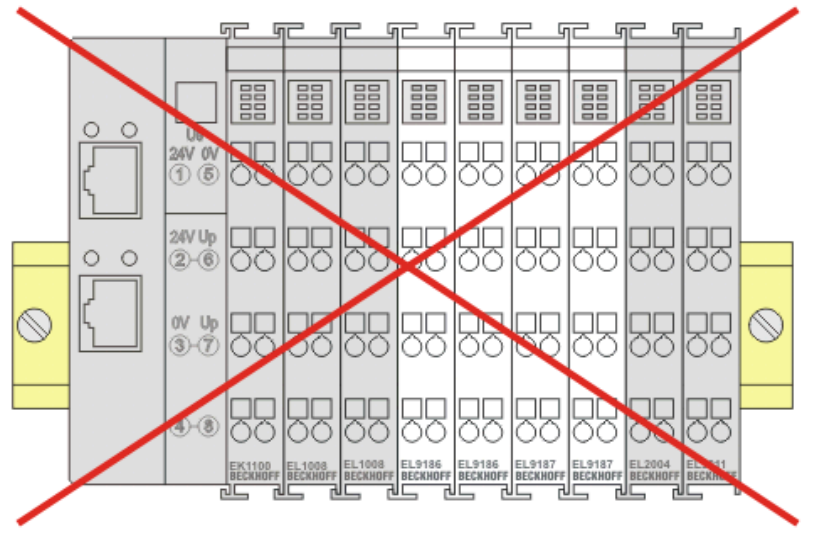

Abb. 23: Inkorrekte Positionierung

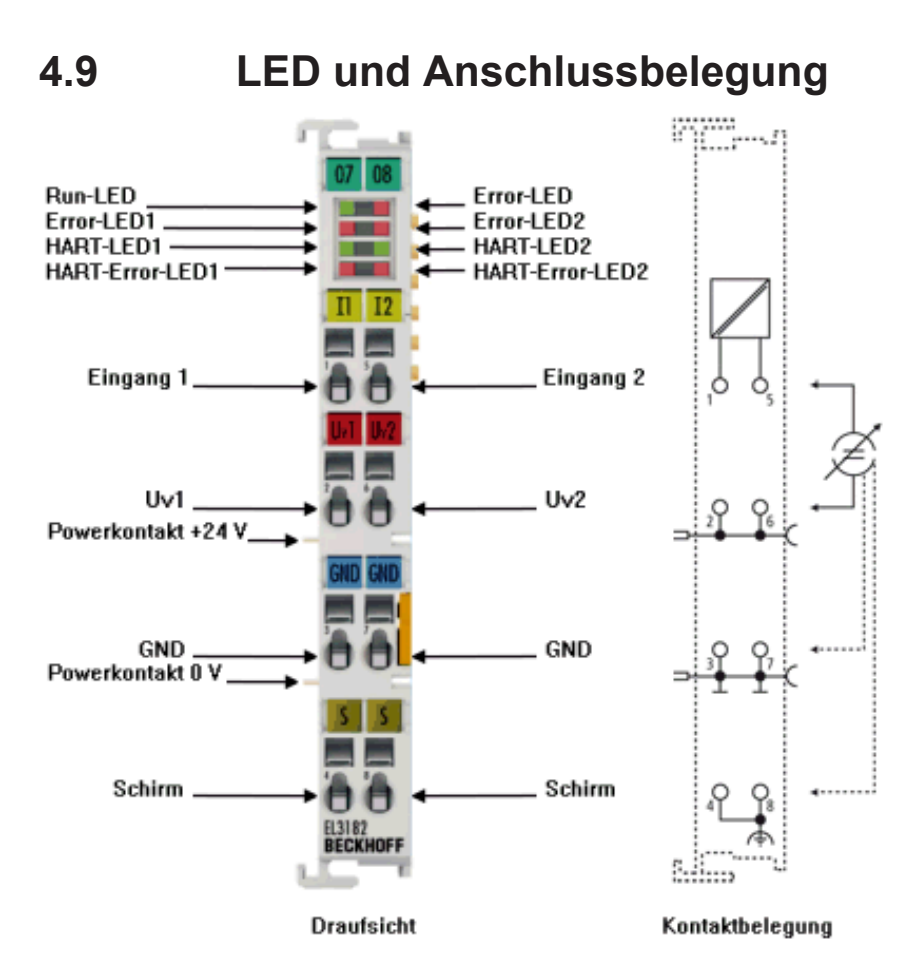

Abb. 24: LEDs und Anschlussbelegung EL3182

## **LEDs**

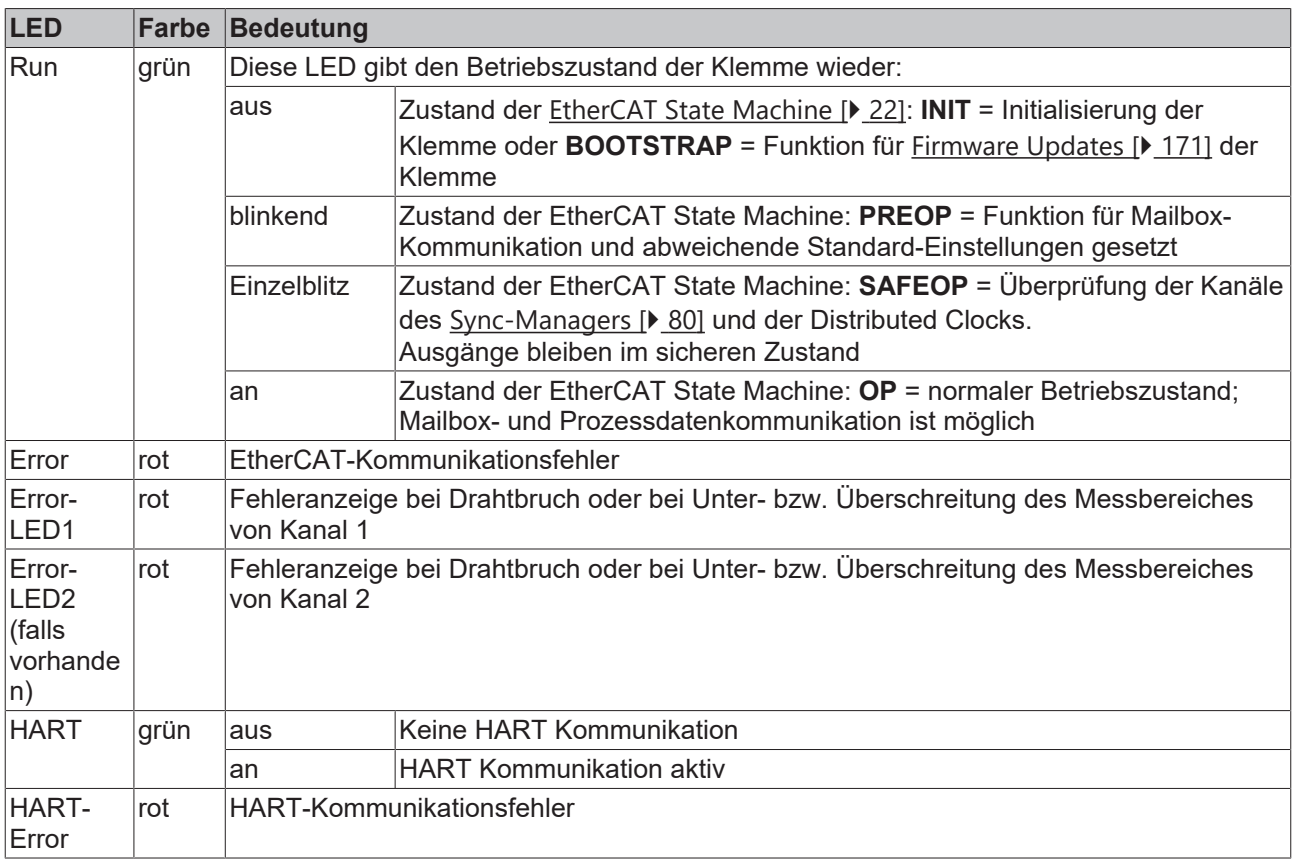

# **Anschlussbelegung EL3182**

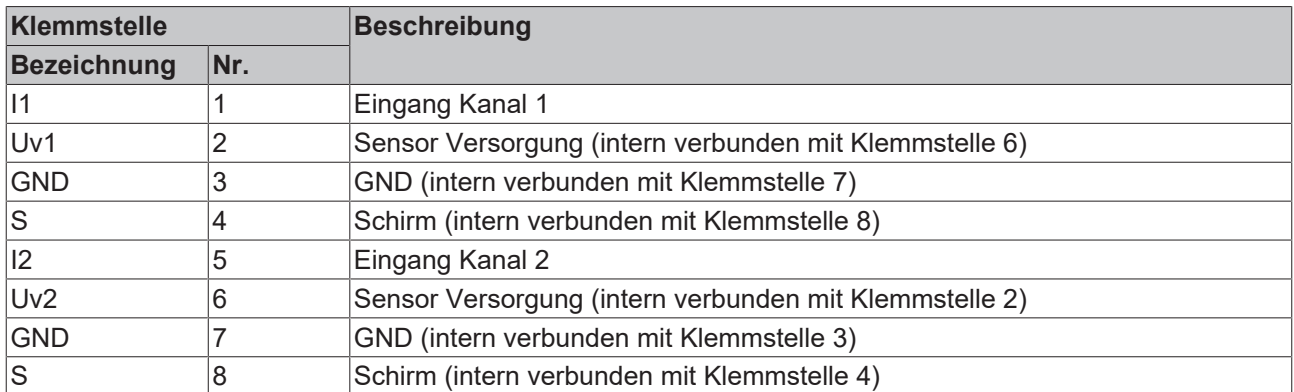

# **4.10 Anschlusshinweise 20 mA-Messung**

# **4.10.1 Beschaltung von 0/4..20 mA Differenzeingängen**

Im Folgenden werden Hinweise zu den 0/4..20 mA Differenzeingängen der Klemmenserien EL301x, EL302x, EL311x, EL312x und Klemmen EL3174, EL3612, EL3742 und EL3751 gegeben.

Diese treffen auf die Single-Ended-20 mA-Eingänge der Klemmenserien EL304x, EL305x, EL314x, EL315x, EL317x, EL318x und EL375x nur im Rahmen der technischen Übertragbarkeit zu und gelten nur für Geräte, deren Analoge Eingangskanäle eine gemeinsame Bezugsmasse haben, d.h. dass die Kanäle nicht untereinander bzw. nicht zur Versorgung galvanisch getrennt sind. Ein Beispiel für ein "galvanisch getrenntes" Gerät ist hierbei die EL3174-0002.

# **Technischer Hintergrund**

Die interne Eingangselektronik der o.g. Klemmen verfügt über folgende charakteristische Eigenschaften (s. [Abb. \[](#page-51-0)[}](#page-51-0) [52\]](#page-51-0) *Interne Anschlussschaltung 0/4..20 mA Eingänge*):

- differenzielle Messung des Stromes, d.h. ein konkreter Potenzialbezug ist primär nicht erforderlich. Als Systemgrenze gilt hierbei die einzelne Klemme EL30xx/EL31xx.
- Strommessung über eine 33 Ω-Shunt je Kanal, daraus folgend ein maximaler Spannungsabfall von 660 mV über den Shunt
- interne Widerstandsanordnung mit GND-Punkt (A) mittig zum Shunt Dabei ist die Auslegung der Widerstände derart symmetrisch, dass das Potenzial von (A) mittig zum Spannungsabfall über den Shunt zu liegen kommt.
- dieses GND-Potenzial GND<sub>int</sub> ist für alle in der Klemme realisierten Kanäle gemeinsam
- $\cdot$  das gemeinsame GND<sub>int</sub>-Potenzial (A) ist
	- bei 1- und 2-kanaligen Klemmen auf einen Klemmpunkt geführt und nicht mit GND<sub>PC</sub> (Powerkontakt) verbunden
	- bei 4-kanaligen Klemmen mit GND<sub>PC</sub> verbunden
- der Mittelpunkt der über den 33 Ω-Shunt abfallenden Spannung ist der sog. Common-Mode-Messmittelpunkt (CMP).

Die max. zulässige U<sub>CM</sub>-Spannung (common mode) laut den technischen Daten des Produkts bezieht sich auf das Potenzial zwischen dem CMP eines Kanals zum internen GND bzw. auf das Potenzial zwischen den CMP von 2 Kanälen innerhalb einer Klemme.

### **Sie darf die angegebene Grenze (typischerweise ±10 oder ±35 V) nicht überschreiten.**

### Demzufolge sind bei mehrkanaligen Messungen U<sub>CM</sub>-Vorgaben zu beachten.

<span id="page-51-0"></span>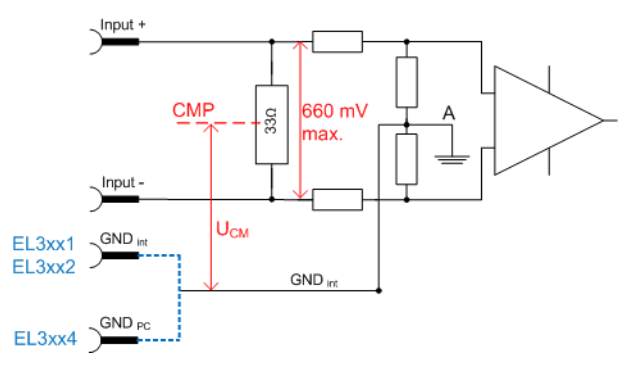

Abb. 25: Interne Anschlussschaltung 0/4...20 mA Eingänge

Am Prinzipschaltbild einer 2-kanaligen Klemme sind die verbundenen GND-Punkte innerhalb der Klemme zu sehen ([Abb. \[](#page-52-0)[}](#page-52-0) [53\]](#page-52-0) *Interne Anschlussschaltung 0/4..20 mA Eingänge einer EL3xx2*):

# ECKHOFF

<span id="page-52-0"></span>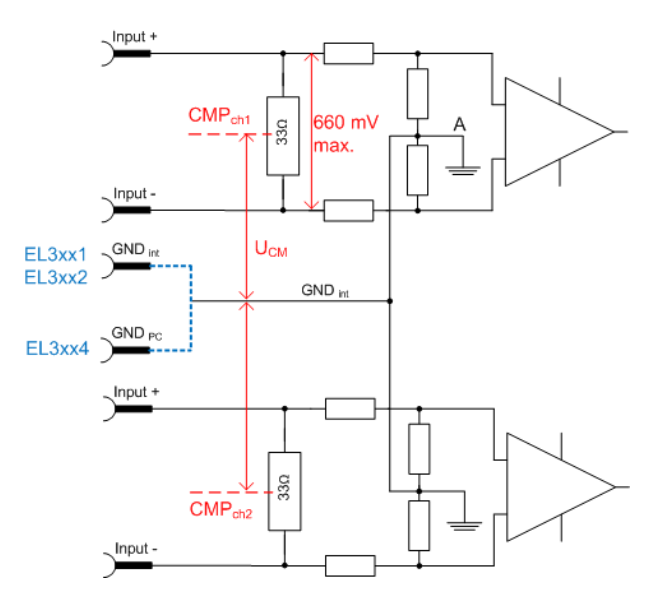

Abb. 26: Interne Anschlussschaltung 0/4...20 mA Eingänge einer EL3xx2

Bei allen Kanälen innerhalb der Klemme darf U<sub>CM-max</sub> nicht überschritten werden.

auch bei atypischer Sensorbeschaltung eingehalten werden kann.

**UCM bei 0/4..20 mA Eingängen**

Wenn  $U_{\text{CM}}$  eines analogen Eingangskanals überschritten wird, kommt es zu erheblichen Fehlmessungen durch interne Ausgleichsströme. Bei den 1- und 2-kanaligen Klemmen ist genau deshalb der interne GND an einen Klemmpunkt herausgeführt, damit durch applikationsgerechte Beschaltung dieses GND-Punktes die U<sub>CM</sub>-Vorgabe

# **Beispiel 1**

Die 2-kanalige EL3012 wird mit 2 Sensoren beschaltet, die von 5 und 24 V gespeist werden. Beide Strommessungen sind als Low-Side-Messung ausgeführt. Diese Anschlussform ist zulässig, denn CMP<sub>ch1</sub> und CMP<sub>ch2</sub> liegen jeweils bei I<sub>max</sub> ca. 330 mV über 0 V, U<sub>CM</sub> ist somit immer < 0,5 V. Somit ist U<sub>CM</sub> < 10 V (gültig für EL30xx) eingehalten.

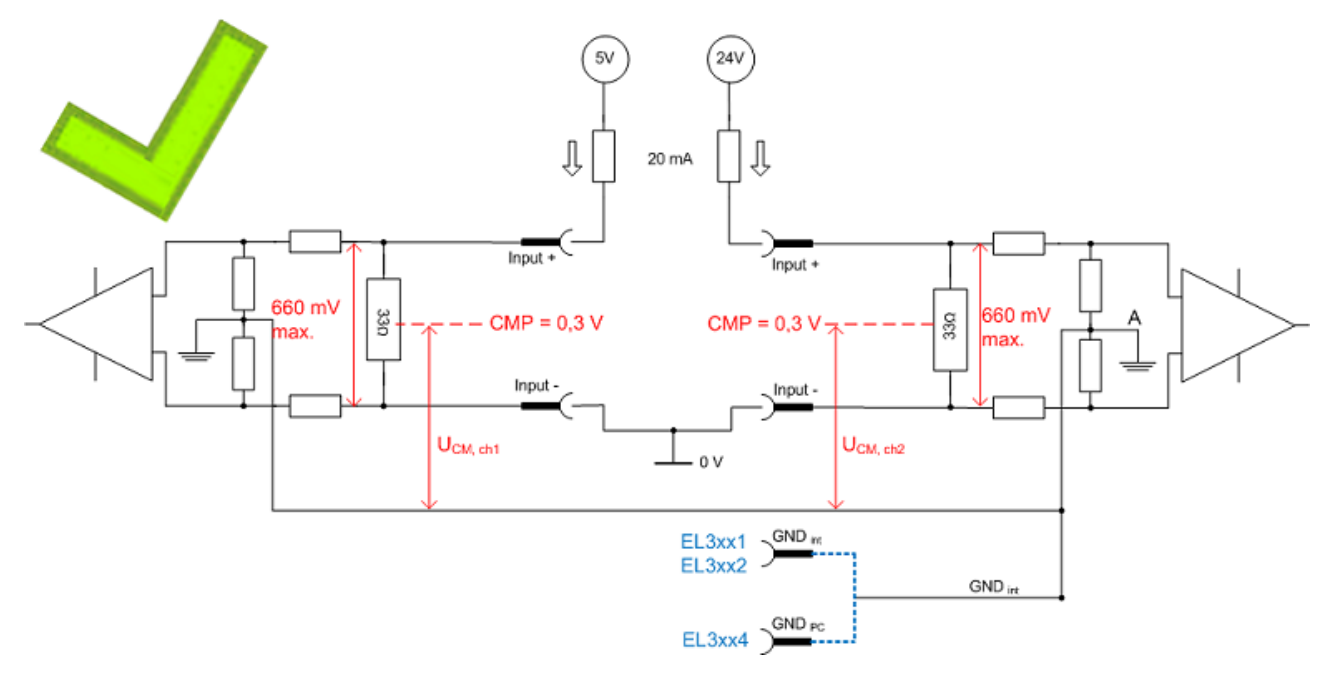

Abb. 27: Beispiel 1: LowSide-Messung

Wird GND<sub>int</sub> bei den EL30x1/EL30x2 bzw. EL31x1/EL31x2 nicht extern beschaltet, kann sich das Potenzial auf GND<sub>int</sub> nach Erfordernis einstellen, es "floatet". Allerdings ist dann mit reduzierter Messgenauigkeit zu rechnen.

## **Beispiel 1a**

Entsprechendes gilt auch, wenn der frei schwebende Punkt GND<sub>int</sub> auf ein anderes Potential gezogen wird.

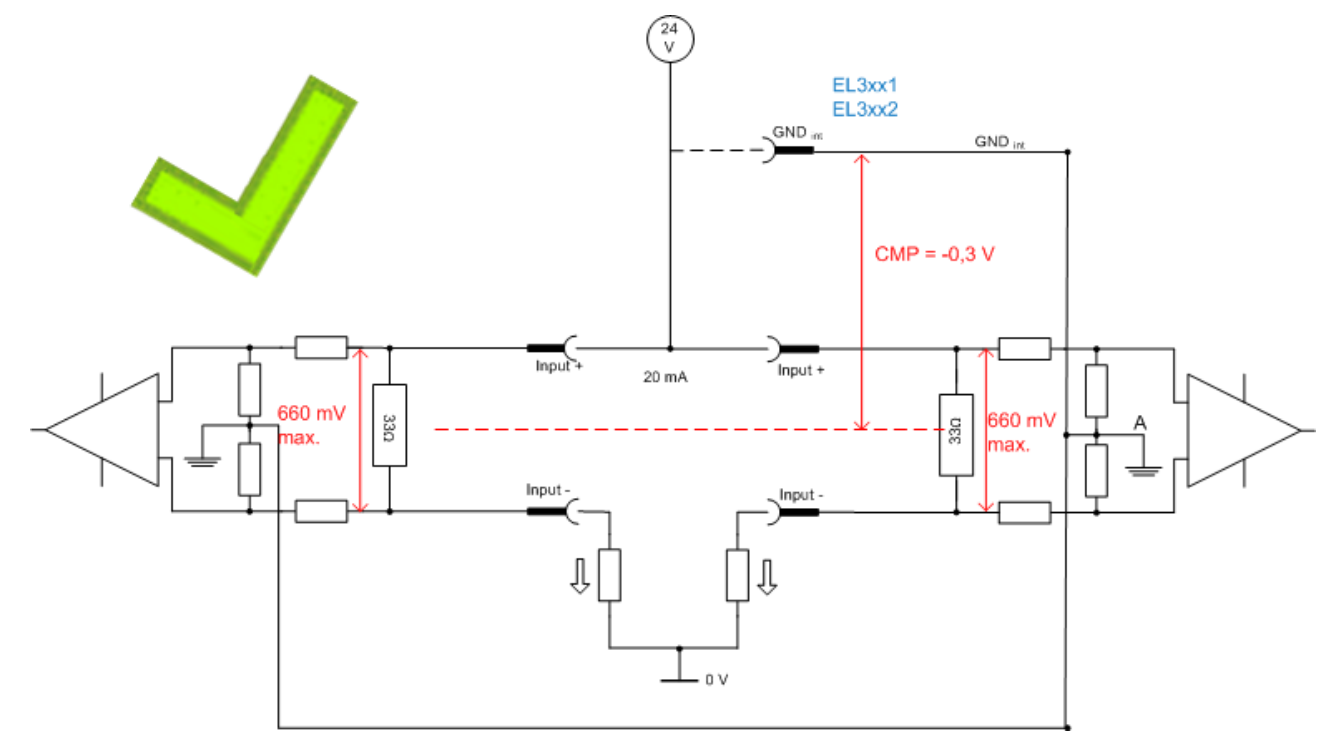

Abb. 28: Beispiel 1a, HighSide-Messung

# **Beispiel 2**

Die gleiche EL3012 wird nun wieder mit den beiden 20 mA-Sensoren beschaltet, diesmal aber einmal in Low-Side-Messung an 5 V, einmal in High-Side-Messung an 12 V. Damit ergeben sich erhebliche Potenzialunterschiede U<sub>CM</sub> > 10 V (gültig für EL30xx) beider Kanäle. Dies ist nicht zulässig.

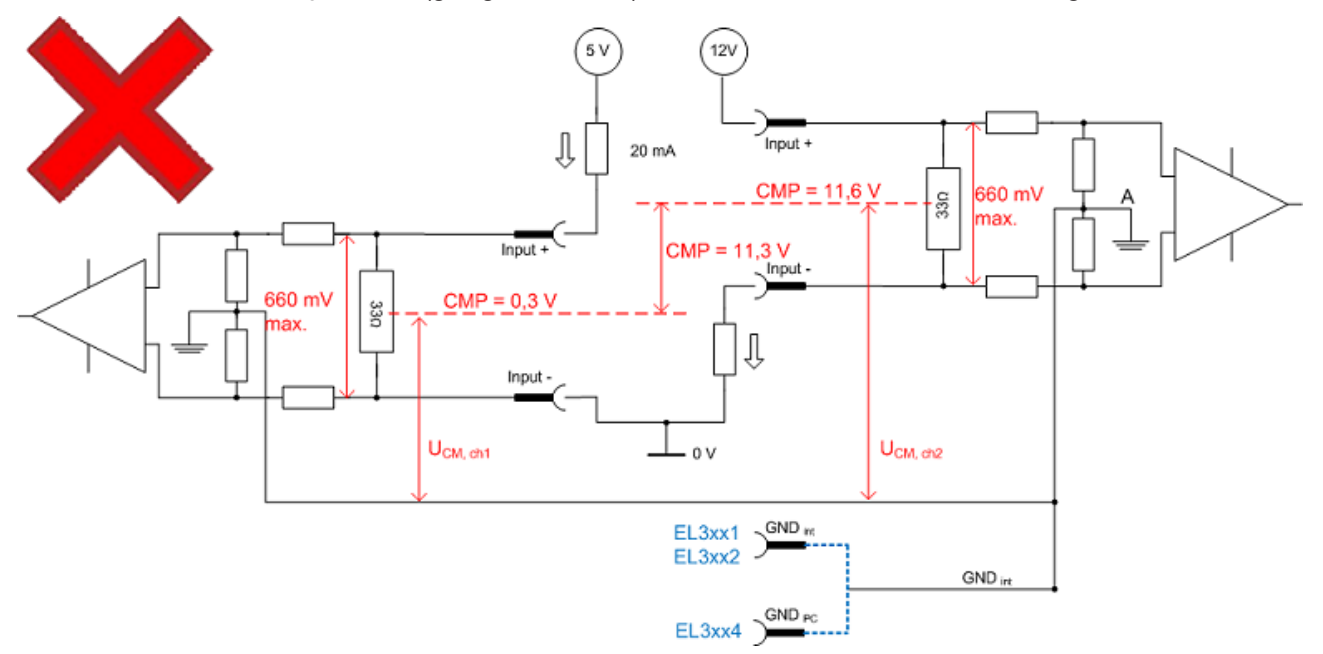

Abb. 29: *Beispiel 2, High-Side-/Low-Side-Messung*

Zur Abhilfe kann GND<sub>int</sub> in diesem Fall extern mit einem Hilfs-Potenzial von 6 V gegenüber "0 V" verbunden werden. Damit stellt sich A/GND<sub>int</sub> ca. mittig zwischen 0,3 V bzw. 11,6 V ein.

# **Beispiel 3**

Bei den EL3xx4 ist GND<sub>int</sub> intern mit dem negativen Powerkontakt verbunden. Deshalb gilt hier die Freiheit der Potenzialwahl nicht.

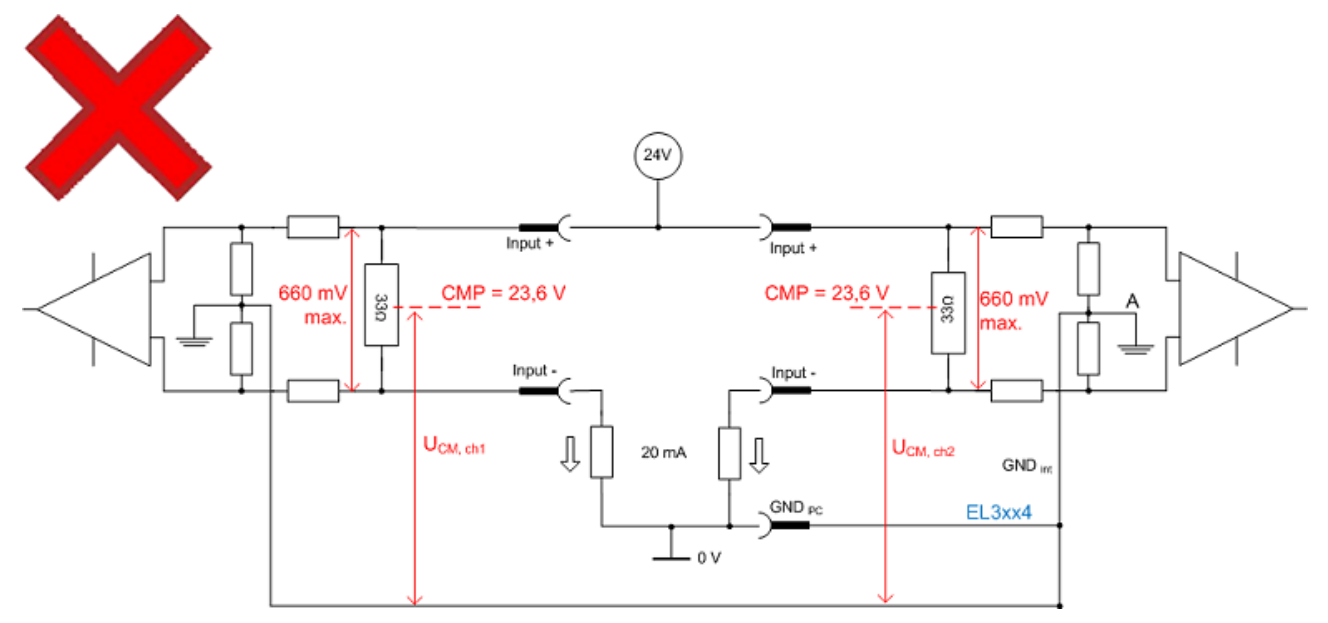

Abb. 30: Unzulässige EL3xx4-Beschaltung

Es stellt sich ein CMP = 23,6 V und damit >> 10 V (gültig für EL30xx) ein. Bei den Klemmen EL30x4/EL31x4 ist deshalb die Beschaltung so zu wählen, dass CMP <  $U_{\text{CM,max}}$ eingehalten wird.

### **Zusammenfassung**

Daraus ergeben sich einige konkrete Vorgaben für die externe Beschaltung mit 0/4..20 mA Sensoren:

- Es wird empfohlen, GND<sub>int</sub> mit einem niederimpedanten Potenzial zu verbinden, da die Messgenauigkeit der EL30xx/31xx damit erheblich verbessert wird. Die Hinweise zum Potenzialbezug  $U_{\text{CM}}$  sind zu beachten!
- Der Potenzialbezug U<sub>CM</sub> muss eingehalten werden, und zwar sowohl zwischen CMP  $\leftrightarrow$  GND<sub>int</sub> als auch  $\mathsf{CMP}_{\mathsf{ch}(x)} \leftrightarrow \mathsf{CMP}_{\mathsf{ch}(y)}$ .

Kann dies nicht gewährleistet werden, ist die 1-kanalige Variante einzusetzen.

- Ausprägung bei den Klemmen:
	- EL3xx1/EL3xx2: GNDint ist auf Klemmpunkt zur externen Beschaltung geführt. GNDint soll extern derart angeschlossen werden, dass Pkt. 2 erfüllt ist.
	- EL3xx4: GND ist mit dem negativen Powerkontakt verbunden. Die externe Beschaltung ist so zu wählen, dass Pkt. 2 erfüllt ist.

Falls die Sensorleitung mit einer Schirmung versehen ist, ist diese nicht mit der GND<sub>int</sub>-Klemmstelle zu verbinden sondern auf einer dafür vorgesehenen niederimpedanten Schirmstelle aufzulegen.

• Werden Klemmstellen mehrerer EL30xx/EL31xx-Klemmen miteinander verbunden, ist insbesondere auf die Einhaltung von Pkt. 2 zu achten.

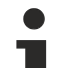

# **Anschluss von GND**<sub>int</sub>

Bei den EL30x1/EL30x2 und EL31x1/EL31x2 wird das interne GND, GND<sub>int</sub> auf Klemmkontakte herausgeführt.

Zur Erzielung eines genauen Messergebnisses ist GND $_{int}$  unter Beachtung der Vorgaben für U $_{CM}$  mit einem geeigneten externen niederohmigen Potenzial zu verbinden.

# **5 Inbetriebnahme**

# **5.1 TwinCAT Entwicklungsumgebung**

Die Software zur Automatisierung TwinCAT (The Windows Control and Automation Technology) wird unterschieden in:

- TwinCAT 2: System Manager (Konfiguration) & PLC Control (Programmierung)
- TwinCAT 3: Weiterentwicklung von TwinCAT 2 (Programmierung und Konfiguration erfolgt über eine gemeinsame Entwicklungsumgebung)

## **Details:**

- **TwinCAT 2:**
	- Verbindet E/A-Geräte und Tasks variablenorientiert
	- Verbindet Tasks zu Tasks variablenorientiert
	- Unterstützt Einheiten auf Bit-Ebene
	- Unterstützt synchrone oder asynchrone Beziehungen
	- Austausch konsistenter Datenbereiche und Prozessabbilder
	- Datenanbindung an NT-Programme mittels offener Microsoft Standards (OLE, OCX, ActiveX, DCOM+, etc.).
	- Einbettung von IEC 61131-3-Software-SPS, Software- NC und Software-CNC in Windows NT/2000/XP/Vista, Windows 7, NT/XP Embedded, CE
	- Anbindung an alle gängigen Feldbusse
	- [Weiteres…](http://infosys.beckhoff.de/)

## **Zusätzlich bietet:**

- **TwinCAT 3** (eXtended Automation)**:**
	- Visual-Studio®-Integration
	- Wahl der Programmiersprache
	- Unterstützung der objektorientierten Erweiterung der IEC 61131-3
	- Verwendung von C/C++ als Programmiersprache für Echtzeitanwendungen
	- Anbindung an MATLAB®/Simulink®
	- Offene Schnittstellen für Erweiterbarkeit
	- Flexible Laufzeitumgebung
	- Aktive Unterstützung von Multi-Core- und 64-Bit-Betriebssystemen
	- Automatische Codegenerierung und Projekterstellung mit dem TwinCAT Automation Interface
	- [Weiteres…](http://infosys.beckhoff.de/)

In den folgenden Kapiteln wird dem Anwender die Inbetriebnahme der TwinCAT Entwicklungsumgebung auf einem PC System der Steuerung sowie die wichtigsten Funktionen einzelner Steuerungselemente erläutert.

Bitte sehen Sie weitere Informationen zu TwinCAT 2 und TwinCAT 3 unter <http://infosys.beckhoff.de/>.

# <span id="page-55-0"></span>**5.1.1 Installation TwinCAT Realtime Treiber**

Um einen Standard Ethernet Port einer IPC Steuerung mit den nötigen Echtzeitfähigkeiten auszurüsten, ist der Beckhoff Echtzeit Treiber auf diesem Port unter Windows zu installieren.

Dies kann auf mehreren Wegen vorgenommen werden, ein Weg wird hier vorgestellt.

Im System Manager ist über Options → Show realtime Kompatible Geräte die TwinCAT-Übersicht über die lokalen Netzwerkschnittstellen aufzurufen.

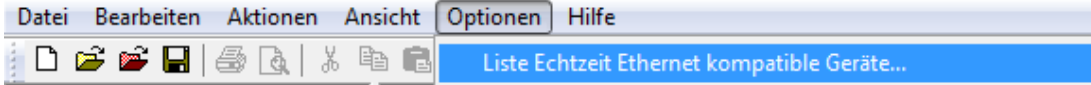

Abb. 31: Aufruf im System Manager (TwinCAT 2)

Unter TwinCAT 3 ist dies über das Menü unter "TwinCAT" erreichbar:

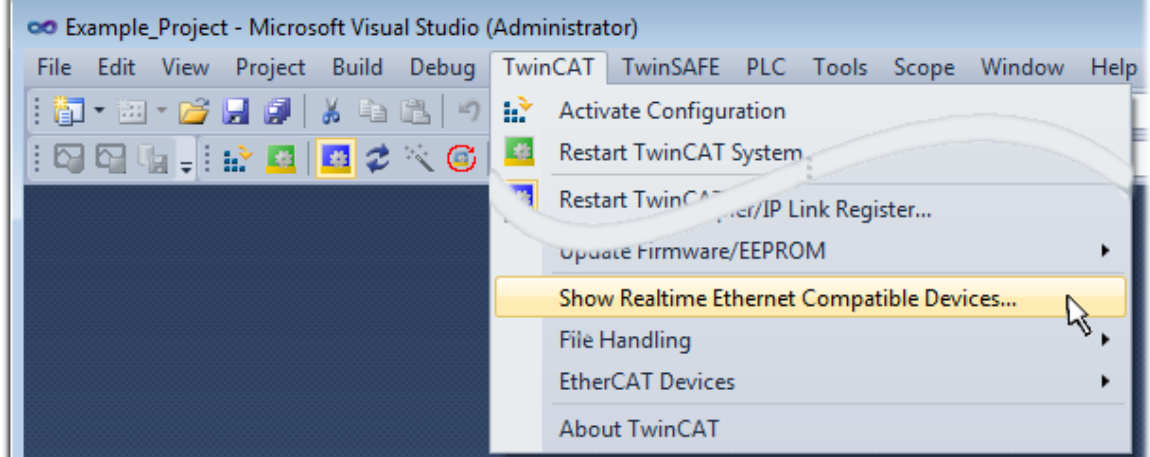

Abb. 32: Aufruf in VS Shell (TwinCAT 3)

Der folgende Dialog erscheint:

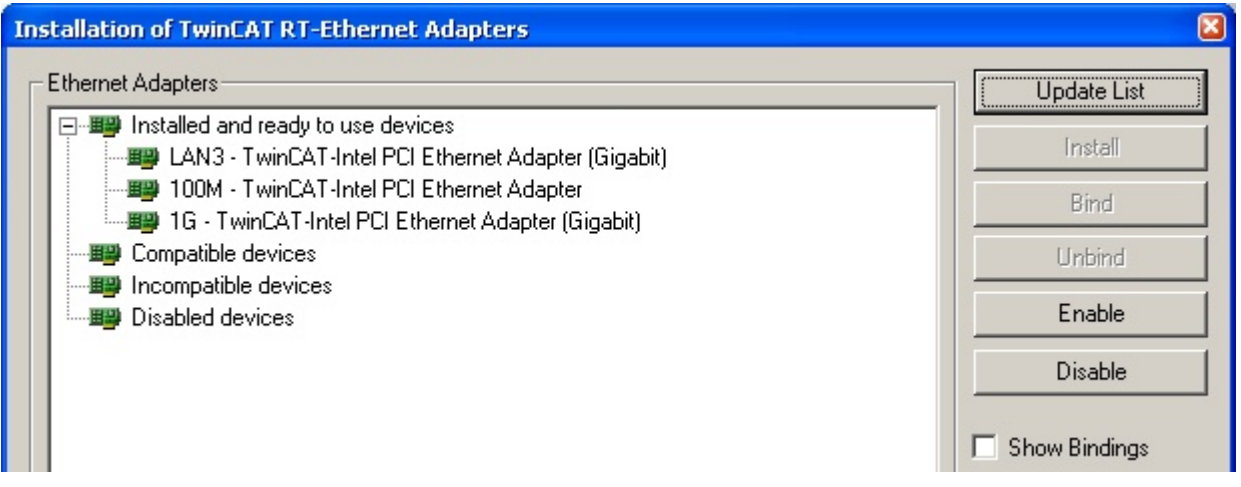

Abb. 33: Übersicht Netzwerkschnittstellen

Hier können nun Schnittstellen, die unter "Kompatible Geräte" aufgeführt sind, über den "Install" Button mit dem Treiber belegt werden. Eine Installation des Treibers auf inkompatiblen Devices sollte nicht vorgenommen werden.

Ein Windows-Warnhinweis bezüglich des unsignierten Treibers kann ignoriert werden.

Alternativ kann auch wie im Kapitel [Offline Konfigurationserstellung, Abschnitt "Anlegen des Geräts](#page-66-0) [EtherCAT" \[](#page-66-0) $\blacktriangleright$  [67\]](#page-66-0) beschrieben, zunächst ein EtherCAT-Gerät eingetragen werden, um dann über dessen Eigenschaften (Karteireiter "Adapter", Button "Kompatible Geräte…") die kompatiblen Ethernet Ports einzusehen:

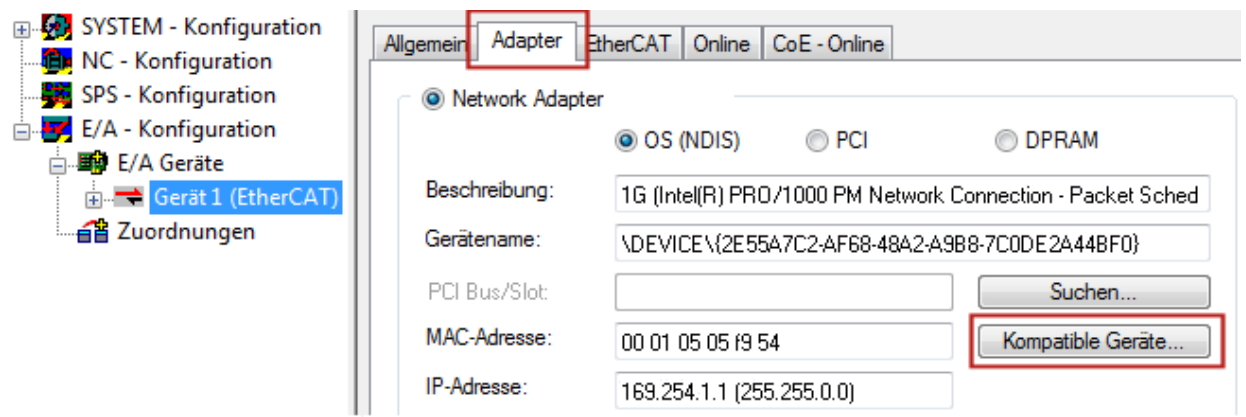

Abb. 34: Eigenschaft von EtherCAT Gerät (TwinCAT 2): Klick auf "Kompatible Geräte..." von "Adapter"

TwinCAT 3: Die Eigenschaften des EtherCAT-Gerätes können mit Doppelklick auf "Gerät .. (EtherCAT)" im Projektmappen-Explorer unter "E/A" geöffnet werden:

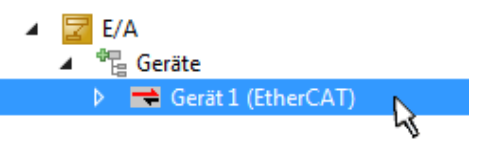

Nach der Installation erscheint der Treiber aktiviert in der Windows-Übersicht der einzelnen Netzwerkschnittstelle (Windows Start → Systemsteuerung → Netzwerk)

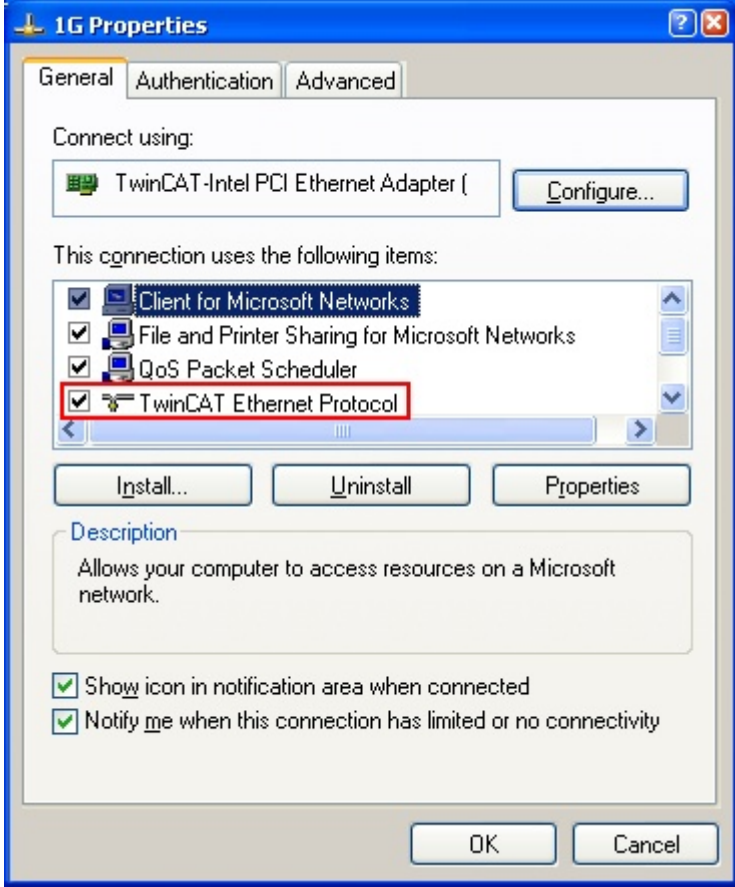

Abb. 35: Windows-Eigenschaften der Netzwerkschnittstelle

Eine korrekte Einstellung des Treibers könnte wie folgt aussehen:

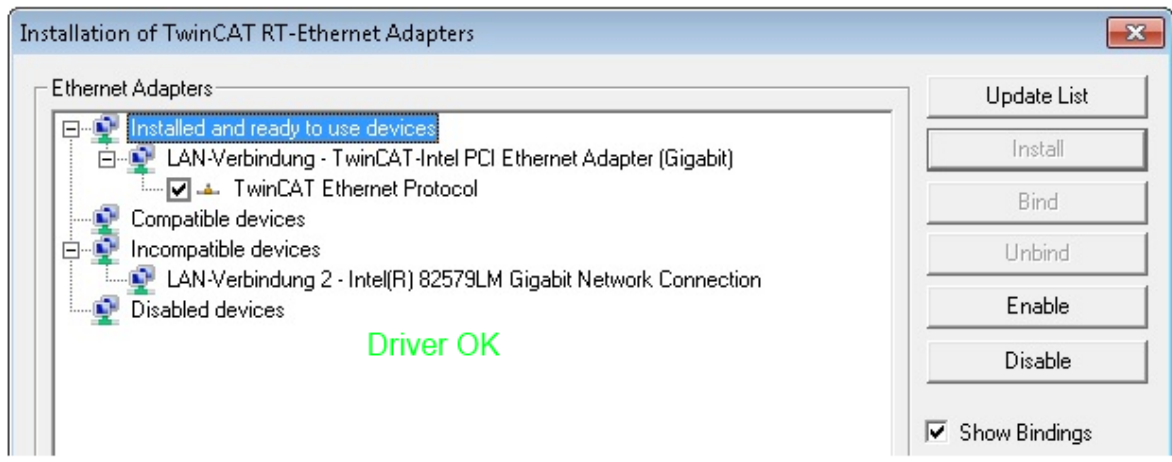

Abb. 36: Beispielhafte korrekte Treiber-Einstellung des Ethernet Ports

Andere mögliche Einstellungen sind zu vermeiden:

# **RECKHOFF**

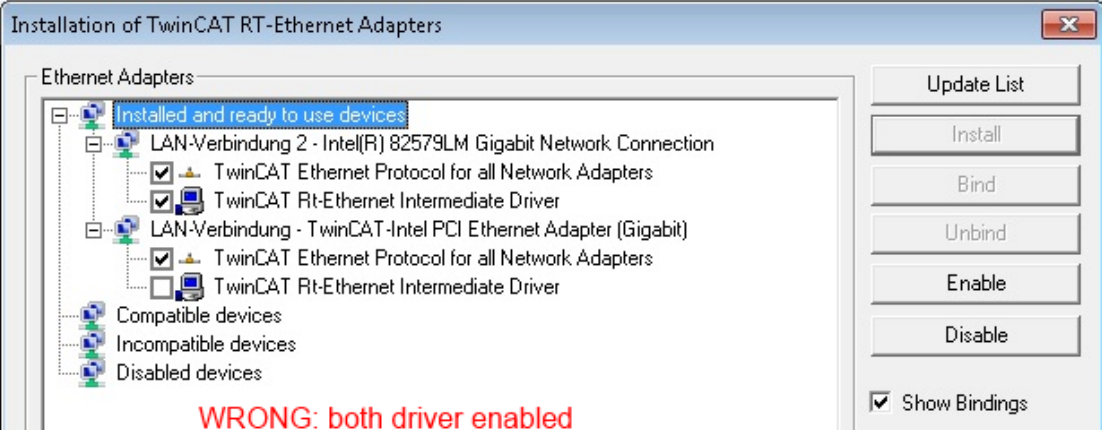

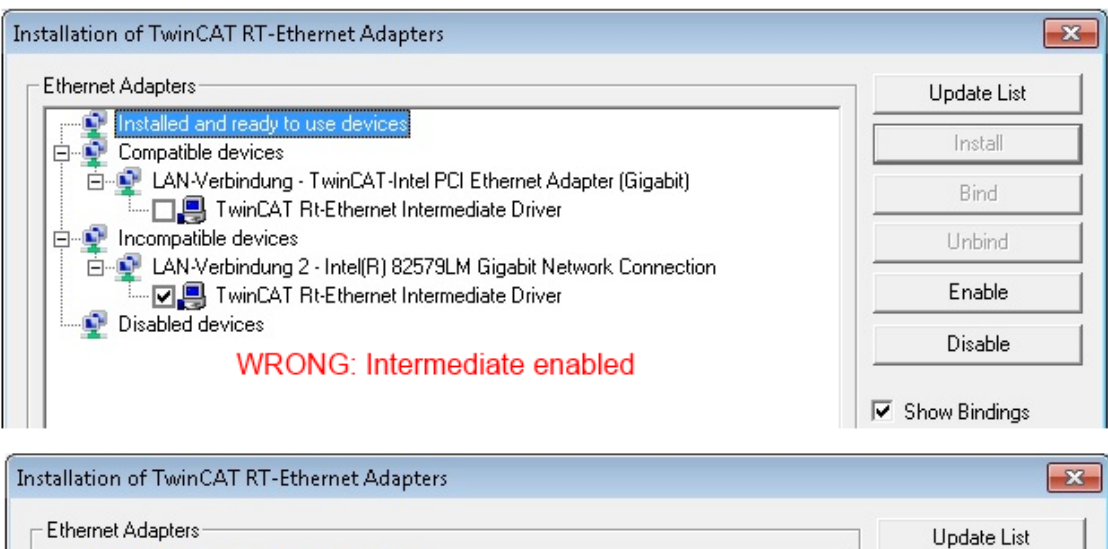

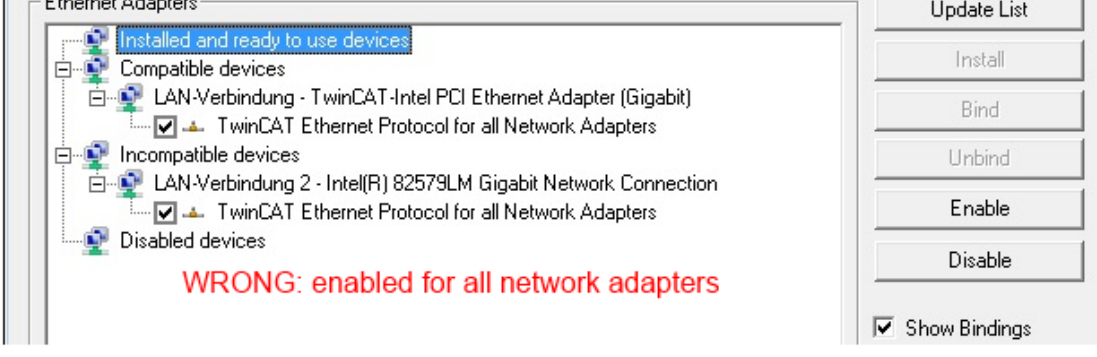

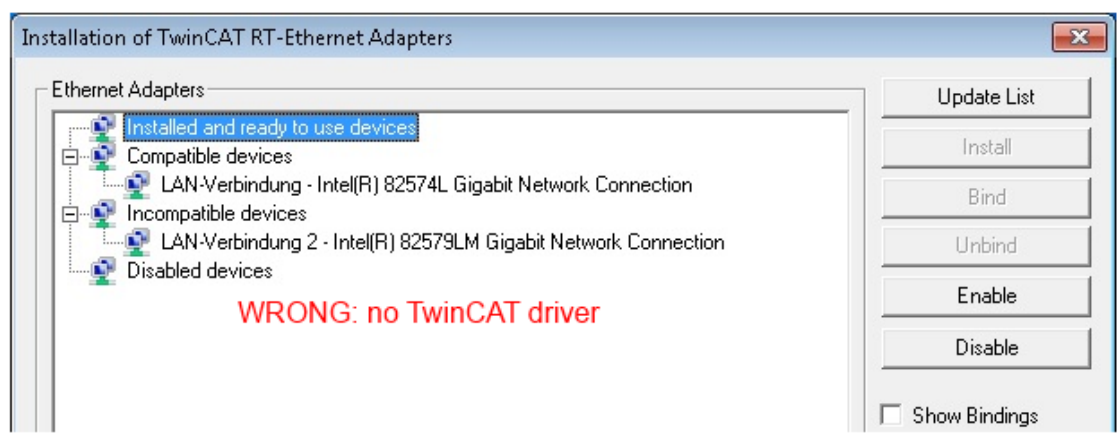

Abb. 37: Fehlerhafte Treiber-Einstellungen des Ethernet Ports

### **IP-Adresse des verwendeten Ports**

#### **IP Adresse/DHCP**

In den meisten Fällen wird ein Ethernet-Port, der als EtherCAT-Gerät konfiguriert wird, keine allgemeinen IP-Pakete transportieren. Deshalb und für den Fall, dass eine EL6601 oder entsprechende Geräte eingesetzt werden, ist es sinnvoll, über die Treiber-Einstellung "Internet Protocol TCP/IP" eine feste IP-Adresse für diesen Port zu vergeben und DHCP zu deaktivieren. Dadurch entfällt die Wartezeit, bis sich der DHCP-Client des Ethernet Ports eine Default-IP-Adresse zuteilt, weil er keine Zuteilung eines DHCP-Servers erhält. Als Adressraum empfiehlt sich z. B. 192.168.x.x.

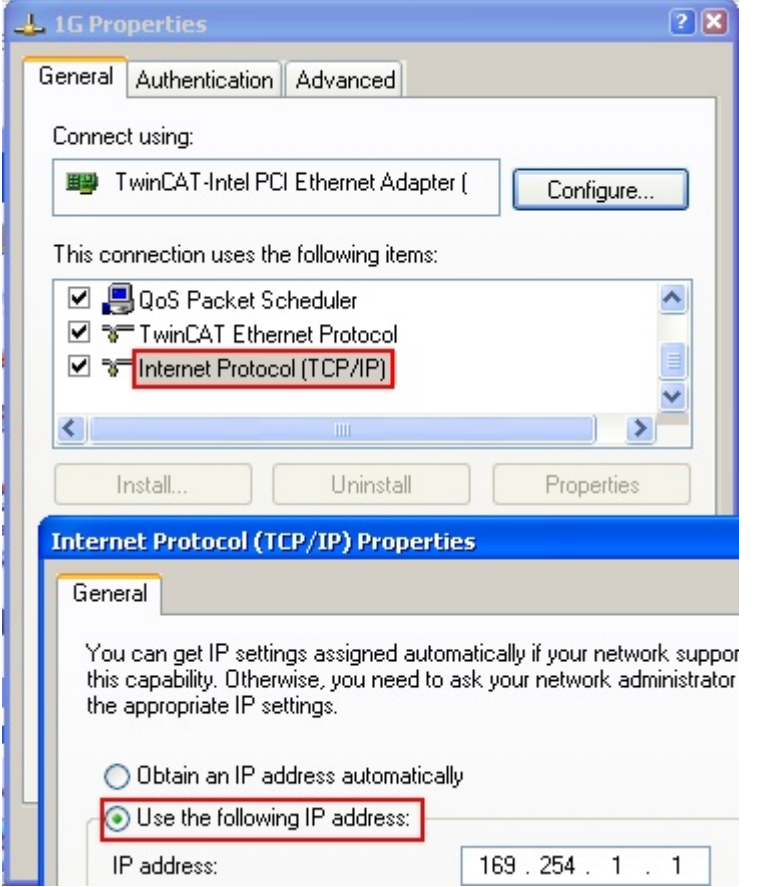

Abb. 38: TCP/IP-Einstellung des Ethernet Ports

# **5.1.2 Hinweise ESI-Gerätebeschreibung**

# <span id="page-61-0"></span>**Installation der neuesten ESI-Device-Description**

Der TwinCAT EtherCAT Master/System Manager benötigt zur Konfigurationserstellung im Online- und Offline-Modus die Gerätebeschreibungsdateien der zu verwendeten Geräte. Diese Gerätebeschreibungen sind die so genannten ESI (EtherCAT Slave Information) in Form von XML-Dateien. Diese Dateien können vom jeweiligen Hersteller angefordert werden bzw. werden zum Download bereitgestellt. Eine \*.xml-Datei kann dabei mehrere Gerätebeschreibungen enthalten.

Auf der [Beckhoff Website](https://download.beckhoff.com/download/configuration-files/io/ethercat/xml-device-description/Beckhoff_EtherCAT_XML.zip) werden die ESI für Beckhoff EtherCAT Geräte bereitgehalten.

Die ESI-Dateien sind im Installationsverzeichnis von TwinCAT abzulegen.

Standardeinstellungen:

- **TwinCAT 2**: C:\TwinCAT\IO\EtherCAT
- **TwinCAT 3**: C:\TwinCAT\3.1\Config\Io\EtherCAT

Beim Öffnen eines neuen System Manager-Fensters werden die Dateien einmalig eingelesen, wenn sie sich seit dem letzten System Manager-Fenster geändert haben.

TwinCAT bringt bei der Installation den Satz an Beckhoff-ESI-Dateien mit, der zum Erstellungszeitpunkt des TwinCAT builds aktuell war.

Ab TwinCAT 2.11 / TwinCAT 3 kann aus dem System Manager heraus das ESI-Verzeichnis aktualisiert werden, wenn der Programmier-PC mit dem Internet verbunden ist; unter

**TwinCAT 2:** Options  $\rightarrow$  "Update EtherCAT Device Descriptions"

**TwinCAT 3**: TwinCAT → EtherCAT Devices → "Update Device Descriptions (via ETG Website)..."

Hierfür steht der [TwinCAT ESI Updater \[](#page-65-0)▶ [66\]](#page-65-0) zur Verfügung.

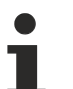

**ESI**

Zu den \*.xml-Dateien gehören die so genannten \*.xsd-Dateien, die den Aufbau der ESI-XML-Dateien beschreiben. Bei einem Update der ESI-Gerätebeschreibungen sind deshalb beide Dateiarten ggf. zu aktualisieren.

#### **Geräteunterscheidung**

EtherCAT Geräte/Slaves werden durch vier Eigenschaften unterschieden, aus denen die vollständige Gerätebezeichnung zusammengesetzt wird. Beispielsweise setzt sich die Gerätebezeichnung "EL2521-0025-1018" zusammen aus:

- Familienschlüssel "EL"
- $•$  Name "2521"
- Typ "0025"
- und Revision "1018"

```
Name
(EL2521-0025-1018)
          Revision
```
Abb. 39: Gerätebezeichnung: Struktur

Die Bestellbezeichnung aus Typ + Version (hier: EL2521-0010) beschreibt die Funktion des Gerätes. Die Revision gibt den technischen Fortschritt wieder und wird von Beckhoff verwaltet. Prinzipiell kann ein Gerät mit höherer Revision ein Gerät mit niedrigerer Revision ersetzen, wenn z. B. in der Dokumentation nicht anders angegeben. Jeder Revision zugehörig ist eine eigene ESI-Beschreibung. Siehe weitere Hinweise.

### **Online Description**

Wird die EtherCAT Konfiguration online durch Scannen real vorhandener Teilnehmer erstellt (s. Kapitel Online Erstellung) und es liegt zu einem vorgefundenen Slave (ausgezeichnet durch Name und Revision) keine ESI-Beschreibung vor, fragt der System Manager, ob er die im Gerät vorliegende Beschreibung verwenden soll. Der System Manager benötigt in jedem Fall diese Information, um die zyklische und azyklische Kommunikation mit dem Slave richtig einstellen zu können.

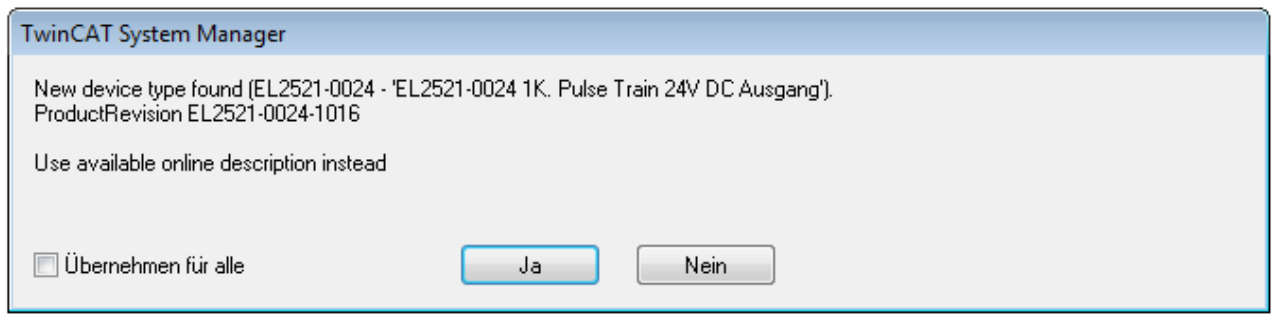

Abb. 40: Hinweisfenster OnlineDescription (TwinCAT 2)

In TwinCAT 3 erscheint ein ähnliches Fenster, das auch das Web-Update anbietet:

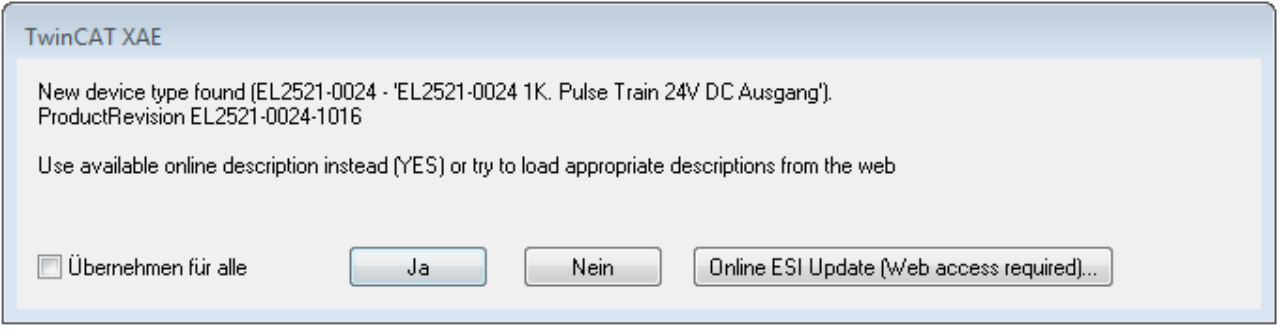

Abb. 41: Hinweisfenster OnlineDescription (TwinCAT 3)

Wenn möglich, ist das *Yes* abzulehnen und vom Geräte-Hersteller die benötigte ESI anzufordern. Nach Installation der XML/XSD-Datei ist der Konfigurationsvorgang erneut vorzunehmen.

# *HINWEIS*

### Veränderung der "üblichen" Konfiguration durch Scan

- $\checkmark$  für den Fall eines durch Scan entdeckten aber TwinCAT noch unbekannten Geräts sind zwei Fälle zu unterscheiden. Hier am Beispiel der EL2521-0000 in der Revision 1019:
- a) für das Gerät EL2521-0000 liegt überhaupt keine ESI vor, weder für die Revision 1019 noch für eine ältere Revision. Dann ist vom Hersteller (hier: Beckhoff) die ESI anzufordern.
- b) für das Gerät EL2521-0000 liegt eine ESI nur in älterer Revision vor, z. B. 1018 oder 1017. Dann sollte erst betriebsintern überprüft werden, ob die Ersatzteilhaltung überhaupt die Integration der erhöhten Revision in die Konfiguration zulässt. Üblicherweise bringt eine neue/größere Revision auch neue Features mit. Wenn diese nicht genutzt werden sollen, kann ohne Bedenken mit der bisherigen Revision 1018 in der Konfiguration weitergearbeitet werden. Dies drückt auch die Beckhoff Kompatibilitätsregel aus.

Siehe dazu insbesondere das Kapitel "[Allgemeine Hinweise zur Verwendung von Beckhoff EtherCAT IO-](http://infosys.beckhoff.com/content/1031/ethercatsystem/2469088779.html)[Komponenten](http://infosys.beckhoff.com/content/1031/ethercatsystem/2469088779.html)" und zur manuellen Konfigurationserstellung das Kapitel "[Offline Konfigurationserstellung](#page-66-1) [\[](#page-66-1)[}](#page-66-1) [67\]](#page-66-1)".

Wird dennoch die Online Description verwendet, liest der System Manager aus dem im EtherCAT Slave befindlichen EEPROM eine Kopie der Gerätebeschreibung aus. Bei komplexen Slaves kann die EEPROM-Größe u. U. nicht ausreichend für die gesamte ESI sein, weshalb im Konfigurator dann eine *unvollständige* ESI vorliegt. Deshalb wird für diesen Fall die Verwendung einer offline ESI-Datei vorrangig empfohlen.

Der System Manager legt bei "online" erfassten Gerätebeschreibungen in seinem ESI-Verzeichnis eine neue Datei "OnlineDescription0000...xml" an, die alle online ausgelesenen ESI-Beschreibungen enthält.

OnlineDescriptionCache00000002.xml

Abb. 42: Vom System Manager angelegt OnlineDescription.xml

Soll daraufhin ein Slave manuell in die Konfiguration eingefügt werden, sind "online" erstellte Slaves durch ein vorangestelltes ">" Symbol in der Auswahlliste gekennzeichnet (siehe Abbildung *Kennzeichnung einer online erfassten ESI am Beispiel EL2521*).

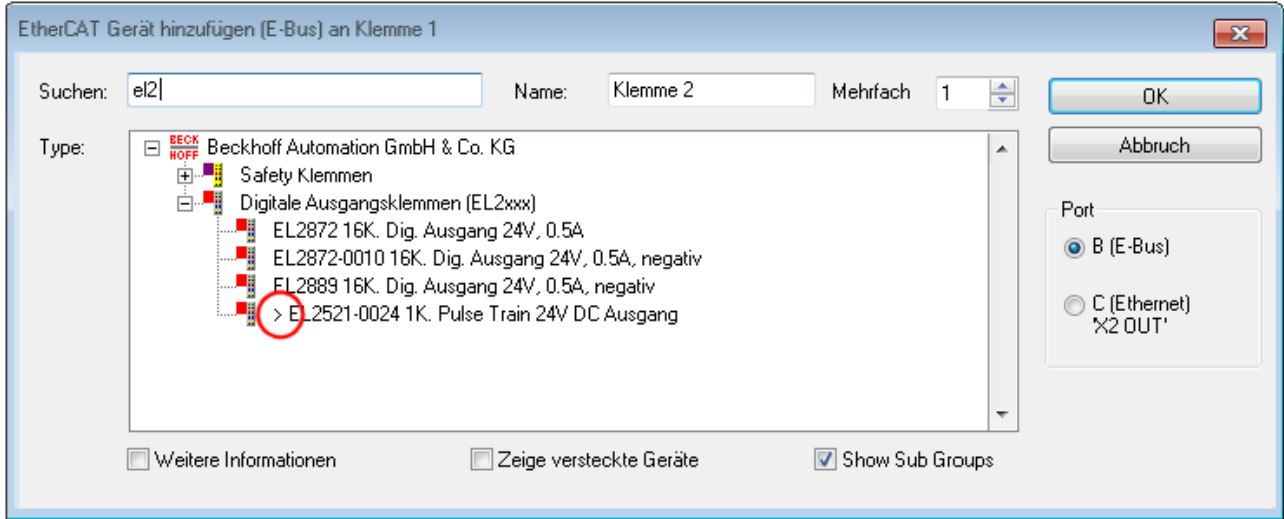

Abb. 43: Kennzeichnung einer online erfassten ESI am Beispiel EL2521

Wurde mit solchen ESI-Daten gearbeitet und liegen später die herstellereigenen Dateien vor, ist die OnlineDescription....xml wie folgt zu löschen:

- alle System Managerfenster schließen
- TwinCAT in Konfig-Mode neu starten
- "OnlineDescription0000...xml" löschen
- TwinCAT System Manager wieder öffnen

Danach darf diese Datei nicht mehr zu sehen sein, Ordner ggf. mit <F5> aktualisieren.

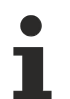

#### **OnlineDescription unter TwinCAT 3.x**

Zusätzlich zu der oben genannten Datei "OnlineDescription0000...xml" legt TwinCAT 3.x auch einen so genannten EtherCAT-Cache mit neuentdeckten Geräten an, z. B. unter Windows 7 unter

C:\User\[USERNAME]\AppData\Roaming\Beckhoff\TwinCAT3\Components\Base\EtherCATCache.xml

(Spracheinstellungen des Betriebssystems beachten!) Diese Datei ist im gleichen Zuge wie die andere Datei zu löschen.

#### **Fehlerhafte ESI-Datei**

Liegt eine fehlerhafte ESI-Datei vor die vom System Manager nicht eingelesen werden kann, meldet dies der System Manager durch ein Hinweisfenster.

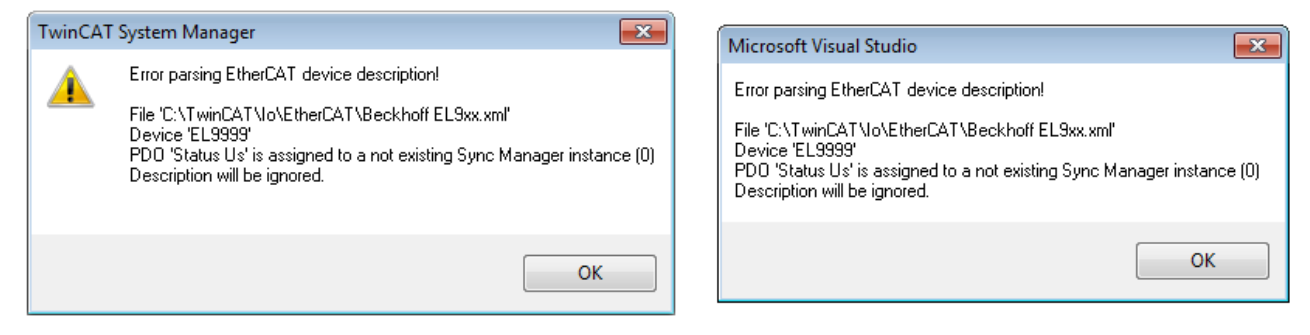

Abb. 44: Hinweisfenster fehlerhafte ESI-Datei (links: TwinCAT 2; rechts: TwinCAT 3)

Ursachen dafür können sein

- Aufbau der \*.xml entspricht nicht der zugehörigen \*.xsd-Datei → prüfen Sie die Ihnen vorliegenden **Schemata**
- Inhalt kann nicht in eine Gerätebeschreibung übersetzt werden → Es ist der Hersteller der Datei zu kontaktieren

# <span id="page-65-0"></span>**5.1.3 TwinCAT ESI Updater**

Ab TwinCAT 2.11 kann der System Manager bei Online-Zugang selbst nach aktuellen Beckhoff ESI-Dateien suchen:

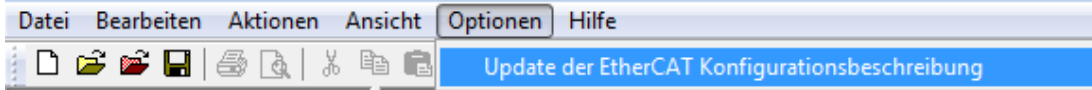

Abb. 45: Anwendung des ESI Updater (>=TwinCAT 2.11)

Der Aufruf erfolgt unter:

"Options"  $\rightarrow$  "Update EtherCAT Device Descriptions".

#### Auswahl bei TwinCAT 3:

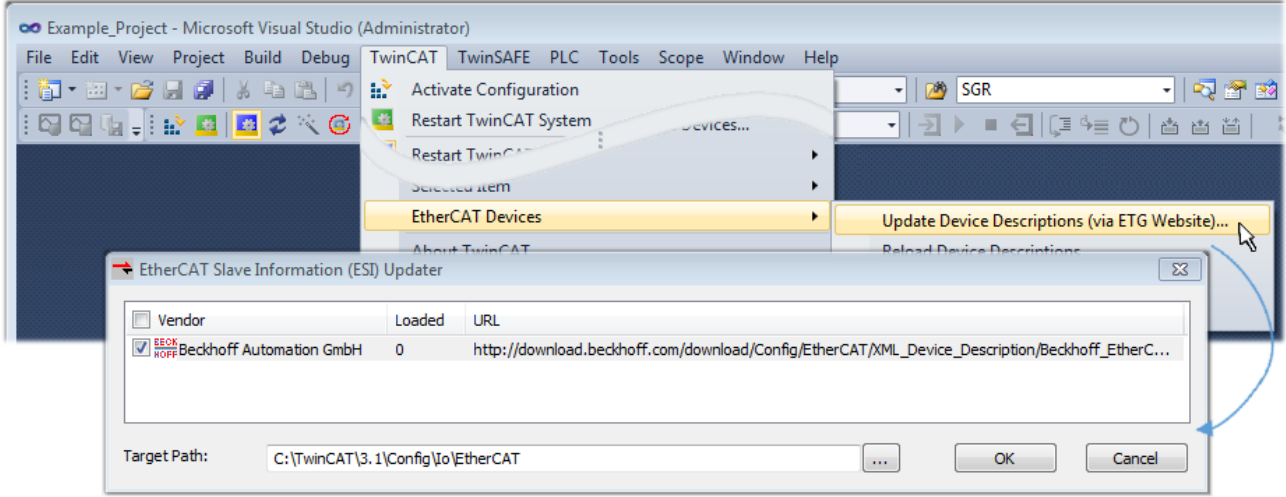

Abb. 46: Anwendung des ESI Updater (TwinCAT 3)

Der ESI Updater ist eine bequeme Möglichkeit, die von den EtherCAT Herstellern bereitgestellten ESIs automatisch über das Internet in das TwinCAT-Verzeichnis zu beziehen (ESI = EtherCAT slave information). Dazu greift TwinCAT auf die bei der ETG hinterlegte zentrale ESI-ULR-Verzeichnisliste zu; die Einträge sind dann unveränderbar im Updater-Dialog zu sehen.

"TwinCAT"  $\rightarrow$  "EtherCAT Devices"  $\rightarrow$  "Update Device Description (via ETG Website)...".

# **5.1.4 Unterscheidung Online/Offline**

Die Unterscheidung Online/Offline bezieht sich auf das Vorhandensein der tatsächlichen I/O-Umgebung (Antriebe, Klemmen, EJ-Module). Wenn die Konfiguration im Vorfeld der Anlagenerstellung z. B. auf einem Laptop als Programmiersystem erstellt werden soll, ist nur die "Offline-Konfiguration" möglich. Dann müssen alle Komponenten händisch in der Konfiguration z. B. nach Elektro-Planung eingetragen werden.

Ist die vorgesehene Steuerung bereits an das EtherCAT System angeschlossen, alle Komponenten mit Spannung versorgt und die Infrastruktur betriebsbereit, kann die TwinCAT Konfiguration auch vereinfacht durch das so genannte "Scannen" vom Runtime-System aus erzeugt werden. Dies ist der so genannte Online-Vorgang.

In jedem Fall prüft der EtherCAT Master bei jedem realen Hochlauf, ob die vorgefundenen Slaves der Konfiguration entsprechen. Dieser Test kann in den erweiterten Slave-Einstellungen parametriert werden. Siehe hierzu den [Hinweis "Installation der neuesten ESI-XML-Device-Description" \[](#page-61-0) $\blacktriangleright$  [62\]](#page-61-0).

### **Zur Konfigurationserstellung**

• muss die reale EtherCAT-Hardware (Geräte, Koppler, Antriebe) vorliegen und installiert sein.

Der Aufruf erfolgt unter:

- müssen die Geräte/Module über EtherCAT-Kabel bzw. im Klemmenstrang so verbunden sein wie sie später eingesetzt werden sollen.
- müssen die Geräte/Module mit Energie versorgt werden und kommunikationsbereit sein.
- muss TwinCAT auf dem Zielsystem im CONFIG-Modus sein.

#### **Der Online-Scan-Vorgang setzt sich zusammen aus:**

- [Erkennen des EtherCAT-Gerätes \[](#page-71-0)[}](#page-71-0) [72\]](#page-71-0) (Ethernet-Port am IPC)
- [Erkennen der angeschlossenen EtherCAT-Teilnehmer \[](#page-72-0)[}](#page-72-0) [73\]](#page-72-0). Dieser Schritt kann auch unabhängig vom vorangehenden durchgeführt werden.
- [Problembehandlung \[](#page-75-0) $\blacktriangleright$  [76\]](#page-75-0)

Auch kann [der Scan bei bestehender Konfiguration \[](#page-76-0)[}](#page-76-0) [77\]](#page-76-0) zum Vergleich durchgeführt werden.

# <span id="page-66-1"></span>**5.1.5 OFFLINE Konfigurationserstellung**

#### <span id="page-66-0"></span>**Anlegen des Geräts EtherCAT**

In einem leeren System Manager Fenster muss zuerst ein EtherCAT Gerät angelegt werden.

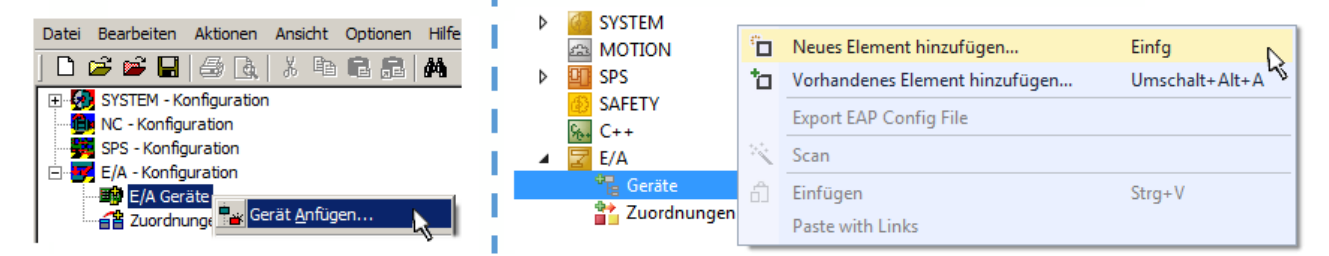

Abb. 47: Anfügen eines EtherCAT Device: links TwinCAT 2; rechts TwinCAT 3

Für eine EtherCAT I/O Anwendung mit EtherCAT Slaves ist der "EtherCAT" Typ auszuwählen. "EtherCAT Automation Protocol via EL6601" ist für den bisherigen Publisher/Subscriber-Dienst in Kombination mit einer EL6601/EL6614 Klemme auszuwählen.

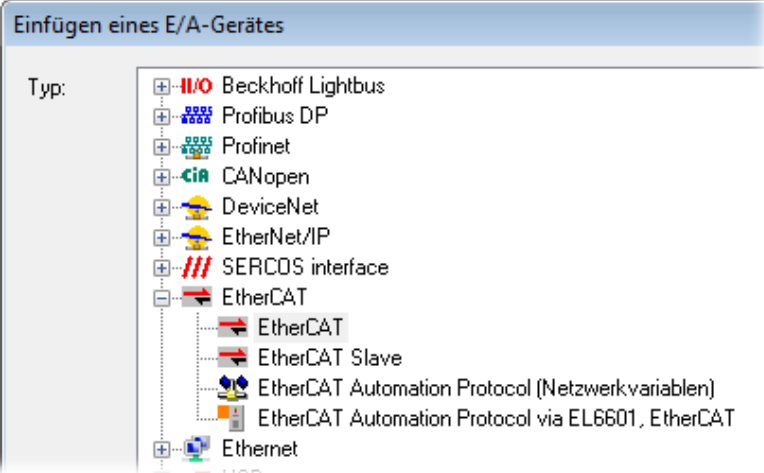

Abb. 48: Auswahl EtherCAT Anschluss (TwinCAT 2.11, TwinCAT 3)

Diesem virtuellen Gerät ist dann ein realer Ethernet Port auf dem Laufzeitsystem zuzuordnen.

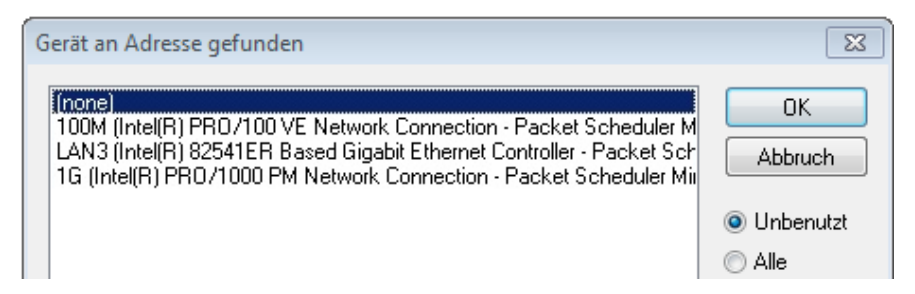

Abb. 49: Auswahl Ethernet Port

Diese Abfrage kann beim Anlegen des EtherCAT-Gerätes automatisch erscheinen, oder die Zuordnung kann später im Eigenschaftendialog gesetzt/geändert werden; siehe Abb. "Eigenschaften EtherCAT Gerät (TwinCAT 2)".

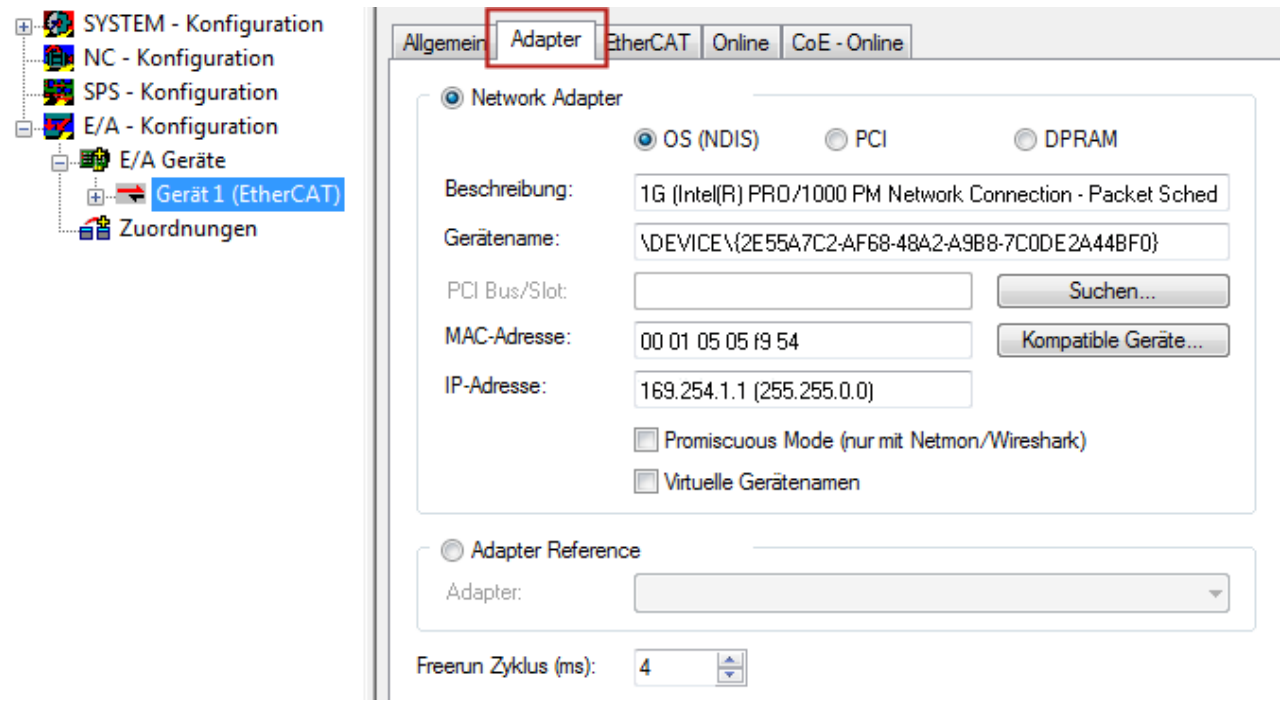

Abb. 50: Eigenschaften EtherCAT Gerät (TwinCAT 2)

TwinCAT 3: Die Eigenschaften des EtherCAT-Gerätes können mit Doppelklick auf "Gerät .. (EtherCAT)" im Projektmappen-Explorer unter "E/A" geöffnet werden:

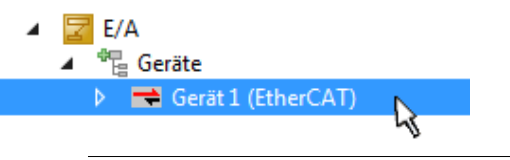

# **Auswahl Ethernet Port**

Es können nur Ethernet Ports für ein EtherCAT Gerät ausgewählt werden, für die der TwinCAT Realtime-Treiber installiert ist. Dies muss für jeden Port getrennt vorgenommen werden. Siehe dazu die entsprechende [Installationsseite \[](#page-55-0)[}](#page-55-0) [56\]](#page-55-0).

### **Definieren von EtherCAT Slaves**

Durch Rechtsklick auf ein Gerät im Konfigurationsbaum können weitere Geräte angefügt werden.

#### Inbetriebnahme

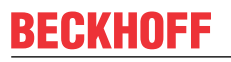

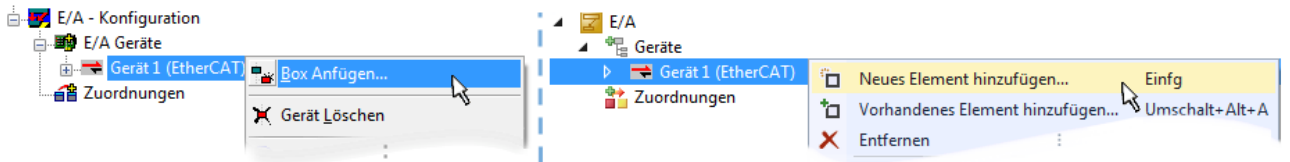

Abb. 51: Anfügen von EtherCAT Geräten (links: TwinCAT 2; rechts: TwinCAT 3)

Es öffnet sich der Dialog zur Auswahl des neuen Gerätes. Es werden nur Geräte angezeigt für die ESI-Dateien hinterlegt sind.

Die Auswahl bietet auch nur Geräte an, die an dem vorher angeklickten Gerät anzufügen sind - dazu wird die an diesem Port mögliche Übertragungsphysik angezeigt (Abb. "Auswahldialog neues EtherCAT Gerät", A). Es kann sich um kabelgebundene FastEthernet-Ethernet-Physik mit PHY-Übertragung handeln, dann ist wie in Abb. "Auswahldialog neues EtherCAT Gerät" nur ebenfalls kabelgebundenes Geräte auswählbar. Verfügt das vorangehende Gerät über mehrere freie Ports (z. B. EK1122 oder EK1100), kann auf der rechten Seite (A) der gewünschte Port angewählt werden.

Übersicht Übertragungsphysik

- "Ethernet": Kabelgebunden 100BASE-TX: EK-Koppler, EP-Boxen, Geräte mit RJ45/M8/M12-Konnector
- "E-Bus": LVDS "Klemmenbus", "EJ-Module": EL/ES-Klemmen, diverse anreihbare Module

Das Suchfeld erleichtert das Auffinden eines bestimmten Gerätes (ab TwinCAT 2.11 bzw. TwinCAT 3).

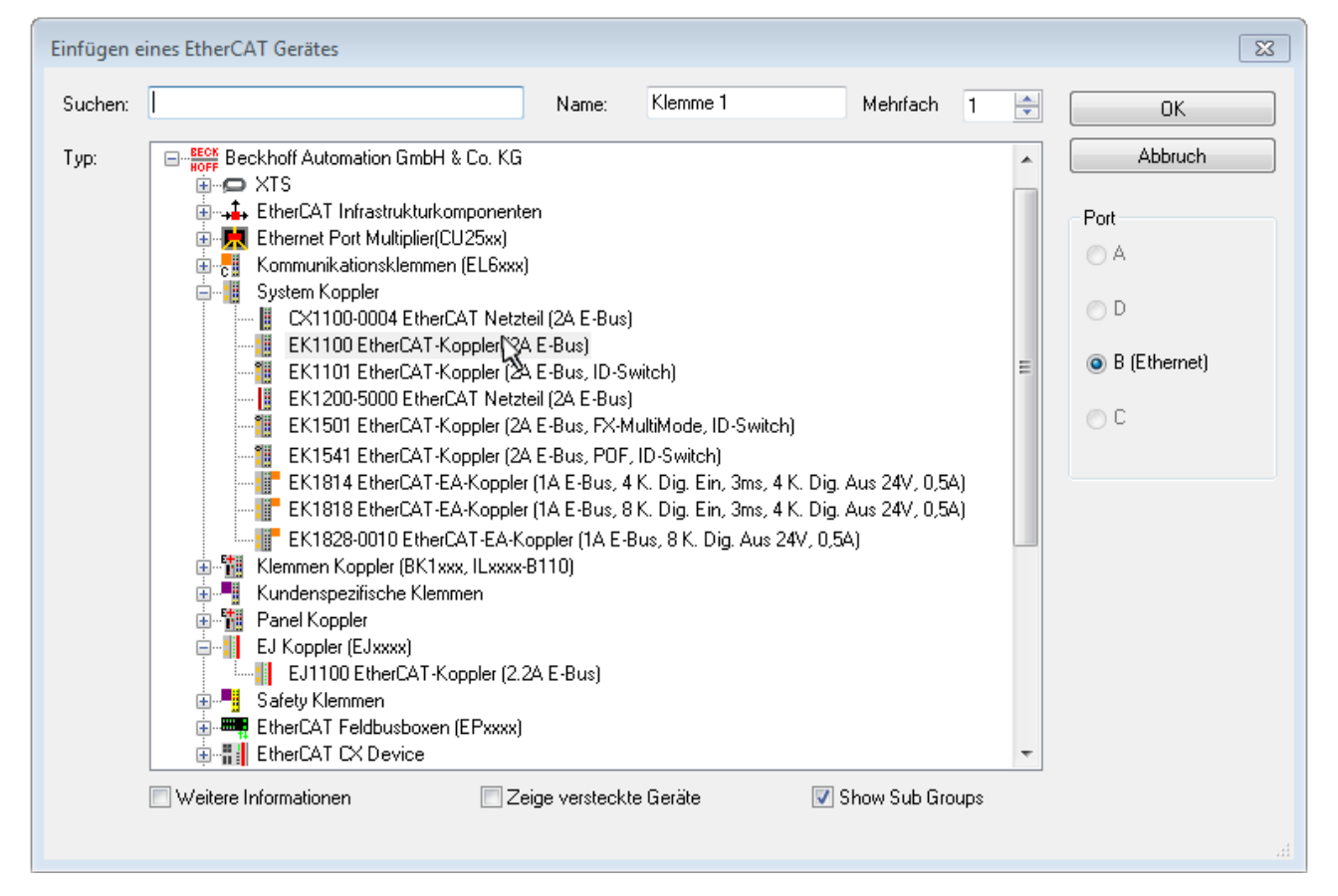

Abb. 52: Auswahldialog neues EtherCAT Gerät

Standardmäßig wird nur der Name/Typ des Gerätes als Auswahlkriterium verwendet. Für eine gezielte Auswahl einer bestimmen Revision des Gerätes kann die Revision als "Extended Information" eingeblendet werden.

# RECKHOEE

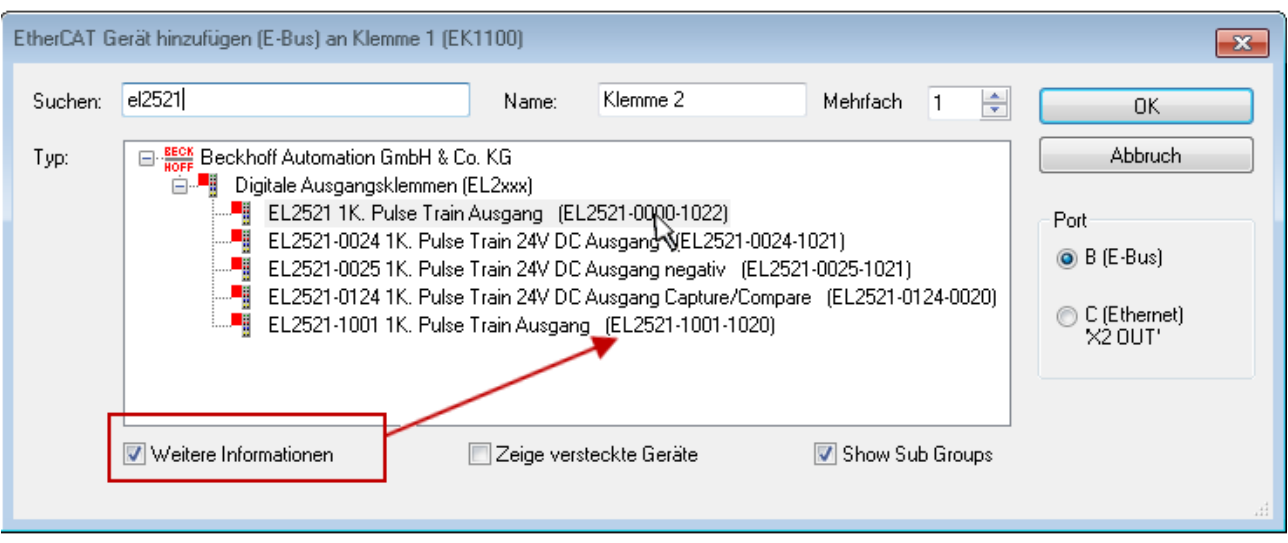

Abb. 53: Anzeige Geräte-Revision

Oft sind aus historischen oder funktionalen Gründen mehrere Revisionen eines Gerätes erzeugt worden, z. B. durch technologische Weiterentwicklung. Zur vereinfachten Anzeige (s. Abb. "Auswahldialog neues EtherCAT Gerät") wird bei Beckhoff Geräten nur die letzte (=höchste) Revision und damit der letzte Produktionsstand im Auswahldialog angezeigt. Sollen alle im System als ESI-Beschreibungen vorliegenden Revisionen eines Gerätes angezeigt werden, ist die Checkbox "Show Hidden Devices" zu markieren, s. Abb. "Anzeige vorhergehender Revisionen".

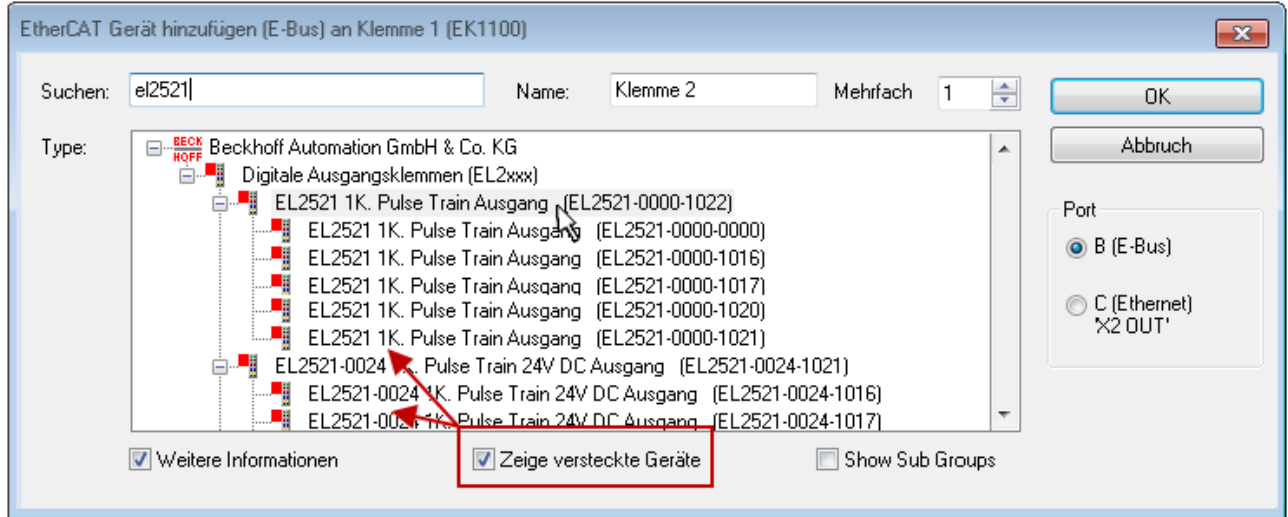

Abb. 54: Anzeige vorhergehender Revisionen

**Geräte-Auswahl nach Revision, Kompatibilität**

Mit der ESI-Beschreibung wird auch das Prozessabbild, die Art der Kommunikation zwischen Master und Slave/Gerät und ggf. Geräte-Funktionen definiert. Damit muss das reale Gerät (Firmware wenn vorhanden) die Kommunikationsanfragen/-einstellungen des Masters unterstützen. Dies ist abwärtskompatibel der Fall, d. h. neuere Geräte (höhere Revision) sollen es auch unterstützen, wenn der EtherCAT Master sie als eine ältere Revision anspricht. Als Beckhoff-Kompatibilitätsregel für EtherCAT-Klemmen/ Boxen/ EJ-Module ist anzunehmen:

## **Geräte-Revision in der Anlage >= Geräte-Revision in der Konfiguration**

Dies erlaubt auch den späteren Austausch von Geräten ohne Veränderung der Konfiguration (abweichende Vorgaben bei Antrieben möglich).

# FCKHOFF

### **Beispiel**

In der Konfiguration wird eine EL2521-0025-**1018** vorgesehen, dann kann real eine EL2521-0025-**1018** oder höher (-**1019**, -**1020**) eingesetzt werden.

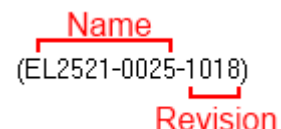

Abb. 55: Name/Revision Klemme

Wenn im TwinCAT System aktuelle ESI-Beschreibungen vorliegen, entspricht der im Auswahldialog als letzte Revision angebotene Stand dem Produktionsstand von Beckhoff. Es wird empfohlen, bei Erstellung einer neuen Konfiguration jeweils diesen letzten Revisionsstand eines Gerätes zu verwenden, wenn aktuell produzierte Beckhoff-Geräte in der realen Applikation verwendet werden. Nur wenn ältere Geräte aus Lagerbeständen in der Applikation verbaut werden sollen, ist es sinnvoll eine ältere Revision einzubinden.

Das Gerät stellt sich dann mit seinem Prozessabbild im Konfigurationsbaum dar und kann nur parametriert werden: Verlinkung mit der Task, CoE/DC-Einstellungen, PlugIn-Definition, StartUp-Einstellungen, ...

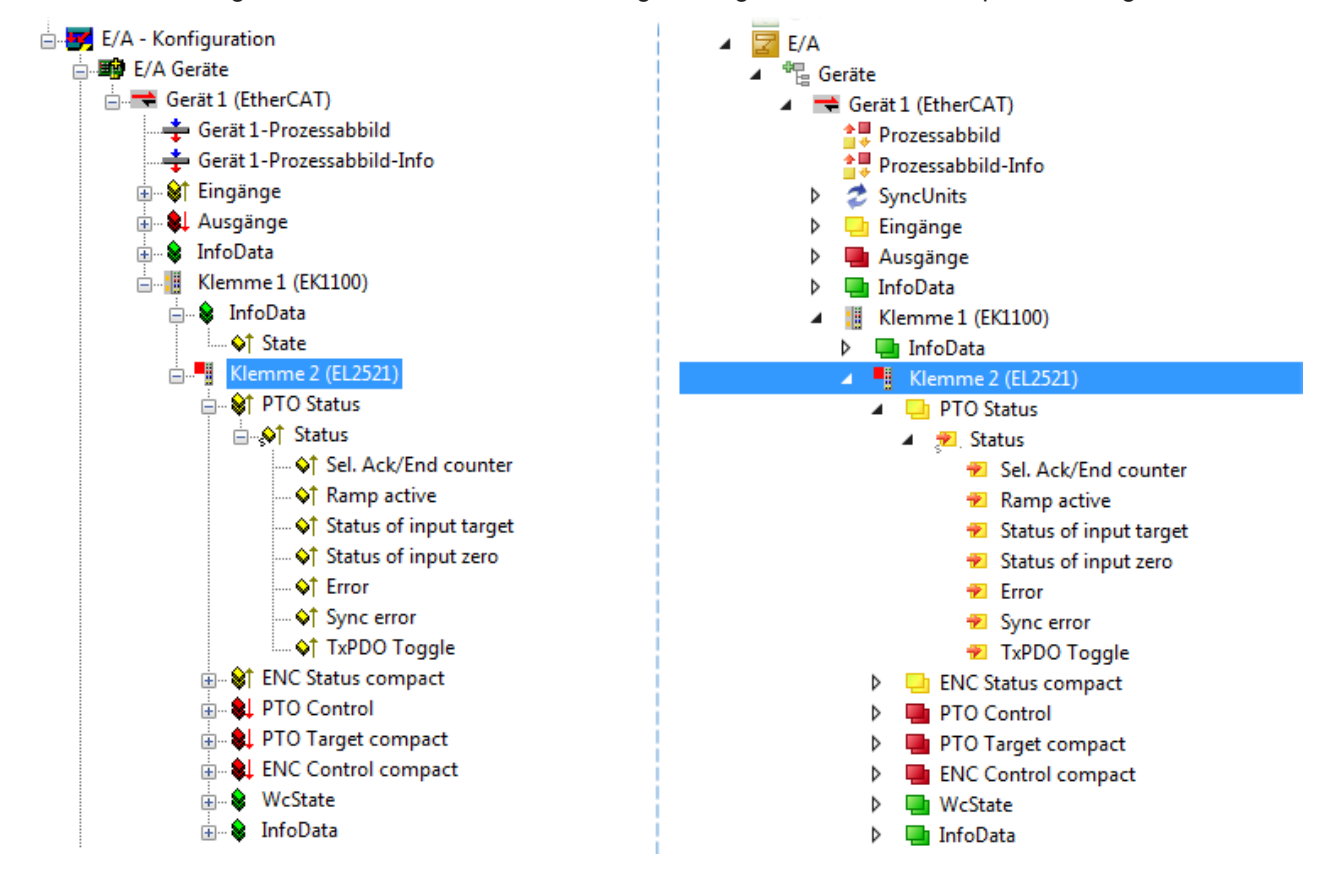

Abb. 56: EtherCAT Klemme im TwinCAT-Baum (links: TwinCAT 2; rechts: TwinCAT 3)

# **5.1.6 ONLINE Konfigurationserstellung**

## <span id="page-71-0"></span>**Erkennen/Scan des Geräts EtherCAT**

Befindet sich das TwinCAT-System im CONFIG-Modus, kann online nach Geräten gesucht werden. Erkennbar ist dies durch ein Symbol unten rechts in der Informationsleiste:

- bei TwinCAT 2 durch eine blaue Anzeige "Config Mode" im System Manager-Fenster: Config Mode
- bei der Benutzeroberfläche der TwinCAT 3 Entwicklungsumgebung durch ein Symbol ...

TwinCAT lässt sich in diesem Modus versetzen:

- TwinCAT 2: durch Auswahl von **202** aus der Menüleiste oder über "Aktionen" → "Starten/Restarten von TwinCAT in Konfig-Modus"
- TwinCAT 3: durch Auswahl von  $\overline{w}$  aus der Menüleiste oder über "TWINCAT"  $\rightarrow$ "Restart TwinCAT (Config Mode)"

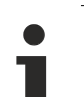

### **Online Scannen im Config Mode**

Die Online-Suche im RUN-Modus (produktiver Betrieb) ist nicht möglich. Es ist die Unterscheidung zwischen TwinCAT-Programmiersystem und TwinCAT-Zielsystem zu beachten.

Das TwinCAT 2-Icon (  $\mathbb{Z}$  ) bzw. TwinCAT 3-Icon (  $\mathbb{Z}$  ) in der Windows Taskleiste stellt immer den TwinCAT-Modus des lokalen IPC dar. Im System Manager-Fenster von TwinCAT 2 bzw. in der Benutzeroberfläche von TwinCAT 3 wird dagegen der TwinCAT-Zustand des Zielsystems angezeigt.

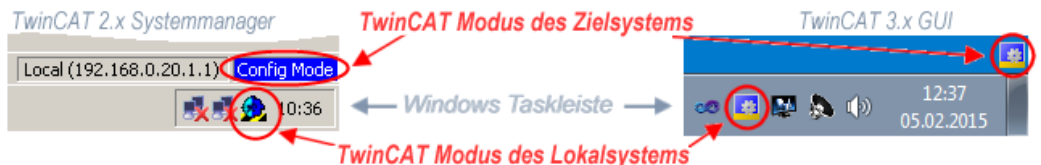

Abb. 57: Unterscheidung Lokalsystem/ Zielsystem (links: TwinCAT 2; rechts: TwinCAT 3)

Im Konfigurationsbaum bringt uns ein Rechtsklick auf den General-Punkt "I/O Devices" zum Such-Dialog.

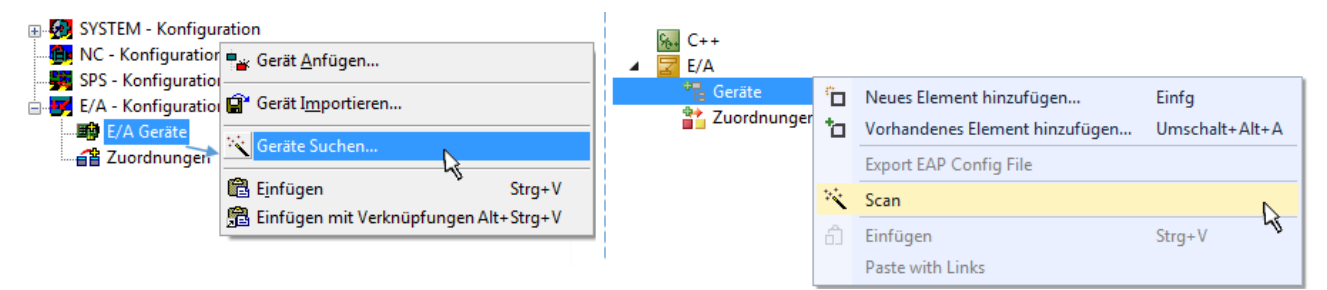

Abb. 58: Scan Devices (links: TwinCAT 2; rechts: TwinCAT 3)

Dieser Scan-Modus versucht nicht nur EtherCAT-Geräte (bzw. die als solche nutzbaren Ethernet-Ports) zu finden, sondern auch NOVRAM, Feldbuskarten, SMB etc. Nicht alle Geräte können jedoch automatisch gefunden werden.
# ECKHOEF

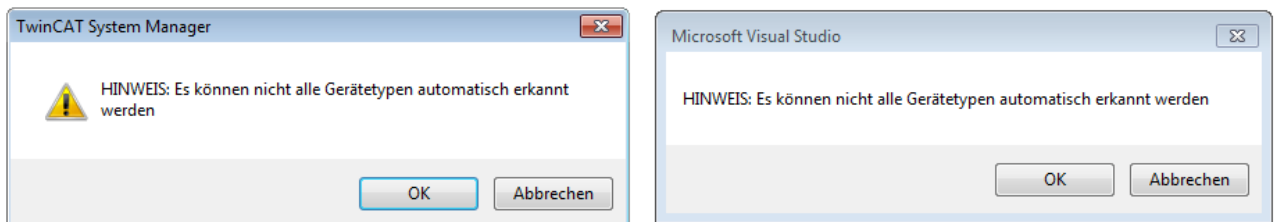

Abb. 59: Hinweis automatischer GeräteScan (links: TwinCAT 2; rechts: TwinCAT 3)

Ethernet Ports mit installierten TwinCAT Realtime-Treiber werden als "RT-Ethernet" Geräte angezeigt. Testweise wird an diesen Ports ein EtherCAT-Frame verschickt. Erkennt der Scan-Agent an der Antwort, dass ein EtherCAT-Slave angeschlossen ist, wird der Port allerdings gleich als "EtherCAT Device" angezeigt.

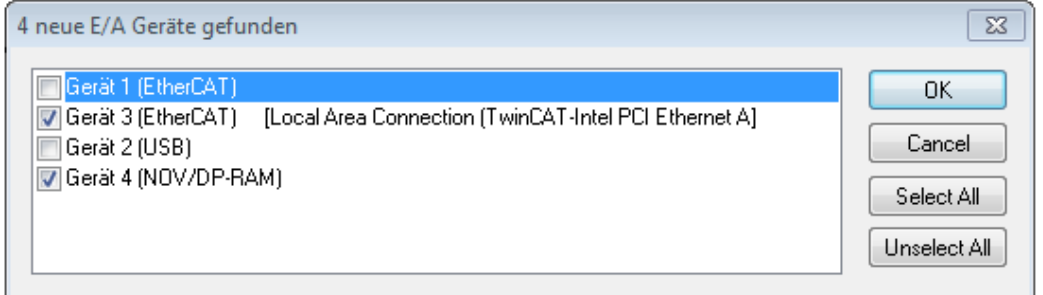

Abb. 60: Erkannte Ethernet-Geräte

Über entsprechende Kontrollkästchen können Geräte ausgewählt werden (wie in der Abb. "Erkannte Ethernet-Geräte" gezeigt ist z. B. Gerät 3 und Gerät 4 ausgewählt). Für alle angewählten Geräte wird nach Bestätigung "OK" im nachfolgenden ein Teilnehmer-Scan vorgeschlagen, s. Abb. "Scan-Abfrage nach dem automatischen Anlegen eines EtherCAT Gerätes".

### **Auswahl Ethernet Port**

Es können nur Ethernet Ports für ein EtherCAT Gerät ausgewählt werden, für die der TwinCAT Realtime-Treiber installiert ist. Dies muss für jeden Port getrennt vorgenommen werden. Siehe dazu die entsprechende [Installationsseite \[](#page-55-0)[}](#page-55-0) [56\]](#page-55-0).

#### **Erkennen/Scan der EtherCAT Teilnehmer**

#### **Funktionsweise Online Scan**

Beim Scan fragt der Master die Identity Informationen der EtherCAT Slaves aus dem Slave-EE-PROM ab. Es werden Name und Revision zur Typbestimmung herangezogen. Die entsprechenden Geräte werden dann in den hinterlegten ESI-Daten gesucht und in dem dort definierten Default-Zustand in den Konfigurationsbaum eingebaut.

Name (EL2521-0025-1018) Revision

Abb. 61: Beispiel Default-Zustand

### *HINWEIS*

#### **Slave-Scan in der Praxis im Serienmaschinenbau**

Die Scan-Funktion sollte mit Bedacht angewendet werden. Sie ist ein praktisches und schnelles Werkzeug, um für eine Inbetriebnahme eine Erst-Konfiguration als Arbeitsgrundlage zu erzeugen. Im Serienmaschinebau bzw. bei Reproduktion der Anlage sollte die Funktion aber nicht mehr zur Konfigurationserstellung ver-

wendet werden sondern ggf. zum [Vergleich \[](#page-76-0) $\blacktriangleright$  [77\]](#page-76-0) mit der festgelegten Erst-Konfiguration. Hintergrund: da Beckhoff aus Gründen der Produktpflege gelegentlich den Revisionsstand der ausgelieferten Produkte erhöht, kann durch einen solchen Scan eine Konfiguration erzeugt werden, die (bei identischem Maschinenaufbau) zwar von der Geräteliste her identisch ist, die jeweilige Geräterevision unterscheiden sich aber ggf. von der Erstkonfiguration.

#### **Beispiel:**

Firma A baut den Prototyp einer späteren Serienmaschine B. Dazu wird der Prototyp aufgebaut, in TwinCAT ein Scan über die IO-Geräte durchgeführt und somit die Erstkonfiguration "B.tsm" erstellt. An einer beliebigen Stelle sitzt dabei die EtherCAT-Klemme EL2521-0025 in der Revision 1018. Diese wird also so in die TwinCAT-Konfiguration eingebaut:

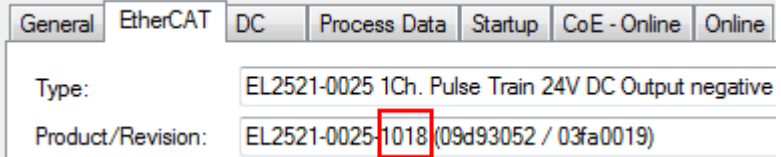

Abb. 62: Einbau EtherCAT-Klemme mit Revision -1018

Ebenso werden in der Prototypentestphase Funktionen und Eigenschaften dieser Klemme durch die Programmierer/Inbetriebnehmer getestet und ggf. genutzt d. h. aus der PLC "B.pro" oder der NC angesprochen. (sinngemäß gilt das gleiche für die TwinCAT 3-Solution-Dateien).

Nun wird die Prototypenentwicklung abgeschlossen und der Serienbau der Maschine B gestartet, Beckhoff liefert dazu weiterhin die EL2521-0025-0018. Falls die Inbetriebnehmer der Abteilung Serienmaschinenbau immer einen Scan durchführen, entsteht dabei bei jeder Maschine wieder ein eine inhaltsgleiche B-Konfiguration. Ebenso werden eventuell von A weltweit Ersatzteillager für die kommenden Serienmaschinen mit Klemmen EL2521-0025-1018 angelegt.

Nach einiger Zeit erweitert Beckhoff die EL2521-0025 um ein neues Feature C. Deshalb wird die FW geändert, nach außen hin kenntlich durch einen höheren FW-Stand **und eine neue Revision** -1**019**. Trotzdem unterstützt das neue Gerät natürlich Funktionen und Schnittstellen der Vorgängerversion(en), eine Anpassung von "B.tsm" oder gar "B.pro" ist somit nicht nötig. Die Serienmaschinen können weiterhin mit "B.tsm" und "B.pro" gebaut werden, zur Kontrolle der aufgebauten Maschine ist ein [vergleichernder Scan](#page-76-0) [\[](#page-76-0) $\triangleright$  [77\]](#page-76-0) gegen die Erstkonfiguration "B.tsm" sinnvoll.

Wird nun allerdings in der Abteilung Seriennmaschinenbau nicht "B.tsm" verwendet, sondern wieder ein Scan zur Erstellung der produktiven Konfiguration durchgeführt, wird automatisch die Revision **-1019** erkannt und in die Konfiguration eingebaut:

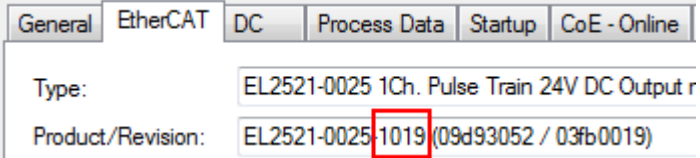

Abb. 63: Erkennen EtherCAT-Klemme mit Revision -1019

Dies wird in der Regel von den Inbetriebnehmern nicht bemerkt. TwinCAT kann ebenfalls nichts melden, da ja quasi eine neue Konfiguration erstellt wird. Es führt nach der Kompatibilitätsregel allerdings dazu, dass in diese Maschine später keine EL2521-0025-**1018** als Ersatzteil eingebaut werden sollen (auch wenn dies in den allermeisten Fällen dennoch funktioniert).

## **BECKHOFF**

Dazu kommt, dass durch produktionsbegleitende Entwicklung in Firma A das neue Feature C der EL2521-0025-1019 (zum Beispiel ein verbesserter Analogfilter oder ein zusätzliches Prozessdatum zur Diagnose) gerne entdeckt und ohne betriebsinterne Rücksprache genutzt wird. Für die so entstandene neue Konfiguration "B2.tsm" ist der bisherige Bestand an Ersatzteilgeräten nicht mehr zu verwenden.

Bei etabliertem Serienmaschinenbau sollte der Scan nur noch zu informativen Vergleichszwecken gegen eine definierte Erstkonfiguration durchgeführt werden. Änderungen sind mit Bedacht durchzuführen!

Wurde ein EtherCAT-Device in der Konfiguration angelegt (manuell oder durch Scan), kann das I/O-Feld nach Teilnehmern/Slaves gescannt werden.

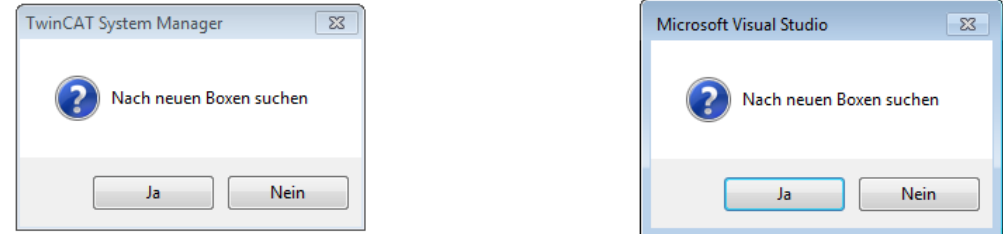

Abb. 64: Scan-Abfrage nach dem automatischen Anlegen eines EtherCAT Gerätes (links: TwinCAT 2; rechts TwinCAT 3)

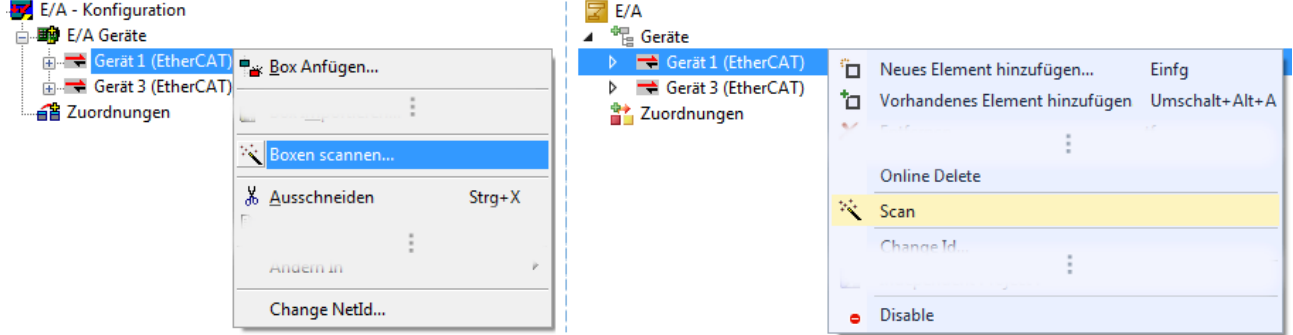

Abb. 65: Manuelles Auslösen des Teilnehmer-Scans auf festegelegtem EtherCAT Device (links: TwinCAT 2; rechts TwinCAT 3)

Im System Manager (TwinCAT 2) bzw. der Benutzeroberfläche (TwinCAT 3) kann der Scan-Ablauf am Ladebalken unten in der Statusleiste verfolgt werden.

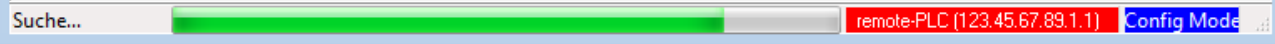

Abb. 66: Scanfortschritt am Beispiel von TwinCAT 2

Die Konfiguration wird aufgebaut und kann danach gleich in den Online-Zustand (OPERATIONAL) versetzt werden.

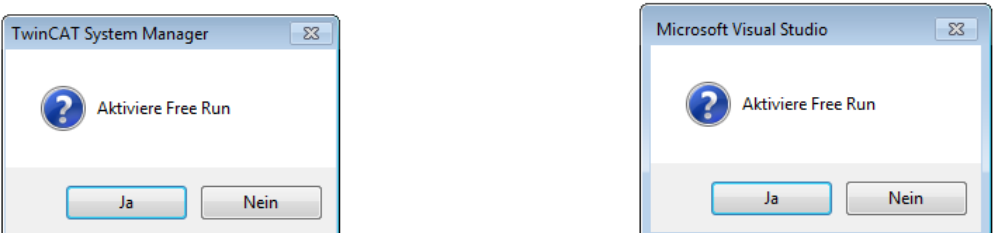

Abb. 67: Abfrage Config/FreeRun (links: TwinCAT 2; rechts TwinCAT 3)

Im Config/FreeRun-Mode wechselt die System Manager Anzeige blau/rot und das EtherCAT Gerät wird auch ohne aktive Task (NC, PLC) mit der Freilauf-Zykluszeit von 4 ms (Standardeinstellung) betrieben.

TwinCAT 2.x TwinCAT 3.x toggling<br>Config Mode  $togging \rightarrow \frac{togging}{tog}$ Free Run

Abb. 68: Anzeige des Wechsels zwischen "Free Run" und "Config Mode" unten rechts in der Statusleiste

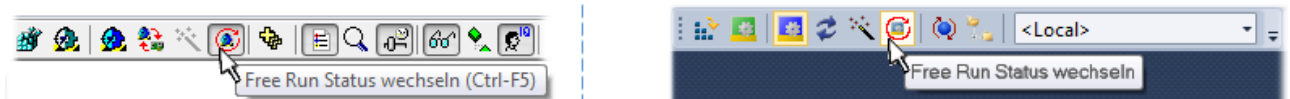

Abb. 69: TwinCAT kann auch durch einen Button in diesen Zustand versetzt werden (links: TwinCAT 2; rechts TwinCAT 3)

Das EtherCAT System sollte sich danach in einem funktionsfähigen zyklischen Betrieb nach Abb. *Beispielhafte Online-Anzeige* befinden.

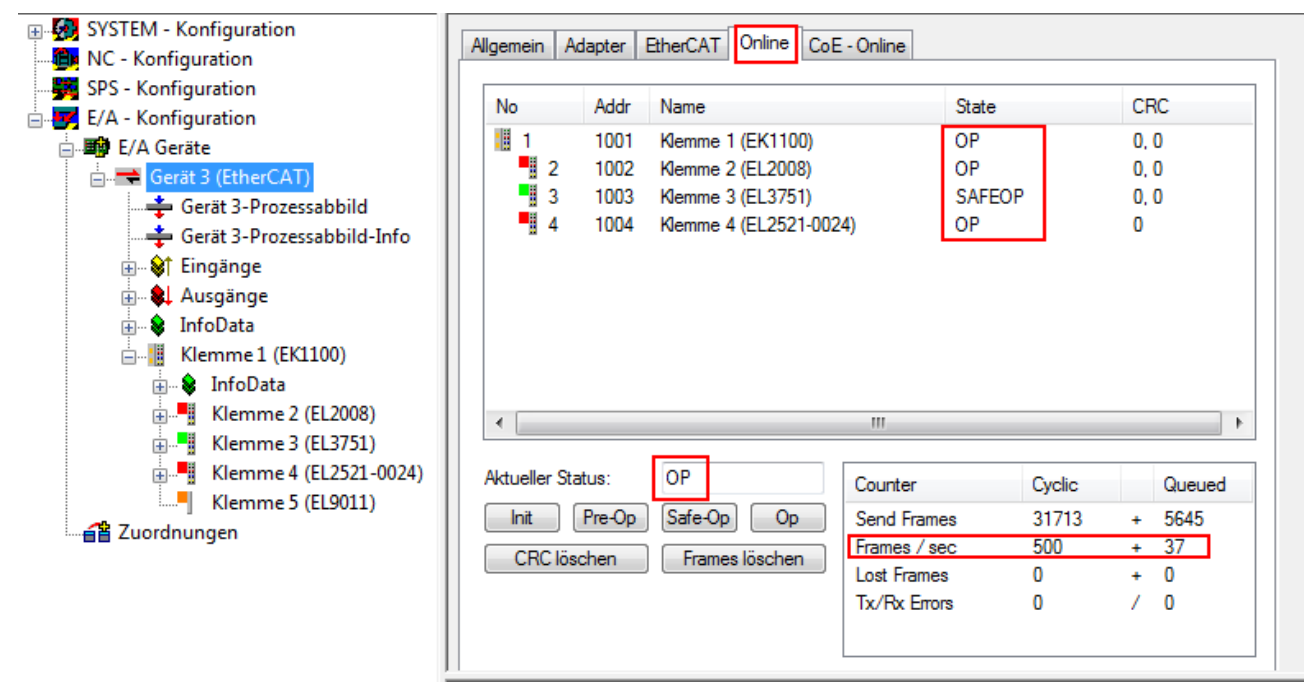

Abb. 70: Beispielhafte Online-Anzeige

Zu beachten sind

- alle Slaves sollen im OP-State sein
- der EtherCAT Master soll im "Actual State" OP sein
- "Frames/sec" soll der Zykluszeit unter Berücksichtigung der versendeten Frameanzahl sein
- es sollen weder übermäßig "LostFrames"- noch CRC-Fehler auftreten

Die Konfiguration ist nun fertig gestellt. Sie kann auch wie im [manuellen Vorgang \[](#page-66-0)[}](#page-66-0) [67\]](#page-66-0) beschrieben verändert werden.

#### **Problembehandlung**

Beim Scannen können verschiedene Effekte auftreten.

- es wird ein **unbekanntes Gerät** entdeckt, d. h. ein EtherCAT Slave für den keine ESI-XML-Beschreibung vorliegt. In diesem Fall bietet der System Manager an, die im Gerät eventuell vorliegende ESI auszulesen. Lesen Sie dazu das Kapitel "Hinweise zu ESI/XML".
- **Teilnehmer werden nicht richtig erkannt** Ursachen können sein
	- fehlerhafte Datenverbindungen, es treten Datenverluste während des Scans auf
	- Slave hat ungültige Gerätebeschreibung

Es sind die Verbindungen und Teilnehmer gezielt zu überprüfen, z. B. durch den Emergency Scan.

Der Scan ist dann erneut vorzunehmen.

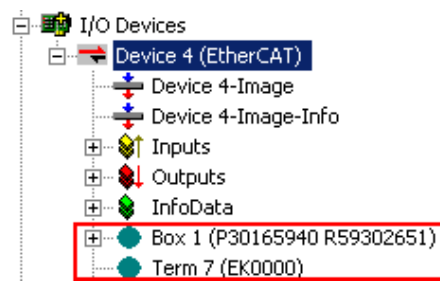

Abb. 71: Fehlerhafte Erkennung

Im System Manager werden solche Geräte evtl. als EK0000 oder unbekannte Geräte angelegt. Ein Betrieb ist nicht möglich bzw. sinnvoll.

#### <span id="page-76-0"></span>**Scan über bestehender Konfiguration**

*HINWEIS*

#### **Veränderung der Konfiguration nach Vergleich**

Bei diesem Scan werden z. Z. (TwinCAT 2.11 bzw. 3.1) nur die Geräteeigenschaften Vendor (Hersteller), Gerätename und Revision verglichen! Ein "ChangeTo" oder "Copy" sollte nur im Hinblick auf die Beckhoff IO-Kompatibilitätsregel (s. o.) nur mit Bedacht vorgenommen werden. Das Gerät wird dann in der Konfiguration gegen die vorgefundene Revision ausgetauscht, dies kann Einfluss auf unterstützte Prozessdaten und Funktionen haben.

Wird der Scan bei bestehender Konfiguration angestoßen, kann die reale I/O-Umgebung genau der Konfiguration entsprechen oder differieren. So kann die Konfiguration verglichen werden.

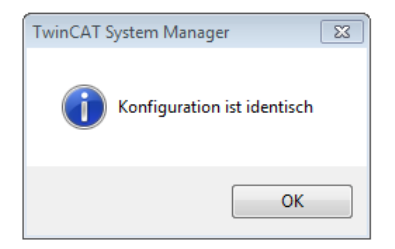

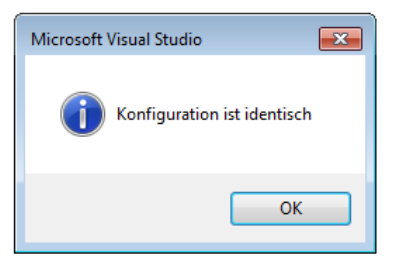

Abb. 72: Identische Konfiguration (links: TwinCAT 2; rechts TwinCAT 3)

Sind Unterschiede feststellbar, werden diese im Korrekturdialog angezeigt, die Konfiguration kann umgehend angepasst werden.

# **BECKHOFF**

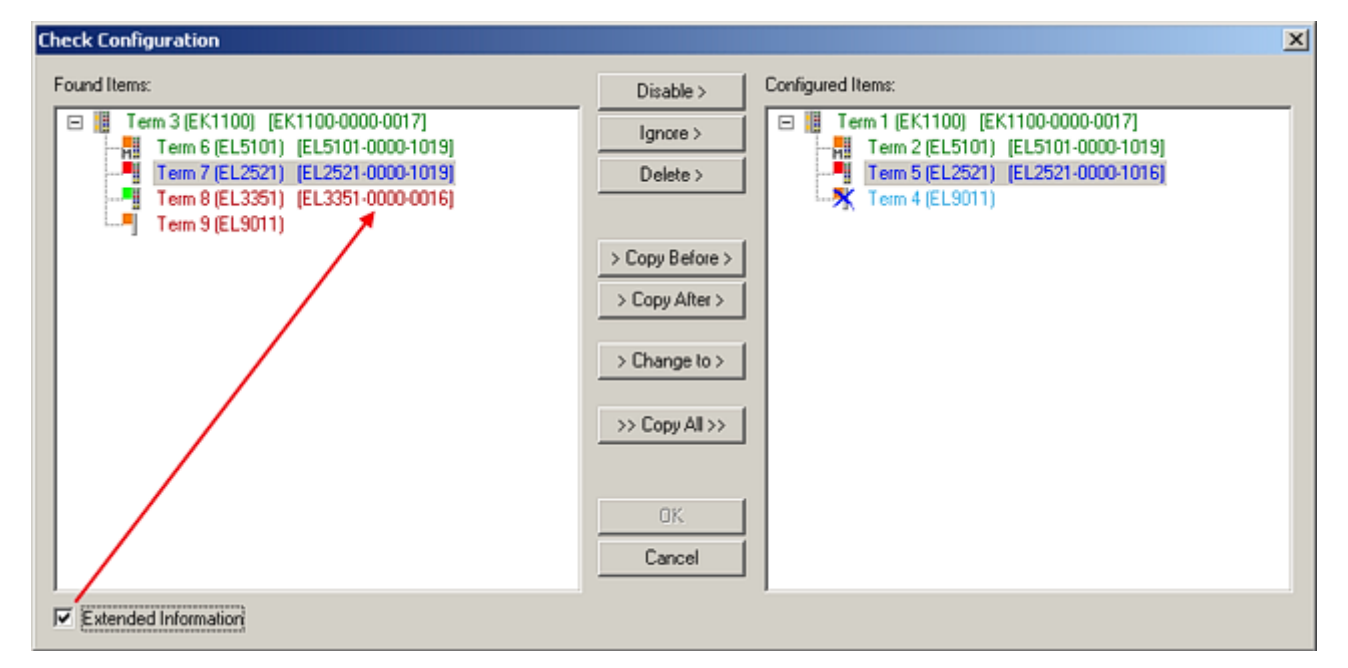

#### Abb. 73: Korrekturdialog

Die Anzeige der "Extended Information" wird empfohlen, weil dadurch Unterschiede in der Revision sichtbar werden.

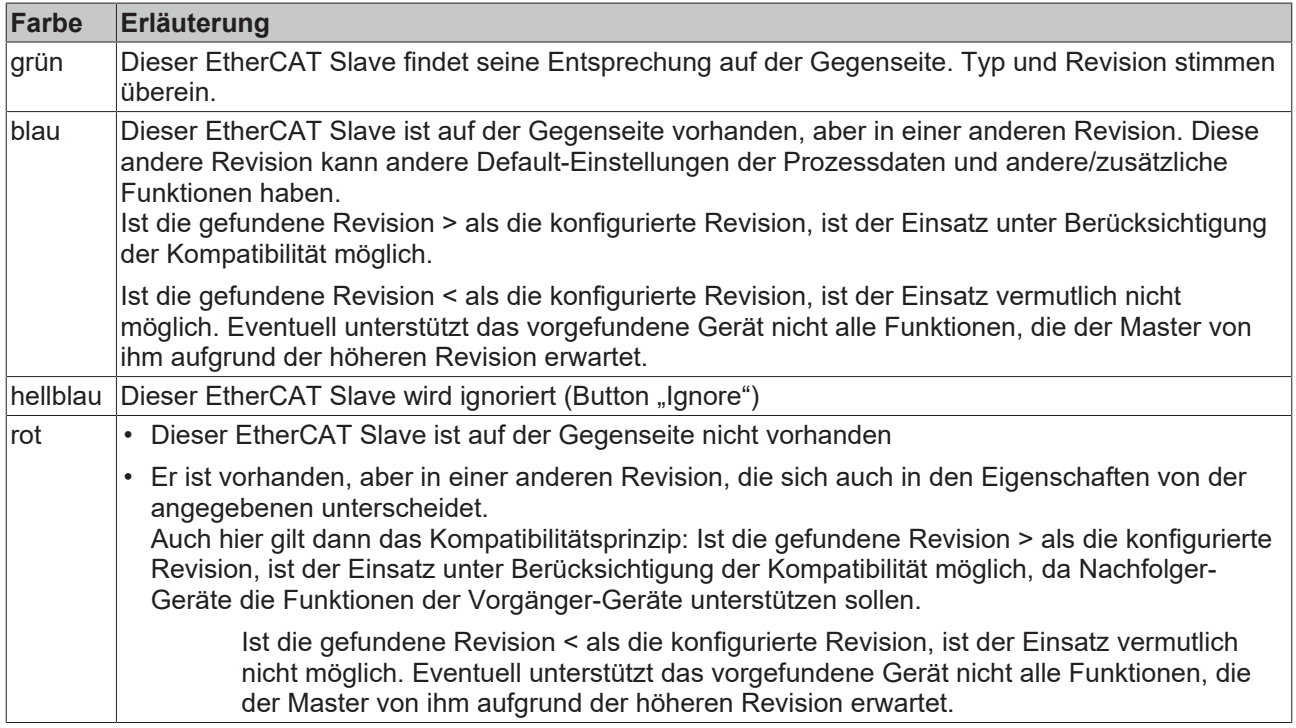

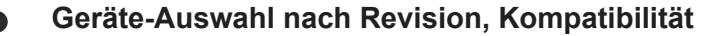

Mit der ESI-Beschreibung wird auch das Prozessabbild, die Art der Kommunikation zwischen Master und Slave/Gerät und ggf. Geräte-Funktionen definiert. Damit muss das reale Gerät (Firmware wenn vorhanden) die Kommunikationsanfragen/-einstellungen des Masters unterstützen. Dies ist abwärtskompatibel der Fall, d. h. neuere Geräte (höhere Revision) sollen es auch unterstützen, wenn der EtherCAT Master sie als eine ältere Revision anspricht. Als Beckhoff-Kompatibilitätsregel für EtherCAT-Klemmen/ Boxen/ EJ-Module ist anzunehmen:

#### **Geräte-Revision in der Anlage >= Geräte-Revision in der Konfiguration**

Dies erlaubt auch den späteren Austausch von Geräten ohne Veränderung der Konfiguration (abweichende Vorgaben bei Antrieben möglich).

#### **Beispiel**

In der Konfiguration wird eine EL2521-0025-**1018** vorgesehen, dann kann real eine EL2521-0025-**1018** oder höher (-**1019**, -**1020**) eingesetzt werden.

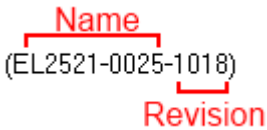

Abb. 74: Name/Revision Klemme

Wenn im TwinCAT System aktuelle ESI-Beschreibungen vorliegen, entspricht der im Auswahldialog als letzte Revision angebotene Stand dem Produktionsstand von Beckhoff. Es wird empfohlen, bei Erstellung einer neuen Konfiguration jeweils diesen letzten Revisionsstand eines Gerätes zu verwenden, wenn aktuell produzierte Beckhoff-Geräte in der realen Applikation verwendet werden. Nur wenn ältere Geräte aus Lagerbeständen in der Applikation verbaut werden sollen, ist es sinnvoll eine ältere Revision einzubinden.

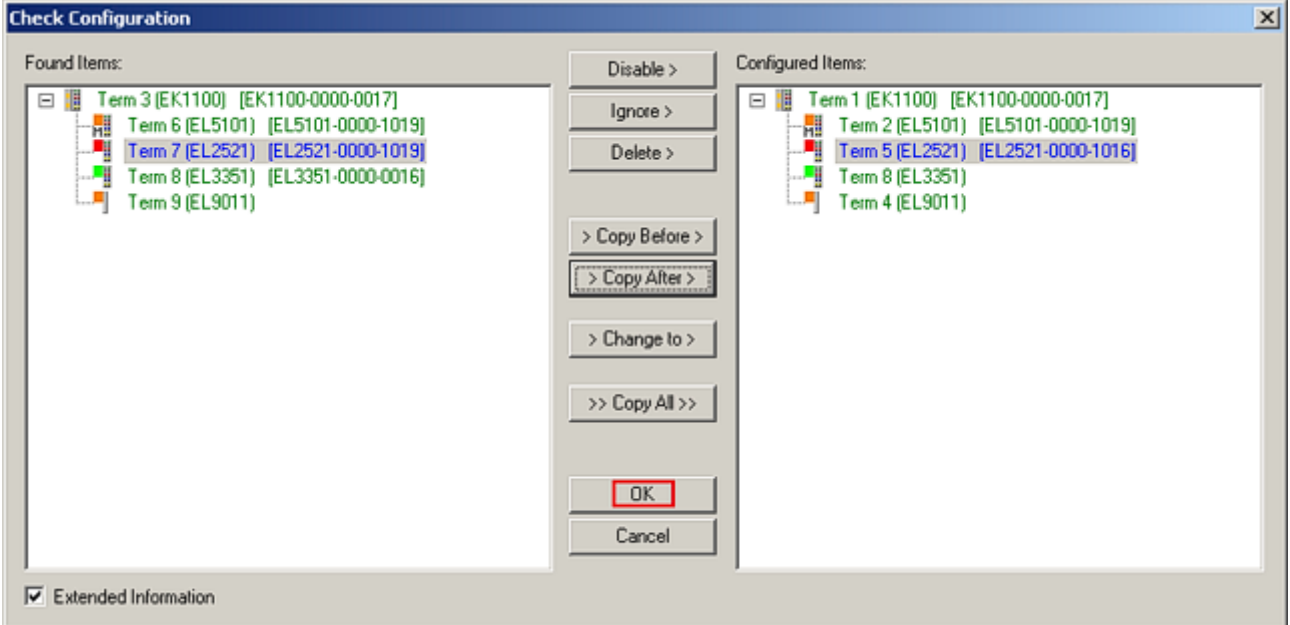

Abb. 75: Korrekturdialog mit Änderungen

Sind alle Änderungen übernommen oder akzeptiert, können sie durch "OK" in die reale \*.tsm-Konfiguration übernommen werden.

#### **Change to Compatible Type**

TwinCAT bietet mit "Change to Compatible Type…" eine Funktion zum Austauschen eines Gerätes unter Beibehaltung der Links in die Task*.*

Abb. 76: Dialog "Change to Compatible Type..." (links: TwinCAT 2; rechts TwinCAT 3)

Folgende Elemente in der ESI eines EtherCAT-Teilenhmers werden von TwinCAT verglichen und als gleich vorausgesetzt, um zu entscheiden, ob ein Gerät als "kompatibel" angezeigt wird:

- Physics (z.B. RJ45, Ebus…)
- FMMU (zusätzliche sind erlaubt)
- SyncManager (SM, zusätzliche sind erlaubt)
- EoE (Attribute MAC, IP)
- CoE (Attribute SdoInfo, PdoAssign, PdoConfig, PdoUpload, CompleteAccess)
- FoE

Inbetriebnahme

• PDO (Prozessdaten: Reihenfolge, SyncUnit SU, SyncManager SM, EntryCount, Entry.Datatype)

Bei Geräten der AX5000-Familie wird diese Funktion intensiv verwendet.

#### **Change to Alternative Type**

Der TwinCAT System Manager bietet eine Funktion zum Austauschen eines Gerätes: Change to Alternative Type

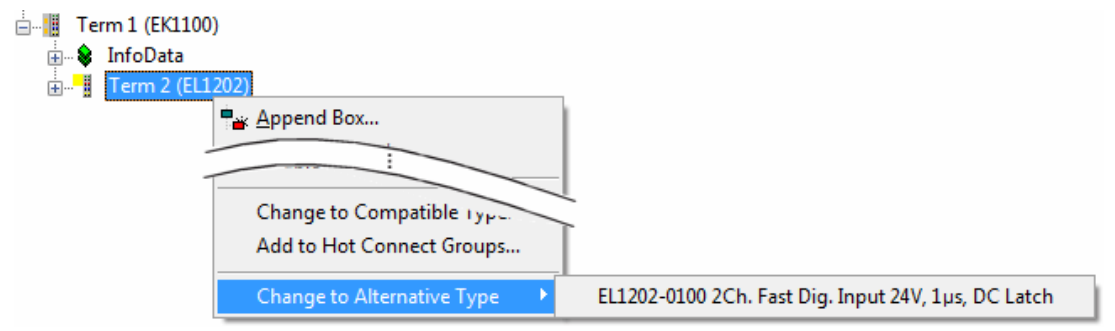

Abb. 77: TwinCAT 2 Dialog Change to Alternative Type

Wenn aufgerufen, sucht der System Manager in der bezogenen Geräte-ESI (hier im Beispiel: EL1202-0000) nach dort enthaltenen Angaben zu kompatiblen Geräten. Die Konfiguration wird geändert und gleichzeitig das ESI-EEPROM überschrieben - deshalb ist dieser Vorgang nur im Online-Zustand (ConfigMode) möglich.

## **5.1.7 EtherCAT Teilnehmerkonfiguration**

Klicken Sie im linken Fenster des TwinCAT 2 System Managers bzw. bei der TwinCAT 3 Entwicklungsumgebung im Projektmappen-Explorer auf das Element der Klemme im Baum, die Sie konfigurieren möchten (im Beispiel: Klemme 3: EL3751).

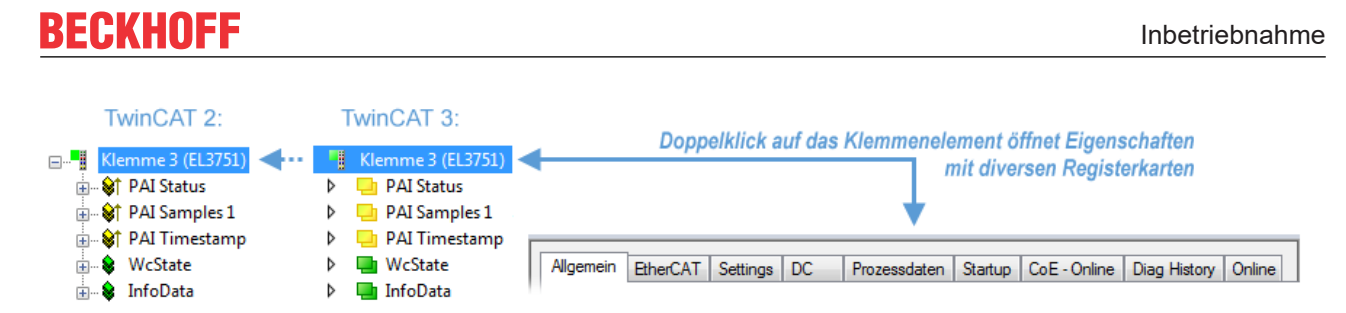

Abb. 78: "Baumzweig" Element als Klemme EL3751

Im rechten Fenster des System Managers (TwinCAT 2) bzw. der Entwicklungsumgebung (TwinCAT 3) stehen Ihnen nun verschiedene Karteireiter zur Konfiguration der Klemme zur Verfügung. Dabei bestimmt das Maß der Komplexität eines Teilnehmers welche Karteireiter zur Verfügung stehen. So bietet, wie im obigen Beispiel zu sehen, die Klemme EL3751 viele Einstellmöglichkeiten und stellt eine entsprechende Anzahl von Karteireitern zur Verfügung. Im Gegensatz dazu stehen z. B. bei der Klemme EL1004 lediglich die Karteireiter "Allgemein", "EtherCAT", "Prozessdaten" und "Online" zur Auswahl. Einige Klemmen, wie etwa die EL6695 bieten spezielle Funktionen über einen Karteireiter mit der eigenen Klemmenbezeichnung an, also "EL6695" in diesem Fall. Ebenfalls wird ein spezieller Karteireiter "Settings" von Klemmen mit umfangreichen Einstellmöglichkeiten angeboten (z. B. EL3751).

#### **Karteireiter "Allgemein"**

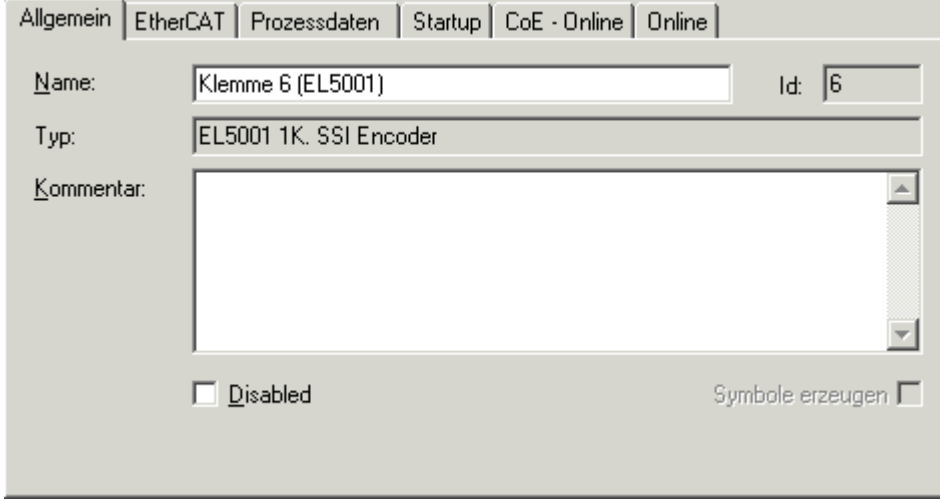

Abb. 79: Karteireiter "Allgemein"

| <b>Name</b>      | Name des EtherCAT-Geräts                                                                                   |
|------------------|----------------------------------------------------------------------------------------------------|
| Id               | Laufende Nr. des EtherCAT-Geräts                                                                           |
| <b>Typ</b>       | Typ des EtherCAT-Geräts                                                                                    |
| Kommentar        | Hier können Sie einen Kommentar (z. B. zum Anlagenteil) hinzufügen.                                        |
| <b>Disabled</b>  | Hier können Sie das EtherCAT-Gerät deaktivieren.                                                           |
| Symbole erzeugen | Nur wenn dieses Kontrollkästchen aktiviert ist, können Sie per ADS auf diesen<br>EtherCAT-Slave zugreifen. |

#### **Karteireiter "EtherCAT"**

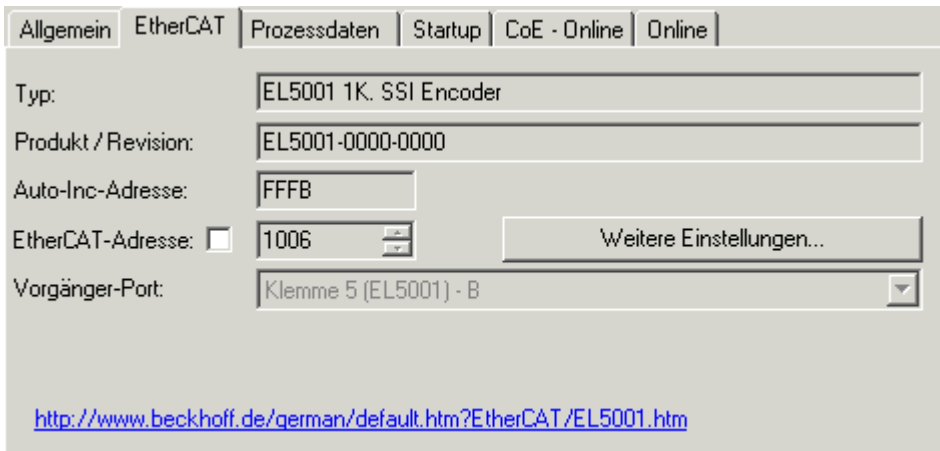

Abb. 80: Karteireiter "EtherCAT"

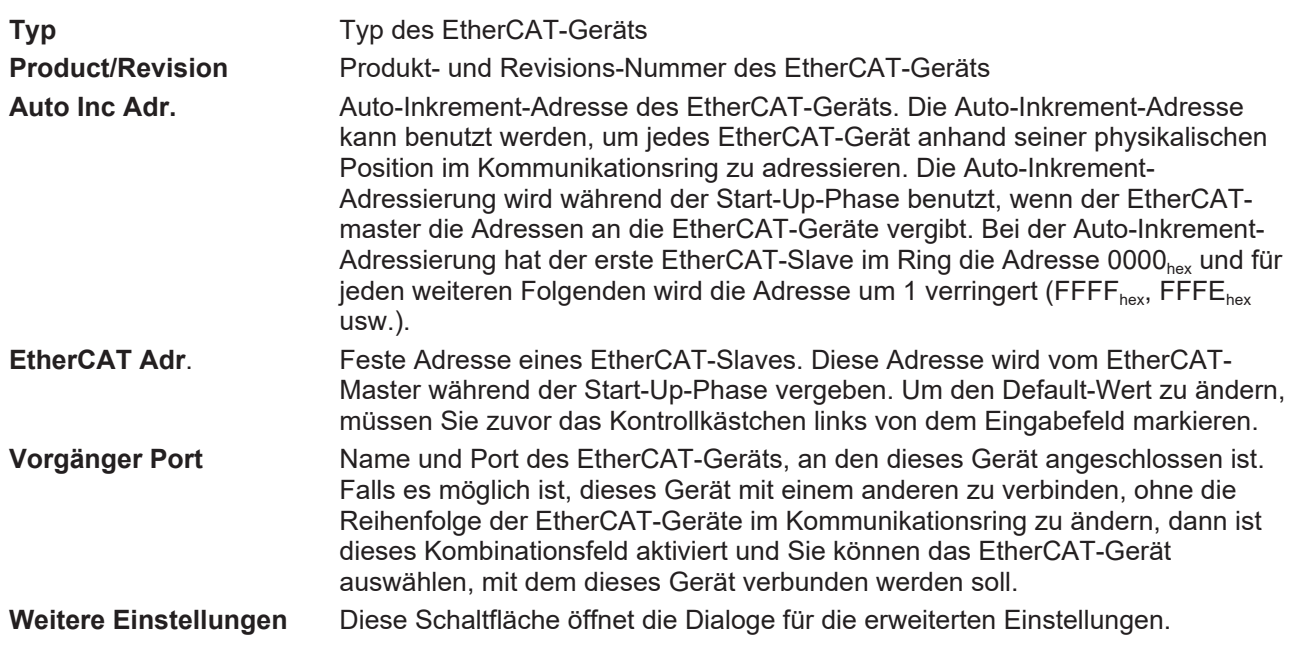

Der Link am unteren Rand des Karteireiters führt Sie im Internet auf die Produktseite dieses EtherCAT-Geräts.

#### <span id="page-81-0"></span>Karteireiter "Prozessdaten"

Zeigt die (Allgemeine Slave PDO-) Konfiguration der Prozessdaten an. Die Eingangs- und Ausgangsdaten des EtherCAT-Slaves werden als CANopen Prozess-Daten-Objekte (**P**rocess **D**ata **O**bjects, PDO) dargestellt. Falls der EtherCAT-Slave es unterstützt, ermöglicht dieser Dialog dem Anwender ein PDO über PDO-Zuordnung auszuwählen und den Inhalt des individuellen PDOs zu variieren.

## ECKHOEF

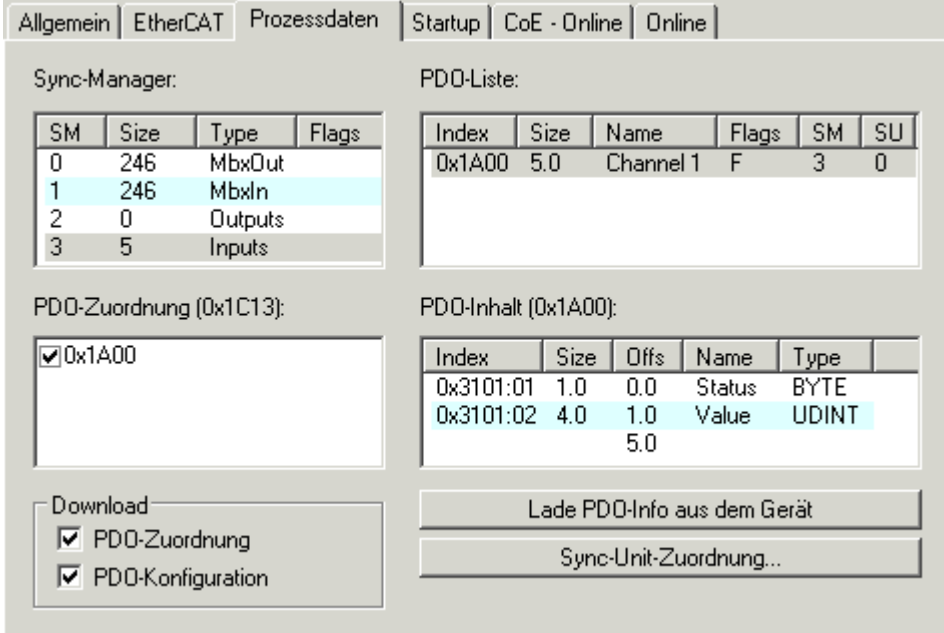

Abb. 81: Karteireiter "Prozessdaten"

Die von einem EtherCAT Slave zyklisch übertragenen Prozessdaten (PDOs) sind die Nutzdaten, die in der Applikation zyklusaktuell erwartet werden oder die an den Slave gesendet werden. Dazu parametriert der EtherCAT Master (Beckhoff TwinCAT) jeden EtherCAT Slave während der Hochlaufphase, um festzulegen, welche Prozessdaten (Größe in Bit/Bytes, Quellort, Übertragungsart) er von oder zu diesem Slave übermitteln möchte. Eine falsche Konfiguration kann einen erfolgreichen Start des Slaves verhindern.

Für Beckhoff EtherCAT Slaves EL, ES, EM, EJ und EP gilt im Allgemeinen:

- Die vom Gerät unterstützten Prozessdaten Input/Output sind in der ESI/XML-Beschreibung herstellerseitig definiert. Der TwinCAT EtherCAT Master verwendet die ESI-Beschreibung zur richtigen Konfiguration des Slaves.
- Wenn vorgesehen, können die Prozessdaten im System Manager verändert werden. Siehe dazu die Gerätedokumentation. Solche Veränderungen können sein: Ausblenden eines Kanals, Anzeige von zusätzlichen zyklischen Informationen, Anzeige in 16 Bit statt in 8 Bit Datenumfang usw.
- Die Prozessdateninformationen liegen bei so genannten "intelligenten" EtherCAT-Geräten ebenfalls im CoE-Verzeichnis vor. Beliebige Veränderungen in diesem CoE-Verzeichnis, die zu abweichenden PDO-Einstellungen führen, verhindern jedoch das erfolgreiche Hochlaufen des Slaves. Es wird davon abgeraten, andere als die vorgesehene Prozessdaten zu konfigurieren, denn die Geräte-Firmware (wenn vorhanden) ist auf diese PDO-Kombinationen abgestimmt.

Ist laut Gerätedokumentation eine Veränderung der Prozessdaten zulässig, kann dies wie folgt vorgenommen werden, s. Abb. *Konfigurieren der Prozessdaten*.

- A: Wählen Sie das zu konfigurierende Gerät
- B: Wählen Sie im Reiter "Process Data" den Input- oder Output-Syncmanager (C)
- D: die PDOs können an- bzw. abgewählt werden
- H: die neuen Prozessdaten sind als link-fähige Variablen im System Manager sichtbar Nach einem Aktivieren der Konfiguration und TwinCAT-Neustart (bzw. Neustart des EtherCAT Masters) sind die neuen Prozessdaten aktiv.
- E: wenn ein Slave dies unterstützt, können auch Input- und Output-PDO gleichzeitig durch Anwahl eines so genannten PDO-Satzes ("Predefined PDO-settings") verändert werden.

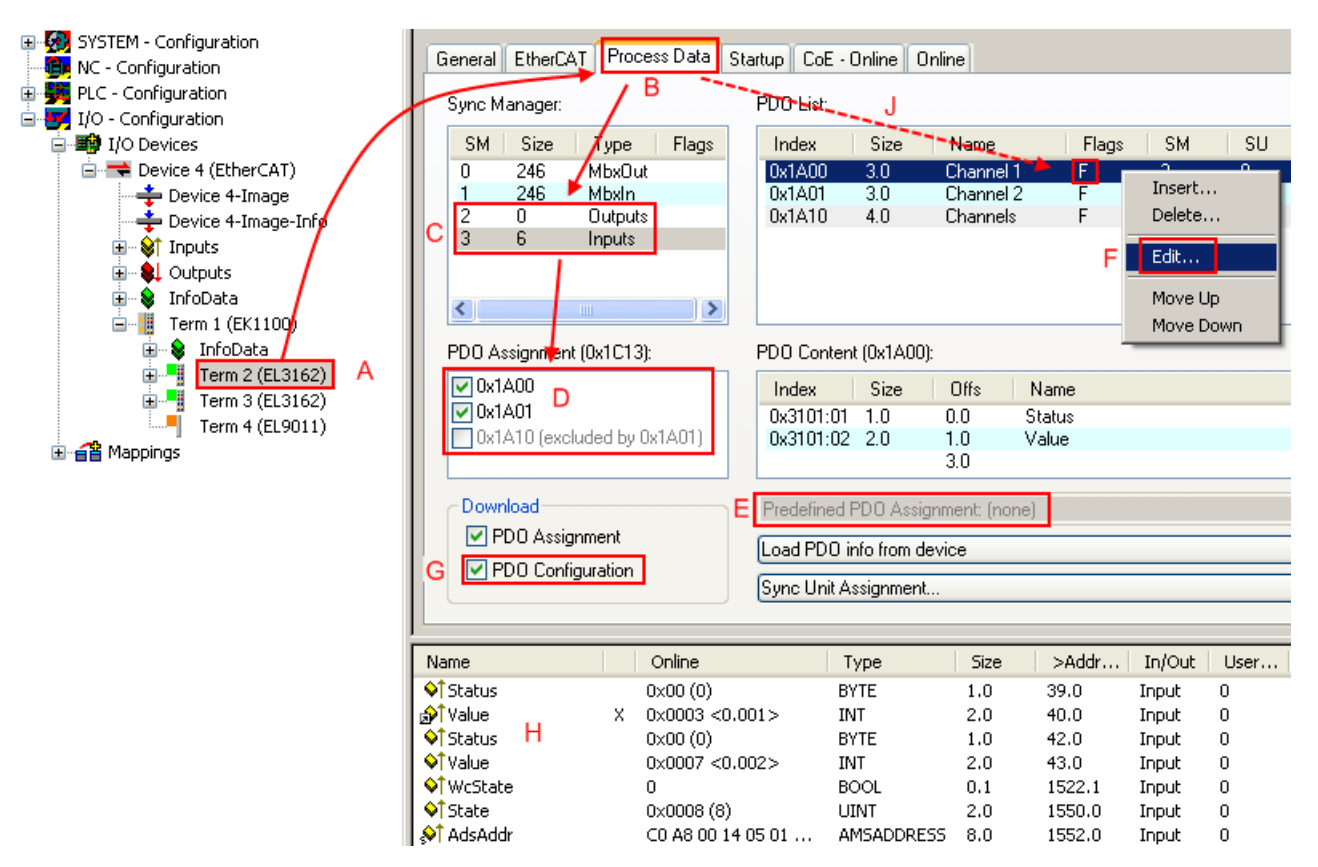

Abb. 82: Konfigurieren der Prozessdaten

### **Manuelle Veränderung der Prozessdaten**

In der PDO-Übersicht kann laut ESI-Beschreibung ein PDO als "fixed" mit dem Flag "F" gekennzeichnet sein (Abb. *Konfigurieren der Prozessdaten*, J). Solche PDOs können prinzipiell nicht in ihrer Zusammenstellung verändert werden, auch wenn TwinCAT den entsprechenden Dialog anbietet ("Edit"). Insbesondere können keine beliebigen CoE-Inhalte als zyklische Prozessdaten eingeblendet werden. Dies gilt im Allgemeinen auch für den Fall, dass ein Gerät den Download der PDO Konfiguration "G" unterstützt. Bei falscher Konfiguration verweigert der EtherCAT Slave üblicherweise den Start und Wechsel in den OP-State. Eine Logger-Meldung wegen "invalid SM cfg" wird im System Manager ausgegeben: Diese Fehlermeldung "invalid SM IN cfg" oder "invalid SM OUT cfg" bietet gleich einen Hinweis auf die Ursache des fehlgeschlagenen Starts.

Eine [detaillierte Beschreibung \[](#page-88-0)[}](#page-88-0) [89\]](#page-88-0) befindet sich am Ende dieses Kapitels.

#### <span id="page-83-0"></span>**Karteireiter "Startup"**

Der Karteireiter *Startup* wird angezeigt, wenn der EtherCAT-Slave eine Mailbox hat und das Protokoll *CANopen over EtherCAT* (CoE) oder das Protokoll *Servo drive over EtherCAT* unterstützt. Mit Hilfe dieses Karteireiters können Sie betrachten, welche Download-Requests während des Startups zur Mailbox gesendet werden. Es ist auch möglich neue Mailbox-Requests zur Listenanzeige hinzuzufügen. Die Download-Requests werden in derselben Reihenfolge zum Slave gesendet, wie sie in der Liste angezeigt werden.

REAKHN

# **BECKHOFF**

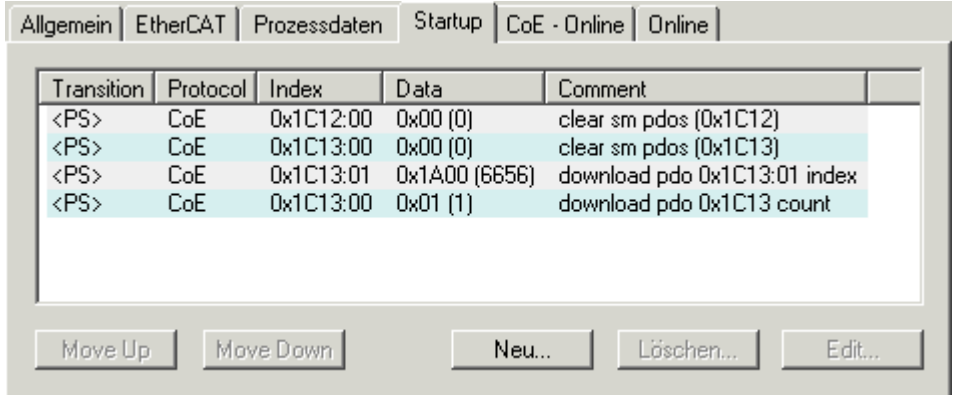

#### Abb. 83: Karteireiter "Startup"

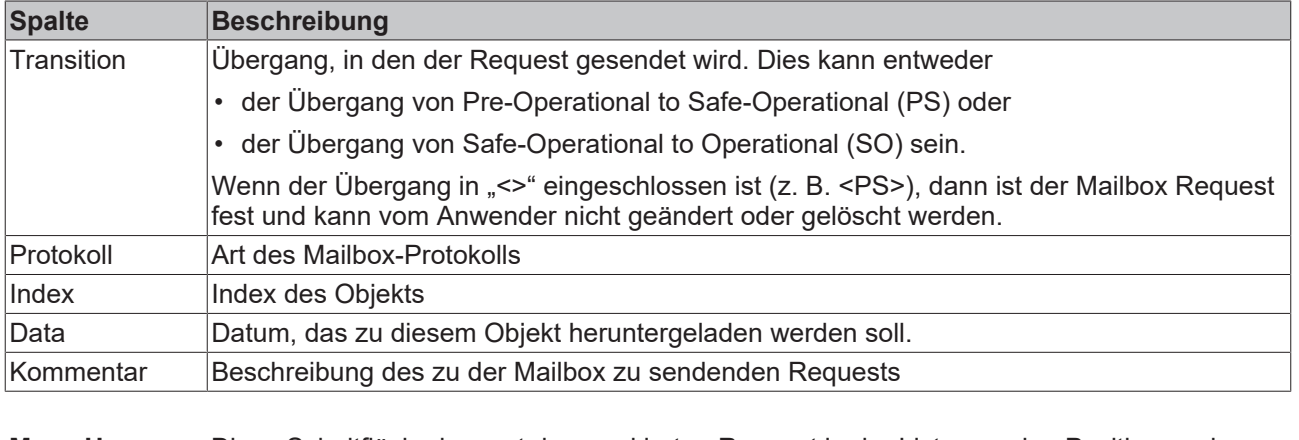

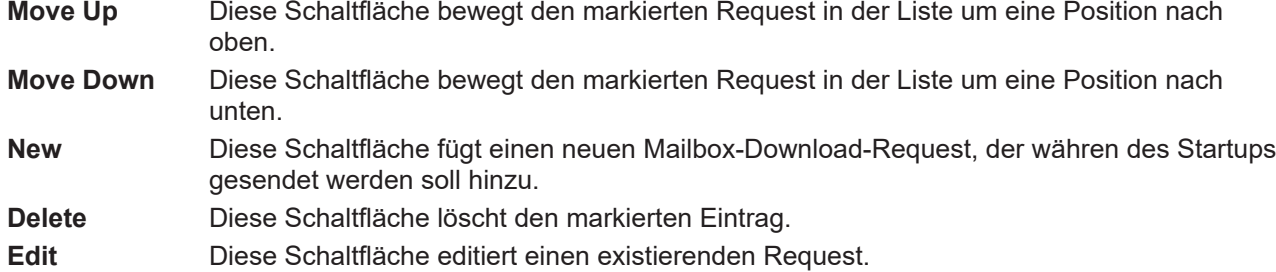

#### <span id="page-84-0"></span>**Karteireiter "CoE - Online"**

Wenn der EtherCAT-Slave das Protokoll *CANopen over EtherCAT* (CoE) unterstützt, wird der zusätzliche Karteireiter *CoE - Online* angezeigt. Dieser Dialog listet den Inhalt des Objektverzeichnisses des Slaves auf (SDO-Upload) und erlaubt dem Anwender den Inhalt eines Objekts dieses Verzeichnisses zu ändern. Details zu den Objekten der einzelnen EtherCAT-Geräte finden Sie in den gerätespezifischen Objektbeschreibungen.

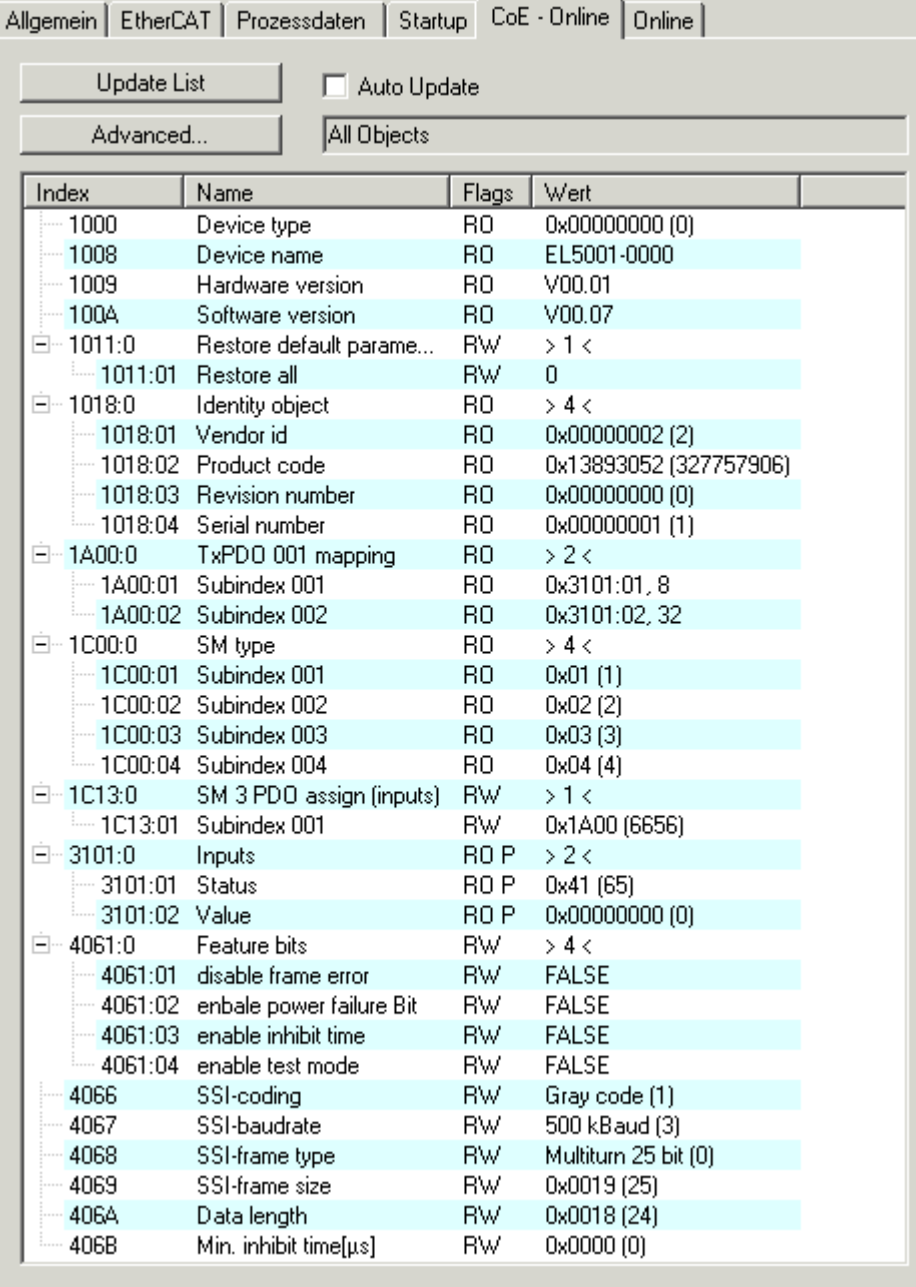

## Abb. 84: Karteireiter "CoE - Online"

### **Darstellung der Objekt-Liste**

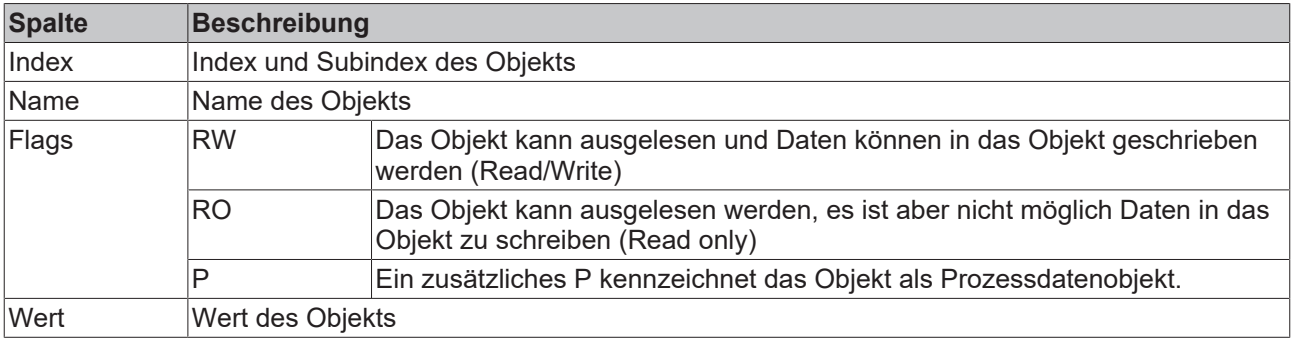

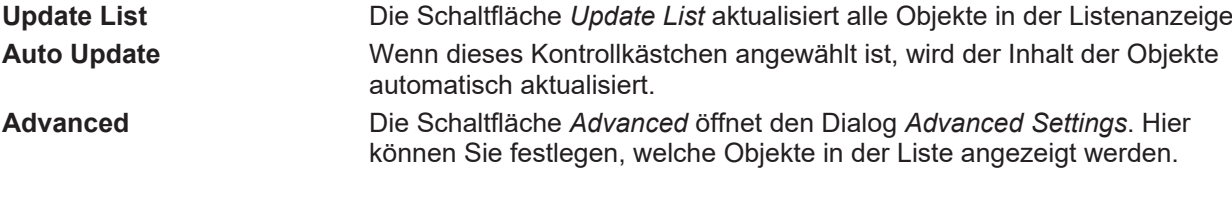

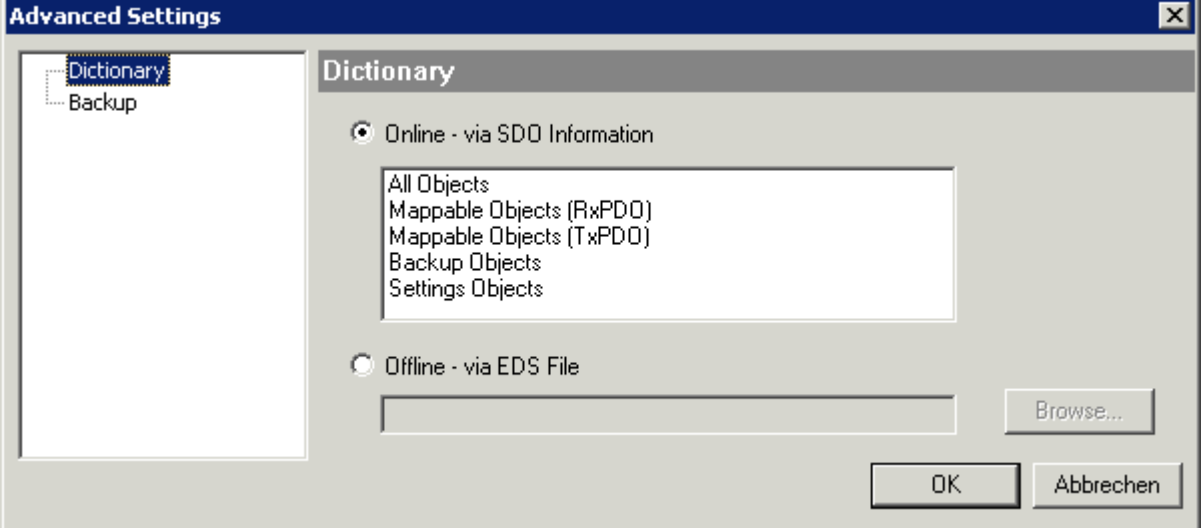

Abb. 85: Dialog "Advanced settings"

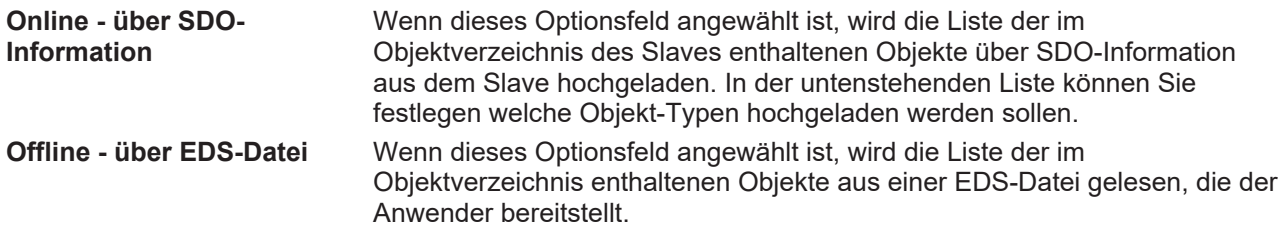

## <span id="page-86-0"></span>**Karteireiter** "Online"

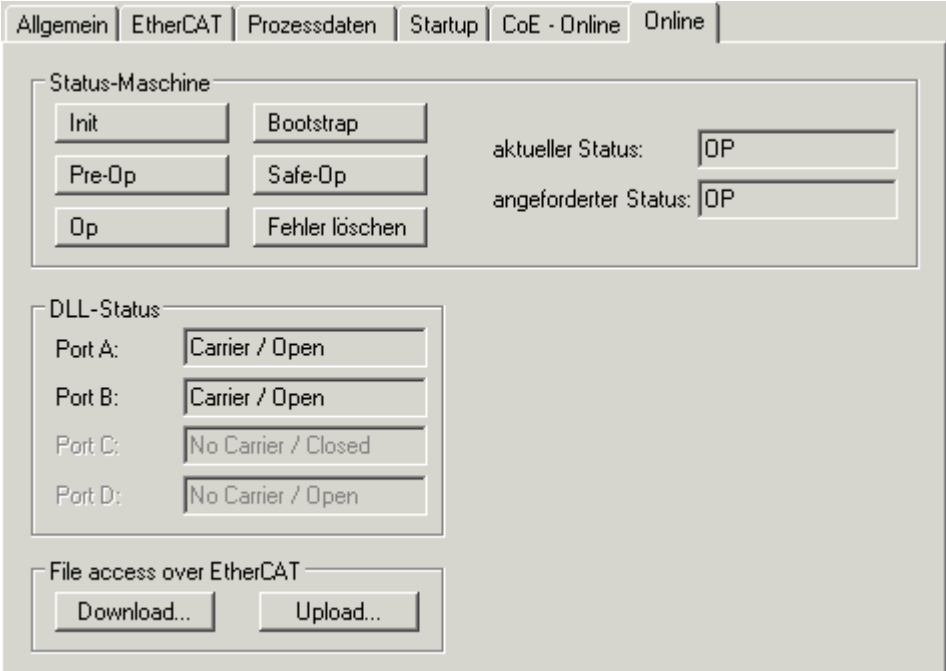

Abb. 86: Karteireiter "Online"

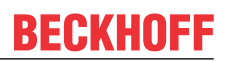

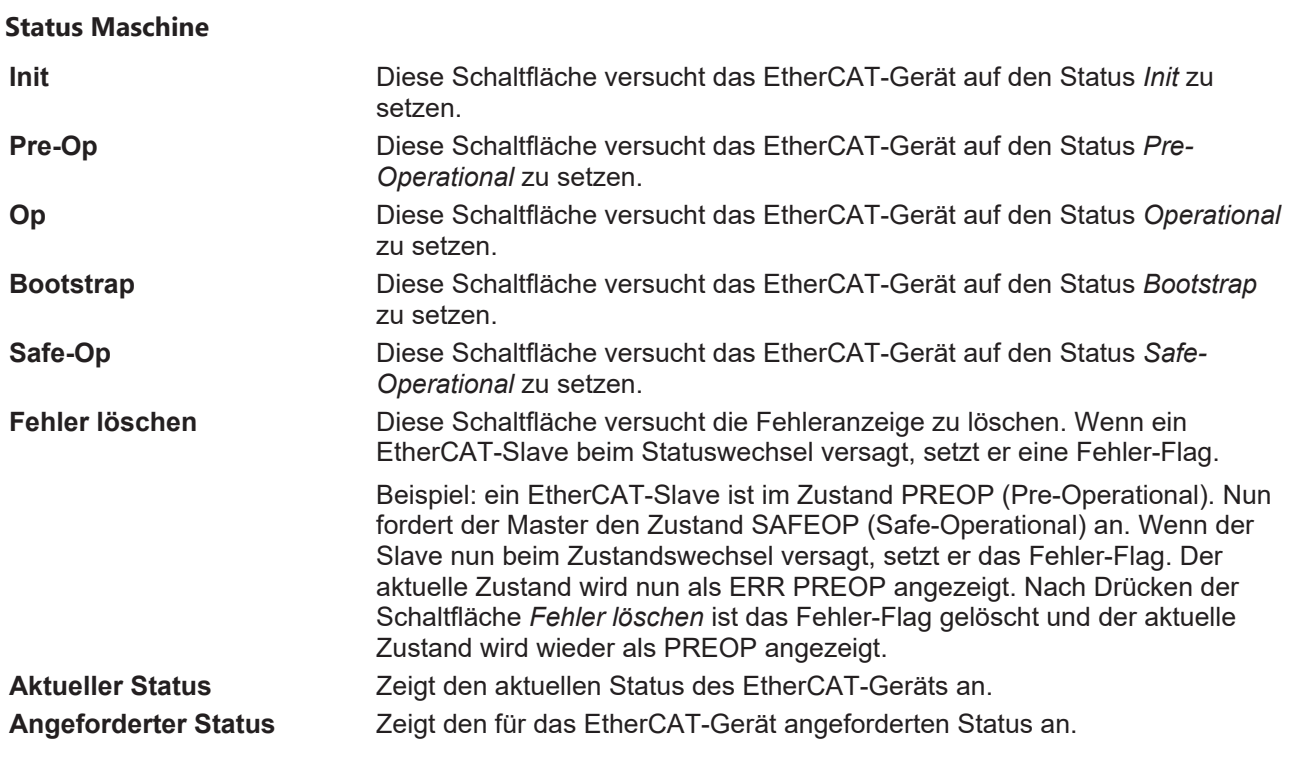

#### **DLL-Status**

Zeigt den DLL-Status (Data-Link-Layer-Status) der einzelnen Ports des EtherCAT-Slaves an. Der DLL-Status kann vier verschiedene Zustände annehmen:

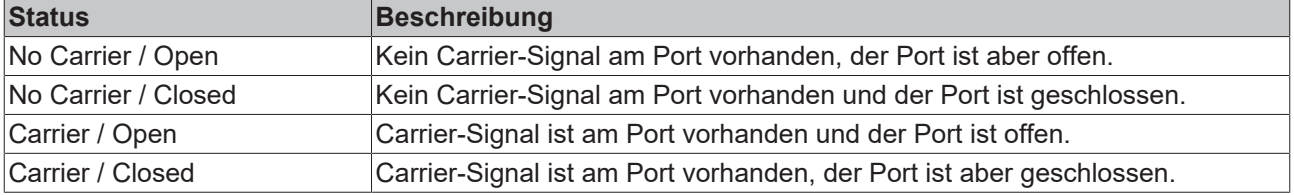

#### **File Access over EtherCAT**

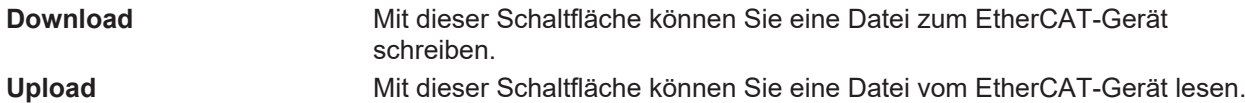

#### Karteireiter "DC" (Distributed Clocks)

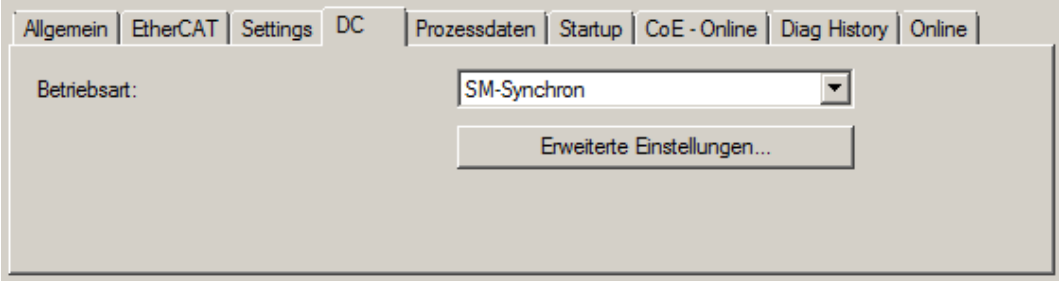

Abb. 87: Karteireiter "DC" (Distributed Clocks)

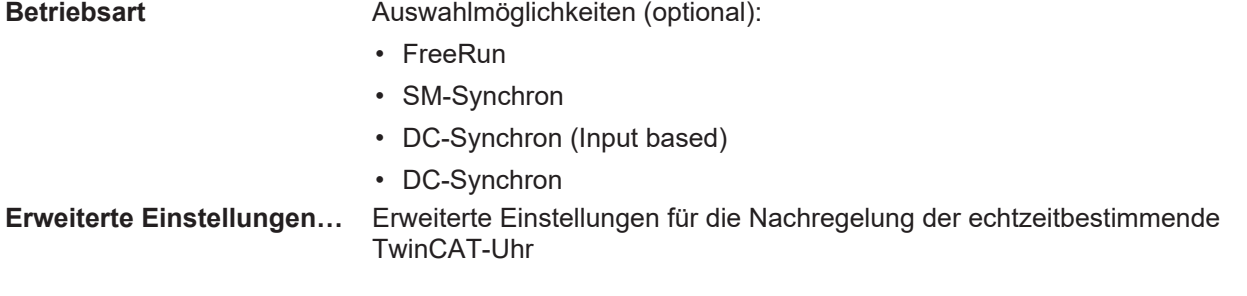

Detaillierte Informationen zu Distributed Clocks sind unter <http://infosys.beckhoff.de> angegeben:

**Feldbuskomponenten** → EtherCAT-Klemmen → EtherCAT System Dokumentation → Distributed Clocks

### <span id="page-88-0"></span>**5.1.7.1 Detaillierte Beschreibung Karteireiter "Prozessdaten"**

#### **Sync-Manager**

Listet die Konfiguration der Sync-Manager (SM) auf.

Wenn das EtherCAT-Gerät eine Mailbox hat, wird der SM0 für den Mailbox-Output (MbxOut) und der SM1 für den Mailbox-Intput (MbxIn) benutzt.

Der SM2 wird für die Ausgangsprozessdaten (Outputs) und der SM3 (Inputs) für die Eingangsprozessdaten benutzt.

Wenn ein Eintrag ausgewählt ist, wird die korrespondierende PDO-Zuordnung in der darunter stehenden Liste *PDO-Zuordnung* angezeigt.

#### **PDO-Zuordnung**

PDO-Zuordnung des ausgewählten Sync-Managers. Hier werden alle für diesen Sync-Manager-Typ definierten PDOs aufgelistet:

- Wenn in der Sync-Manager-Liste der Ausgangs-Sync-Manager (Outputs) ausgewählt ist, werden alle RxPDOs angezeigt.
- Wenn in der Sync-Manager-Liste der Eingangs-Sync-Manager (Inputs) ausgewählt ist, werden alle TxPDOs angezeigt.

Die markierten Einträge sind die PDOs, die an der Prozessdatenübertragung teilnehmen. Diese PDOs werden in der Baumdarstellung dass System-Managers als Variablen des EtherCAT-Geräts angezeigt. Der Name der Variable ist identisch mit dem Parameter *Name* des PDO, wie er in der PDO-Liste angezeigt wird. Falls ein Eintrag in der PDO-Zuordnungsliste deaktiviert ist (nicht markiert und ausgegraut), zeigt dies an, dass dieser Eintrag von der PDO-Zuordnung ausgenommen ist. Um ein ausgegrautes PDO auswählen zu können, müssen Sie zuerst das aktuell angewählte PDO abwählen.

#### **Aktivierung der PDO-Zuordnung**

- ü Wenn Sie die PDO-Zuordnung geändert haben, muss zur Aktivierung der neuen PDO-Zuordnung
- a) der EtherCAT-Slave einmal den Statusübergang PS (von Pre-Operational zu Safe-Operational) durchlaufen (siehe [Karteireiter Online \[](#page-86-0)[}](#page-86-0) [87\]](#page-86-0))
- b) der System-Manager die EtherCAT-Slaves neu laden

 $(Schaltffache^{-\frac{2}{12}}$  bei TwinCAT 2 bzw.  $\overline{P}$  bei TwinCAT 3)

#### **PDO-Liste**

Liste aller von diesem EtherCAT-Gerät unterstützten PDOs. Der Inhalt des ausgewählten PDOs wird der Liste *PDO-Content* angezeigt. Durch Doppelklick auf einen Eintrag können Sie die Konfiguration des PDO ändern.

# REAK

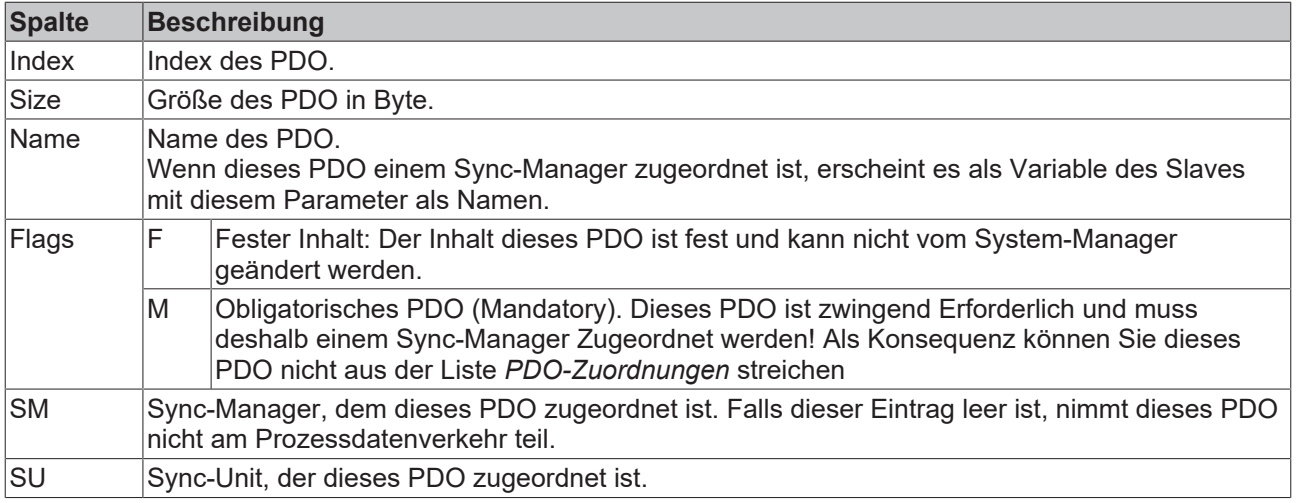

#### **PDO-Inhalt**

Zeigt den Inhalt des PDOs an. Falls das Flag F (fester Inhalt) des PDOs nicht gesetzt ist, können Sie den Inhalt ändern.

#### **Download**

Falls das Gerät intelligent ist und über eine Mailbox verfügt, können die Konfiguration des PDOs und die PDO-Zuordnungen zum Gerät herunter geladen werden. Dies ist ein optionales Feature, das nicht von allen EtherCAT-Slaves unterstützt wird.

#### **PDO-Zuordnung**

Falls dieses Kontrollkästchen angewählt ist, wird die PDO-Zuordnung die in der PDO-Zuordnungsliste konfiguriert ist beim Startup zum Gerät herunter geladen. Die notwendigen, zum Gerät zu sendenden Kommandos können in auf dem Karteireiter [Startup \[](#page-83-0)[}](#page-83-0) [84\]](#page-83-0) betrachtet werden.

#### **PDO-Konfiguration**

Falls dieses Kontrollkästchen angewählt ist, wird die Konfiguration des jeweiligen PDOs (wie sie in der PDO-Liste und der Anzeige PDO-Inhalt angezeigt wird) zum EtherCAT-Slave herunter geladen.

## **5.1.8 Import/Export von EtherCAT-Teilnehmern mittels SCI und XTI**

#### **SCI und XTI Export/Import – Handling von benutzerdefiniert veränderten EtherCAT Slaves**

### **5.1.8.1 Grundlagen**

Ein EtherCAT Slave wird grundlegend durch folgende "Elemente" parametriert:

- Zyklische Prozessdaten (PDO)
- Synchronisierung (Distributed Clocks, FreeRun, SM‑Synchron)
- CoE‑Parameter (azyklisches Objektverzeichnis)

Hinweis: je nach Slave sind nicht alle drei Elemente vorhanden.

Zum besseren Verständnis der Export/Import‑Funktion wird der übliche Ablauf bei der IO‑Konfiguration betrachtet:

## **RECKHOFF**

- Der Anwender/Programmierer bearbeitet die IO‑Konfiguration, d.h. die Gesamtheit der Input/ Output‑Geräte, wie etwa Antriebe, die an den verwendeten Feldbussen anliegen, in der TwinCAT‑Systemumgebung. Hinweis: Im Folgenden werden nur EtherCAT‑Konfigurationen in der TwinCAT‑Systemumgebung betrachtet.
- Der Anwender fügt z.B. manuell Geräte in eine Konfiguration ein oder führt einen Scan auf dem Online‑System durch.
- Er erhält dadurch die IO-System-Konfiguration.
- Beim Einfügen erscheint der Slave in der System-Konfiguration in der vom Hersteller vorgesehenen Standard-Konfiguration, bestehend aus Standard-PDO, default-Synchronisierungsmethode und CoE‑StartUp‑Parameter wie in der ESI (XML Gerätebeschreibung) definiert ist.
- Im Bedarfsfall können dann, entsprechend der jeweiligen Gerätedokumentation, Elemente der Slave‑Konfiguration verändert werden, z.B. die PDO‑Konfiguration oder die Synchronisierungsmethode.

Nun kann der Bedarf entstehen, den veränderten Slave derartig in anderen Projekten wiederzuverwenden, ohne darin äquivalente Konfigurationsveränderungen an dem Slave nochmals vornehmen zu müssen. Um dies zu bewerkstelligen, ist wie folgt vorzugehen:

- Export der Slave‑Konfiguration aus dem Projekt,
- Ablage und Transport als Datei,
- Import in ein anderes EtherCAT-Projekt.

Dazu bietet TwinCAT zwei Methoden:

- innerhalb der TwinCAT‑Umgebung: Export/Import als **xti**‑Datei oder
- außerhalb, d.h. TwinCAT‑Grenzen überschreitend: Export/Import als **sci**‑Datei.

Zur Veranschaulichung im Folgenden ein Beispiel: eine EL3702-Klemme in Standard-Einstellung wird auf 2-fach Oversampling umgestellt (blau) und das optionale PDO "StartTimeNextLatch" wahlweise hinzugefügt (rot):

# REAKHO

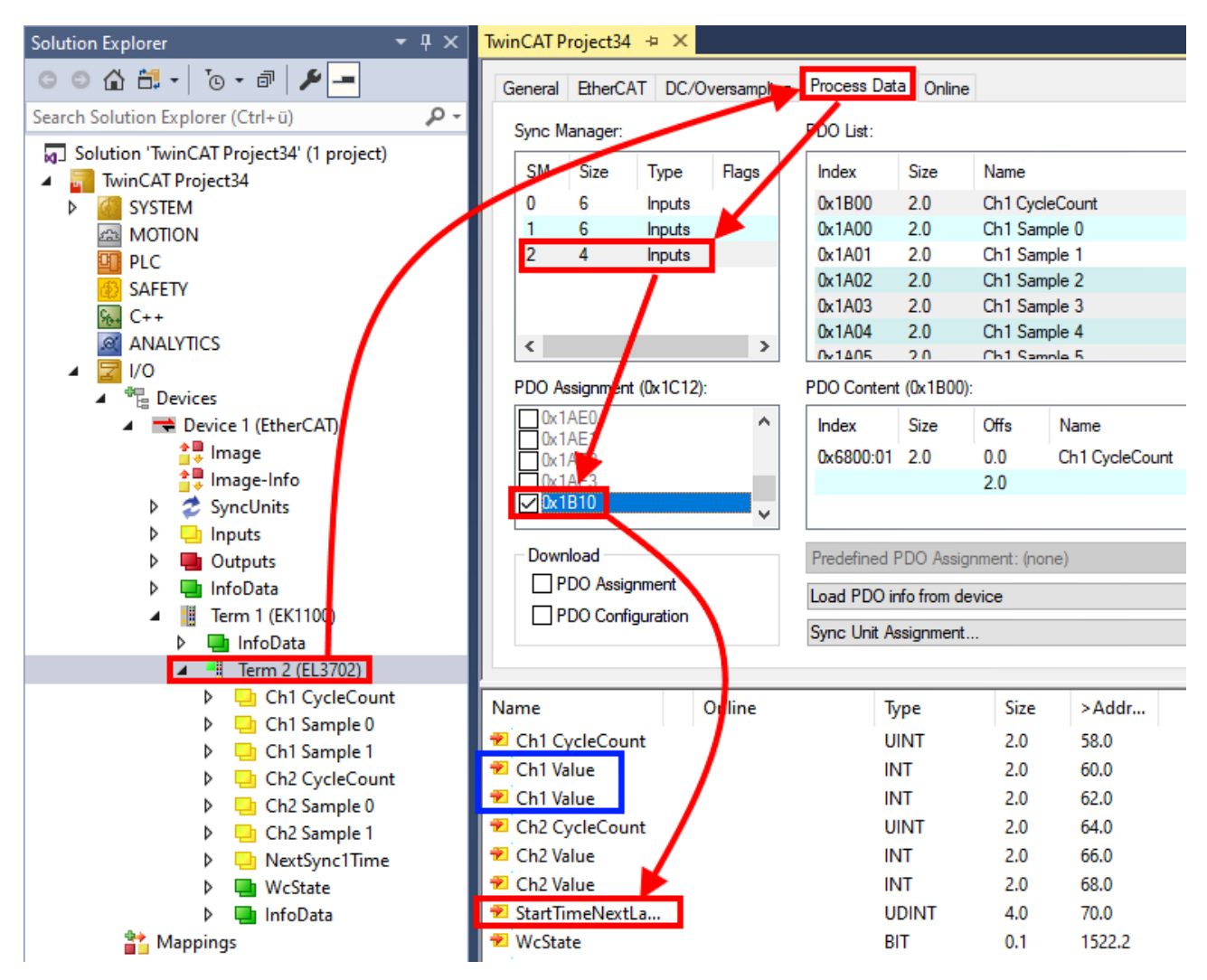

Die beiden genannten Methoden für den Export und Import der veränderten Klemme werden im Folgenden demonstriert.

### **5.1.8.2 Das Vorgehen innerhalb TwinCAT mit xti‑Dateien**

Jedes IO Gerät kann einzeln exportiert/abgespeichert werden:

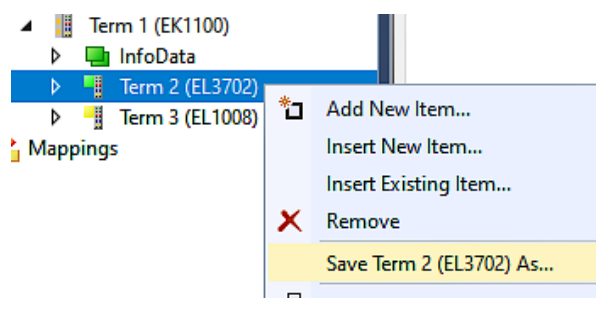

Die xti‑Datei kann abgelegt:

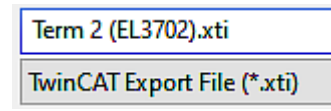

und in einem anderen TwinCAT System über "Insert Existing item" wieder importiert werden:

## ECKHOFF

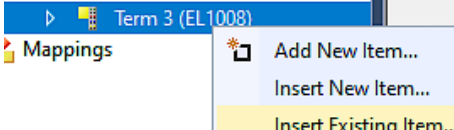

### **5.1.8.3 Das Vorgehen innerhalb und außerhalb TwinCAT mit sci‑Datei**

*Hinweis Verfügbarkeit (2021/01)*

*Das sog. "SCI‑Verfahren" ist ab TwinCAT 3.1 build 4024.14 verfügbar.*

Die Slave Configuration Information (SCI) beschreibt eine bestimmte vollständige Konfiguration für einen EtherCAT Slave (Klemme, Box, Antrieb…) basierend auf den Einstellungsmöglichkeiten der Gerätebeschreibungsdatei (ESI, EtherCAT Slave Information). Das heißt, sie umfasst PDO, CoE, Synchronisierung.

#### **Export:**

• einzelnes Gerät (auch Mehrfachauswahl möglich) über das Menü auswählen: TwinCAT  $\rightarrow$  EtherCAT Devices  $\rightarrow$  Export SCI.

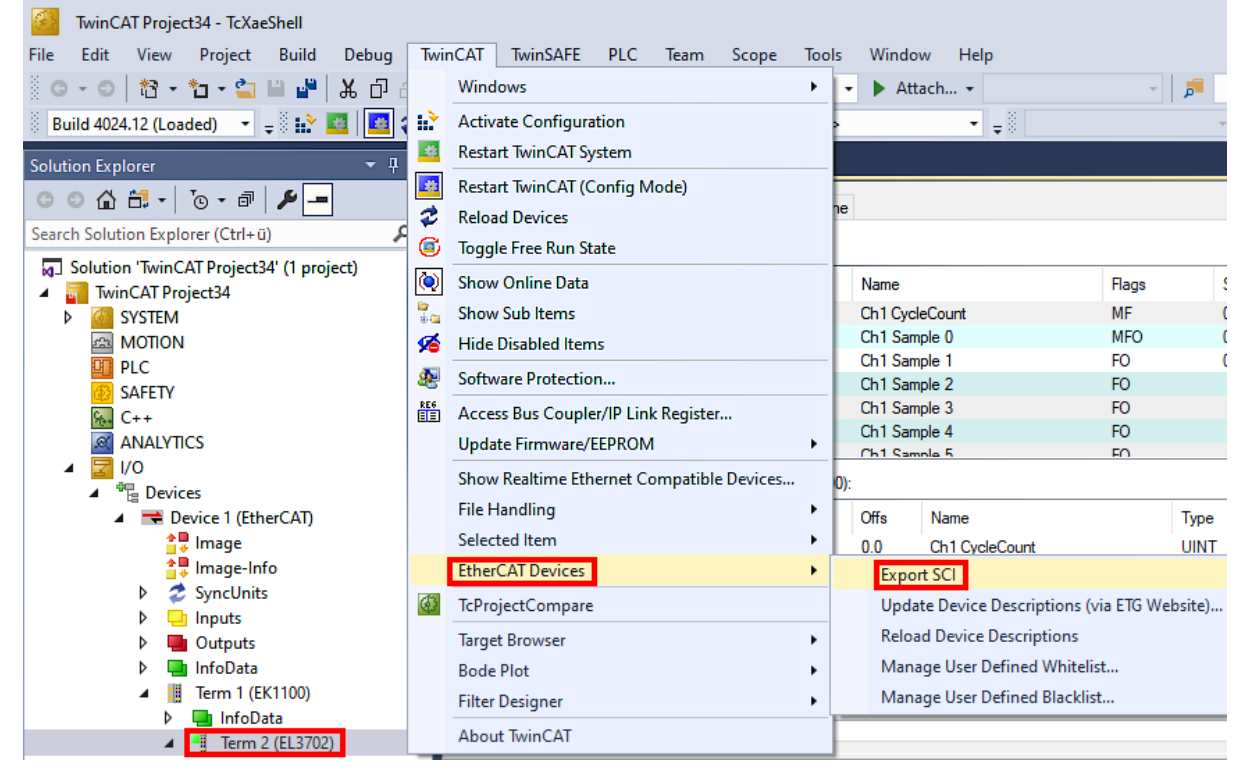

• Falls TwinCAT offline ist (es liegt keine Verbindung zu einer laufenden realen Steuerung vor) kann eine Warnmeldung erscheinen, weil nach Ausführung der Funktion das System den Versuch unternimmt, den EtherCAT Strang neu zu laden, ist in diesem Fall allerdings nicht ergebnisrelevant und kann mit Klick auf "OK" bestätigt werden:

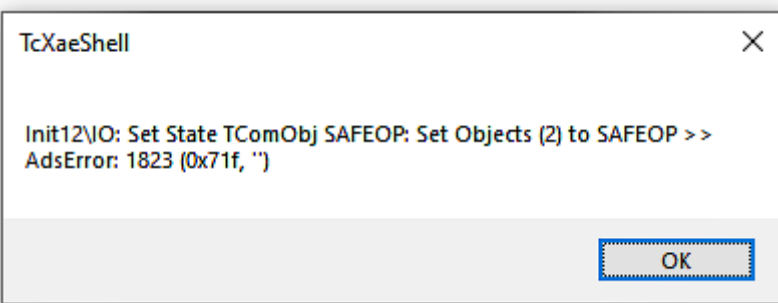

• Im Weiteren kann eine Beschreibung angegeben werden:

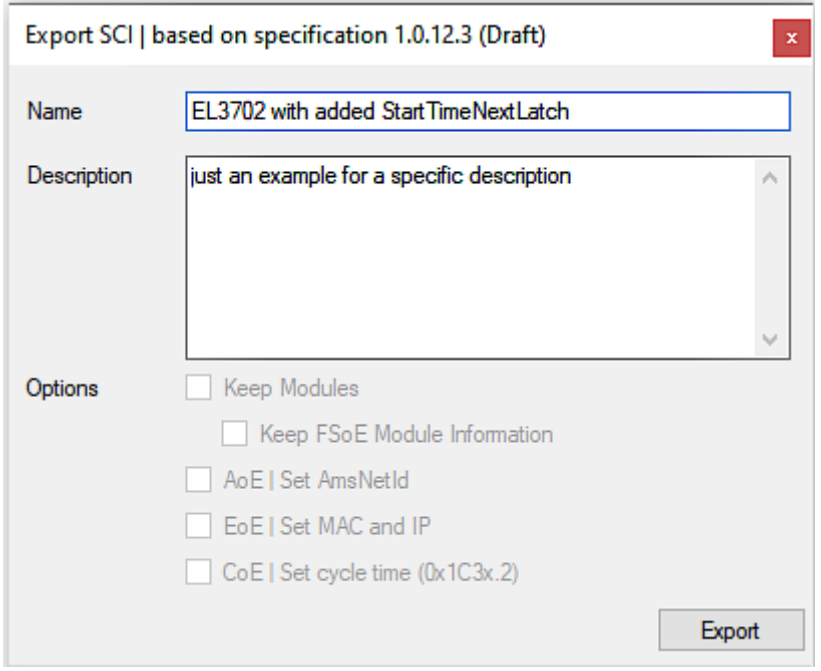

• Erläuterungen zum Dialogfenster:

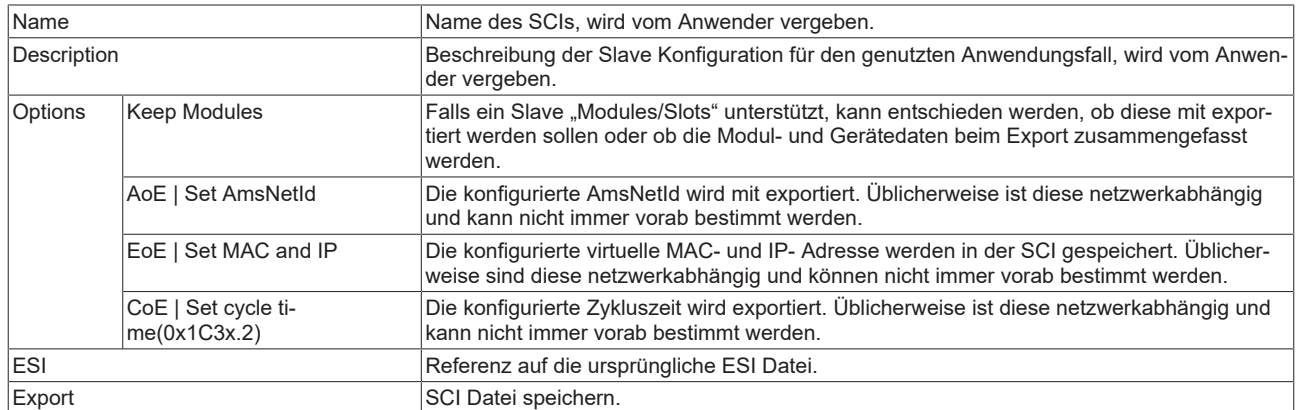

• Bei Mehrfachauswahl ist eine Listenansicht verfügbar (*Export multiple SCI files)*:

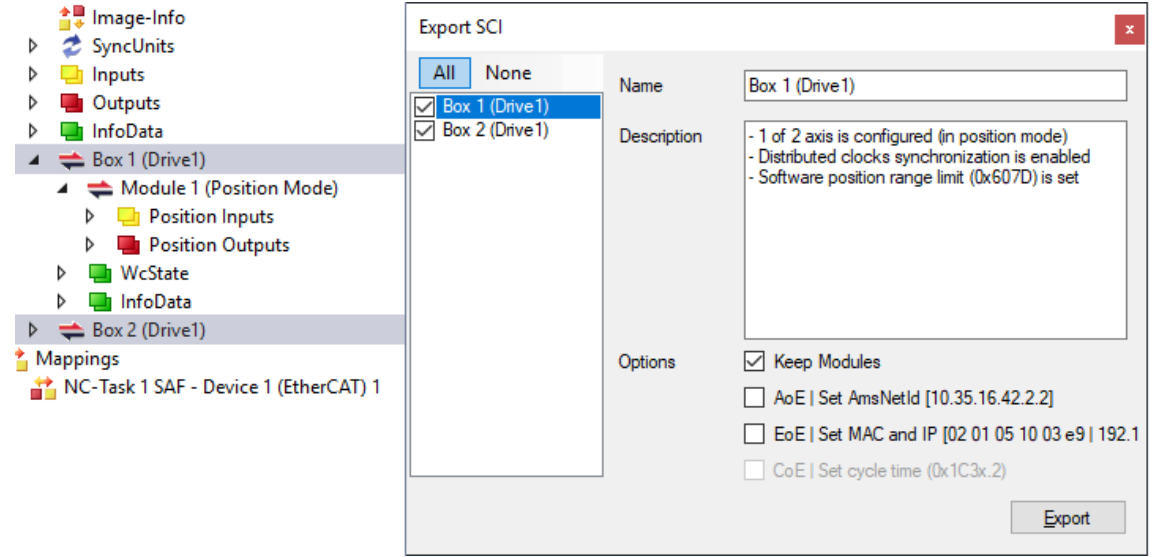

- Auswahl der zu exportierenden Slaves:
	- All:
		- Es werden alle Slaves für den Export selektiert.

◦ None:

Es werden alle Slaves abgewählt.

• Die sci‑Datei kann lokal abgespeichert werden:

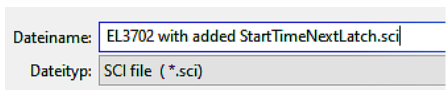

• Es erfolgt der Export:

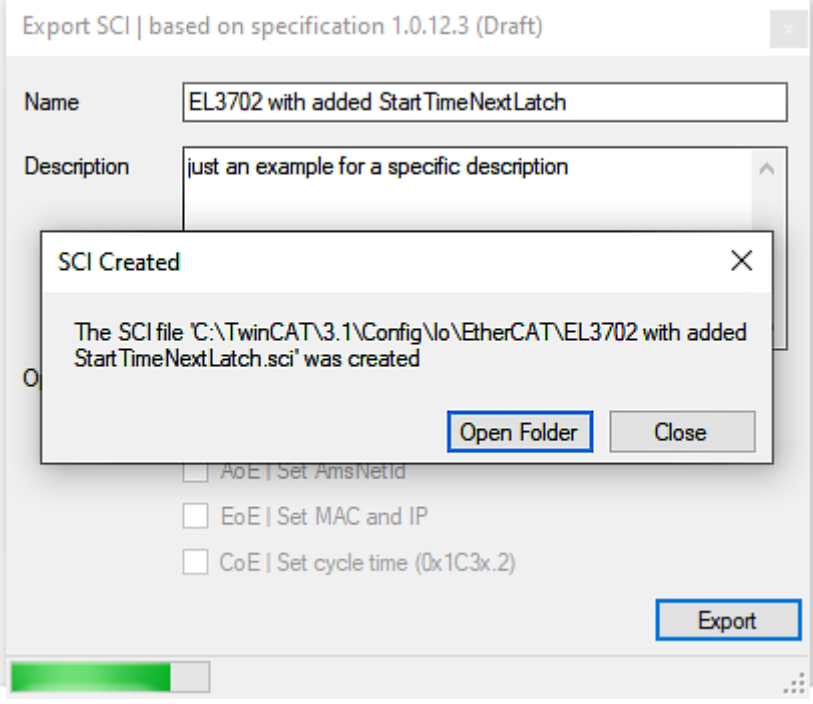

#### **Import**

- Eine sci‑Beschreibung kann wie jede normale Beckhoff‑Gerätebeschreibung manuell in die TwinCAT‑Konfiguration eingefügt werden.
- Die sci-Datei muss im TwinCAT-ESI-Pfad liegen, i.d.R. unter: C:\TwinCAT\3.1\Config\Io\EtherCAT

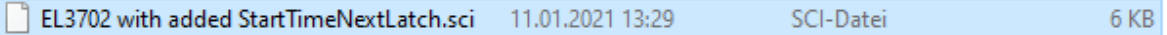

• Öffnen des Auswahl-Dialogs:

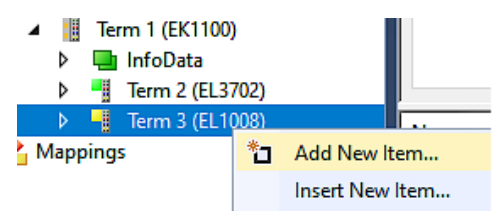

• SCI‑Geräte anzeigen und gewünschtes Gerät auswählen und einfügen:

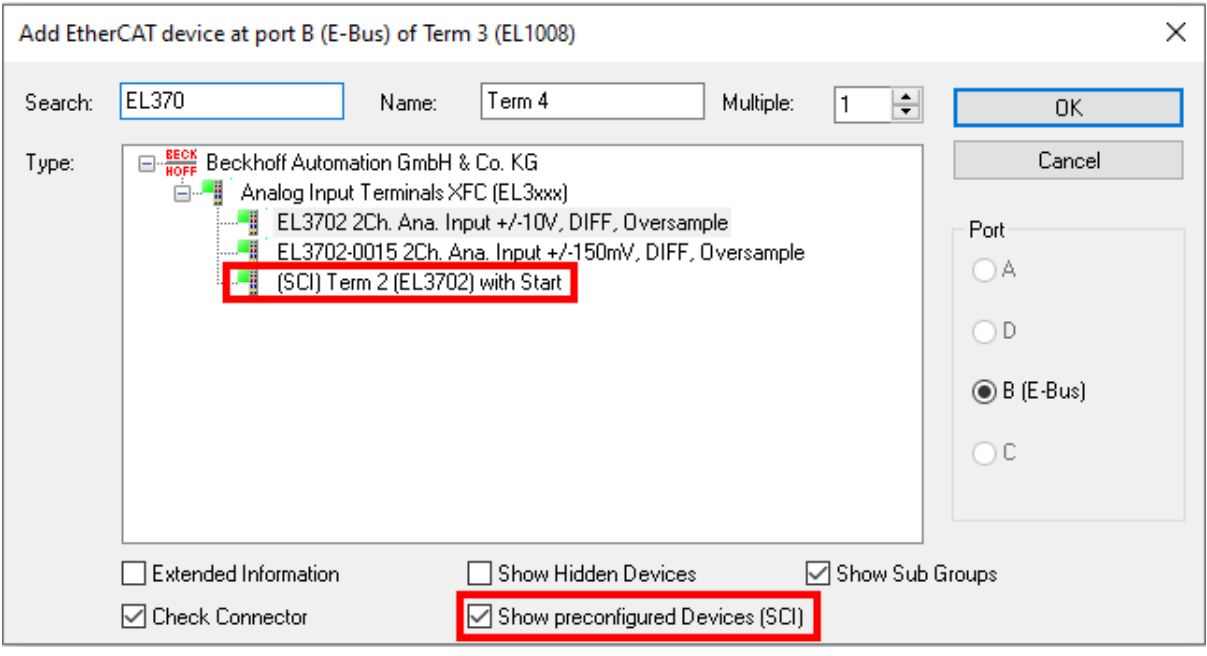

#### **Weitere Hinweise**

• Einstellungen für die SCI‑Funktion können über den allgemeinen Options Dialog vorgenommen werden (Tools → Options → TwinCAT → Export SCI):

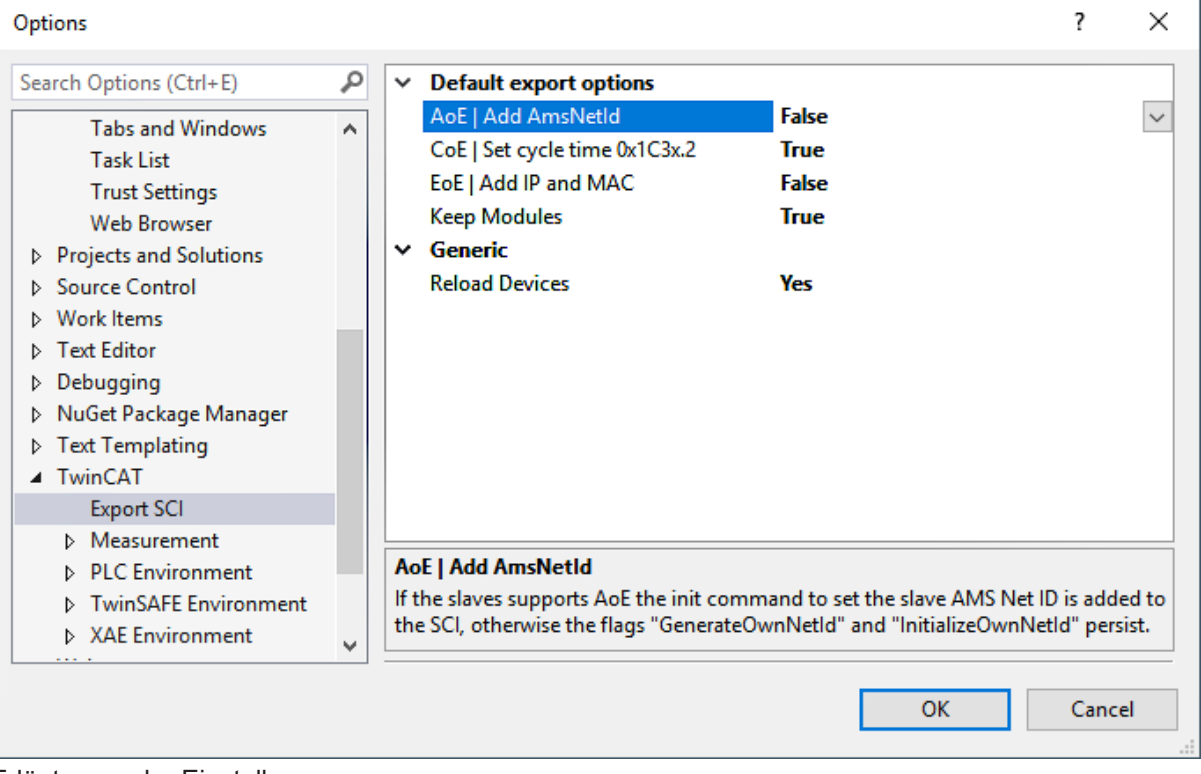

Erläuterung der Einstellungen:

## **BECKHOFF**

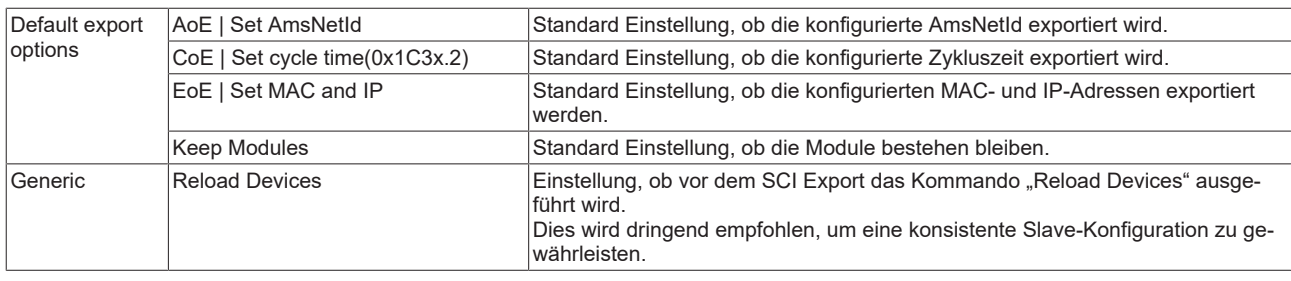

SCI-Fehlermeldungen werden bei Bedarf im TwinCAT Logger Output-Fenster angezeigt:

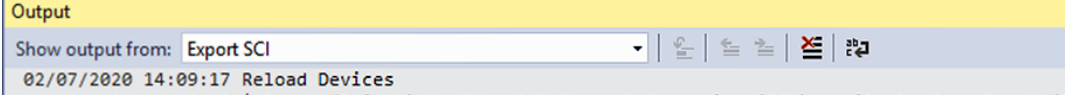

02/07/2020 14:09:18 | Box 1 (Drive1) No EtherCAT Slave Information (ESI) available for 'Box 1 (Drive1)

## **5.2 Allgemeine Inbetriebnahmehinweise des EtherCAT Slaves**

In dieser Übersicht werden in Kurzform einige Aspekte des EtherCAT Slave Betriebs unter TwinCAT behandelt. Ausführliche Informationen dazu sind entsprechenden Fachkapiteln z.B. in der [EtherCAT-](https://infosys.beckhoff.com/content/1031/ethercatsystem/index.html)[Systemdokumentation](https://infosys.beckhoff.com/content/1031/ethercatsystem/index.html) zu entnehmen.

#### **Diagnose in Echtzeit: WorkingCounter, EtherCAT State und Status**

Im Allgemeinen bietet ein EtherCAT Slave mehrere Diagnoseinformationen zur Verarbeitung in der ansteuernden Task an.

Diese Diagnoseinformationen erfassen unterschiedliche Kommunikationsebenen und damit Quellorte und werden deshalb auch unterschiedlich aktualisiert.

Eine Applikation, die auf die Korrektheit und Aktualität von IO-Daten aus einem Feldbus angewiesen ist, muss die entsprechend ihr unterlagerten Ebenen diagnostisch erfassen.

EtherCAT und der TwinCAT System Manager bieten entsprechend umfassende Diagnoseelemente an. Die Diagnoseelemente, die im laufenden Betrieb (nicht zur Inbetriebnahme) für eine zyklusaktuelle Diagnose aus der steuernden Task hilfreich sind, werden im Folgenden erläutert.

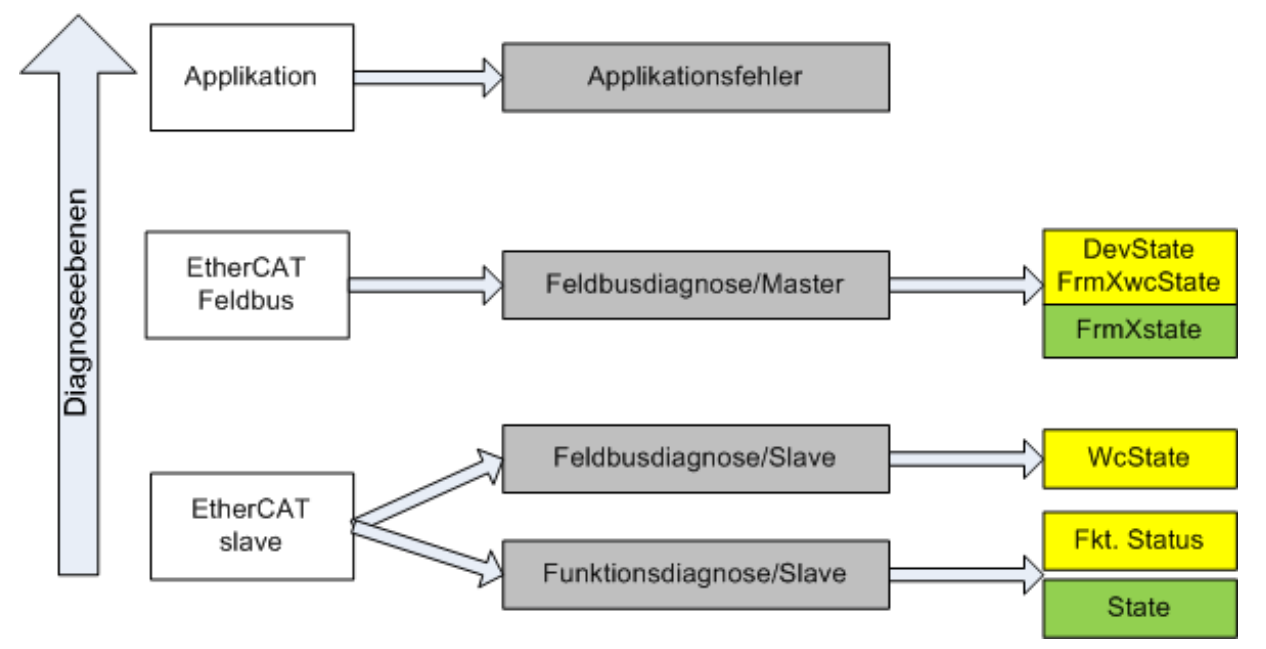

Abb. 88: Auswahl an Diagnoseinformationen eines EtherCAT Slave

Im Allgemeinen verfügt ein EtherCAT Slave über

• slave-typische Kommunikationsdiagnose (Diagnose der erfolgreichen Teilnahme am Prozessdatenaustausch und richtige Betriebsart) Diese Diagnose ist für alle Slaves gleich.

als auch über

• kanal-typische Funktionsdiagnose (geräteabhängig) Siehe entsprechende Gerätedokumentation

Die Farbgebung in Abb. *Auswahl an Diagnoseinformationen eines EtherCAT Slave* entspricht auch den Variablenfarben im System Manager, siehe Abb. *Grundlegende EtherCAT Slave Diagnose in der PLC*.

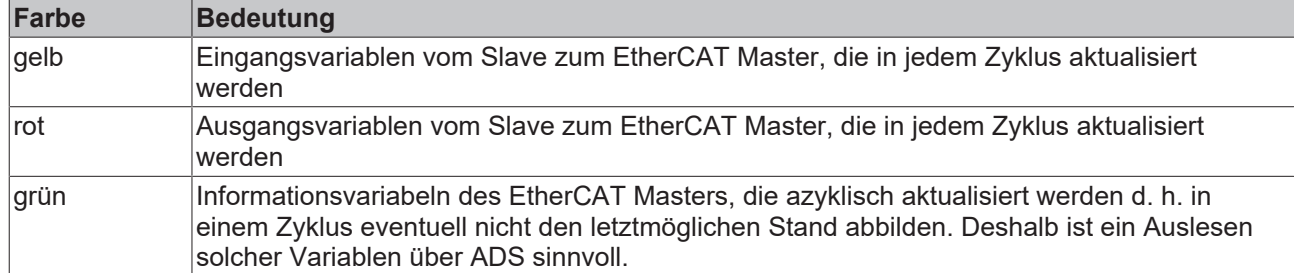

In Abb. *Grundlegende EtherCAT Slave Diagnose in der PLC* ist eine Beispielimplementation einer grundlegenden EtherCAT Slave Diagnose zu sehen. Dabei wird eine Beckhoff EL3102 (2 kanalige analoge Eingangsklemme) verwendet, da sie sowohl über slave-typische Kommunikationsdiagnose als auch über kanal-spezifische Funktionsdiagnose verfügt. In der PLC sind Strukturen als Eingangsvariablen angelegt, die jeweils dem Prozessabbild entsprechen.

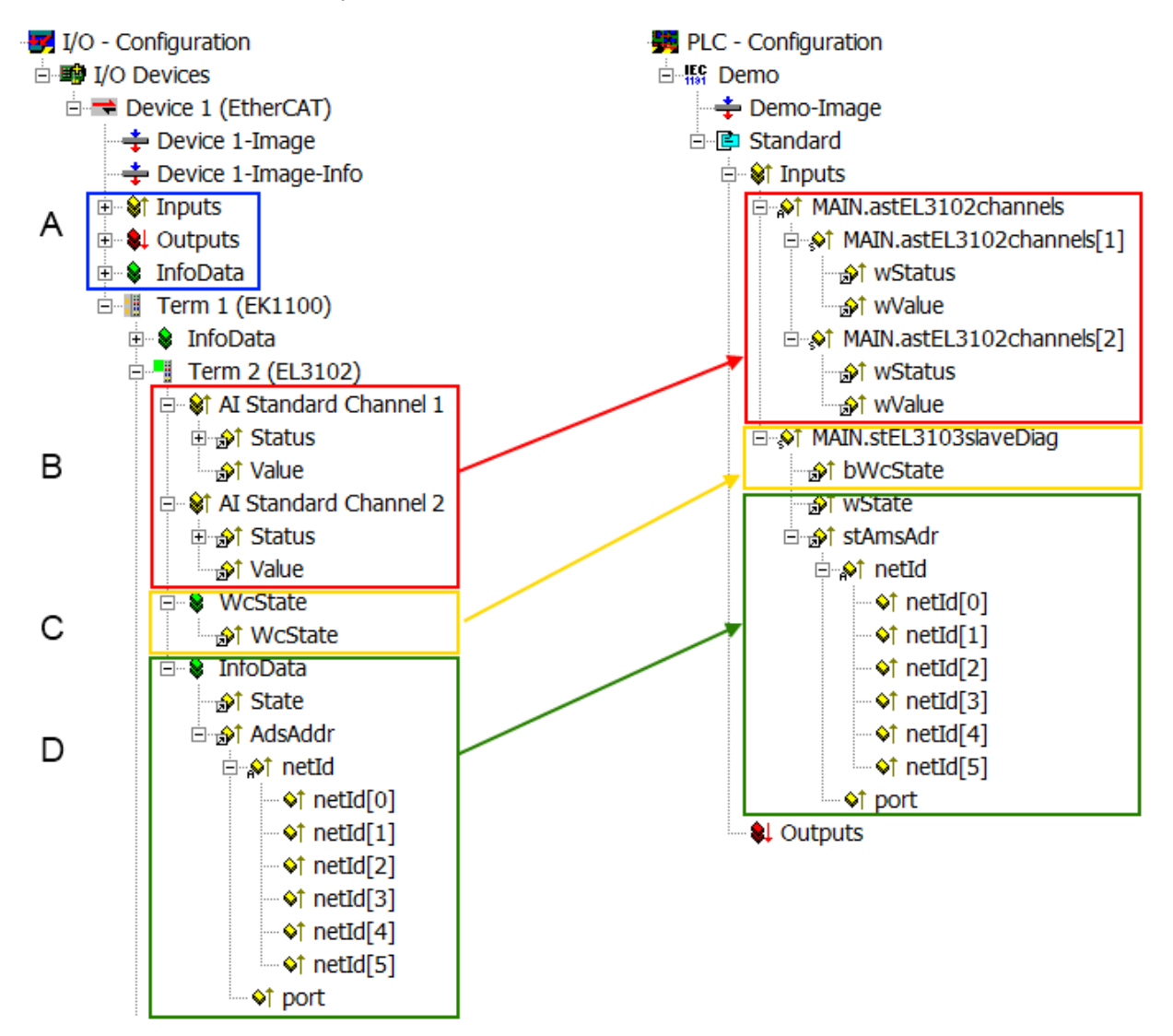

Abb. 89: Grundlegende EtherCAT Slave Diagnose in der PLC

Dabei werden folgende Aspekte abgedeckt:

# **BECKHOFF**

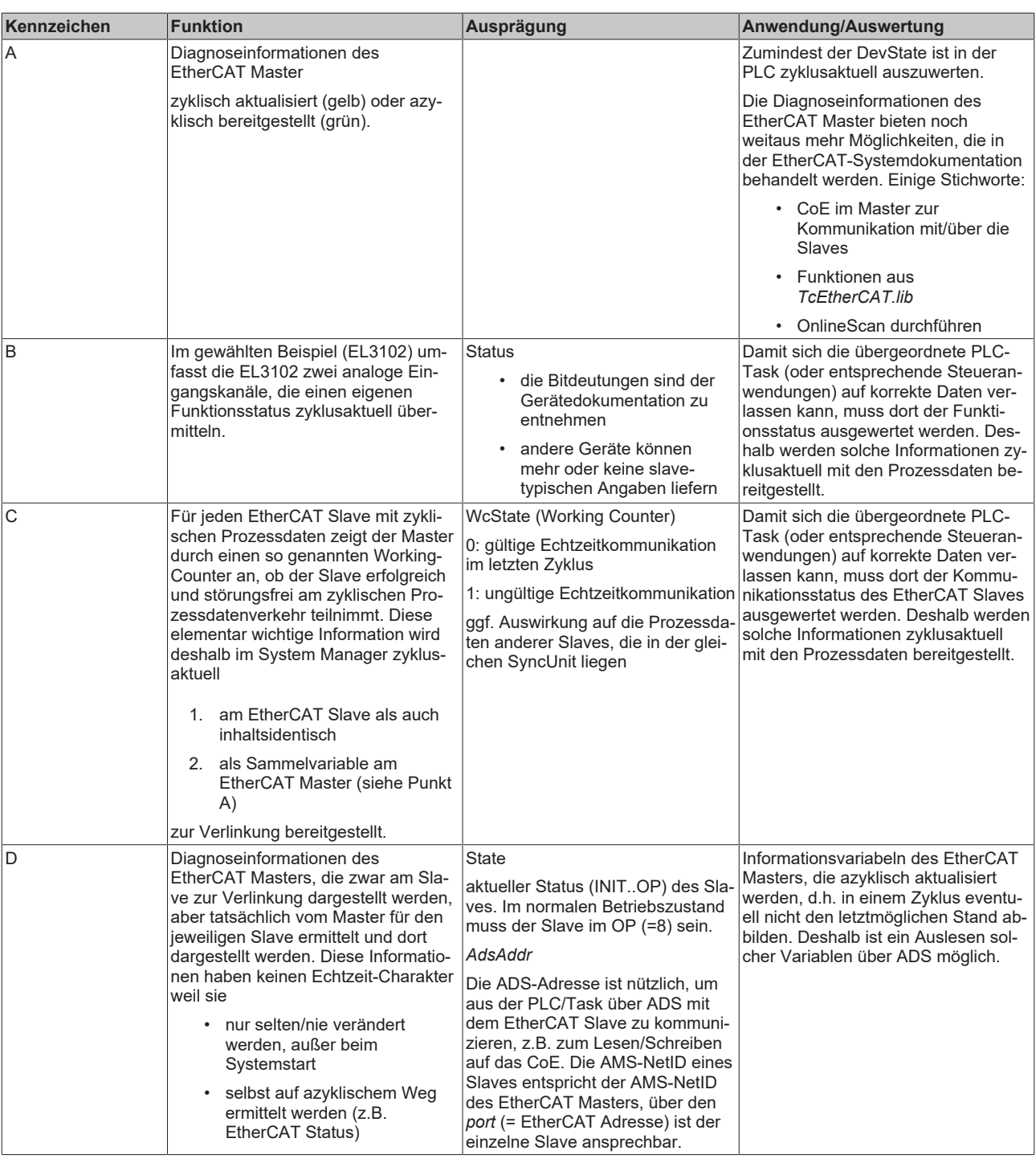

*HINWEIS*

### **Diagnoseinformationen**

Es wird dringend empfohlen, die angebotenen Diagnoseinformationen auszuwerten um in der Applikation entsprechend reagieren zu können.

#### **CoE-Parameterverzeichnis**

Das CoE-Parameterverzeichnis (CanOpen-over-EtherCAT) dient der Verwaltung von Einstellwerten des jeweiligen Slaves. Bei der Inbetriebnahme eines komplexeren EtherCAT Slaves sind unter Umständen hier Veränderungen vorzunehmen. Zugänglich ist es über den TwinCAT System Manager, s. Abb. *EL3102, CoE-Verzeichnis*:

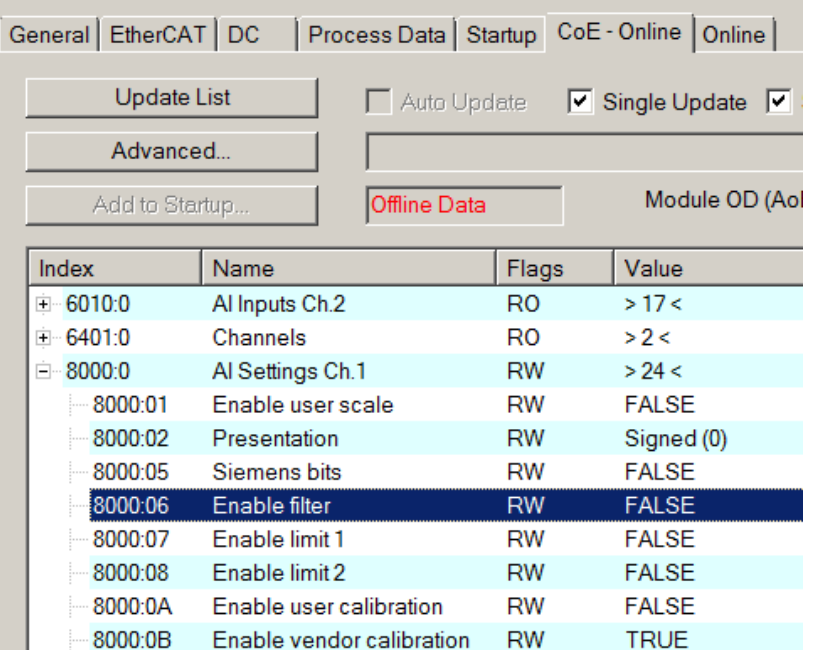

Abb. 90: EL3102, CoE-Verzeichnis

**EtherCAT-Systemdokumentation**

Es ist die ausführliche Beschreibung in der [EtherCAT-Systemdokumentation](https://infosys.beckhoff.com/content/1031/ethercatsystem/index.html) (EtherCAT Grundlagen --> CoE Interface) zu beachten!

Einige Hinweise daraus in Kürze:

- Es ist geräteabhängig, ob Veränderungen im Online-Verzeichnis slave-lokal gespeichert werden. EL-Klemmen (außer den EL66xx) verfügen über diese Speichermöglichkeit.
- Es ist vom Anwender die StartUp-Liste mit den Änderungen zu pflegen.

#### **Inbetriebnahmehilfe im TwinCAT System Manager**

In einem fortschreitenden Prozess werden für EL/EP-EtherCAT Geräte Inbetriebnahmeoberflächen eingeführt. Diese sind in TwinCAT System Managern ab TwinCAT 2.11R2 verfügbar. Sie werden über entsprechend erweiterte ESI-Konfigurationsdateien in den System Manager integriert.

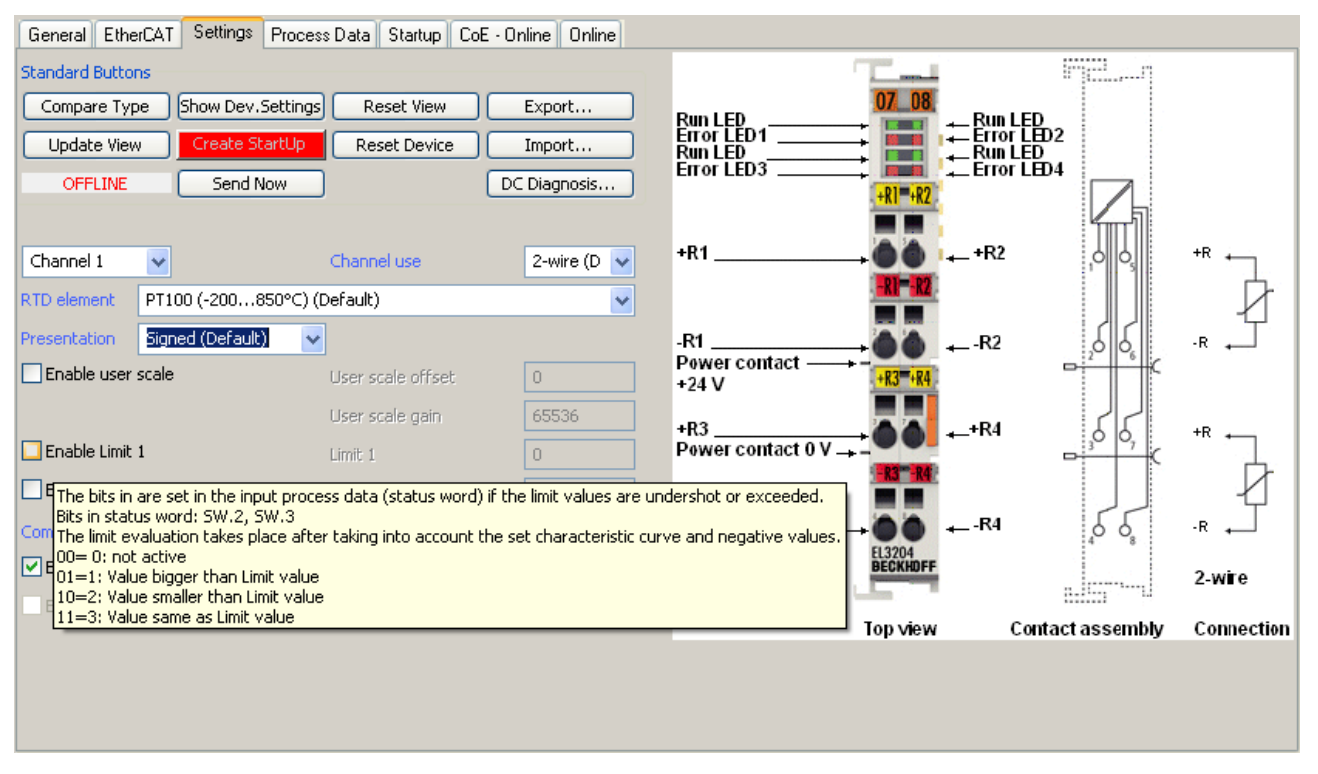

Abb. 91: Beispiel Inbetriebnahmehilfe für eine EL3204

Diese Inbetriebnahme verwaltet zugleich

- CoE-Parameterverzeichnis
- DC/FreeRun-Modus
- die verfügbaren Prozessdatensätze (PDO)

Die dafür bisher nötigen Karteireiter "Process Data", "DC", "Startup" und "CoE-Online" werden zwar noch angezeigt, es wird aber empfohlen die automatisch generierten Einstellungen durch die Inbetriebnahmehilfe nicht zu verändern, wenn diese verwendet wird.

Das Inbetriebnahme-Tool deckt nicht alle möglichen Einsatzfälle eines EL/EP-Gerätes ab. Sind die Einstellmöglichkeiten nicht ausreichend, können vom Anwender wie bisher DC-, PDO- und CoE-Einstellungen manuell vorgenommen werden.

#### **EtherCAT State: automatisches Default-Verhalten des TwinCAT System Managers und manuelle Ansteuerung**

Ein EtherCAT Slave hat für den ordnungsgemäßen Betrieb nach der Versorgung mit Betriebsspannung die **Stati** 

- INIT
- PREOP
- SAFEOP
- OP

zu durchlaufen. Der EtherCAT Master ordnet diese Zustände an in Abhängigkeit der Initialisierungsroutinen, die zur Inbetriebnahme des Gerätes durch die ES/XML und Anwendereinstellungen (Distributed Clocks (DC), PDO, CoE) definiert sind. Siehe dazu auch Kapitel "Grundlagen der [Kommunikation, EtherCAT State](#page-21-0) [Machine \[](#page-21-0)[}](#page-21-0) [22\]](#page-21-0). Der Hochlauf kann je nach Konfigurationsaufwand und Gesamtkonfiguration bis zu einigen Sekunden dauern.

Auch der EtherCAT Master selbst muss beim Start diese Routinen durchlaufen, bis er in jedem Fall den Zielzustand OP erreicht.

Der vom Anwender beabsichtigte, von TwinCAT beim Start automatisch herbeigeführte Ziel-State kann im System Manager eingestellt werden. Sobald TwinCAT in RUN versetzt wird, wird dann der TwinCAT EtherCAT Master die Zielzustände anfahren.

#### **Standardeinstellung**

Standardmäßig ist in den erweiterten Einstellungen des EtherCAT Masters gesetzt:

- EtherCAT Master: OP
- Slaves: OP

Diese Einstellung gilt für alle Slaves zugleich.

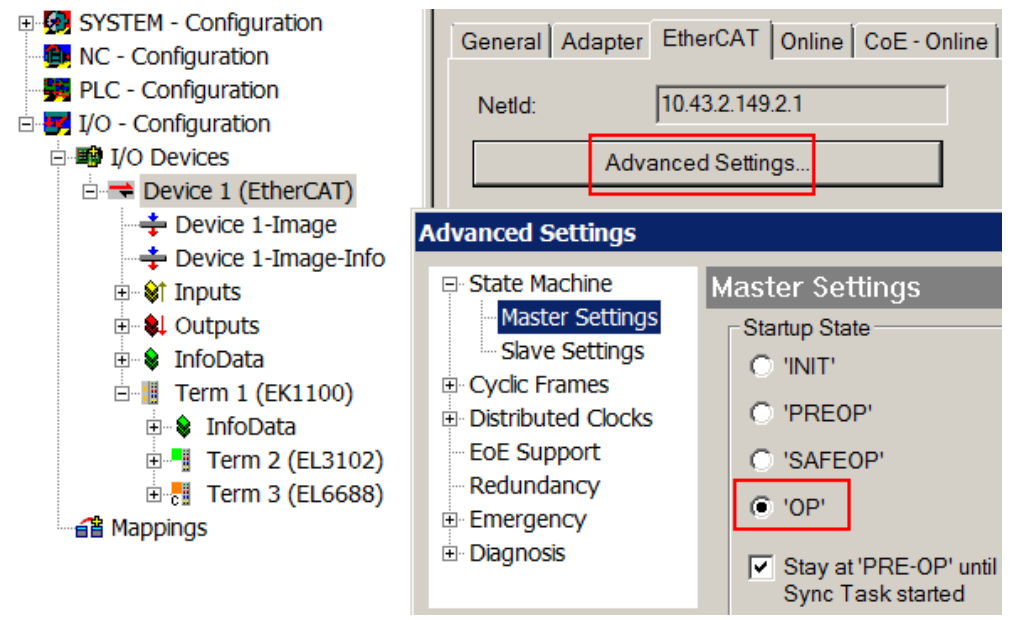

Abb. 92: Default Verhalten System Manager

Zusätzlich kann im Dialog "Erweiterte Einstellung" beim jeweiligen Slave der Zielzustand eingestellt werden, auch dieser ist standardmäßig OP.

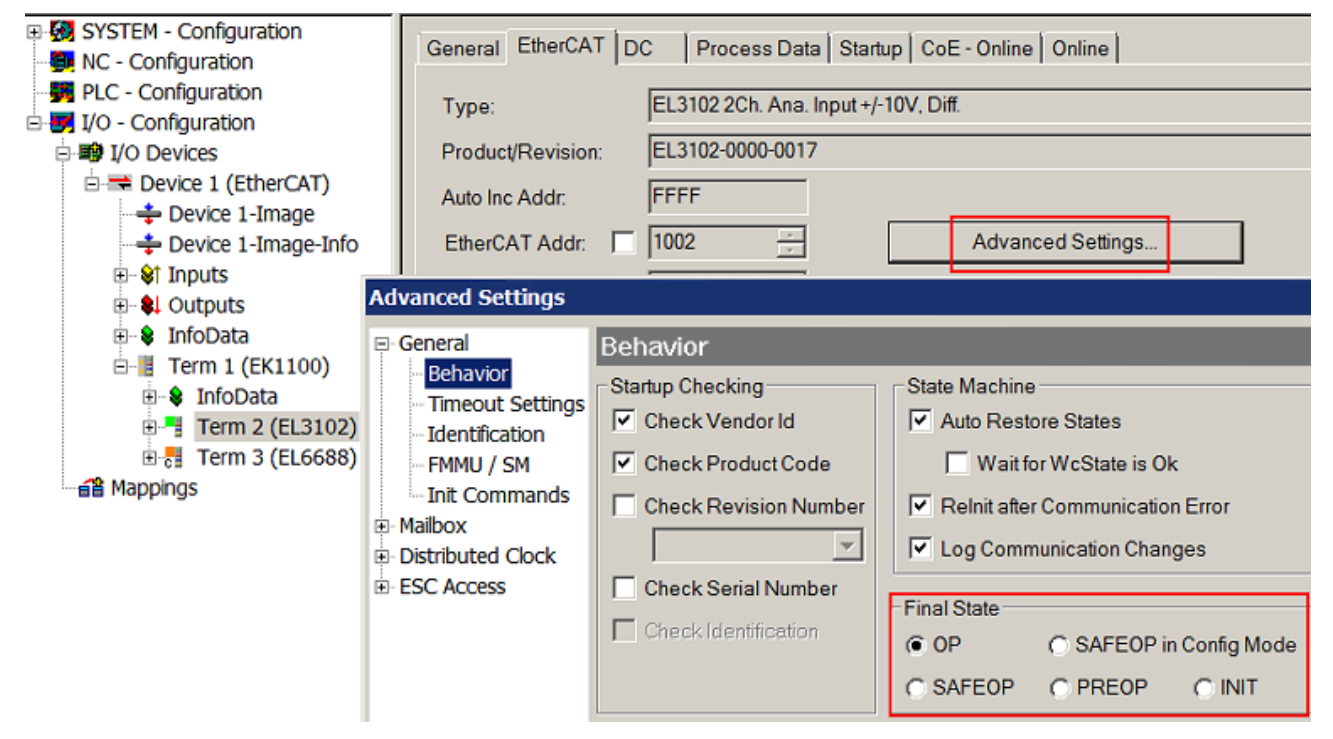

Abb. 93: Default Zielzustand im Slave

#### **Manuelle Führung**

Aus bestimmten Gründen kann es angebracht sein, aus der Anwendung/Task/PLc die States kontrolliert zu fahren, z. B.

- aus Diagnosegründen
- kontrolliertes Wiederanfahren von Achsen
- ein zeitlich verändertes Startverhalten ist gewünscht

Dann ist es in der PLC-Anwendung sinnvoll, die PLC-Funktionsblöcke aus der standardmäßig vorhandenen *TcEtherCAT.lib* zu nutzen und z. B. mit *FB\_EcSetMasterState* die States kontrolliert anzufahren.

Die Einstellungen im EtherCAT Master sind dann sinnvollerweise für Master und Slave auf INIT zu setzen.

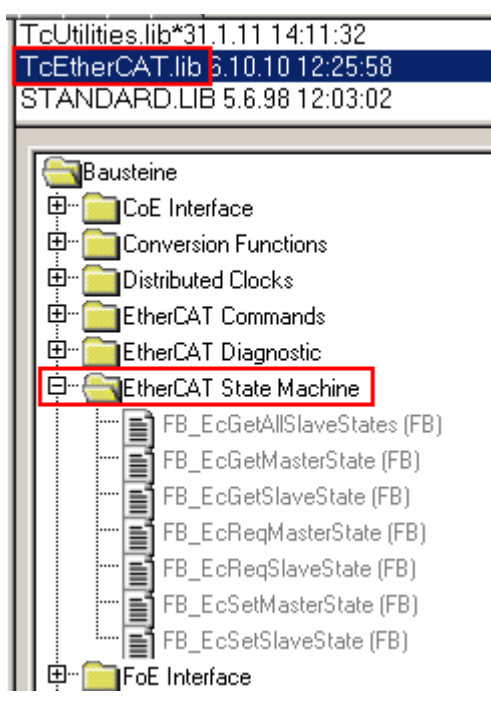

Abb. 94: PLC-Bausteine

#### **Hinweis E-Bus-Strom**

EL/ES-Klemmen werden im Klemmenstrang auf der Hutschiene an einen Koppler gesetzt. Ein Buskoppler kann die an ihm angefügten EL-Klemmen mit der E-Bus-Systemspannung von 5 V versorgen, i.d.R. ist ein Koppler dabei bis zu 2 A belastbar. Zu jeder EL-Klemme ist die Information, wie viel Strom sie aus der E-Bus-Versorgung benötigt, online und im Katalog verfügbar. Benötigen die angefügten Klemmen mehr Strom als der Koppler liefern kann, sind an entsprechenden Positionen im Klemmenstrang Einspeiseklemmen (z. B. EL9410) zu setzen.

Im TwinCAT System Manager wird der vorberechnete theoretische maximale E-Bus-Strom als Spaltenwert angezeigt. Eine Unterschreitung wird durch negativen Summenbetrag und Ausrufezeichen markiert, vor einer solchen Stelle ist eine Einspeiseklemme zu setzen.

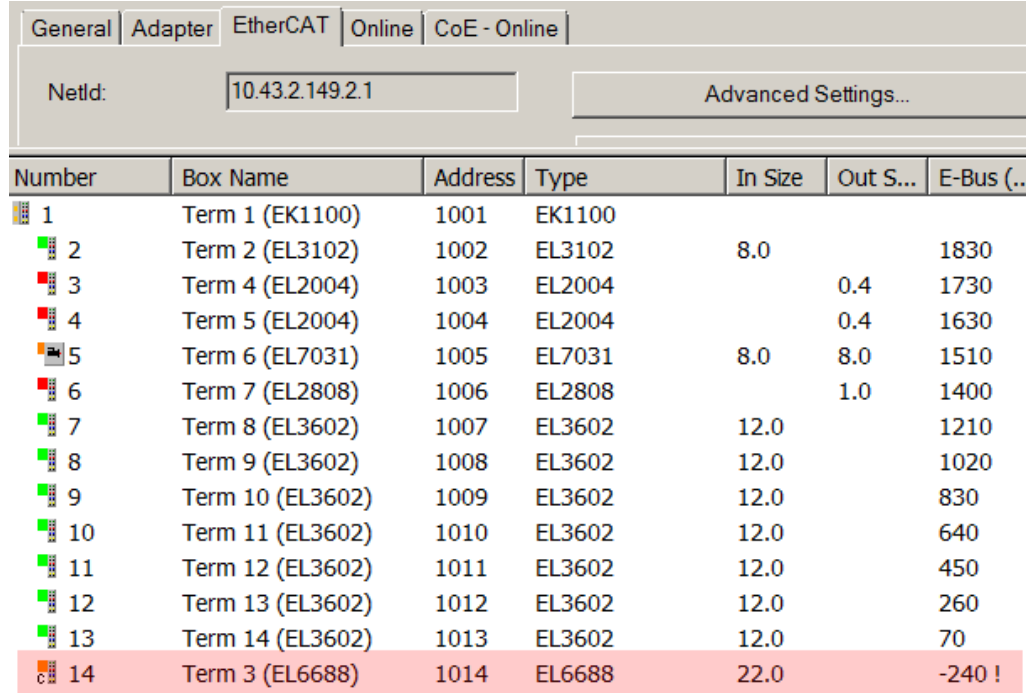

Abb. 95: Unzulässige Überschreitung E-Bus Strom

Ab TwinCAT 2.11 wird bei der Aktivierung einer solchen Konfiguration eine Warnmeldung "E-Bus Power of Terminal..." im Logger-Fenster ausgegeben:

Message

```
E-Bus Power of Terminal 'Term 3 (EL6688)' may to low (-240 mA) - please check!
```
Abb. 96: Warnmeldung E-Bus-Überschreitung

*HINWEIS*

#### **Achtung! Fehlfunktion möglich!**

Die E-Bus-Versorgung aller EtherCAT-Klemmen eines Klemmenblocks muss aus demselben Massepotential erfolgen!

# **5.3 Objektbeschreibung und Parametrierung**

## **EtherCAT XML Device Description**

Die Darstellung entspricht der Anzeige der CoE-Objekte aus der EtherCAT [XML](https://download.beckhoff.com/download/configuration-files/io/ethercat/xml-device-description/Beckhoff_EtherCAT_XML.zip) Device Description. Es wird empfohlen, die entsprechende aktuellste XML-Datei im Download-Bereich auf der [Beckhoff-](https://download.beckhoff.com/download/configuration-files/io/ethercat/xml-device-description/Beckhoff_EtherCAT_XML.zip)[Website](https://download.beckhoff.com/download/configuration-files/io/ethercat/xml-device-description/Beckhoff_EtherCAT_XML.zip) herunterzuladen und entsprechend der Installationsanweisungen zu installieren.

**Parametrierung über das CoE-Verzeichnis (CAN over EtherCAT)**

Die Parametrierung des EtherCAT Gerätes wird über den [CoE-Online Reiter \[](#page-84-0)▶ [85\]](#page-84-0) (mit Doppelklick auf das entsprechende Objekt) bzw. über den [Prozessdatenreiter \[](#page-81-0) $\triangleright$  [82\]](#page-81-0) (Zuordnung der PDOs) vorgenommen. Beachten Sie bei Verwendung/Manipulation der CoE-Parameter die allgemeinen [CoE-](#page-23-0)[Hinweise \[](#page-23-0) $\geq 24$ ]:

- StartUp-Liste führen für den Austauschfall
- Unterscheidung zwischen Online/Offline Dictionary, Vorhandensein aktueller XML-Beschreibung
- "CoE-Reload" zum Zurücksetzen der Veränderungen

## **5.3.1 Restore-Objekt**

#### **Index 0x1011 Restore default parameters**

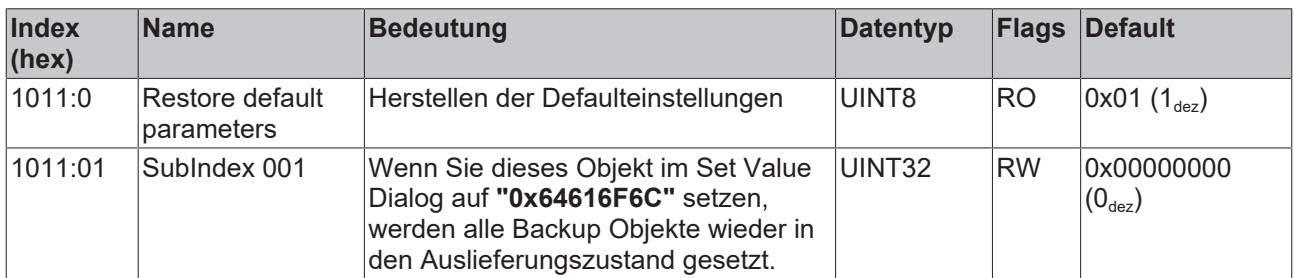

## **5.3.2 Konfigurationsdaten**

### **Index 0x80n0 AI Settings (n=0: Kanal 1, n=1: Kanal 2)**

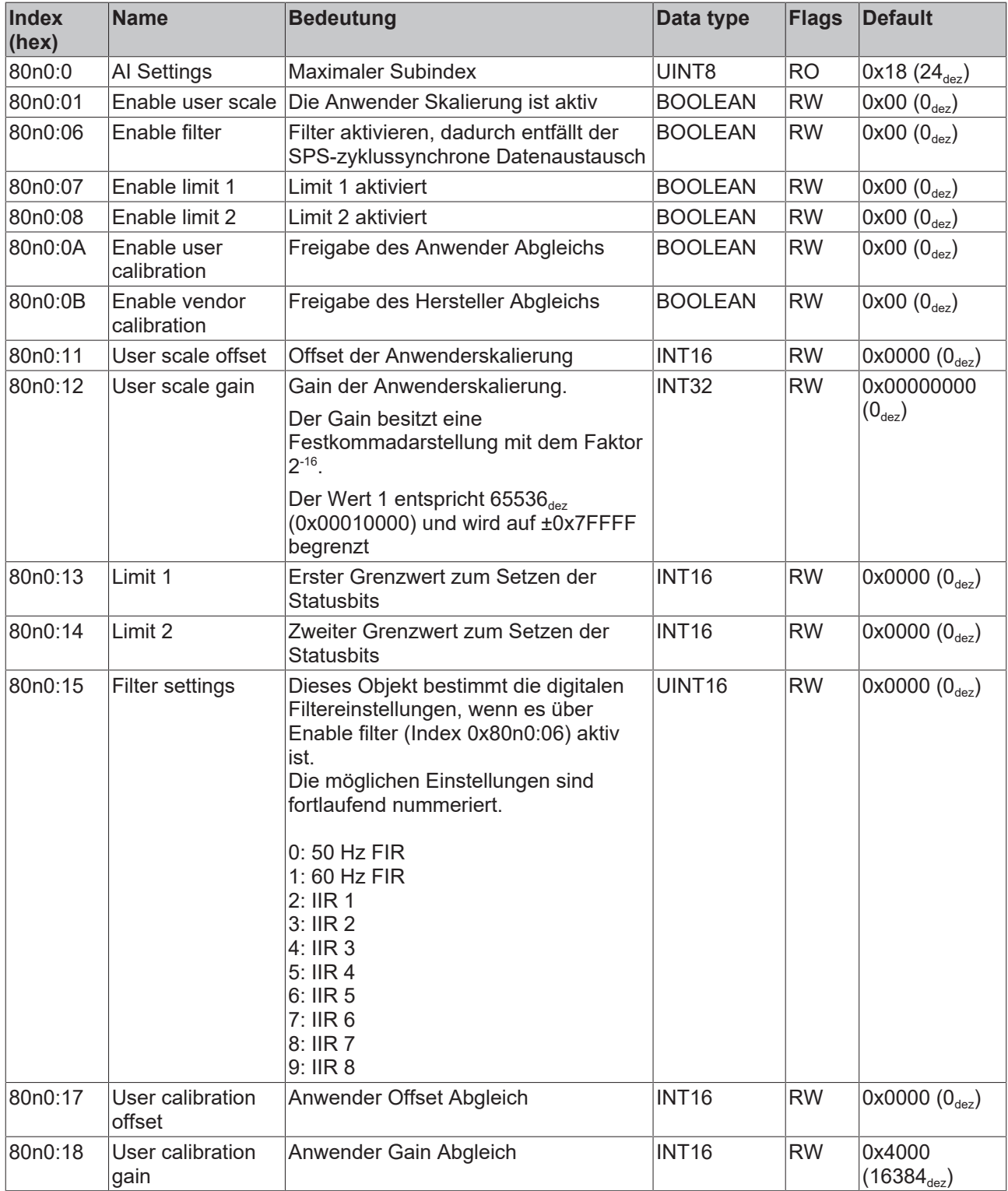

## **Index 0x80nD AI Advanced Settings (n=0: Kanal 1, n=1: Kanal 2)**

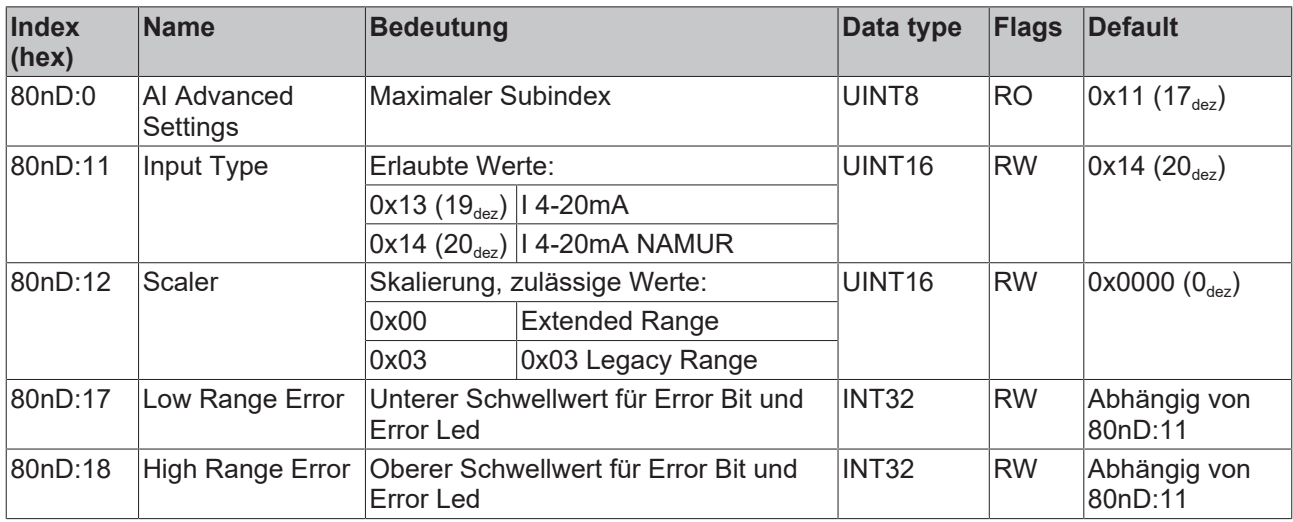

## **Index 0x80n0 HART Settings (n=8: Kanal 1, n=9: Kanal 2)**

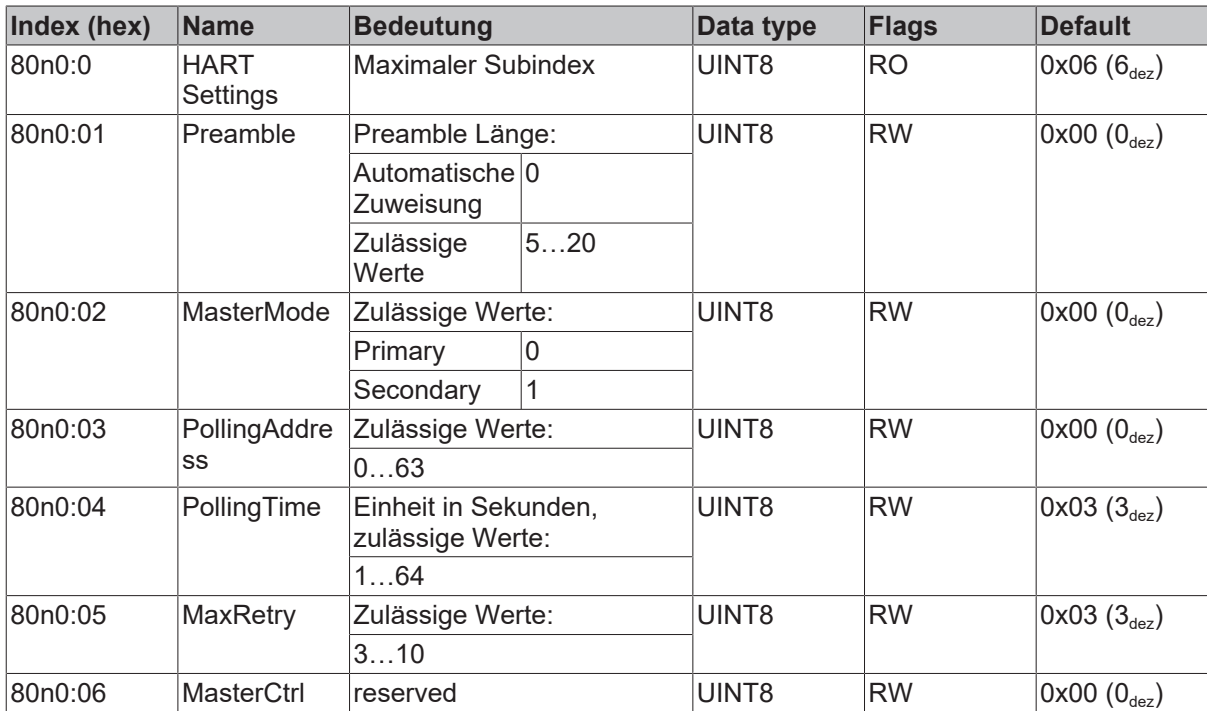
## **5.3.3 Eingangsdaten**

### <span id="page-108-1"></span>**Index 0x60n0 AI Inputs (n=0: Kanal 1, n=1: Kanal 2)**

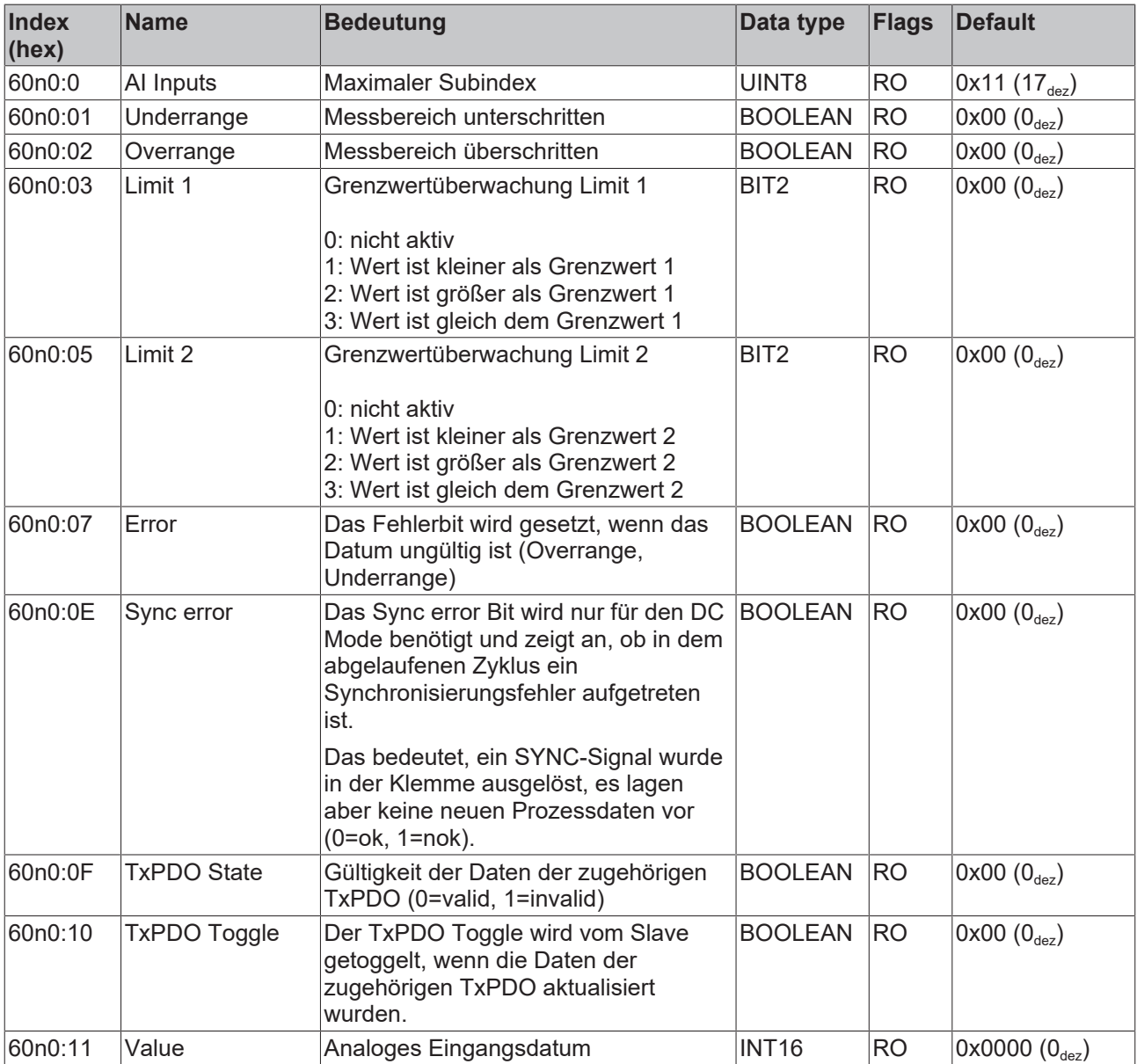

## **5.3.4 Informations- und Diagnostikdaten**

### <span id="page-108-0"></span>**Index 0x80nE AI Internal data (n=0: Kanal 1, n=1: Kanal 2)**

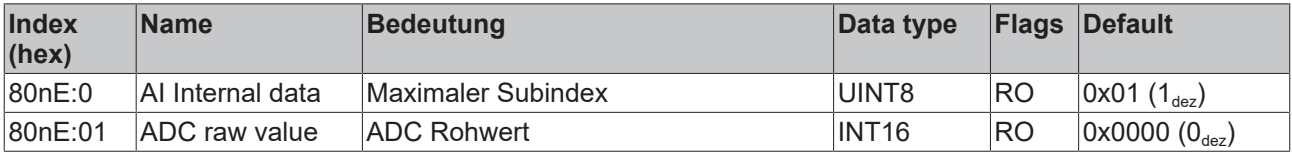

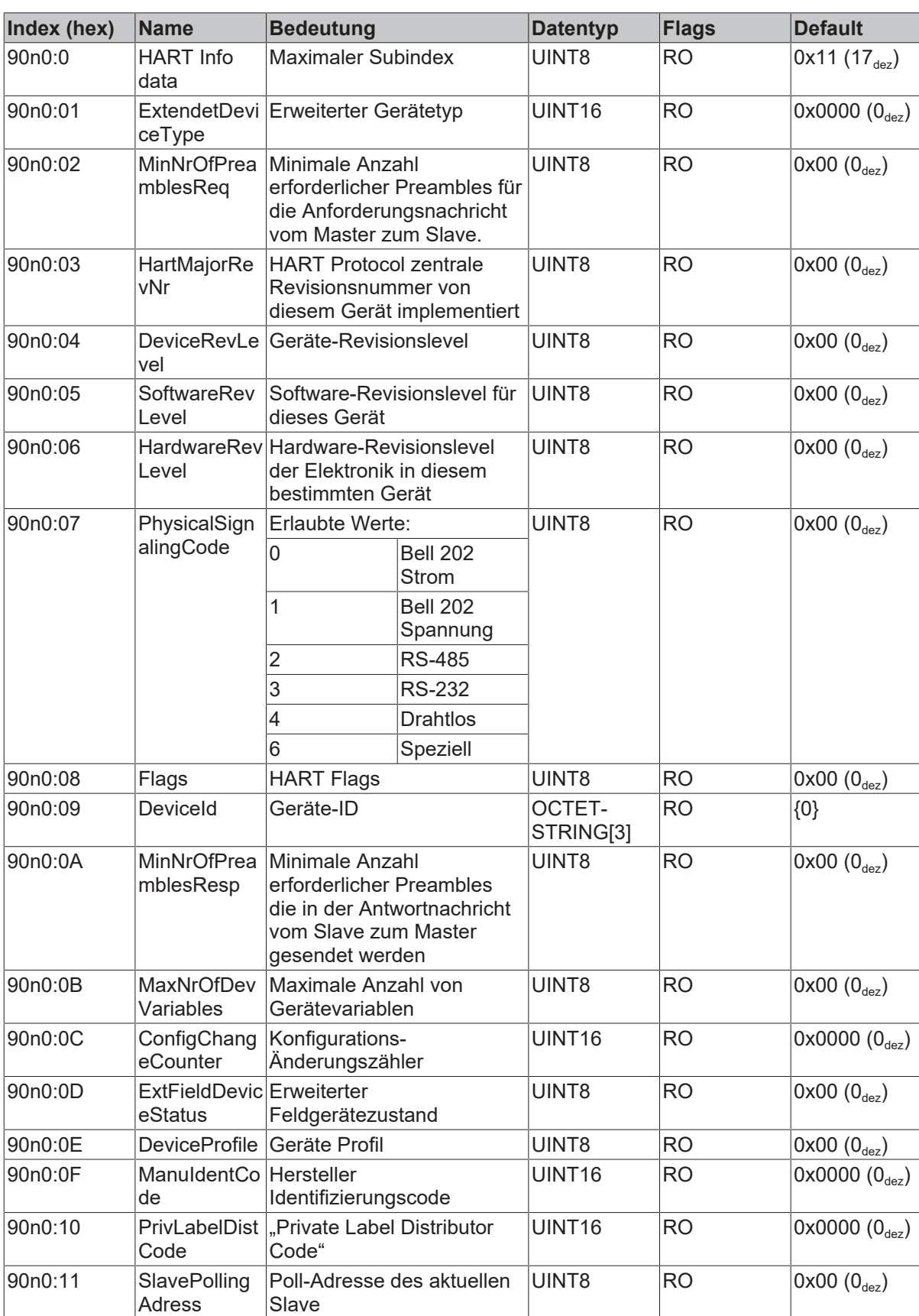

## **Index 0x90n0 HART Info data (n=8: Kanal 1, n=9: Kanal 2)**

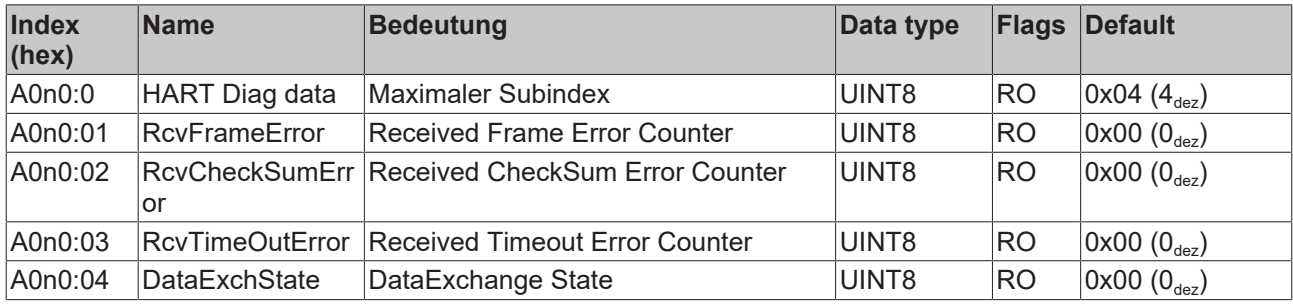

### **Index 0xA0n0 HART Diag data (n=8: Kanal 1, n=9: Kanal 2)**

### **Index 0xF900 Info data**

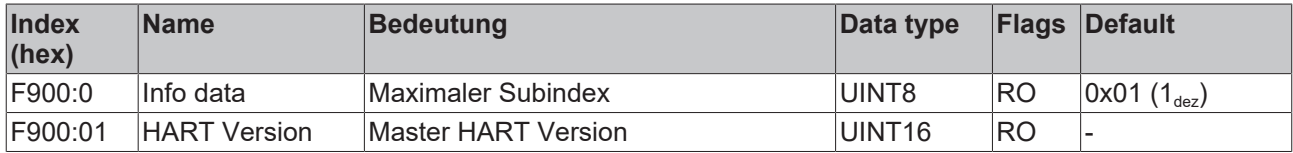

## **5.3.5 Kommando-Objekte**

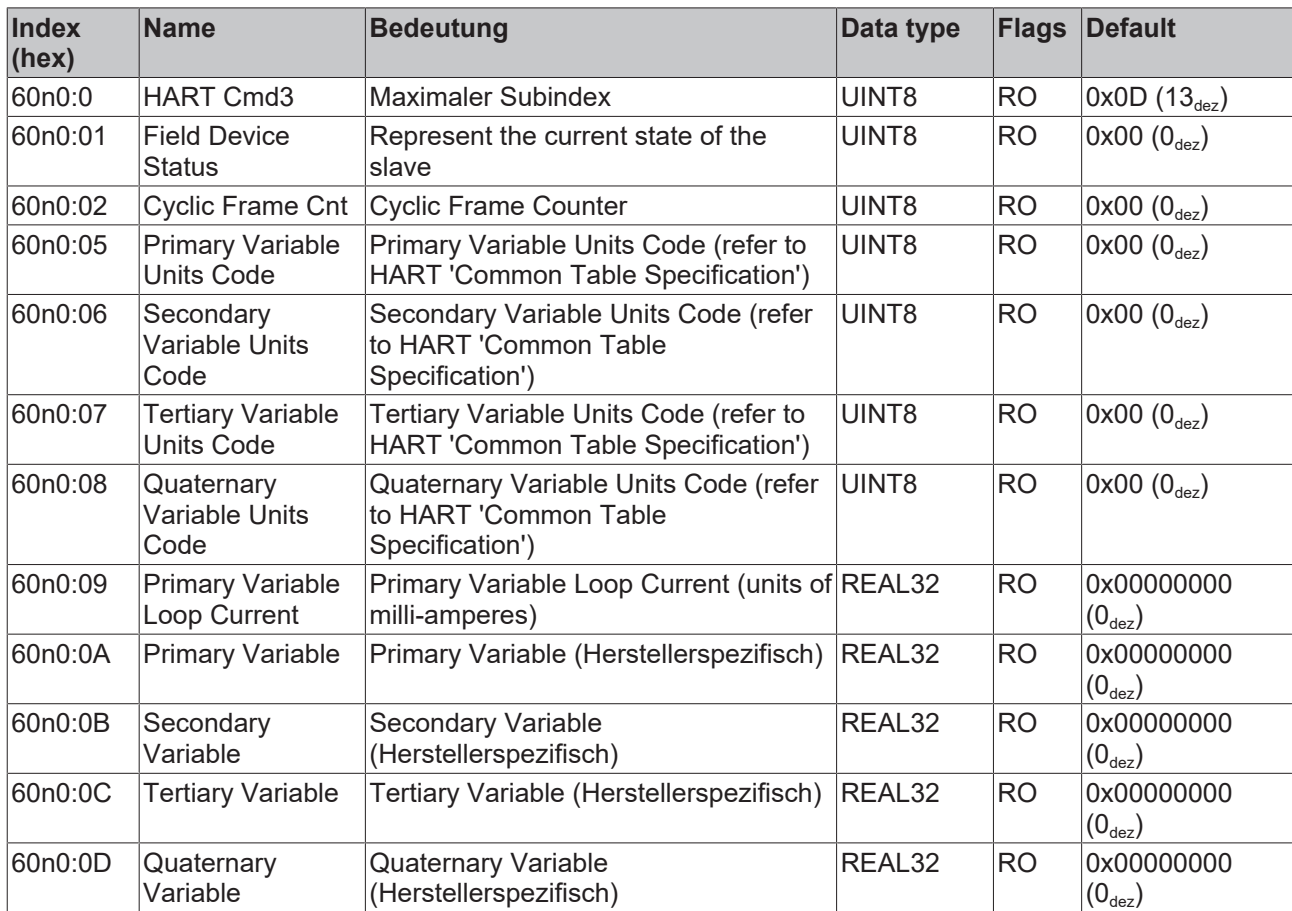

### <span id="page-110-0"></span>**Index 0x60n0 HART Command 3 (n=8: Kanal 1, n=9: Kanal 2)**

## **5.3.6 Hersteller-Konfigurationsdaten**

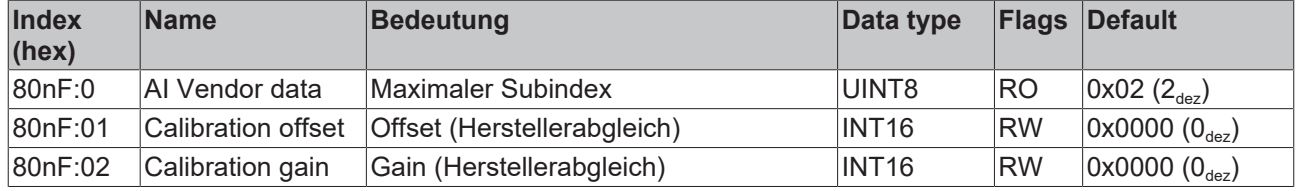

## <span id="page-111-0"></span>**Index 0x80nF AI Vendor data (n=0: Kanal 1, n=1: Kanal 2)**

## **5.3.7 Standardobjekte**

#### **Index 0x1000 Device type**

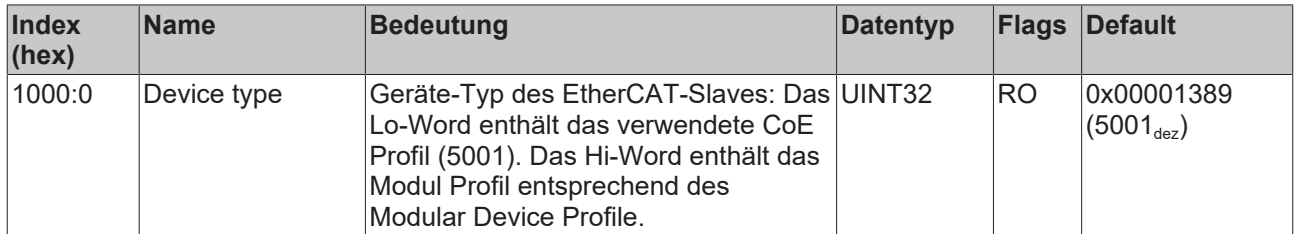

#### **Index 0x1008 Device name**

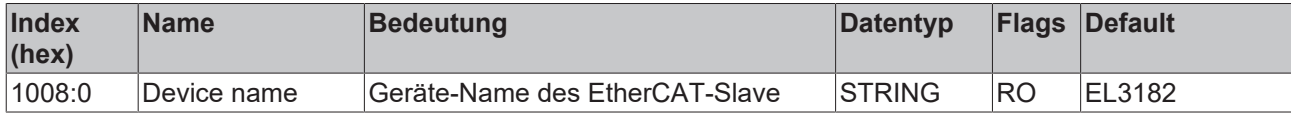

#### **Index 0x1009 Hardware version**

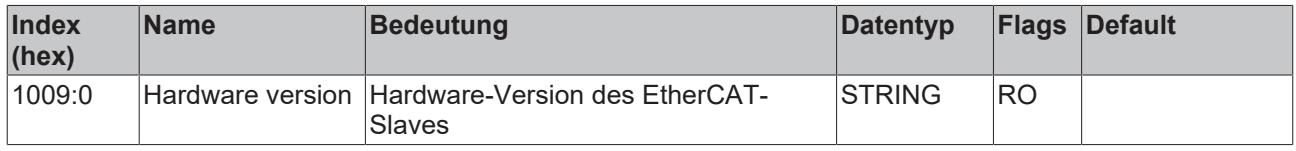

### **Index 0x100A Software version**

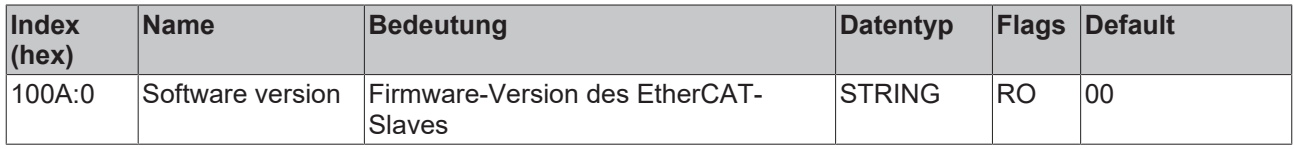

#### **Index 0x1018 Identity**

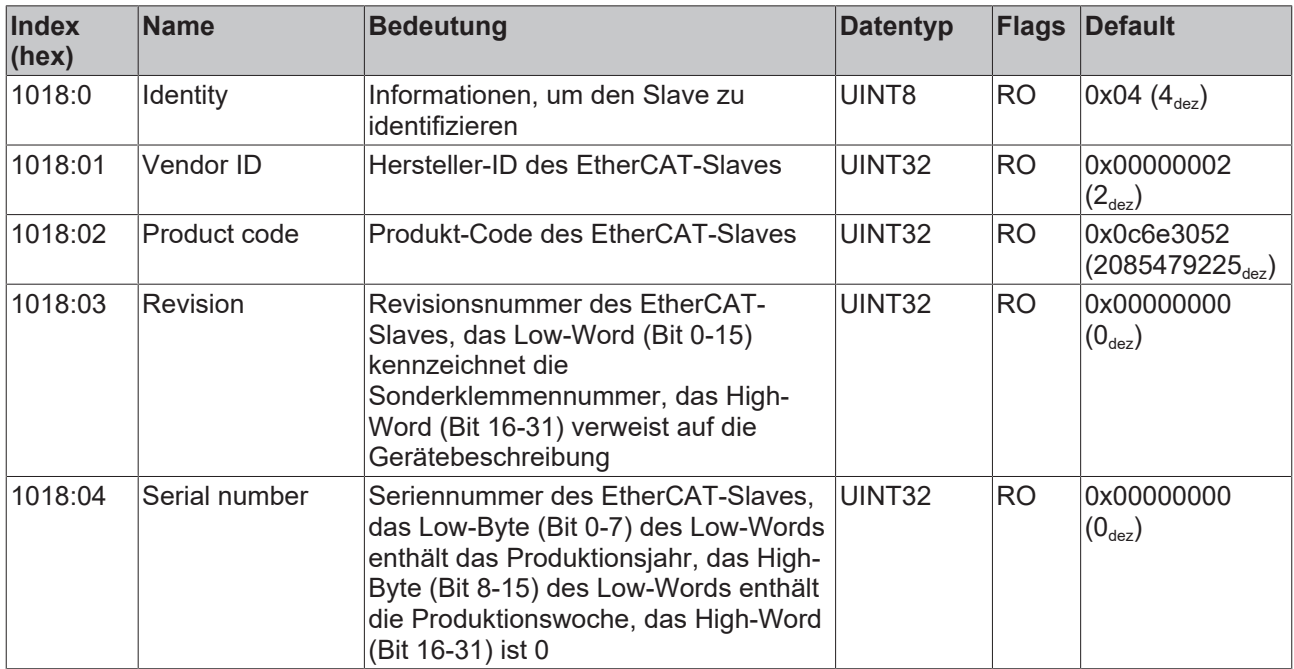

### **Index 0x10F0 Backup parameter handling**

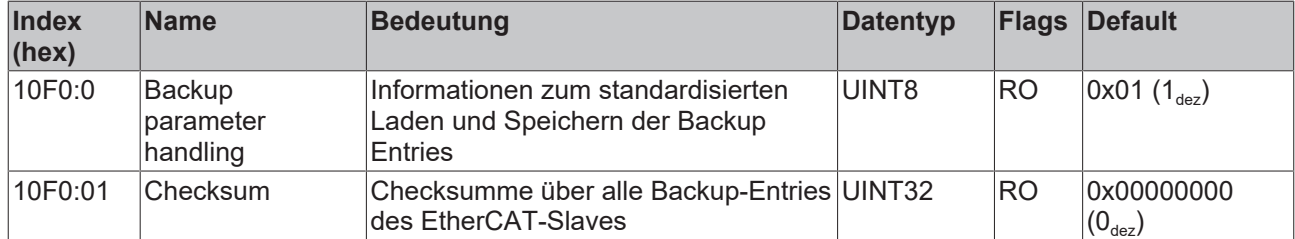

### **Index 0x180n AI TxPDO-Par Standard (n=0: Kanal 1, n=2: Kanal 2)**

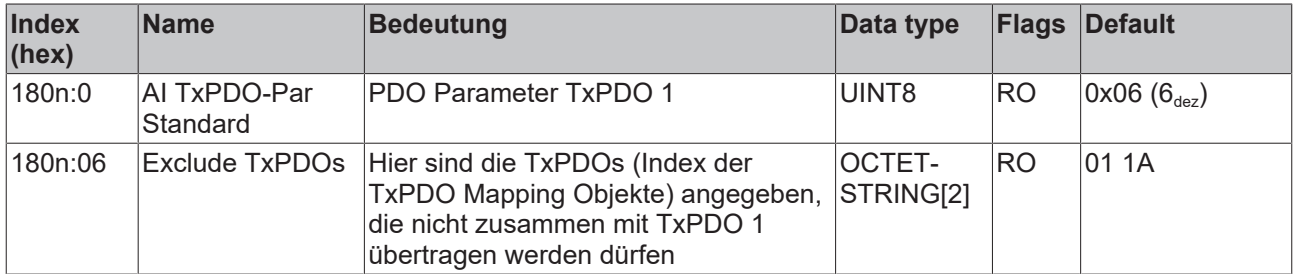

## **Index 0x180n AI TxPDO-Par Compact (n=1: Kanal 1, n=3: Kanal 2)**

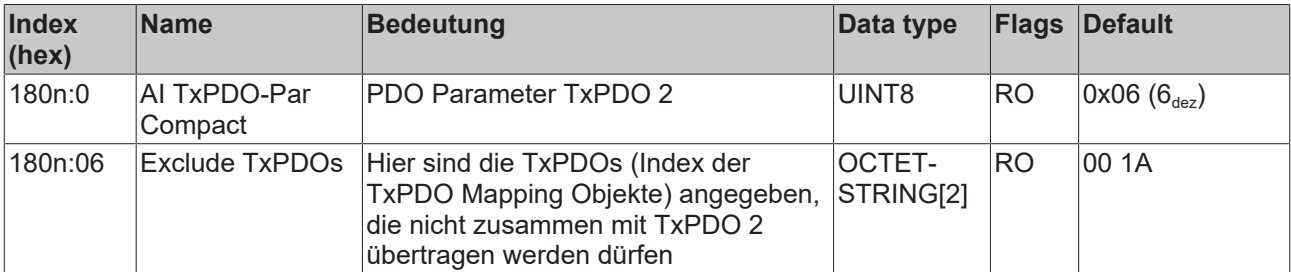

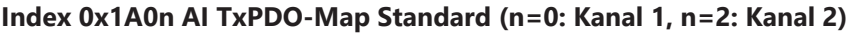

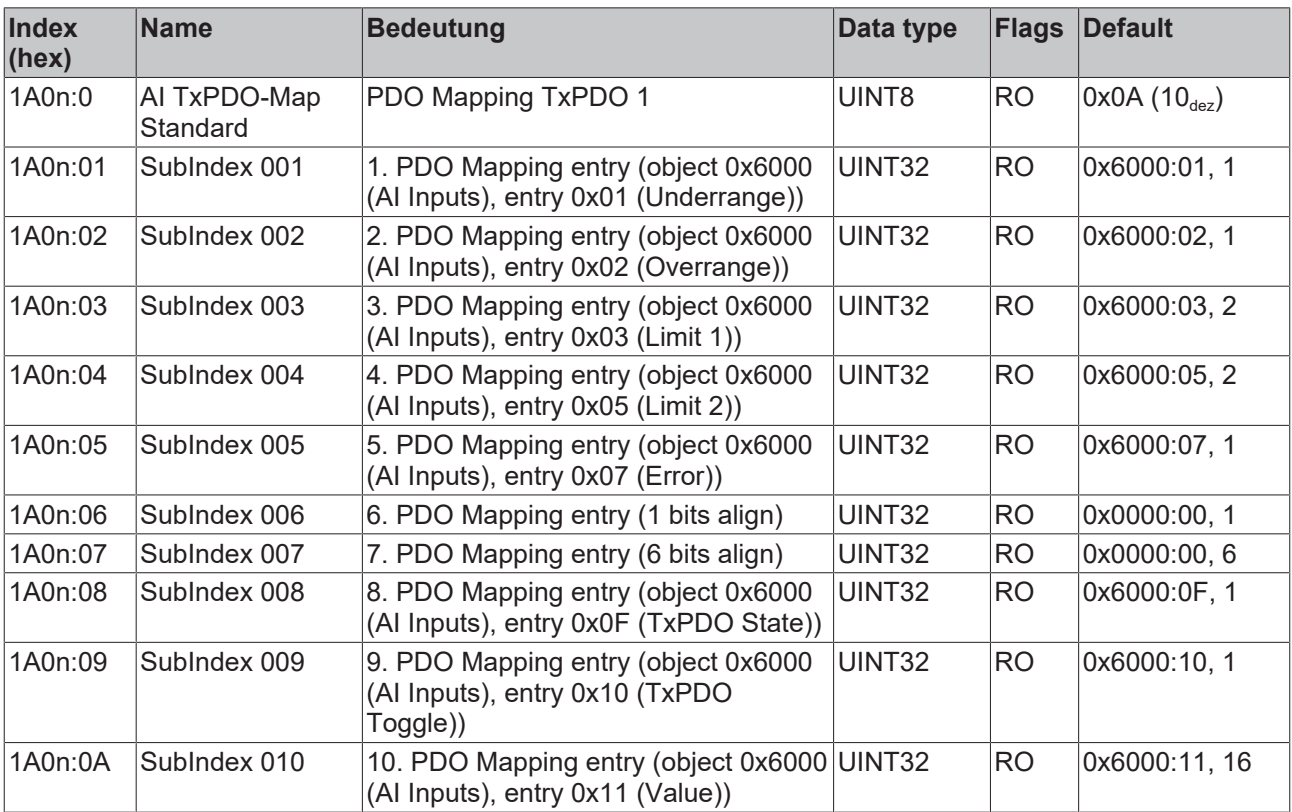

## **Index 0x1A0n AI TxPDO-Map Compact (n=1: Kanal 1, n=3: Kanal 2)**

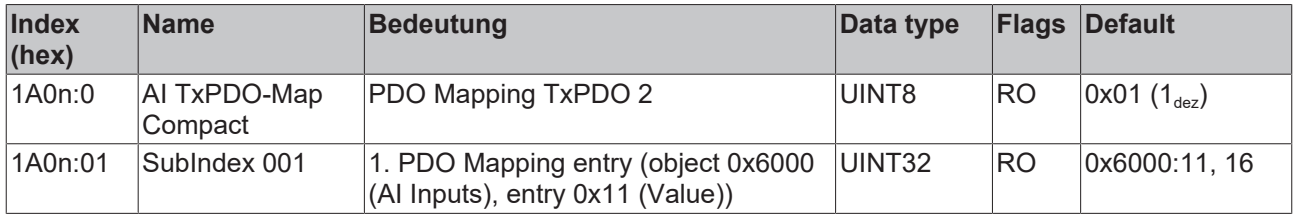

## **Index 0x1A1n HART TxPDO-Map Inputs (n=0: Kanal 1, n=2: Kanal 2)**

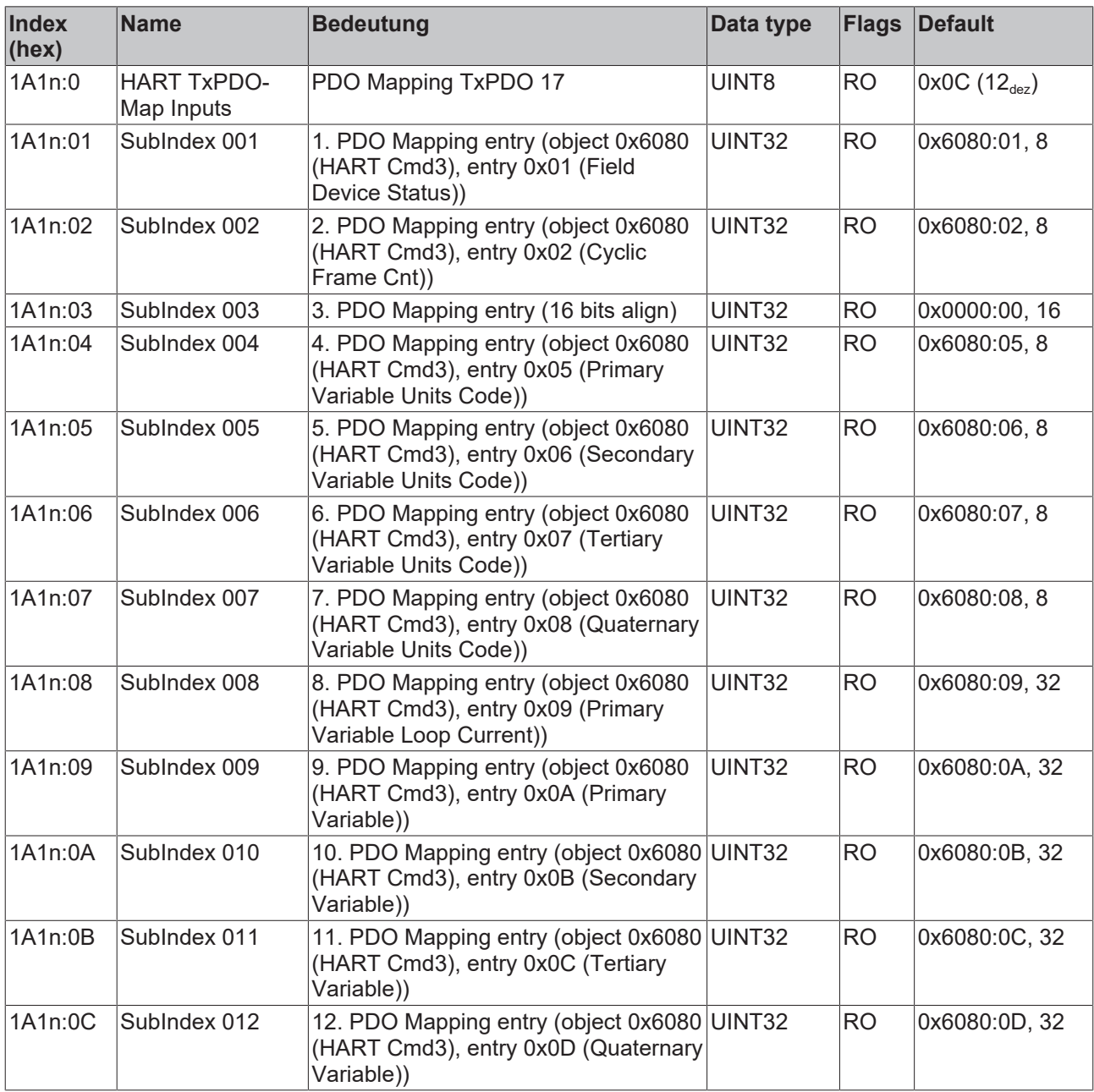

## **Index 0x1C00 Sync manager type**

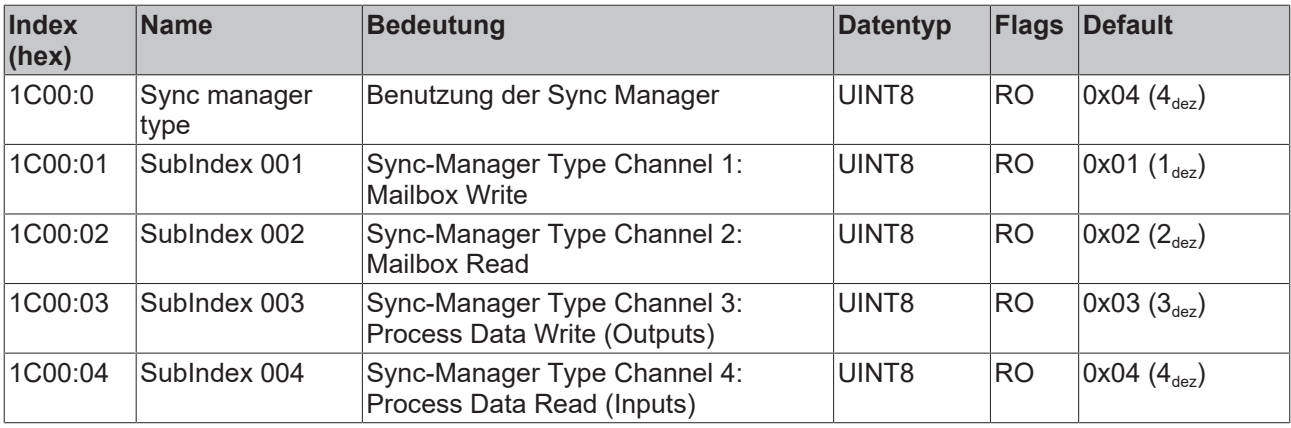

## **Index 0x1C12 RxPDO assign**

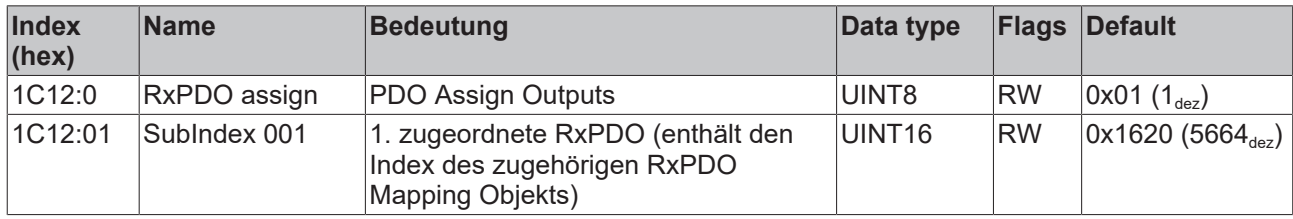

## **Index 0x1C13 TxPDO assign**

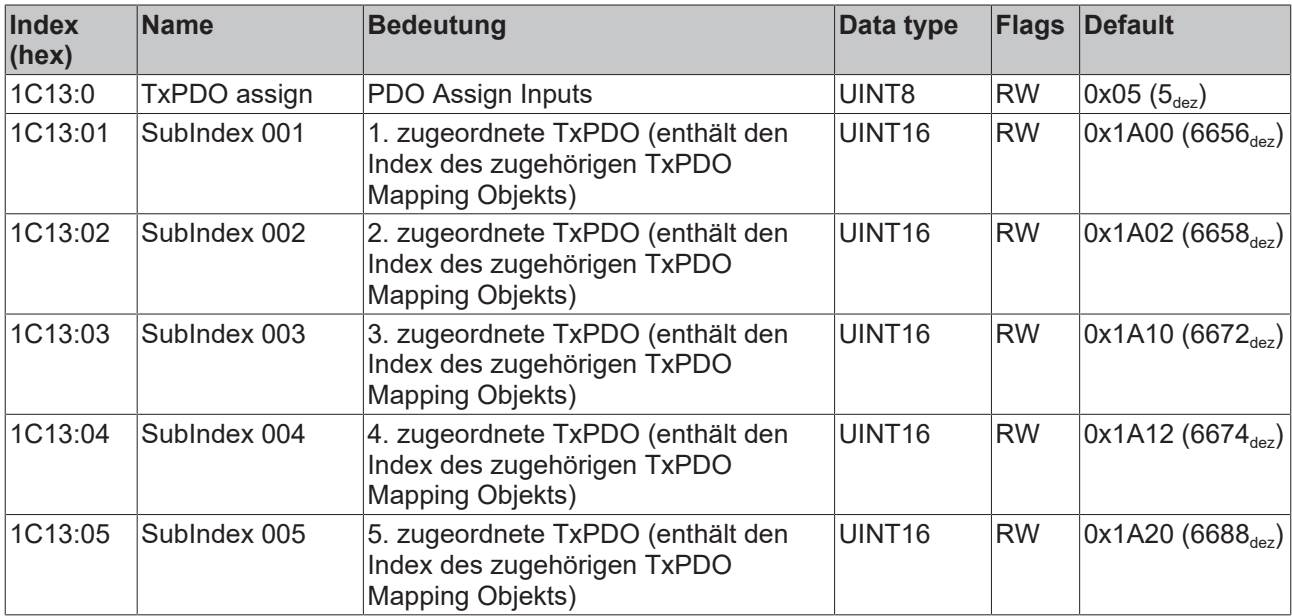

## <span id="page-116-0"></span>**Index 0x1C32 SM output parameter**

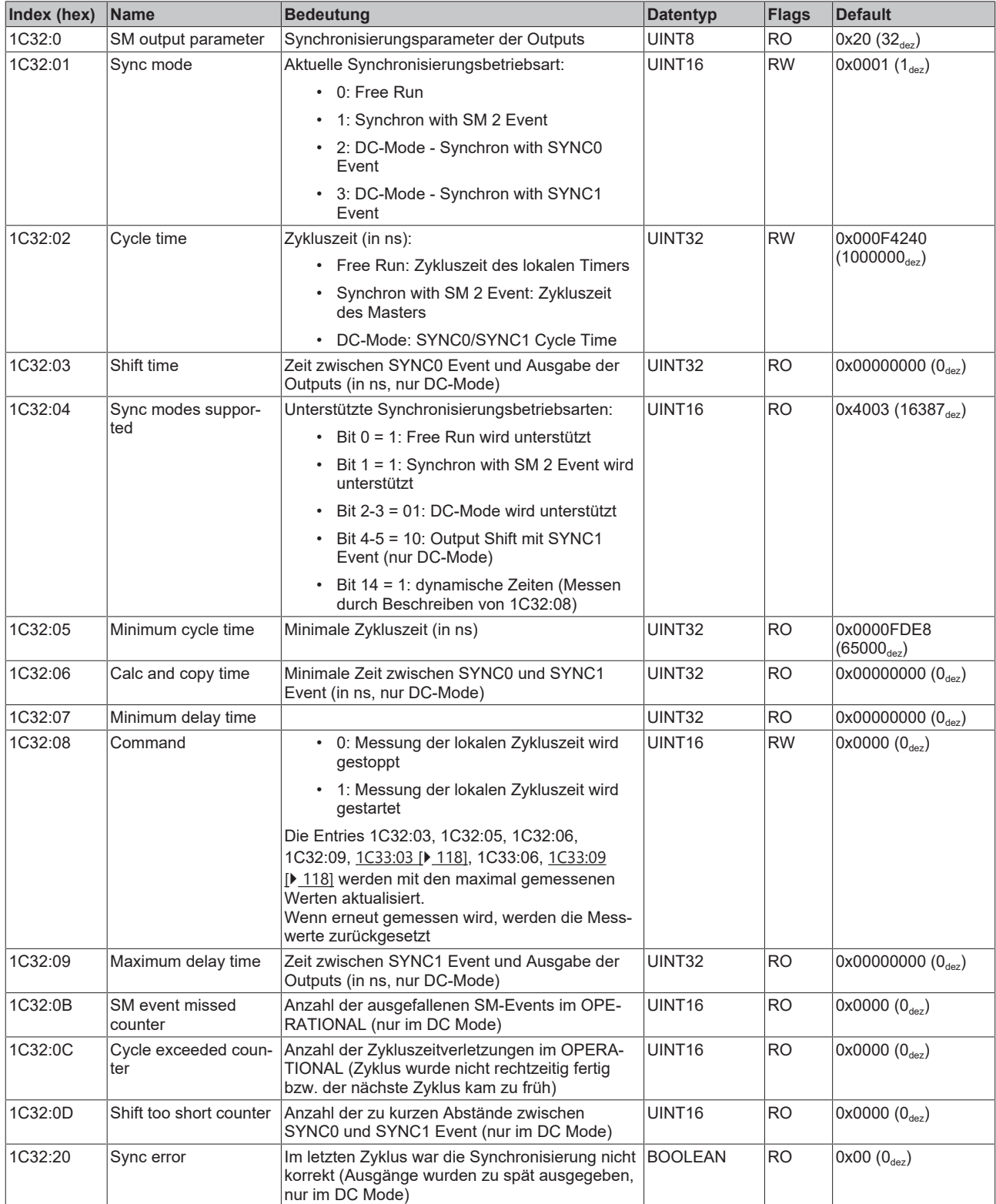

## <span id="page-117-0"></span>**Index 0x1C33 SM input parameter**

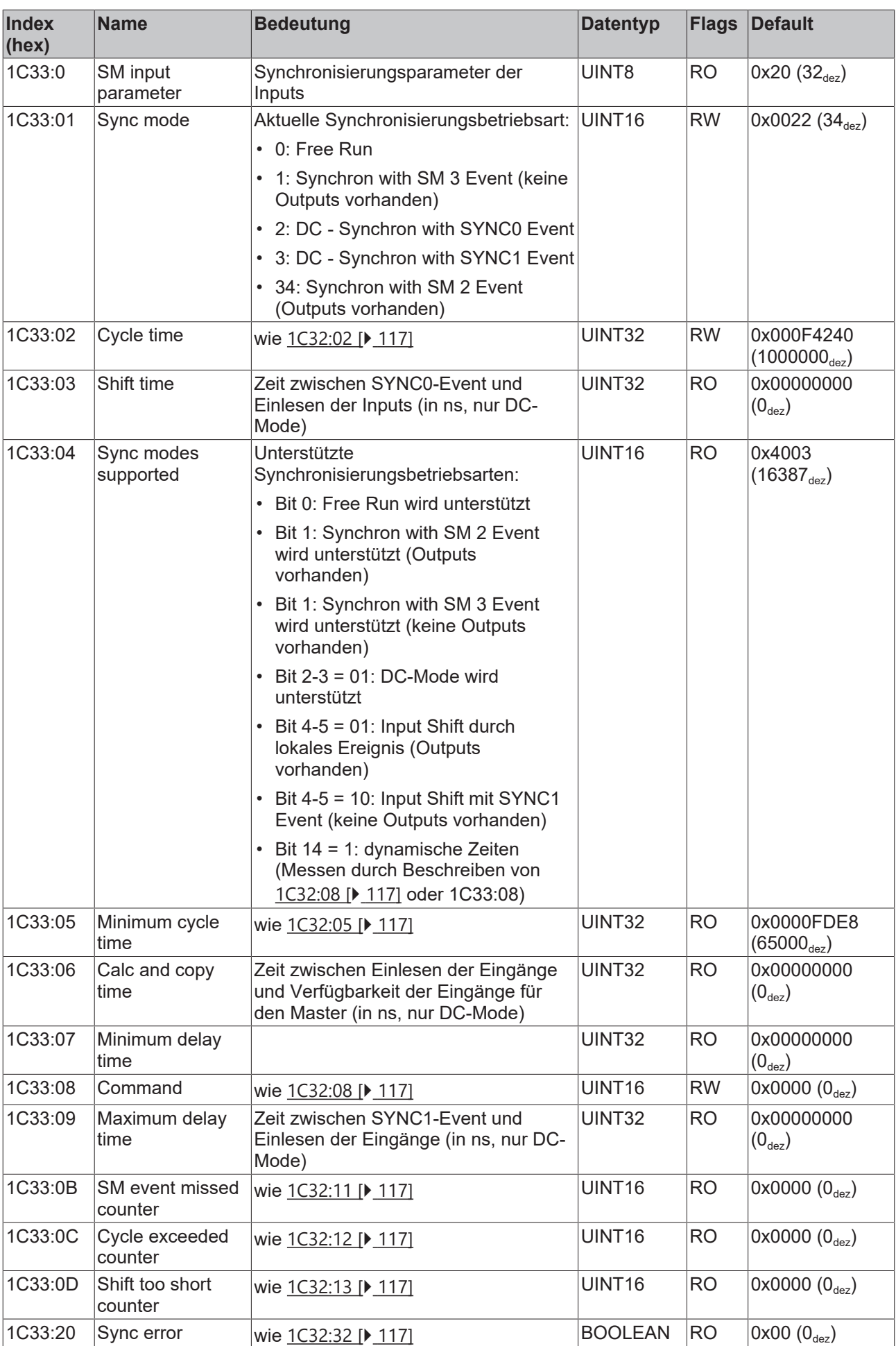

## **Index 0xF000 Modular device profile**

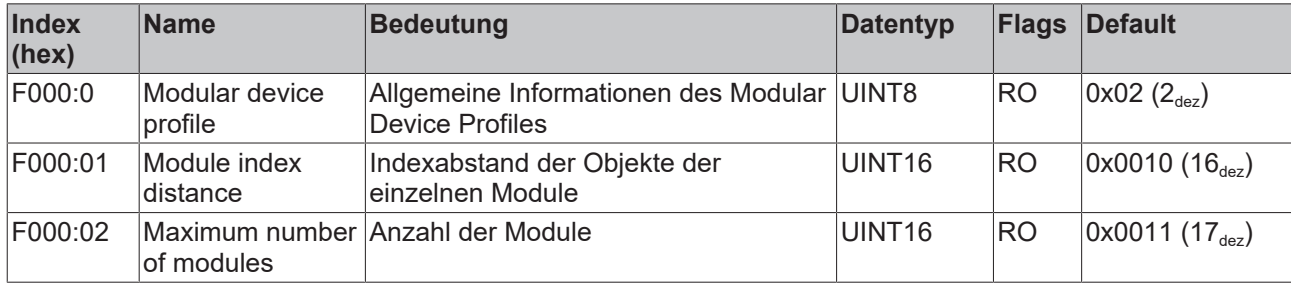

#### **Index 0xF008 Code word**

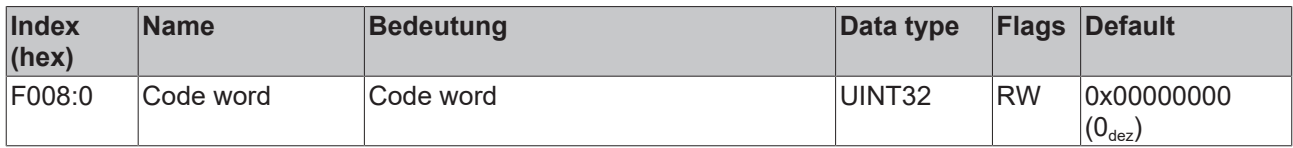

### **Index 0xF010 Module list**

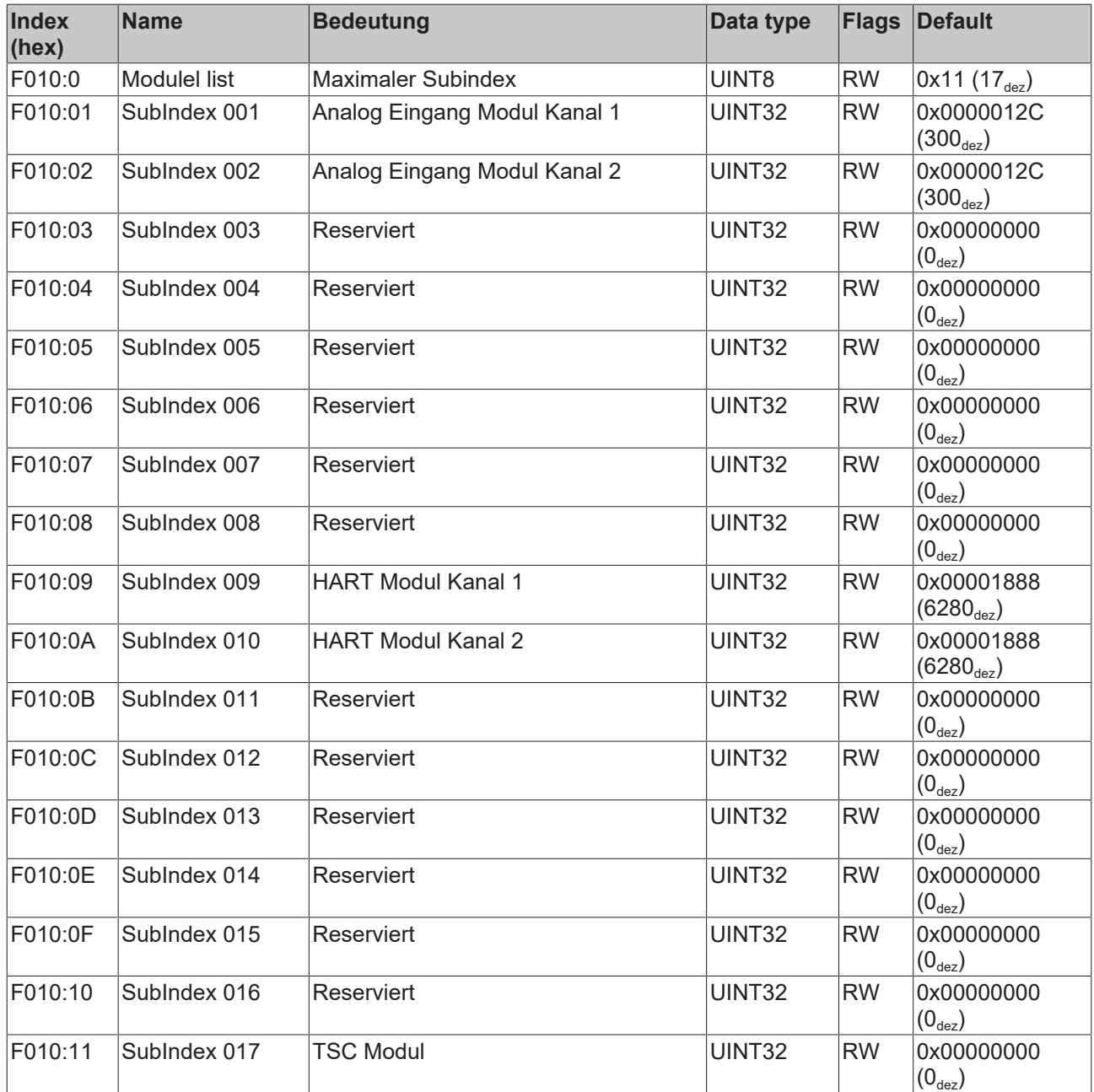

## **5.4 Prozessdaten und Betriebsmodi**

## **5.4.1 Datenstrom und Abgleich**

#### <span id="page-120-0"></span>**Datenstrom**

Im unteren Flussdiagramm (Abb. *Darstellung des Datenstroms EL31xx*) ist der Datenstrom der EL31xx (Verarbeitung der Rohdaten) dargestellt.

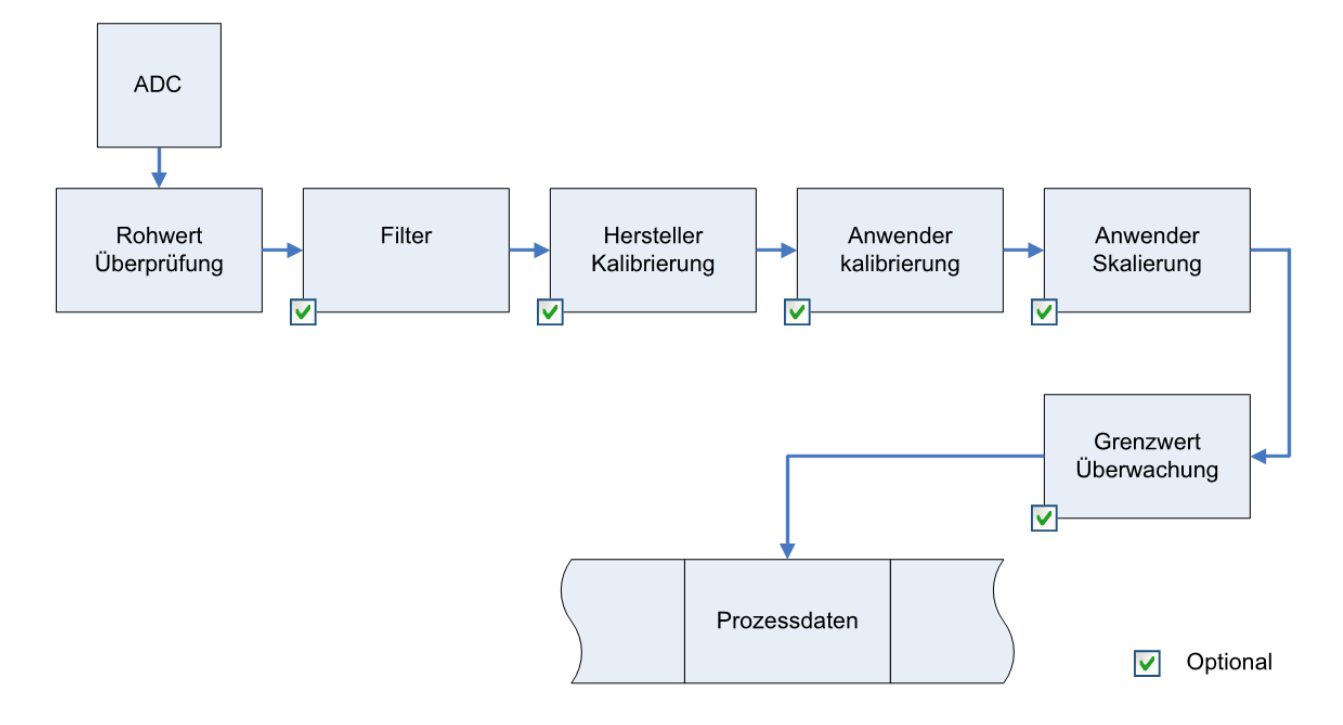

Abb. 97: Darstellung des Datenstroms EL31xx

#### **Berechnung der Prozessdaten**

*Der bei Beckhoff historisch begründete Begriff "Kalibrierung" wird hier verwendet, auch wenn er nichts mit Abweichungsaussagen eines Kalibrierungszertifikates zu tun hat. Es werden hier faktisch die hersteller- oder kundenseitigen Abgleichdaten/Justagedaten beschrieben die das Gerät im laufenden Betrieb verwendet um die zugesicherte Messgenauigkeit einzuhalten.*

Die Klemme nimmt permanent Messwerte auf und legt die Rohwerte ihres A/D-Wandlers ins ADC raw value-Objekt [0x80nE:01 \[](#page-108-0)[}](#page-108-0) [109\]](#page-108-0). Nach jeder Erfassung des Analogsignals erfolgt die Korrekturberechnung mit den Hersteller- und Anwender Abgleichdaten sowie der Anwenderskalierung wenn diese aktiviert sind (siehe Abb. [Darstellung des Datenstroms EL31xx \[](#page-120-0)[}](#page-120-0) [121\]](#page-120-0)).

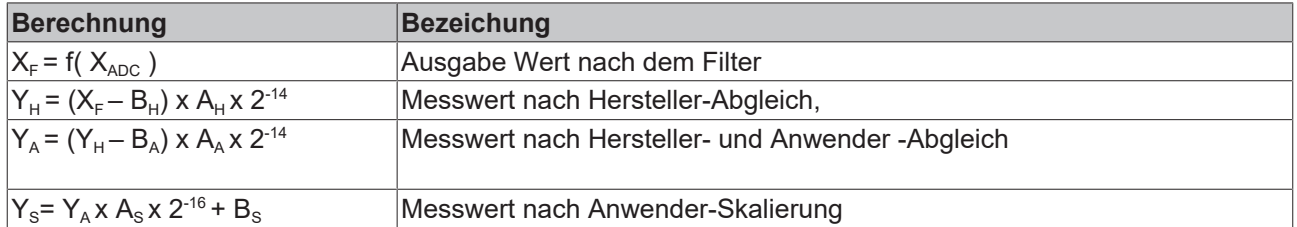

# **BECKHOFF**

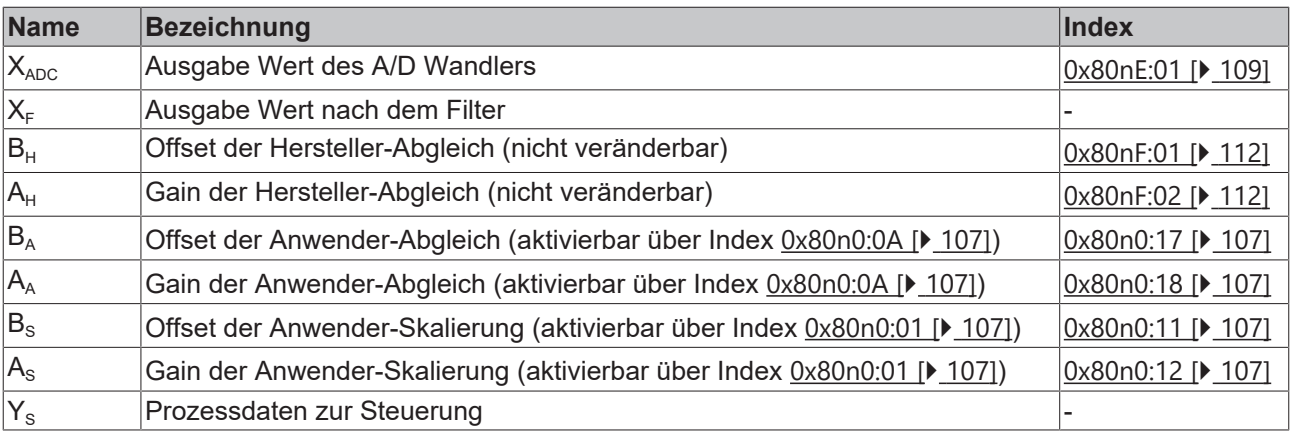

#### **Messergebnis**  $\bullet$

ı

Die Genauigkeit des Ergebnisses kann sich verringern, wenn durch eine oder mehrere Multiplikationen der Messwert kleiner als 32767 / 4 beträgt.

#### **Hersteller-Abgleich, Index 0x80n0:0B**

Die Freigabe des Hersteller-Abgleichs erfolgt über den Index 0x80n0:0B. Die Parametrierung erfolgt über die Indizes

- 0x80nF:01 Hersteller-Abgleich: Offset
- 0x80nF:02 Hersteller-Abgleich: Gain

#### **Anwender-Abgleich, Index 0x80n0:0A**

Die Freigabe des Anwender-Abgleichs erfolgt über den Index 0x80n0:0A. Die Parametrierung erfolgt über die Indizes

- 0x80n0:17 Anwender-Abgleich: Offset
- 0x80n0:18 Anwender-Abgleich: Gain

#### **Anwender-Skalierung, Index 0x80n0:01**

Die Freigabe der Anwender-Skalierung erfolgt über den Index 0x80n0:01. Die Parametrierung erfolgt über die Indizes

- 0x80n0:11 Anwender-Skalierung: Offset
- 0x80n0:12 Anwender-Skalierung: Gain

**Producer Codeword**

Beckhoff behält sich den Herstellerabgleich der Klemmen vor. Das Producer codeword ist daher z. Zt. reserviert.

## **5.4.2 Parametrierung**

Im TwinCAT Systemmanager wird eine EL31xx über 2 Dialogfenster/Reiter/Tabs parametriert, der Prozessdatenreiter (A) für die kommunikationsspezifischen Einstellungen und das CoE-Verzeichnis (B) für Einstellungen im Slave.

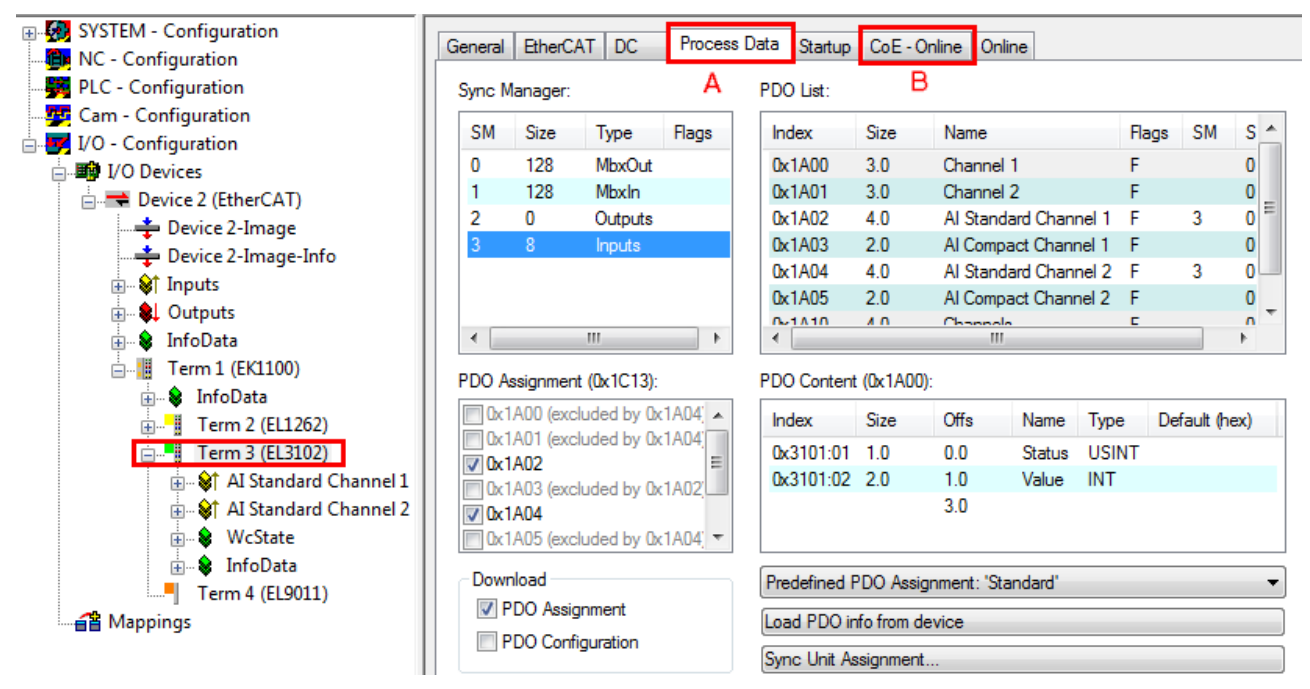

Abb. 98: Parametrierung EL31xx

• Änderungen in den prozessdatenspezifische Einstellungen sind generell erst nach einem Neustart des EtherCAT Masters wirksam:

- Änderungen im Online-CoE-Verzeichnis
	- sind im Allgemeinen sofort wirksam

- werden im Allgemeinen. *nur* in der Klemme/im Slave stromausfallsicher gespeichert und sollten deshalb in der CoE-StartUp-Liste eingetragen werden. Diese Liste wird bei jedem EtherCAT Start abgearbeitet und die Einstellungen in den Slave geladen.

## **5.4.3 Sync Manager**

#### **Sync Manager (SM)**

#### **PDO-Zuordnung der SyncManager**

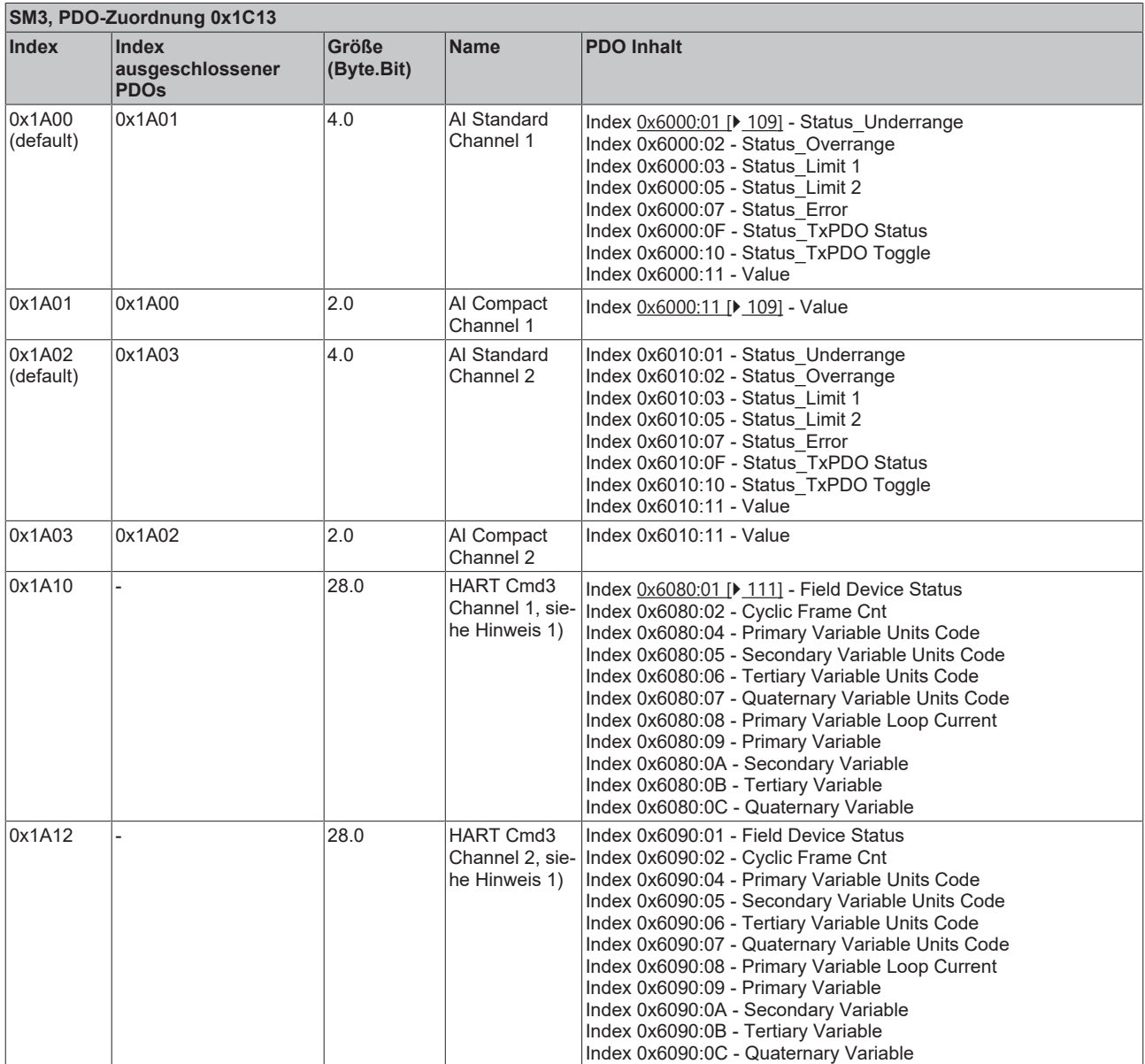

1) Auslesen des Stromschleifenwertes und bis zu vier vorkonfigurierte dynamische Variablen.

## **5.4.4 Field Device Status (HART)**

#### **Field Device Status**

Gibt den aktuellen Betriebszustand der angeschlossenen Feldbuskomponente (i.d.R. dem Sensor) insgesamt wieder und ist an der Vervollständigung eines jeglichen Kommandos nicht gebunden.

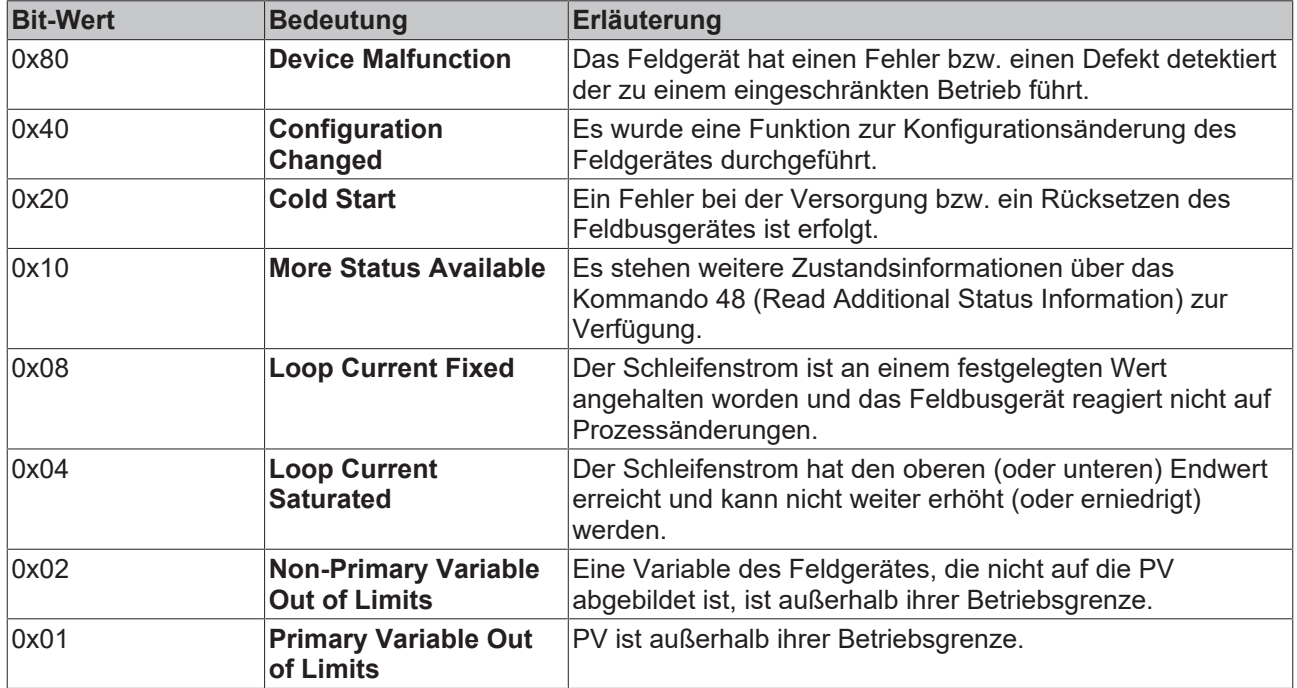

PV = Primärvariable

## **5.4.5 Einstellungen und Betriebsmodi**

## **5.4.5.1 Darstellung (Presentation), Index 0x80n0:02**

Die Ausgabe des Messwertes erfolgt in ab Werk in Zweierkomplement-Darstellung (Signed Integer). Index 0x80n0:02 bietet die Möglichkeit zur Veränderung der Darstellungsweise des Messwertes.

#### **Signed Integer-Darstellung**

Der negative Ausgabewert wird im Zweierkomplement (negiert + 1) dargestellt. Maximaler Darstellungsbereich bei 16 Bit = -763 $_{\text{dez}}$ .. +32425 $_{\text{dez}}$ 

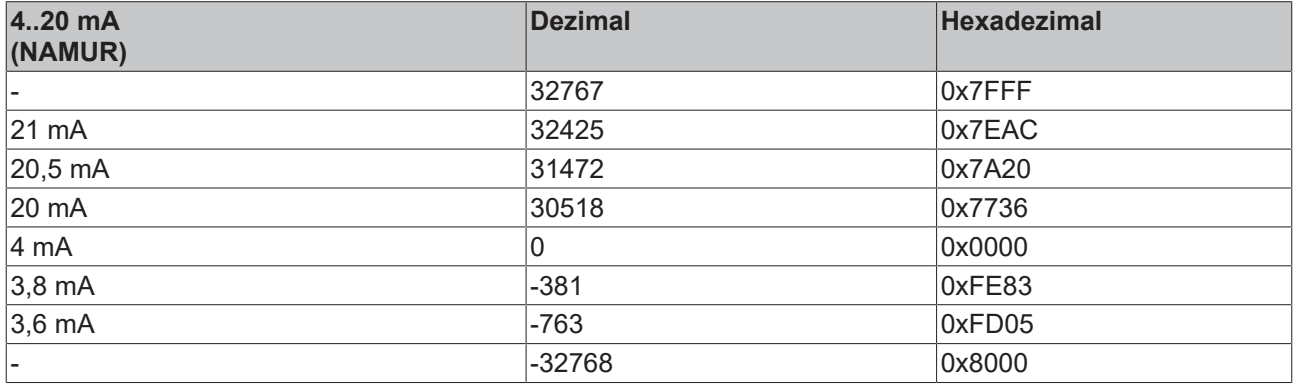

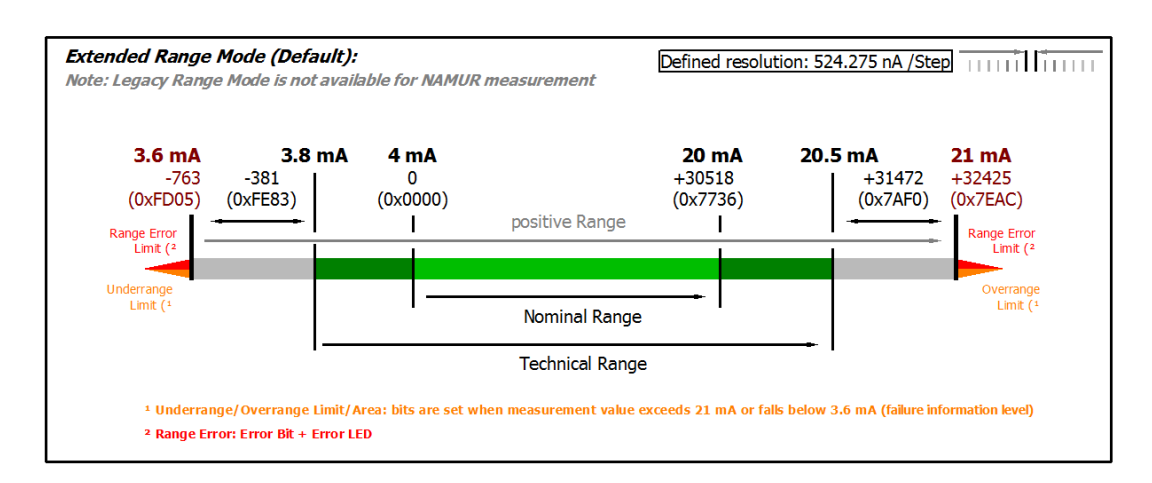

Abb. 99: Darstellung des Messbereichs 3,6…21mA (NAMUR)

## **5.4.5.2 Unterschreitung und Überschreitung des Messbereiches (Underrange, Overrange), Index 0x60n0:01, 0x60n0:02**

#### **Underrange/ Overrange, Index 0x60n0:01/ 0x60n0:02**

Im Kapitel Datenstrom und Korrekturberechnung finden Sie eine anschauliche Darstellung der Korrekturberechnung von den Rohwerten zu den Ausgabewerten beim Überschreiten der Grenzbereiche.

### **5.4.5.3 Limit 1 und Limit 2, Index 0x80n0:13, 0x80n0:14**

Beim Über- bzw. Unterschreiten der Werte, die in den Indizes 0x80n0:13 und 0x80n0:14 eingegeben werden können, werden die Bits in den Indizes 0x60n0:03 und 0x60n0:05 entsprechen gesetzt (siehe unteres Beispiel). Zur Aktivierung der Grenzwertüberwachung dienen die Indizes 0x80n0:07 bzw. 0x80n0:08.

Ausgabe Limit n (2 Bit):

- 0: nicht aktiv
- 1: Wert ist kleiner als Grenzwert
- 2: Wert ist größer als Grenzwert
- 3: Wert ist gleich dem Grenzwert

#### **Limit-Auswertung**

Die Limit-Auswertung geht von einer Signed-Darstellung aus. Die Umrechnung in die gewünschte Darstellung (Index 0x80n0:02) erfolgt erst nach der Limit-Auswertung.

#### **Verlinkung in der PLC mit 2-Bit-Werten**

Die Limit-Information besteht aus 2 Bit. Im System Manager kann Limitn mit der PLC oder einer Task verknüpft werden.

• PLC:

Es gibt in der IEC61131-PLC keinen 2-Bit-Datentyp der mit diesem Prozessdatum 1:1 verlinkt werden kann. Zur Übertragung der Limit-Information definieren Sie deshalb ein Eingangsbyte (z. B. siehe Abb. *Definition Eingangsbyte* ), und verlinken Sie den Limit mit dem *VariableSizeMismatch*-Dialog, wie im Kapitel Hinweis zum 1-Byte-Status früherer EtherCAT Klemmen beschrieben.

**VAR** byLimit1 AT %I\*:BYTE; **END VAR** 

Abb. 100: Definition Eingangsbyte

• Zusätzliche Task

Im System Manager können 2-Bit-Variablen angelegt werden.

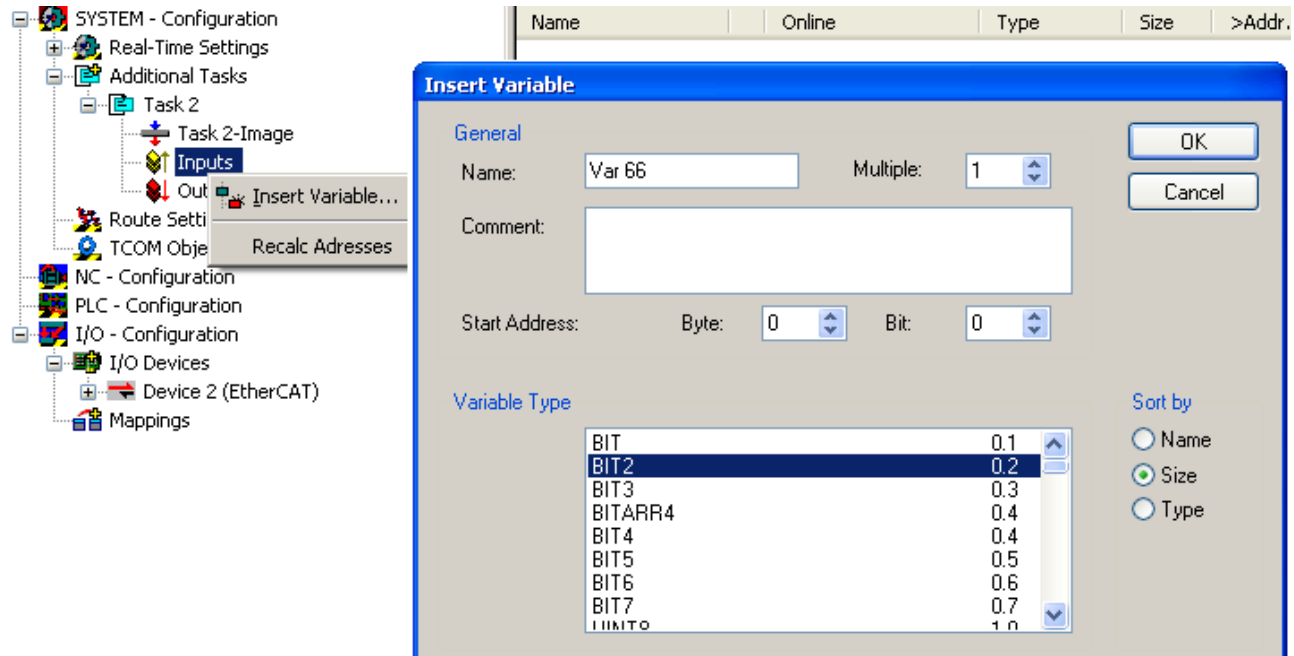

Abb. 101: Verlinkung 2-Bit-Variable mit zusätzlicher Task

#### **Beispiel für EL3162:**

Kanal 1; Limit 1 und Limit 2 enabled, Limit 1 = 2,8 V, Limit 2 = 7,4 V, Darstellung: signed integer

*Eingabe in Index (Limit 1):* 0x8000:13 (2,8 V / 10 V) x 2<sup>16</sup> / 2 - 1 = **9.174**dez

*Eingabe in Index (Limit 2):* 0x8000:14 (7,4 V / 10 V) x 2<sup>16</sup> / 2 - 1 = **24.247**dez

#### **Ausgabe:**

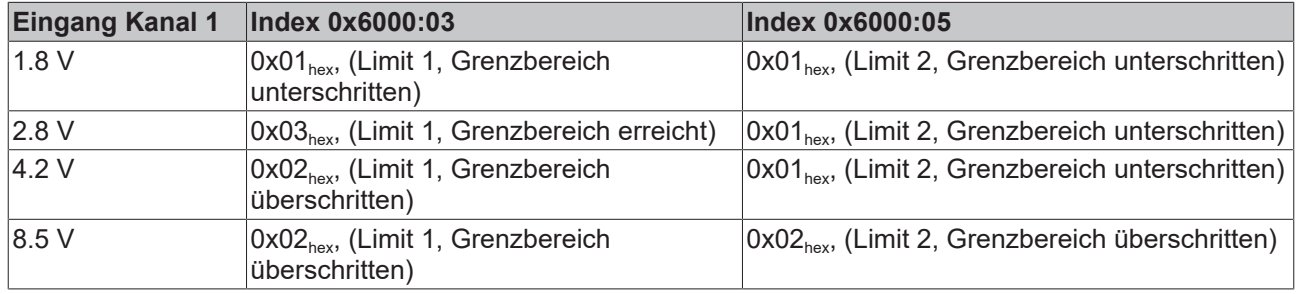

## **5.4.5.4 Betriebsmodi**

Die EL30xx bzw. EL31xx unterstützt drei verschiedene Betriebsmodi: Freerun (Filter ein, Timer-Interrupt), Synchron (Filter aus, SyncManager-Interrupt) und DC (DC-Sync-Interrupt)

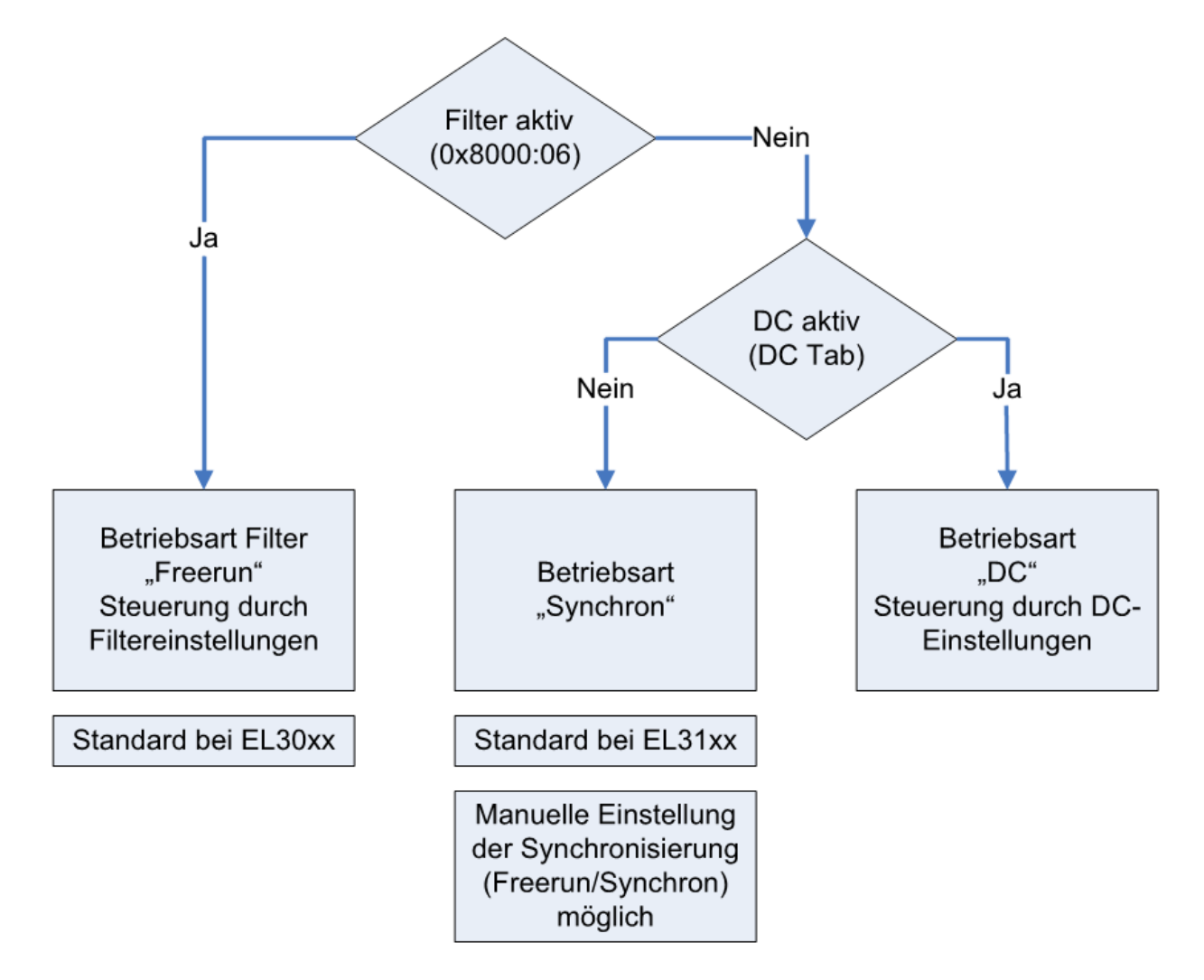

Abb. 102: Abhängigkeit der Betriebsmodi

Durch Aktivieren/Deaktivieren der Filter über den Index wechselt die Klemme zwischen den Betriebsarten Freerun (Filter an) und Synchron. Dies geschieht während die Klemme im OP-Betrieb bleibt. Durch die Umstellung können verlängerte Abtastzeiten sowie Sprünge in den Prozessdaten auftreten, bis die Filter eingeschwungen sind.

Der DC-Betrieb kann nur bei abgeschalteten Filtern verwendet werden. Ebenso ist es nicht möglich, die Filter im DC-Betrieb einzuschalten. Der DC-Betrieb wird über den Reiter "DC" im TwinCAT System Manager parametriert.

#### **Die Betriebsmodi der EL30xx/EL31xx lauten:**

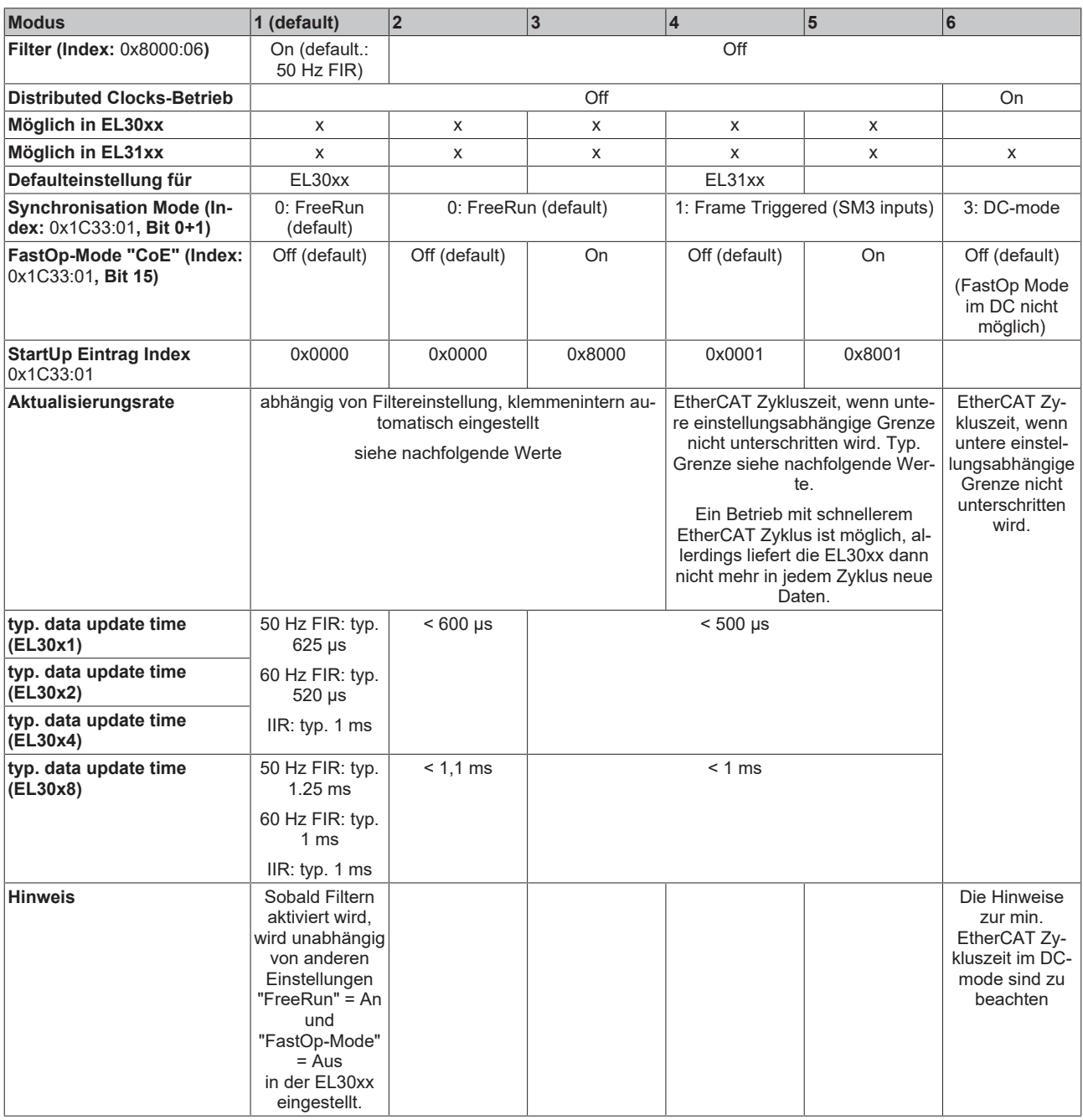

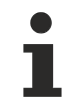

#### **Kombinationen Filter, FastOp-Mode und Synchronisation Mode**

Andere Kombinationsmöglichkeiten aus Filter, FastOp-Mode und Synchronisation Mode werden ausdrücklich nicht empfohlen.

#### **Synchron Betrieb**

Im Synchronen Betrieb werden Prozessdaten Frame-getriggert erzeugt, so dass mit jedem PLC-Zyklus ein neuer Wert vorhanden ist. Der synchrone Betrieb wird bei den EL31xx Klemmen automatisch verwendet (Filter aus, kein DC). Minimale Zykluszeiten sind 80 µs (EL31x1/EL31x2), und 120 µs (EL31x4) bei Standard-IPCs.

### **DC-Betrieb**

Im DC-Betrieb wird das Analog-Sampling per DC-interrupt ausgelöst. Dadurch spielt der zeitliche Jitter zwischen zwei Frames keine Rolle mehr und der Sampling-Zeitpunkt ist systemweit gleich.

Die EL31xx sollen im DC-Input-Based-Modus betrieben werden.

Der DC-Betrieb benötigt minimale EtherCAT Zykluszeiten von

- 100 us (EL31x1, EL31x2 im 1-kanaligen Betrieb)
- 125 µs (EL31x2 im 2-kanaligen Betrieb)
- 150 µs (EL31x4)
- 250 µs (EL3174)
- 200 µs (EL3174-0002, EL3174-0032)
- 500 µs (EL3174-0090)

#### bei Standard-IPCs.

Der "Input Based" Betrieb verschiebt den Sync-Interrupt automatisch so, dass die Prozessdaten kurz vor dem aktuellen Prozessdatenzyklus abholbereit sind.

Sollte der Frame-Jitter zu groß sein, kann es dennoch sein daß doppelte Daten abgeholt werden bzw. es zu Aussetzern kommt in der Übertragung. Dann ist durch TwinCAT-System-Maßnahmen der Jitter zu verringern oder eine langsamere Zykluszeit zu wählen.

### **5.4.5.5 Filter Betrieb (FIR- und IIR), Index 0x80n0:06, 0x80n0:15**

Die Klemmen EL31xx sind mit einem digitalen Filter ausgestattet, das je nach Einstellung die Charakteristik eines Filter mit endlicher Impulsantwort (*F*inite *I*mpulse *R*esponse filter, *FIR-Filter*) oder eines Filter mit unendlicher Impulsantwort (*I*nfinite *I*mpulse *R*esponse filter, *IIR-Filter)*, annehmen kann. Der Filter ist per default deaktiviert. Zur Aktivierung mit Index [0x8000:06 \[](#page-106-0)[}](#page-106-0) [107\]](#page-106-0) bitte den folgenden Hinweis beachten.

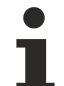

### **Aktivierung des Filters mit Index [0x8000:06 \[](#page-106-0)**[}](#page-106-0) **[107\]](#page-106-0) und Einstellung der Filtereigenschaften über Index [0x8000:15 \[](#page-106-0)**[}](#page-106-0) **[107\]](#page-106-0)**

Die Filterfrequenzen werden für alle Kanäle der Klemmen EL3xxx zentral über den Index [0x8000:15](#page-106-0) [\[](#page-106-0)[}](#page-106-0) [107\]](#page-106-0) (Kanal 1) eingestellt. Die entsprechenden Indizes 0x80n0:15 der weiteren Kanäle haben keine Parametrierungsfunktion.

#### **FIR-Filter**

Wird über den Index [0x8000:15 \[](#page-106-0)[}](#page-106-0) [107\]](#page-106-0) parametriert.

Der Filter arbeitet als Notch-Filter (Kerbfilter) und bestimmt die Wandlungszeit der Klemme. Je höher die Filterfrequenz, desto schneller ist die Wandlungszeit. Es steht ein 50 und ein 60 Hz Filter zur Verfügung. Kerbfilter bedeutet, dass der Filter bei der genannten Filterfrequenz und Vielfachen davon Nullstellen (Kerben) im Frequenzgang hat, diese Frequenzen also in der Amplitude dämpft.

Das FIR-Filter arbeitet als nicht-rekursives Filter.

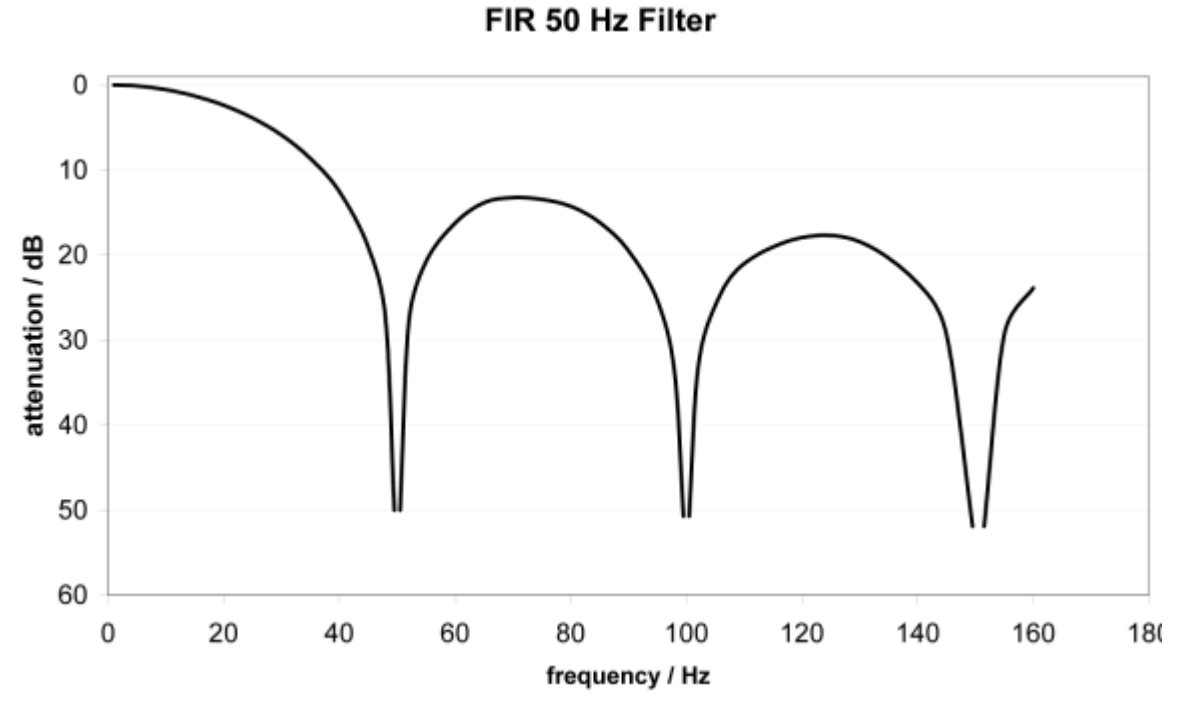

Abb. 103: Dämpfungskurve Notch.Filter bei 50 Hz

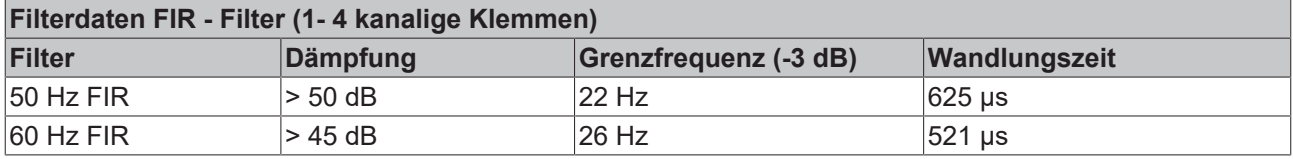

#### **IIR-Filter**

Das Filter mit IIR-Charakteristik ist ein zeitdiskretes, lineares, zeitinvariantes Tiefpass-Filter 1.Ordnung (-20dB/Dekade), welches in 8 Leveln, also Grenzfrequenzen eingestellt werden kann (Level 1 = schwaches rekursives Filter, bis Level 8 = starkes rekursives Filter)

Der IIR kann als gleitende Mittelwertberechnung nach einem Tiefpass verstanden werden. Durch den Synchronisierungsmodus *FreeRun* arbeitet der IIR-Filter mit 180 µs (1 oder 2 Kanäle) bzw. 500 µs (4 Kanäle) interner Zykluszeit.

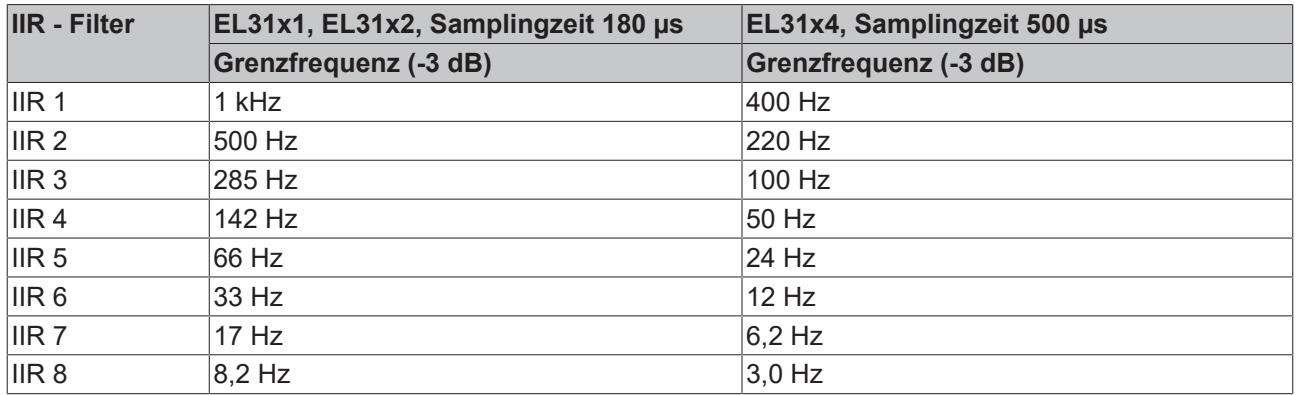

## **5.4.6 Prozessdaten**

#### **Inhaltsverzeichnis**

- [Interpretation Value- & Status-Variable \[](#page-131-0)[}](#page-131-0) [132\]](#page-131-0)
- [Status-Wort \[](#page-132-0)[}](#page-132-0) [133\]](#page-132-0)
- [Umschaltung Prozessdatensätze \[](#page-133-0)[}](#page-133-0) [134\]](#page-133-0)
- [Hinweis zu TwinCAT 2.10 \[](#page-136-0)[}](#page-136-0) [137\]](#page-136-0)
- [Passwortschutz für Anwenderkalibrierung/User calibration \[](#page-137-0)[}](#page-137-0) [138\]](#page-137-0)

Die EL31xx-Klemmen bieten je Analogkanal zwei verschiedene Prozessdaten zur Übertragung an: den Analogwert *Value* (16 Bit) und Statusinformationen (16 Bit). Die Übertragung einzelner Statusinformationen wie auch einzelner Kanäle können im Reiter *ProcessData* deaktiviert werden, diese Änderungen sind nach Aktivierung und EtherCAT-Neustart bzw. einem Reload wirksam. Zwei Prozessdatenarten stehen bei der EL31xx zur Auswahl:

- Standard: Standardeinstellung, je Kanal werden *Value* (16 Bit) und Statusinformationen (8 bzw.16 Bit) übertragen
- Compact: je Kanal wird nur der *Value* (16 Bit) übertragen

Am Beispiel der EL3102 (zwei Kanäle ±10 V) werden im Folgenden die Einstellungen erläutert. Die Angaben sind gültig für TwinCAT 2.11 ab Build 1544 und XML-Revision ab EL31xx-0000-0016.

#### <span id="page-131-0"></span>**Interpretation Value- und Status-Variable**

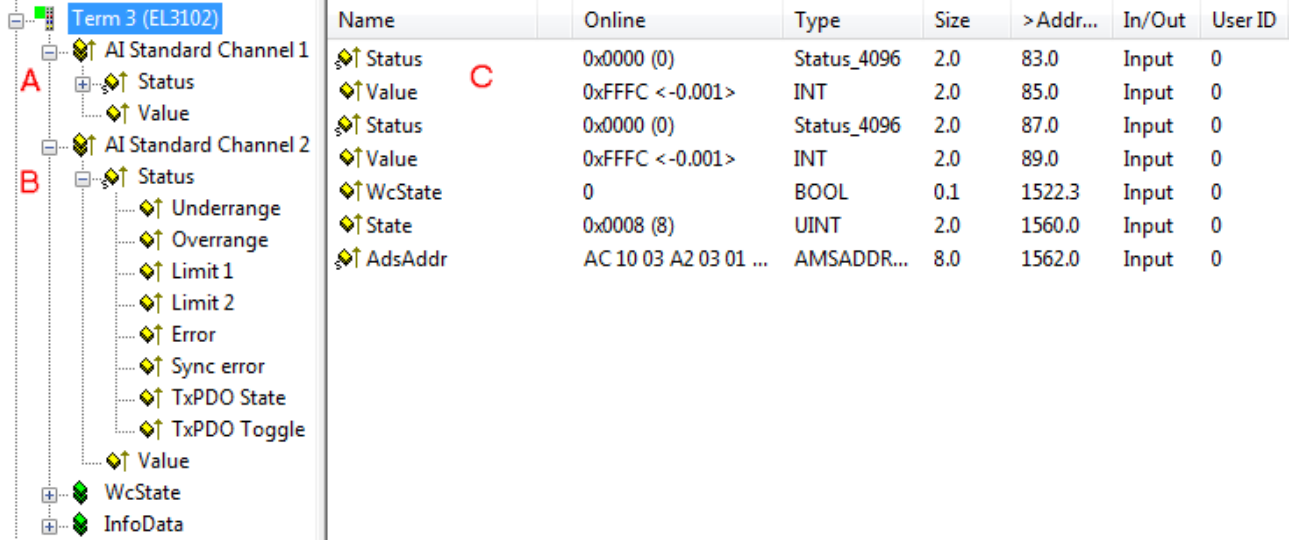

Abb. 104: Default-Prozessdaten der EL3102-0000-0016

Die Klartextdarstellung der Bitbedeutungen des Status-Word ist insbesondere bei der Inbetriebnahme, aber auch zur Verlinkung mit dem PLC-Programm hilfreich.

Durch Rechtsklick auf die Statusvariable im Konfigurationsbaum (A) kann die Struktur zur Verlinkung geöffnet werden (B).

Um in der Online-Anzeige (C) ebenfalls die Bitbedeutungen in Klartext lesen zu können, können mit dem Button

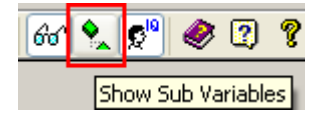

Abb. 105: Show Sub Variables

allgemein alle Untervariablen angezeigt werden, so auch die Strukturinhalte des Status-Word, siehe Abb. *Anzeige Untervariablen der EL3102-0000-0016 ab TwinCAT 2.11 build 1544*

# **BECKHOFF**

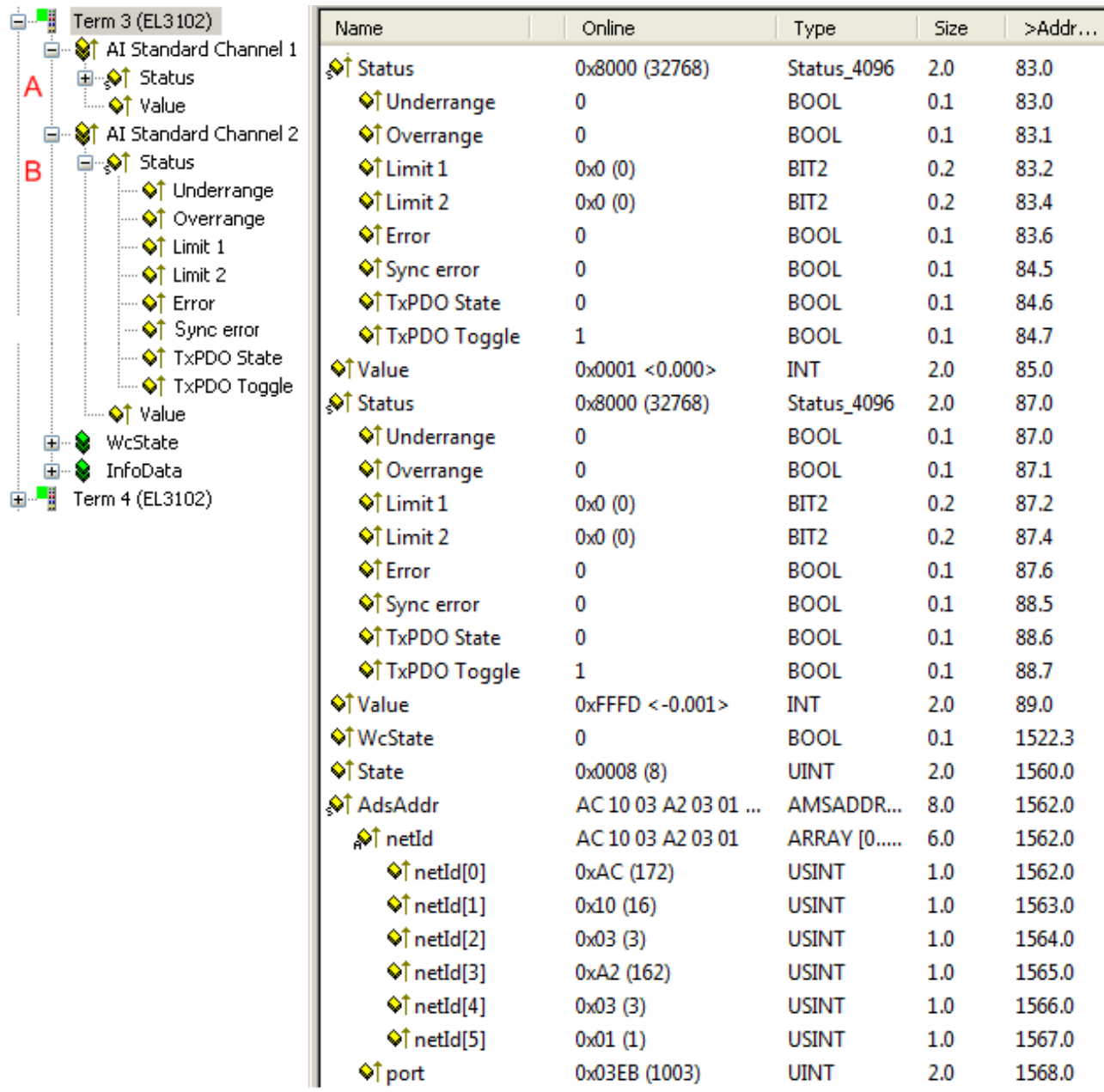

Abb. 106: Anzeige Untervariablen der EL3102-0000-0016 ab TwinCAT 2.11 build 1544

### <span id="page-132-0"></span>**Control/Status-Wort**

#### **Status-Wort**

Das Status-Wort (SW) befindet sich im Eingangsprozessabbild und wird von der Klemme zur Steuerung übertragen.

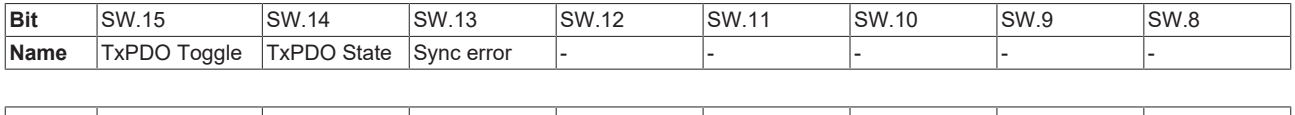

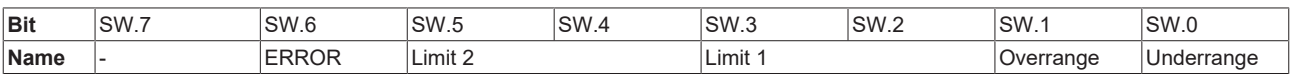

#### **Legende**

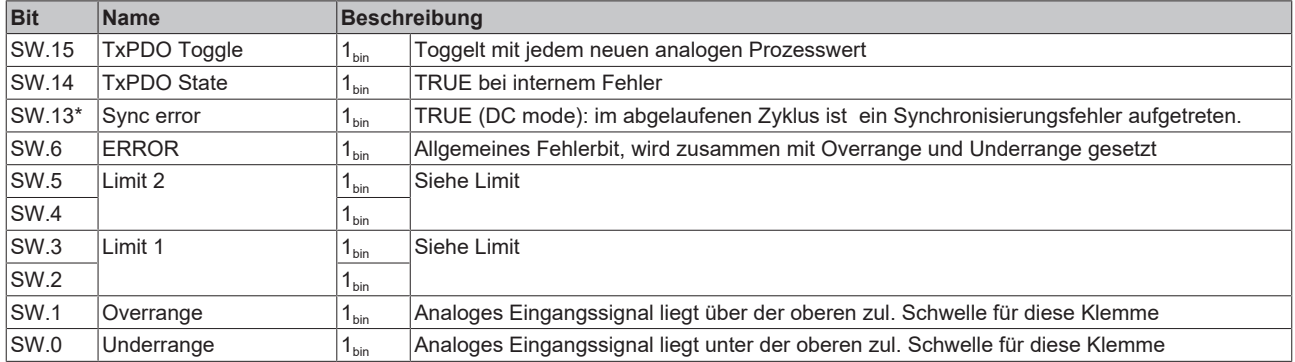

\*) ab Rev. EL31xx-0000-0016

### **Control-Wort**

Die EL31xx haben kein Control-Wort

#### <span id="page-133-0"></span>**Umschaltung Prozessdatensätze**

Die zu übertragenden Prozessdaten (PDO, ProcessDataObjects) können durch den Benutzer

- komplett für alle Kanäle über den Auswahldialog "Predefined PDO Assignment" (alle TwinCAT Versionen)
- selektiv für einzelne PDO unter Berücksichtigung der ausgeschlossenen Elemente ausgewählt werden.

#### **Auswahldialog "Predefined PDO Assignment" (ab TwinCAT 2.11 build 1544)**

Soweit in der XML-Beschreibung vorhanden, können definierte PDO-Sätze vorgewählt werden.

# **BECKHOFF**

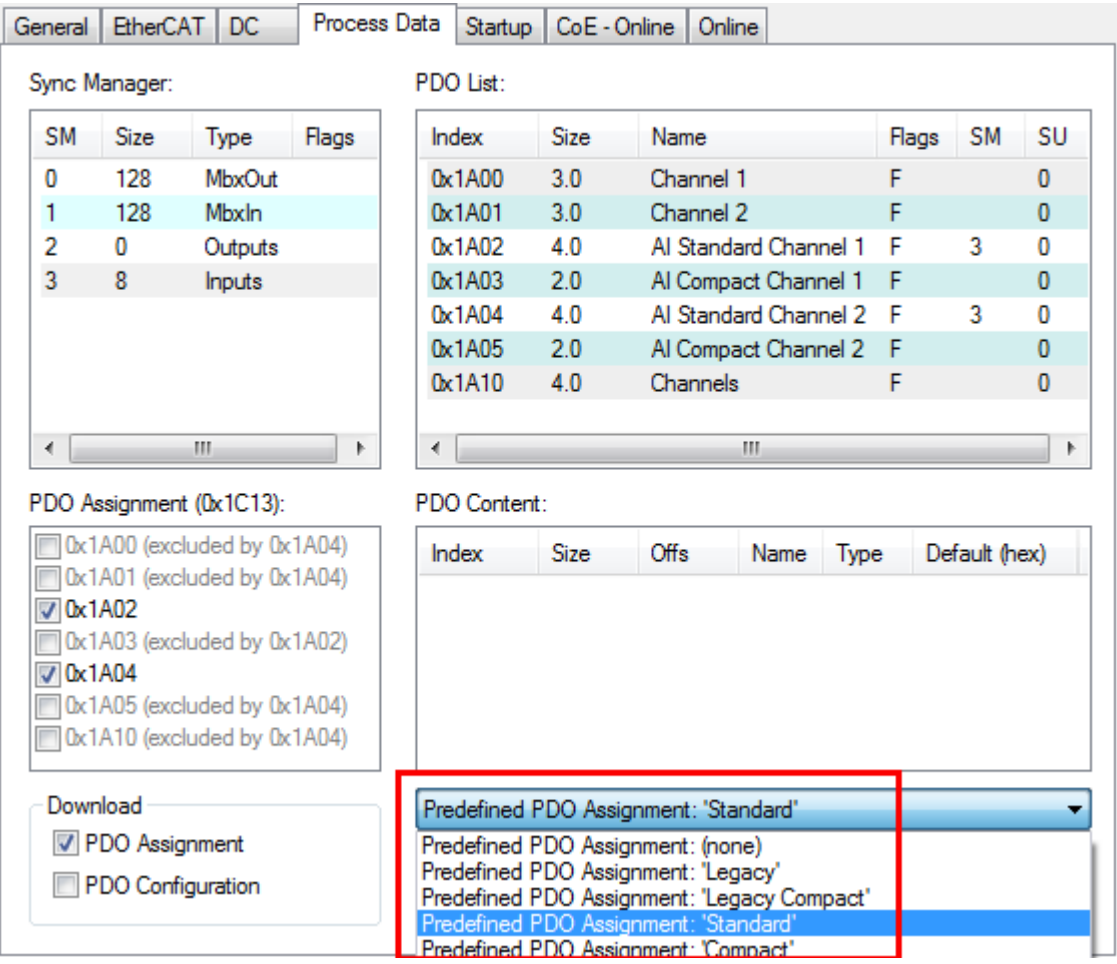

Abb. 107: Vordefinierte PDO Zuordnungen der EL3102-0000-0016

Dadurch werden gleichzeitig alle Kanäle der EL31x2 auf Legacy, Legacy compact, Standard- oder Compact-Prozessabbild eingestellt.

### **Selektive PDO-Auswahl**

Alle TwinCAT-Versionen unterstützen die selektive Auswahl einzelner PDOs, wie in der XML-Beschreibung definiert. Ausschlusskriterien verhindern irreguläre Kombinationen.

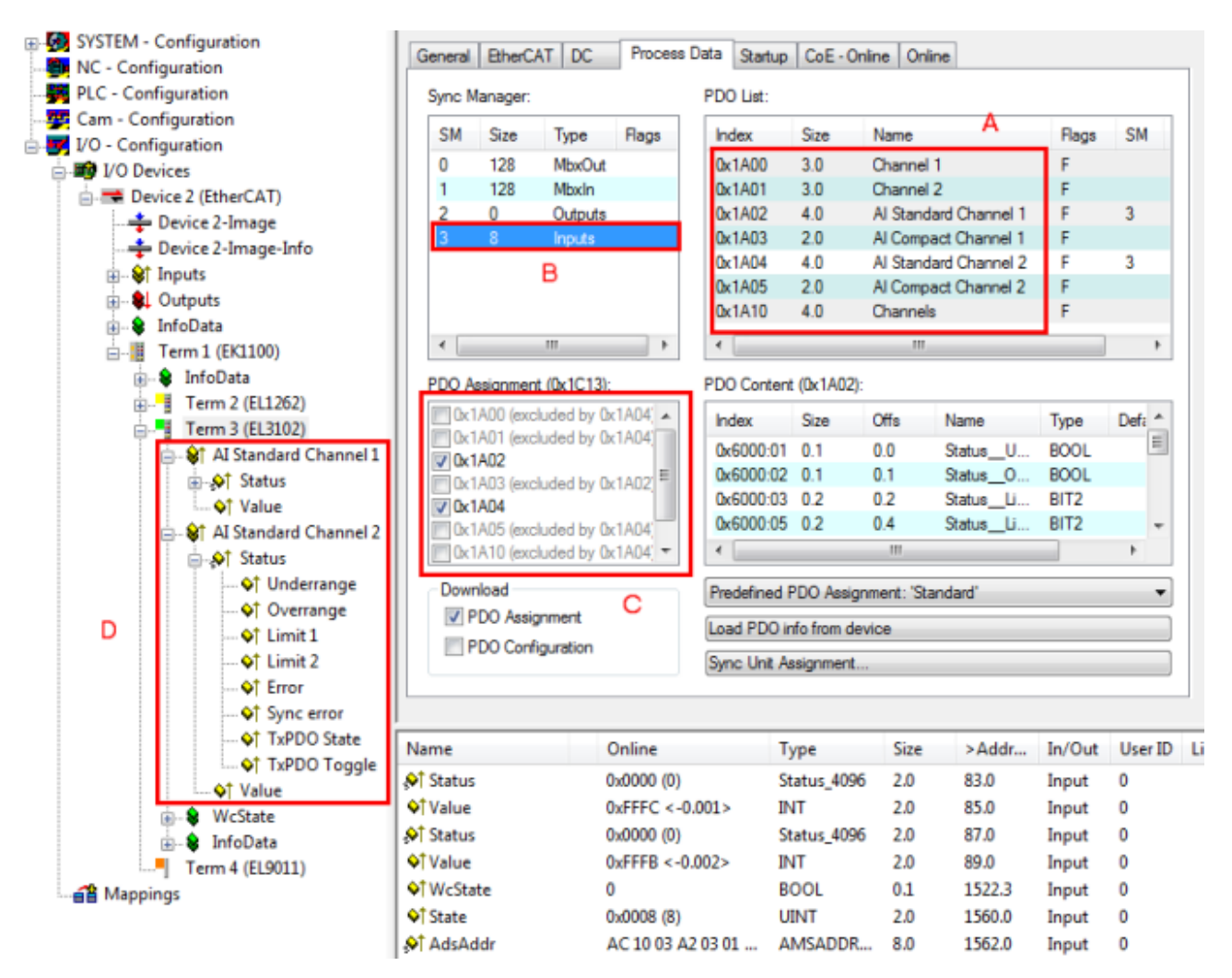

Abb. 108: Selektive PDO-Auswahl

Erläuterungen zu *Selektive PDO Auswahl*: Im Karteireiter "Process Data" ist unter (A) ersichtlich, dass diese EL3102 mehrere unterschiedliche PDOs zur Übertragung anbietet, und zwar für jeden Kanal

- "Legacy" aus dem CoE-Index 0x1A00/0x1A01: Status-Wort und Kanal-Messwert, 3 Byte
- "Legacy compact" aus dem CoE-Index 0x1A10: nur Kanal-Messwert für 2 Kanäle, 4 Byte
- "AI Standard" aus dem CoE-Index 0x1A02/0x1A04: Kanal-Messwert und Status, 4 Byte
- "AI Compact" unter CoE-Index 0x1A03/0x1A05: nur der Kanal-Messwert, 2 Byte

### **Legacy PDO Zuordnung**

Die Legacy PDO Zuordnung ist ein Kompatibilitätsmodus zu früheren 2 kanaligen 16 Bit Eingangsklemmen (EL31x2) und sollte nicht für neue Konfigurationserstellungen verwendet werden. Dieser Modus stellt einen komplikationsfreien Austausch älterer gegen neue EL31x2 sicher. Siehe auch nachfolgendes Kapitel.

Durch Auswahl des benötigten Input-SyncManager in (B) kann die PDO-Zuordnung/Assignment unter (C) manuell vorgenommen werden. Die Prozessdaten können dann im TwinCAT-Baum (D) verlinkt werden.

#### **Hinweis zum 1-Byte-Status früherer EtherCAT Klemmen**

Bisherige Analoge Eingangsklemmen von Beckhoff (z. B. EL31x2) verfügten über ein Status-Byte statt des nun implementierten Status-Word und damit ein 3-Byte-Interface. Erweiterte Diagnosemöglichkeiten bieten nun 8 zusätzliche Bits, wodurch das Default-Prozessabbild der EL31xx nun 4 Byte umfasst, Status-Word und Value-Word. Die Bitbedeutungen des LowByte blieben erhalten, Limit1 und Limit2 als 2-Bit-Typen werden bei den EL31xx eingeblendet.

RECKHOEE

| ė. L<br>Term 5 (EL3102-0000-0000) | Name            | Online                    | Type              | Size |
|-----------------------------------|-----------------|---------------------------|-------------------|------|
| <b>⊟</b> of Channel 1             | <b>♦</b> Status | 0x00(0)                   | <b>BYTE</b>       | 1.0  |
| ⊸ <b>¢†</b> Status                | <b>ତୀ</b> Value | $0 \times 0000 < 0.000 >$ | INT               | 2.0  |
| <sup>i</sup> ♦ाँ Value            | . ♦ाै Status    | 0x00(0)                   | <b>BYTE</b>       | 1.0  |
| ⊞- <sup>©</sup> Channel 2         | <b>♦ Value</b>  | $0 \times 0000 \le 0.000$ | INT               | 2.0  |
| WcState<br>⊞…8                    | IVcState        |                           | <b>BOOL</b>       | 0.1  |
| InfoData<br>⊞… ®                  | ♦़ी State       | 0x0101(257)               | UINT              | 2.0  |
| Term 4 (EL9011)<br>1. J           | √T AdsAddr      | AC 10 09 A2 03 01         | <b>AMSADDRESS</b> | 8.0  |

Abb. 109: 3-Byte-Interface der EL31x2

Ist in bestehenden PLC-Projekten das 3-Byte-Interface zur Verlinkung mit dem analogen Eingangskanal implementiert, bietet der TwinCAT Systemmanager dennoch die Möglichkeit, die EL31xx mit 4-Byte-Interface zu verlinken.

Öffnen Sie dazu den Link-Dialog wie üblich durch Doppelklick auf die Variable und aktivieren Sie die Checkbox *AllTypes*. Dadurch werden auch Variablen mit differierender Größe zur Verlinkung angeboten. Wählen Sie die entsprechende 1-Byte-Eingangsvariable Ihrer Applikation, im folgenden *SizeMismatch*-Dialog wird die Überdeckung von 8 Bit bestätigt, Abb. *Element-orientiertes Prozessabbild unter TwinCAT 2.10*.

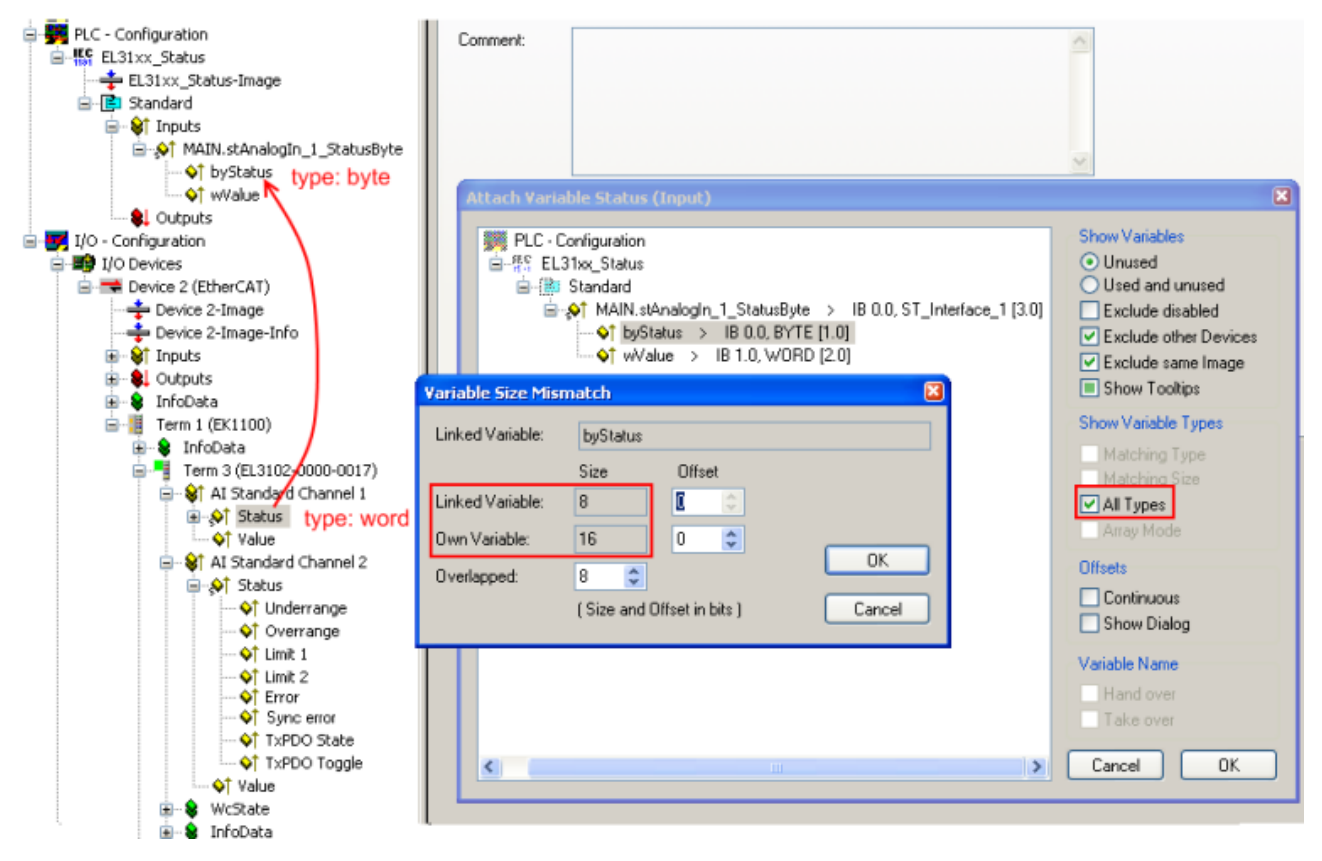

Abb. 110: 4-Byte-Interface der EL31xx mit bestehendem 3-Byte-Interface im Projekt verbinden

#### <span id="page-136-0"></span>**Hinweis zu TwinCAT 2.10**

Die strukturierte Darstellung der EL31xx ab Revision EL31xx-0000-0016 wie in Abb. *Selektive PDO Auswahl* gezeigt ist bedingt durch eine entsprechende Interpretation der Variablenbezeichnungen. Diese Funktion ist unter TwinCAT 2.10 noch nicht gegeben, weshalb dort nur die elementweise Verknüpfung möglich ist.

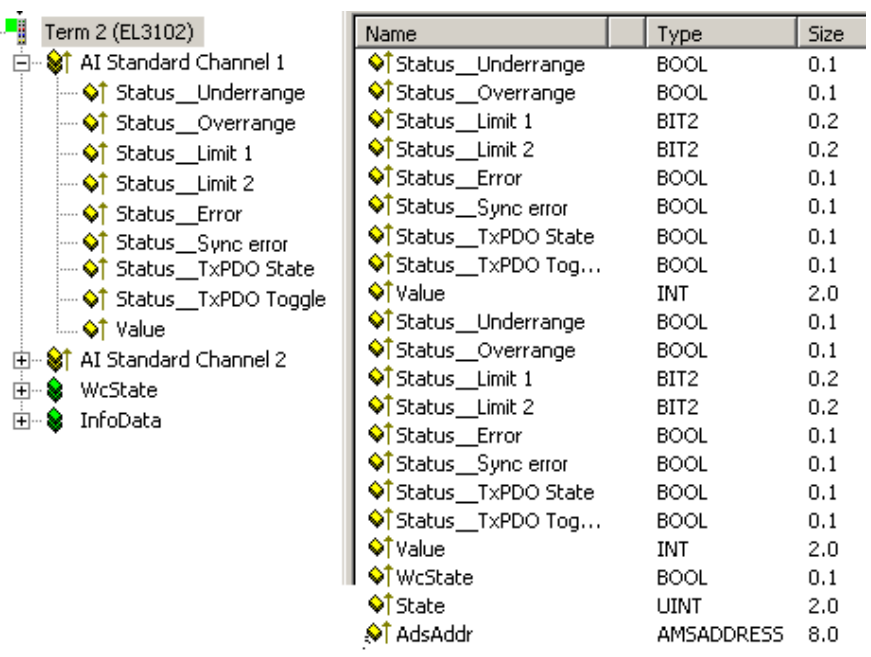

Abb. 111: Element-orientiertes Prozessabbild unter TwinCAT 2.10

#### <span id="page-137-0"></span>**Passwortschutz für Anwenderdaten**

Einige Anwenderdaten sind durch ein zusätzliches Passwort, das in CoE 0xF009 einzutragen ist, vor dem unerwünschten oder irrtümlichen beschreiben geschützt:

- CoE-Schreibzugriffe durch den Anwender, PLC- oder Startup-Einträge im *Single* oder *CompleteAccess*-Zugriff
- Überschreiben der Werte durch *RestoreDefaultParameter* Zugriff auf 0x80n0 (bzw. 0x80nD, falls vorhanden)

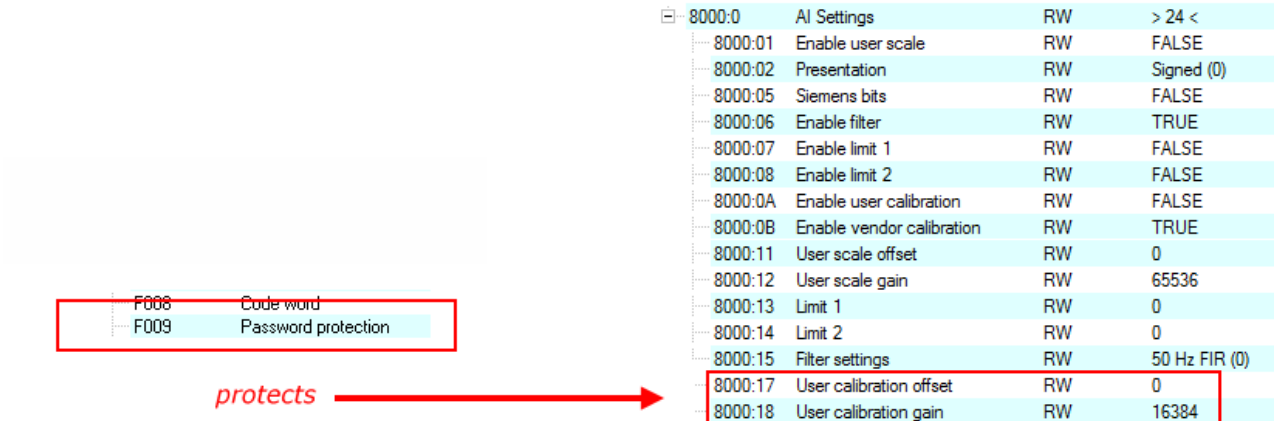

Abb. 112: Passwortschutz für die 0x8000:17 und 0x8000:18 Einträge (Beispiel)

#### **Der Passwortschutz gilt für folgende Anwenderdaten**

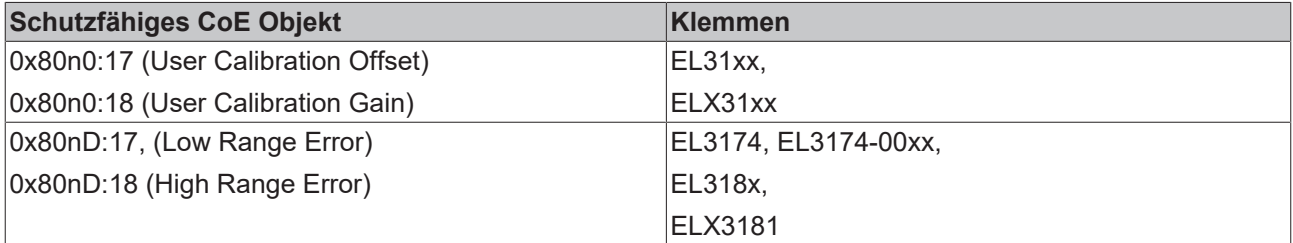

# **BECKHOFF**

## **Verwendung von CoE 0xF009**

- Eintragen von 0x12345678 aktiviert den Passwortschutz → Objekt zeigt "1" (eingeschaltet) an Geschützte Objekte können nun nicht mehr geändert werden, bei einem Schreibzugriff kommt keine Fehlermeldung!
- Eintragen von 0x11223344 deaktiviert den Passwortschutz → Objekt zeigt "0" (ausgeschaltet) an

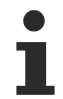

## **Code word Index 0xF008**

Dieses CoE-Objekt hat lediglich eine herstellerspezifische Funktion und ist nicht für den Anwender vorgesehen.

# **5.5 Grundlagen NAMUR**

NAMUR ist die Abkürzung für den Verband "Interessengemeinschaft Automatisierungstechnik der Prozessindustrie". Der Verband unterstützt vorrangig die Belange der Prozessindustrie in Bezug auf Normung, Geräte, Messverfahren u.ä. In dieser Funktion gibt die NAMUR sog. NE (NAMUR-Empfehlungen) heraus, die fortlaufend nummeriert werden.

Informationen zur Umsetzung der Empfehlungen in Beckhoff-Produkten sind in dieser Dokumentation in den Kapiteln "Technische Daten" und "Prozessdaten" angegeben.

#### **Analoge Messwerte**

Der analoge Ausgangswert eines Sensors, der u.a. als ein bestimmter Stromwert erfasst werden kann, stellt die Messinformation (M) dar.

Mittels NAMUR NE43 ("Vereinheitlichung des Signalpegels für die Ausfallinformation von digitalen Messumformern mit analogem Ausgangssignal") wird eine Empfehlung – unabhängig vom Sensorgerätehersteller – einer vereinheitlichten Ausfallinformation (A) zusätzlich zur Messinformation gegeben (z.B. Ausfall des Messumsetzers, Fehler in Verbindungsleitungen, Ausfall von Hilfsenergien etc.). Die Ausfallinformation sagt aus, dass ein Fehler im Messsystem vorliegt. Bei Sensoren in einer Stromschleife mit analogem Ausgangssignal wird diese Information durch entsprechende Stromamplituden dargestellt. Ein Stromwert, der sich außerhalb der in der NE43 definierten Grenzen befindet, wird als Messinformation für ungültig definiert und dann als Ausfallinformation interpretiert. Die folgende Grafik veranschaulicht dies:

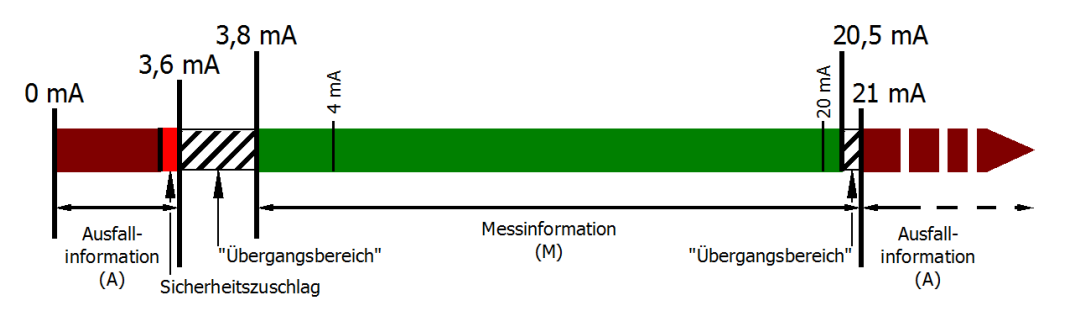

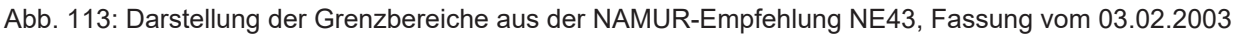

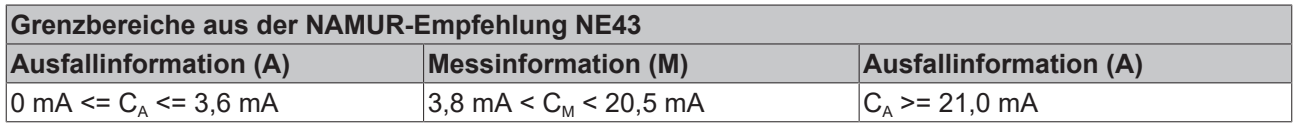

## **5.6 Hinweise zu analogen Spezifikationen**

Beckhoff IO-Geräte (Klemmen, Boxen, Module) mit analogen Eingängen sind durch eine Reihe technischer Kenndaten charakterisiert, siehe dazu die Technischen Daten in den jeweiligen Dokumentationen.

Zur korrekten Interpretation dieser Kenndaten werden im Folgenden einige Erläuterungen gegeben.

## **5.6.1 Messbereichsendwert (MBE)**

Ein IO-Gerät mit analogem Eingang misst über einen nominellen Messbereich, der durch eine obere und eine untere Schranke (Anfangswert und Endwert) begrenzt wird die meist schon der Gerätebezeichnung entnommen werden kann.

Der Bereich zwischen beiden Schranken wird Messspanne genannt und entspricht der Formel (Endwert - Anfangswert). Entsprechend zu Zeigergeräten ist dies die Messskala (vgl. IEC 61131) oder auch der Dynamikumfang.

Für analoge IO-Geräte von Beckhoff gilt, dass als Messbereichsendwert (MBE) des jeweiligen Produkts (auch: Bezugswert) die betragsmäßig größte Schranke gewählt und mit positivem Vorzeichen versehen wird. Dies gilt für symmetrische und asymmetrische Messspannen.

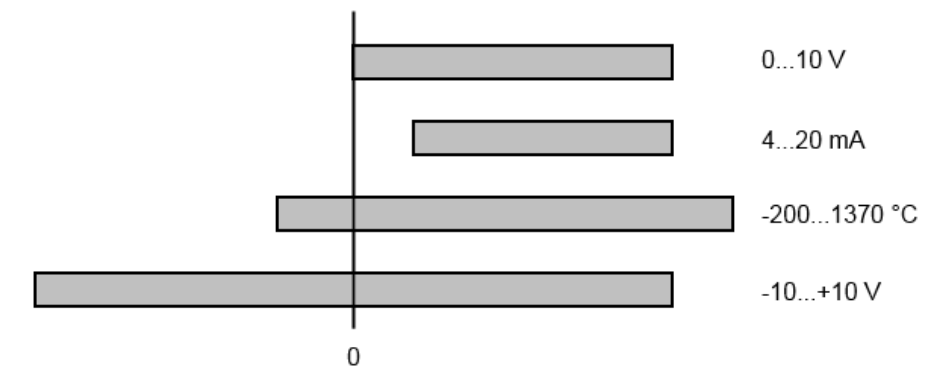

Abb. 114: Messbereichsendwert, Messspanne

Für die obigen **Beispiele** bedeutet dies:

- Messbereich 0...10 V: asymmetrisch unipolar, MBE = 10 V, Messspanne = 10 V
- Messbereich 4...20 mA: asymmetrisch unipolar, MBE = 20 mA, Messspanne = 16 mA
- Messbereich -200...1370°C: asymmetrisch bipolar, MBE = 1370°C, Messspanne = 1570°C
- Messbereich -10...+10 V: symmetrisch bipolar, MBE =  $10$  V, Messspanne =  $20$  V

Dies gilt entsprechend für analoge Ausgangsklemmen/ -boxen (bzw. verwandten Beckhoff-Produktgruppen).

## **5.6.2 Messfehler/ Messabweichung**

Der relative Messfehler (% vom MBE) bezieht sich auf den MBE und wird berechnet als Quotient aus der zahlenmäßig größten Abweichung vom wahren Wert ("Messfehler") in Bezug auf den MBE.

max. Abweichung Messfehler  $=$ MRF

Der Messfehler hat im Allgemeinen Gültigkeit für den gesamten zulässigen Betriebstemperaturbereich, auch "Gebrauchsfehlergrenze" genannt und enthält zufällige und systematische Anteile auf das bezogene Gerät (also "alle" Einflüsse wie Temperatur, Eigenrauschen, Alterung usw.).

Er ist immer als positiv/negativ-Spanne mit ± zu verstehen, auch wenn fallweise ohne ± angegeben.

Die maximale Abweichung kann auch direkt angegeben werden.

**Beispiel**: Messbereich 0...10 V und Messfehler < ± 0,3% MBE → maximale Abweichung ± 30 mV im zulässigen Betriebstemperaturbereich.

### **Geringerer Messfehler**

Da diese Angabe auch die Temperaturdrift beinhaltet, kann bei Sicherstellung einer konstanten Umgebungstemperatur des Geräts und thermischer Stabilisierung in der Regel nach einem Anwenderabgleich von einem signifikant geringeren Messfehler ausgegangen werden.

Dies gilt entsprechend für analoge Ausgangsgeräte.

## **5.6.3 Temperaturkoeffizient tK [ppm/K]**

Eine elektronische Schaltung ist in der Regel mehr oder weniger temperaturabhängig. Im Bereich der analogen Messtechnik bedeutet dies, dass der mittels einer elektronischen Schaltung ermittelte Messwert reproduzierbar in seiner Abweichung vom "wahren" Wert von der Umgebungs-/Betriebstemperatur abhängig ist.

Lindern kann ein Hersteller dies durch Verwendung höherwertiger Bauteile oder Software-Maßnahmen.

Der von Beckhoff ggf. angegebene Temperaturkoeffizient erlaubt es dem Anwender den zu erwartenden Messfehler außerhalb der Grundgenauigkeit bei 23°C zu berechnen.

Aufgrund der umfangreichen Unsicherheitsbetrachtungen, die in die Bestimmungen der Grundgenauigkeit (bei 23°C) eingehen, empfiehlt Beckhoff eine quadratische Summierung.

**Beispiel:** Grundgenauigkeit bei 23°C sei ±0,01% typ. (MBE), tK = 20 ppm/K typ., gesucht ist die Genauigkeit G35 bei 35°C, somit ΔT = 12K

G35 = 
$$
\sqrt{(0.01\%)^2 + (12K \cdot 20 \frac{ppm}{K})^2}
$$
 = 0.026% MBE, typ

Anmerkungen: ppm  $\triangle 10^{-6}$  %  $\triangle 10^{-2}$ 

## **5.6.4 Langzeiteinsatz**

Analoge Baugruppen (Eingänge, Ausgänge) unterliegen im Betrieb beständiger Umwelteinwirkung (Temperatur, Temperaturwechsel, Schock/Vibration, Einstrahlung etc.). Dies kann Einfluss auf die Funktion, insbesondere die analoge Genauigkeit (auch: Mess- bzw. Ausgabeunsicherheit) haben.

Als Industrieprodukte sind Beckhoff Analoggeräte für den 24h/7d Dauereinsatz ausgelegt. Die Geräte zeigen, dass sie insbesondere die Genauigkeitsspezifikation in der Regel auch im Langzeiteinsatz einhalten. Eine zeitlich unbeschränkte Funktionszusicherung (betrifft auch die Genauigkeit) kann wie üblich für technischen Geräte allerdings nicht gegeben werden.

Beckhoff empfiehlt die Verwendungsfähigkeit in Bezug auf das Einsatzziel im Rahmen üblicher Anlagenwartung z.B. alle 12-24 Monate zu prüfen.

## **5.6.5 Massebezug: Typisierung SingleEnded / Differentiell**

Beckhoff unterscheidet analoge Eingänge grundsätzlich in den zwei Typen *Single-Ended* (SE) und *differentiell (DIFF)* und steht hier für den unterschiedlichen elektrischen Anschluss bezüglich der Potenzialdifferenz.

In dieser Abbildung sind ein SE und ein DIFF-Modul als 2-kanalige Variante aufgezeigt, exemplarisch für alle mehrkanaligen Ausführungen.

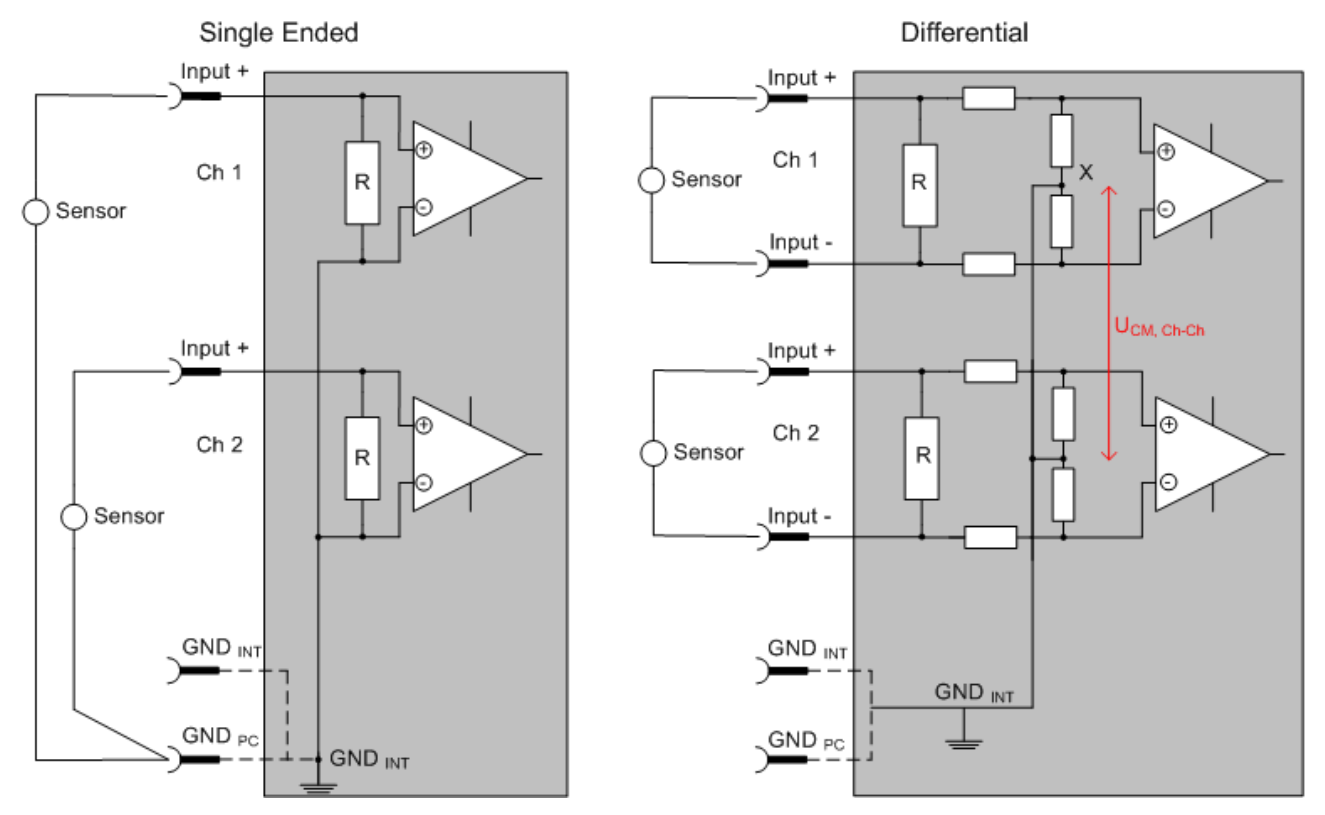

Abb. 115: SE und DIFF-Modul als 2-kanalige Variante

Hinweis: gestrichelte Linien bedeuten, dass diese Verbindung nicht unbedingt in jedem SE- oder DIFF-Modul vorhanden sein muss. Galvanisch getrennte Kanäle arbeiten grundsätzlich in differentieller Art, nur dass überhaupt kein direkter (galvanischer) Massebezug im Modul hergestellt ist. Spezifikationsangaben zu empfohlenen und maximalen Spannungen sind jeweils allerdings zu beachten.

#### **Grundsätzlich gilt:**

• Die analoge Messung erfolgt immer als Spannungsmessung zwischen zwei Potenzialpunkten. Bei einer Spannungsmessung ist R groß gewählt, um eine hohe Impedanz zu gewährleisten, bei einer Strommessung ist R als Shunt niedrig gewählt. Ist der Messzweck eine Widerstandsbestimmung, erfolgt die Betrachtung entsprechend.

- Dabei sind diese beiden Punkte bei Beckhoff üblicherweise als Input+/SignalPotenzial und Input-/ BezugsPotenzial gekennzeichnet.
- Für die Messung zwischen zwei Potenzialpunkten sind auch zwei Potenziale heranzuführen.
- Bei den Begrifflichkeiten "1-Leiter-Anschluss" oder "3-Leiter-Anschluss" ist bezüglich der reinen Analog-Messung zu beachten: 3- oder 4-Leiter können zur Sensorversorgung dienen, haben aber mit der eigentlichen Analog-Messung nichts zu tun, diese findet immer zwischen zwei Potenzialen/ Leitungen statt.

Dies gilt insbesondere auch für SE, auch wenn hier die Benennung suggeriert, dass nur eine Leitung benötigt wird.

- Es ist im Vorfeld der Begriff der "galvanischen Trennung" klarzustellen. Beckhoff IO-Module verfügen über 1..8 oder mehr analoge Kanäle; bei Betrachtungen bezüglich des Kanalanschluss ist zu unterscheiden
	- wie sich die Kanäle INNERHALB eines Moduls zueinander stellen oder
	- wie sich die Kanäle MEHRERER Module zueinander stellen.

Ob die Kanäle zueinander direkt in Verbindung stehen wird u. a. mit der Eigenschaft der galvanischen Trennung spezifiziert.

- Beckhoff Klemmen/ Boxen (bzw. verwandte Produktgruppen) sind immer mit einer galvanischen Trennung von Feld/Analog-Seite zu Bus/EtherCAT-Seite ausgerüstet. Wenn zwei analoge Klemmen/ Boxen also nicht über die Powerkontakte/ Powerleitung miteinander galvanisch verbunden sind, besteht faktisch eine galvanische Trennung zwischen den Modulen.
- Falls Kanäle innerhalb eines Moduls galvanisch getrennt sind oder ein 1-Kanal-Modul keine Powerkontakte aufweist, handelt es sich faktisch immer um differentielle Kanäle, siehe dazu auch folgende Erläuterungen. Differentielle Kanäle sind nicht zwangsläufig galvanisch getrennt.
- Analoge Messkanäle unterliegen technischen Grenzen sowohl bezüglich des empfohlenen bestimmungsgemäßen Betriebsbereichs (Dauerbetrieb) als auch der Zerstörgrenze. Entsprechende Hinweise in den Dokumentationen zu den Klemmen/ Boxen sind zu beachten.

#### **Erläuterung**

- **differentiell (DIFF)**
	- Die differentielle Messung ist das flexibelste Konzept. Beide Anschlusspunkte Input+/ SignalPotenzial und Input-/BezugsPotenzial sind vom Anwender im Potenzial im Rahmen der technischen Spezifikation frei wählbar.
	- Ein differentieller Kanal kann auch als SE betrieben werden, wenn das BezugsPotenzial von mehreren Sensoren verbunden wird. Dieser Verbindungspunkt kann auch Anlagen-GND sein.
	- Da ein differentieller Kanal intern symmetrisch aufgebaut ist (vgl. Abb. SE und DIFF-Modul als 2 kanalige Variante) stellt sich in der Mitte zwischen den beiden zugeführten Potenzialen ein Mittel-Potenzial ein (X), das gleichbedeutend mit dem internen Ground/Bezugsmasse dieses Kanals ist. Wenn mehrere DIFF-Kanäle ohne galvanische Trennung in einem Modul verbaut sind, kennzeichnet die technische Eigenschaft "U<sub>CM</sub> (common mode Spannung)", wie weit die Kanäle in Ihrer Mittenspannung auseinander liegen dürfen.
	- Die interne Bezugsmasse kann ggf. als Anschlusspunkt an der Klemme/ Box zugänglich sein, um ein definiertes GND-Potenzial in der Klemme/ Box zu stabilisieren. Es ist allerdings dann besonders auf die Qualität dieses Potenzials (Rauschfreiheit, Spannungskonstanz) zu achten. An diesen GND-Punkt kann auch eine Leitung angeschlossen werden die dafür sorgt, dass bei der differentiellen Sensorleitung die U<sub>CM, max</sub> nicht überschritten wird. Sind differentielle Kanäle nicht galvanisch getrennt, ist i. d. R nur eine  $U_{\text{CM,max}}$  zulässig. Bei galvanischer Trennung sollte dieses Limit nicht vorhanden sein und die Kanäle dürfen nur bis zur spezifizierten Trennungsgrenze auseinander liegen.
	- Differentielle Messung in Kombination mit korrekter Sensorleitungsverlegung hat den besonderen Vorteil, dass Störungen die auf das Sensorkabel wirken (idealerweise sind Hin- und Rückleitung nebeneinander verlegt, so dass beide Leitungen von Störsignalen gleich getroffen werden) sehr wenig effektive Auswirkung auf die Messung haben, weil beide Leitungen gemeinsam (= common) im Potenzial verschoben werden - umgangssprachlich: Gleichtaktstörungen wirken auf beide Leitungen gleichzeitig in Amplitude und Phasenlage.
	- Trotzdem unterliegt die Unterdrückung von Gleichtaktstörungen innerhalb eines Kanals oder zwischen Kanälen technischen Grenzen, die in den technischen Daten spezifiziert sind.
- Weitere hilfreiche Ergänzungen dazu sind der Dokumentationsseite *Beschaltung von 0/4..20 mA Differenzeingängen* (siehe z. B. Dokumentation zu den Klemmen EL30xx) zu entnehmen.
- **Single Ended (SE)**
	- Ist die Analog-Schaltung als SE konzipiert, ist die Input-/Bezugsleitung intern fest auf ein bestimmtes nicht änderbares Potenzial gelegt. Dieses Potenzial muss an mindestens einer Stelle der Klemme/ Box von außen zum Anschluss des Bezugspotenzials zugänglich sein, z. B. über die Powerkontakte/ Powerleitung.
	- SE bietet dem Anwender die Möglichkeit, bei mehreren Kanälen zumindest eine der beiden Sensorleitungen nicht bis zur Klemme/ Box zurückführen zu müssen wie bei DIFF, sondern die Bezugsleitung bereits an den Sensoren zusammenzufassen, z. B. im Anlagen-GND.
	- Nachteilig dabei ist, dass es über die getrennte Vor- und Rückleitung zu Spannungs-/ Stromveränderungen kommen kann, die von einem SE-Kanal nicht mehr erfasst werden können, s. Gleichtaktstörung. Ein U<sub>CM</sub>-Effekt kann nicht auftreten da die interne Schaltung der Kanäle eines Moduls ja immer durch Input-/Bezugspotenzial hart miteinander verbunden sind.

### **Typisierung 2/3/4-Leiter-Anschluss von Stromsensoren**

Stromgeber/Sensoren/Feldgeräte (im Folgenden nur "Sensor" genannt) mit der industriellen 0/4-20mA-Schnittstelle haben typisch eine interne Wandlungselektronik von der physikalischen Messgröße (Temperatur, Strom...) auf den Stromregelausgang. Diese interne Elektronik muss mit Energie (Spannung, Strom) versorgt werden. Die Zuleitungsart dieser Versorgung trennt die Sensoren somit in *selbstversorgende* oder *extern versorgte* Sensoren:

### **Selbstversorgende Sensoren**

- Die Energie für den Eigenbetrieb bezieht der Sensor über die Sensor/Signal-Leitung + und selbst. Damit immer genug Energie für den Eigenbetrieb zur Verfügung steht und eine Drahtbrucherkennung möglich ist, wurde bei der 4-20mA-Schnittstelle als untere Grenze 4 mA festgelegt, d. h. minimal lässt der Sensor 4 mA, maximal 20 mA Strom passieren.
- 2-Leiter-Anschluss siehe Abb. *2-Leiter-Anschluss*, vgl. IEC60381-1
- Solche Stromgeber stellen i. d .R. eine Stromsenke dar, möchten also als "variable Last" zwischen + und – sitzen. Vgl. dazu Angaben des Sensorherstellers.

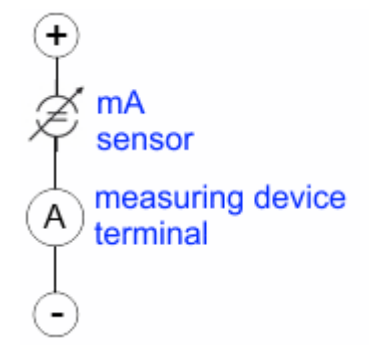

Abb. 116: 2-Leiter-Anschluss

Sie sind deshalb nach der Beckhoff-Terminologie wie folgt anzuschließen:

bevorzugt an **"single-ended" Eingänge,** wenn die +Supply-Anschlüsse der Klemme/ Box gleich mitgenutzt werden sollen - anzuschließen an +Supply und Signal

sie können aber auch an **"differentielle" Eingänge** angeschlossen werden, wenn der Schluss nach GND dann applikationsseitig selbst hergestellt wird – polrichtig anzuschließen an +Signal und –Signal Unbedingt die Hinweisseite *Beschaltung von 0/4..20 mA Differenzeingängen* (siehe z. B. Dokumentation zu den Klemmen EL30xx) beachten!

### **Extern versorgte Sensoren**

• 3- und 4-Leiter-Anschluss siehe Abb. *Anschluss extern versorgte Sensoren*, vgl. IEC60381-1

- Die Energie/Betriebsspannung für den Eigenbetrieb bezieht der Sensor aus zwei eigenen Versorgungsleitungen. Für die Signalübertragung der Stromschleife werden ein oder zwei weitere Sensorleitungen verwendet:
	- 1 Sensorleitung: nach der Beckhoff-Terminologie sind solche Sensoren an **"single-ended" Eingänge** anzuschließen in 3 Leitungen mit +/-/Signal und ggf. FE/Schirm.
	- 2 Sensorleitungen: Bei Sensoren mit 4-Leiter-Anschluss nach +Supply/-Supply/+Signal/-Signal ist zu prüfen ob der +Signal mit +Supply oder der –Signal-Anschluss mit –Supply verbunden werden darf. Ja:

Dann kann entsprechend an einen Beckhoff **"single-ended" Eingang** angeschlossen werden. Nein:

es ist der Beckhoff "differentiell" Eingang für +Signal und –Signal zu wählen, +Supply und – Supply sind über extra Leitungen anzuschließen.

Unbedingt die Hinweisseite *Beschaltung von 0/4..20 mA Differenzeingängen* (siehe z. B. Dokumentation zu den Klemmen EL30xx) beachten!

Hinweis: fachspezifische Organisationen wie NAMUR fordern einen nutzbaren Messbereich <4 mA/>20 mA zur Fehlererkennung und Justage, vgl. NAMUR NE043.

Es ist in der Beckhoff Gerätedokumentation einzusehen, ob das jeweilige Gerät solch einen erweiterten Signalbereich unterstützt.

Bei unipolaren Klemmen/ Boxen (und verwandten Produktgruppen) ist üblicherweise eine interne Diode vorhanden, dann ist die Polarität/Stromrichtung zu beachten:

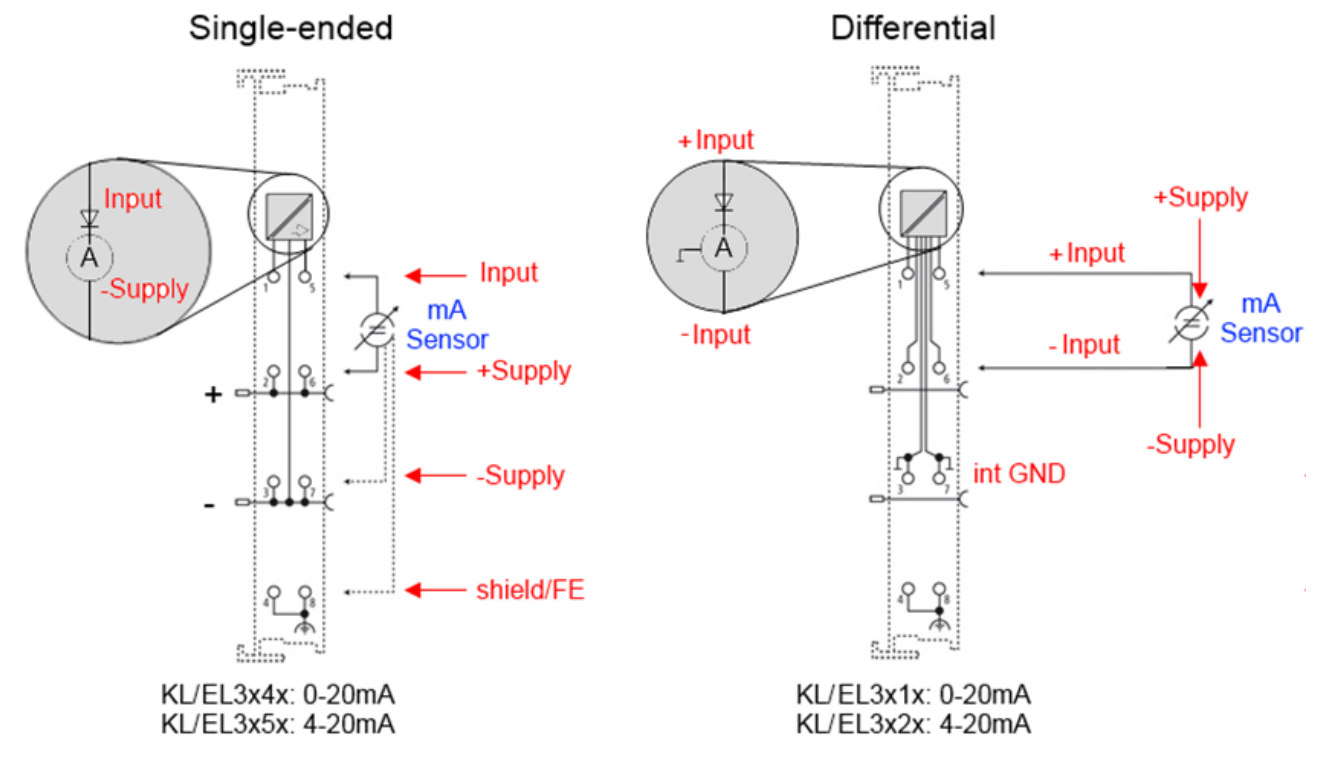

Abb. 117: Anschluss extern versorgte Sensoren

Einordnung der Beckhoff-Klemmen/ Boxen - Beckhoff 0/4-20mA Klemmen/ Boxen (und verwandten Produktgruppen) sind als **differentiell** und **single-ended** verfügbar:

#### **Single-ended**

EL3x4x: 0-20 mA, EL3x5x: 4-20 mA, genauso KL und verwandten Produktgruppen

Stromvorzugsrichtung da interne Diode Stromvorzugsrichtung da interne Diode

Sind für den Anschluss von extern versorgenden Sensoren im 3/4-Leiter-Anschluss konzipiert.

Sind für den Anschluss von selbstversorgenden Sensoren im 2- Leiter-Anschluss konzipiert

#### **differentiell**

EL3x1x: 0-20 mA, EL3x2x: 4-20 mA, genauso KL und verwandten Produktgruppen Die Klemme/ Box ist eine passive differentielle Strommessvor-

richtung, "passiv" bedeutet, dass keine Sensorspeisung erfolgt.

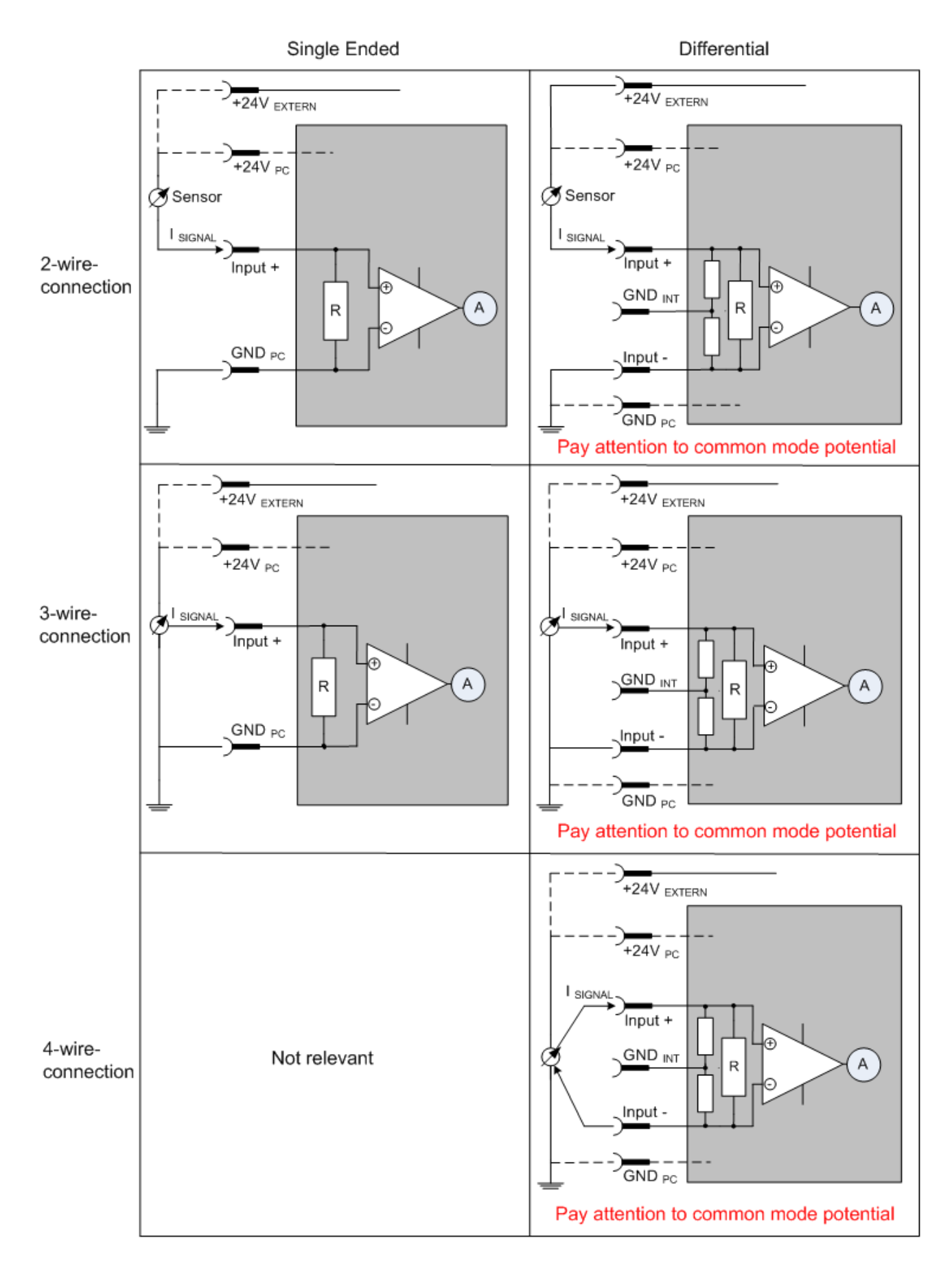

Abb. 118: 2-, 3- und 4-Leiter-Anschluss an Single Ended - und Differenz Eingänge

# **5.6.6 Gleichtaktspannung und Bezugsmasse (bezogen auf Differenzeingänge)**

Gleichtaktspannung (CommonMode,  $U_{cm}$ ) wird als der Mittelwert der Spannungen an den einzelnen Anschlüssen/Eingängen definiert und wird gegen eine Bezugsmasse gemessen/angegeben.

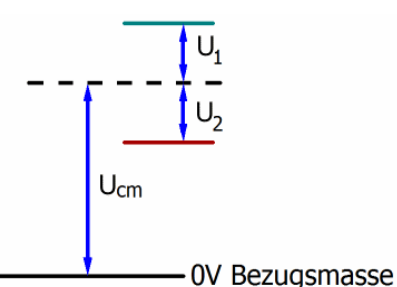

Abb. 119: Gleichtaktspannung  $(U_{cm})$ 

Bei der Definition des zulässigen Gleichtaktspannungsbereiches und bei der Messung der Gleichtaktunterdrückung (CMRR, common mode rejection ratio) bei differenziellen Eingängen ist die Definition der Bezugsmasse wichtig.

Die Bezugsmasse ist auch das Potential, gegen welches der Eingangswiderstand und die Eingangsimpedanz bei single-ended-Eingängen bzw. der Gleichtaktwiderstand und die Gleichtaktimpedanz bei differenziellen Eingängen gemessen werden.

Die Bezugsmasse ist an/bei der Klemme/ Box i.d.R. zugänglich. Orte dafür können Klemmkontakte, Powerkontakte/ Powerleitung oder auch nur eine Tragschiene sein. Zur Verortung siehe Dokumentation, die Bezugsmasse sollte beim betrachteten Gerät angegeben sein.

Bei mehrkanaligen Klemmen/ Boxen mit resistiver (=direkter, ohmscher, galvanischer) oder kapazitiver Verbindung zwischen den Kanälen ist die Bezugsmasse vorzugsweise der Symmetriepunkt aller Kanäle, unter Betrachtung der Verbindungswiderstände.

## **Beispiele für Bezugsmassen bei Beckhoff IO Geräten:**

- 1. internes AGND (analog GND) herausgeführt: EL3102/EL3112, resistive Verbindung der Kanäle untereinander
- 2. 0V-Powerkontakt: EL3104/EL3114, resistive Verbindung der Kanäle untereinander an AGND, AGND niederohmig verbunden mit 0V-Powerkontakt
- 3. Erde bzw. SGND (shield GND):
	- EL3174-0002: Kanäle haben keine resistive Verbindung untereinander, aber sind kapazitiv durch Ableitkondensatoren an SGND gekoppelt
	- EL3314: keine interne Masse auf die Klemmpunkte herausgeführt, aber kapazitive Kopplung an SGND

# **5.6.7 Spannungsfestigkeit**

Es ist zu unterscheiden zwischen:

- Spannungsfestigkeit (Zerstörgrenze): eine Überschreitung kann irreversible Veränderungen an der Elektronik zur Folge haben, Wertbetrachtung dabei
	- gegen eine festgelegte Bezugsmasse oder
	- differentiell
- Empfohlener Einsatzspannungsbereich: Bei einer Überschreitung kann nicht mehr von einem spezifikationsgemäßen Betrieb ausgegangen werden, Wertbetrachtung dabei
	- gegen eine festgelegte Bezugsmasse oder
	- differentiell

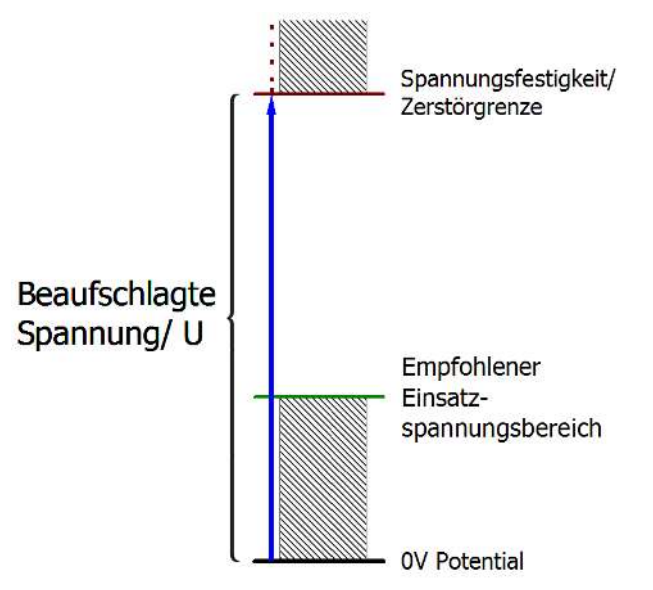

Abb. 120: Empfohlener Einsatzspannungsbereich

Es können in den Gerätedokumentationen besondere Spezifikationsangaben dazu und zur Zeitangabe gemacht werden, unter Berücksichtigung von:

- Eigenerwärmung
- Nennspannung
- Isolationsfestigkeit
- Flankensteilheit der Anlege-Spannung bzw. Haltedauern
- Normatives Umfeld (z. B. PELV)

# **5.6.8 Zeitliche Aspekte der analog/digital Wandlung**

Die Umwandlung des stetigen analogen elektrischen Eingangssignals in eine wertdiskrete digitale und maschinenlesbare Form wird in den Beckhoff analogen Eingangsbaugruppen EL/KL/EP mit sog. ADC (analog digital converter) umgesetzt. Obgleich verschiedene ADC-Technologien gängig sind, haben sie alle aus Anwendersicht ein gemeinsames Merkmal: nach dem Ende der Umwandlung steht ein bestimmter digitaler Wert zur Weiterverarbeitung in der Steuerung bereit. Dieser Digitalwert, das sog. Analoge Prozessdatum, steht in einem festen zeitlichen Zusammenhang mit der "Ur-Größe", dem elektrischen Eingangswert. Deshalb können für Beckhoff analoge Eingangsgeräte auch entsprechende zeitliche Kenndaten ermittelt und spezifiziert werden.

In diesen Prozess sind mehrere funktionale Komponenten involviert, die mehr oder weniger stark ausgeprägt in jeder AI (analog input) Baugruppe wirken:

- die elektrische Eingangsschaltung
- die Analog/Digital-Wandlung
- die digitale Weiterverarbeitung
- die finale Bereitstellung der Prozess- und Diagnosedaten zur Abholung an den Feldbus (EtherCAT, K-Bus etc.)

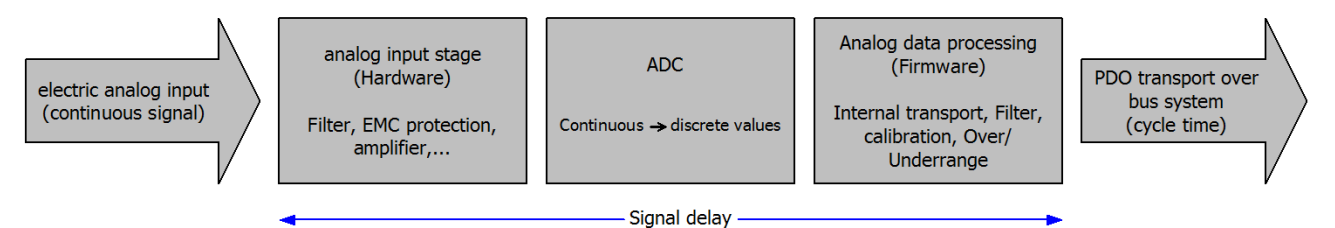

Abb. 121: Signalverarbeitung Analogeingang

Aus Anwendersicht sind dabei zwei Aspekte entscheidend:

- "Wie oft bekomme ich neue Werte?", also eine Sampling-Rate im Sinne einer Schnelligkeit in Bezug auf das Gerät/den Kanal
- Wieviel Verzögerung verursacht die (gesamte) AD-Wandlung des Gerätes/des Kanals? Also Hard- und Firmware-Teile in toto. Aus technologischen Gründen muss zur Bestimmung dieser Angabe die Signalcharakteristik betrachtet werden: je nach Signalfrequenz kann es zu unterschiedlichen Laufzeiten durch das System kommen.

Dies ist die "äußere" Betrachtung des Systems "Beckhoff AI Kanal" – intern setzt sich insbesondere die Signalverzögerung aus den verschiedenen Anteilen Hardware, Verstärker, Wandlung selbst, Datentransport und Verarbeitung zusammen. Auch kann ggf. intern eine höhere Abtastrate verwendet werden (z.B. bei deltaSigma-Wandlern) als "außen" aus Anwendersicht angeboten wird. Dies ist aber für ein nutzseitige Betrachtung der Komponente "Beckhoff AI Kanal" normalerweise ohne Belang bzw. wird entsprechend spezifiziert, falls es doch für die Funktion relevant ist.

Damit können für Beckhoff AI Geräte folgende Spezifikationsangaben zum AI Kanal aus zeitlicher Sicht für den Anwender angegeben werden:

### **1. Minimale Wandlungszeit [ms, µs]**

Dies ist der Kehrwert der maximalen **Sampling-Rate** [Sps, Samples per second]:

Gibt an, wie oft der analoge Kanal einen neu festgestellten Prozessdatenwert zur Abholung durch den Feldbus bereitstellt. Ob der Feldbus (EtherCAT, K-Bus) diesen dann auch genauso schnell (also im Gleichtakt), schneller (weil der AI Kanal im langsame FreeRun läuft) oder langsamer (z.B. bei Oversampling) abholt, ist dann eine Frage der Einstellung des Feldbusses und welche Betriebsmodi das AI Gerät unterstützt.

Bei EtherCAT Geräten zeigt das sog. ToggleBit bei den Diagnose-PDO an (indem es toggelt), dass ein neu ermittelter Analogwert vorliegt.

Entsprechend kann eine maximale Wandlungszeit, also eine minimal vom AI Gerät unterstützte Samplingrate spezifiziert werden.

Entspricht IEC 61131-2 Kap 7.10.2 2) "Abtast-Wiederholzeit"

## **2. Typ. Signalverzögerung**

Entspricht IEC 61131-2 Kap 7.10.2 1) "Abtastdauer". Sie inkludiert nach dieser Betrachtung alle geräteinternen Hard- und Firmware-Anteile, aber nicht "äußere" Verzögerungsanteile aus dem Feldbus oder der Steuerung (TwinCAT).

Diese Verzögerung ist insbesondere relevant für absolute Zeitbetrachtungen, wenn AI Kanäle zum Amplitudenwert auch einen zugehörigen Zeitstempel (timestamp) mitliefern – von dem ja angenommen werden darf, dass er in seinem Zeitwert, zu dem außen ehemals physikalisch anliegenden Amplitudenwert passt.

Aufgrund der frequenzabhängigen Laufzeit eines Signals, kann ein dezidierter Wert nur für ein gegebenes Signal spezifiziert werden. Der Wert ist auch abhängig von ggf. veränderlichen Filtereinstellungen des Kanals.

Eine typische Charakterisierung in der Gerätedokumentation kann sein:

### **2.1 Signalverzögerung (Sprungantwort)**

Stichwort Einschwingzeit:

Das Rechtecksignal kann extern mit einem Frequenzgenerator (Impedanz beachten!) erzeugt werden. Als Erkennungsschwelle wird die 90% Grenze verwendet.

Die Signalverzögerung [ms, µs] ist dann der zeitliche Abstand zwischen dem (idealen) elektrischen Rechtecksignal und der Zeitpunkt wo der analoge Prozesswert die 90% Amplitude erreicht hat.

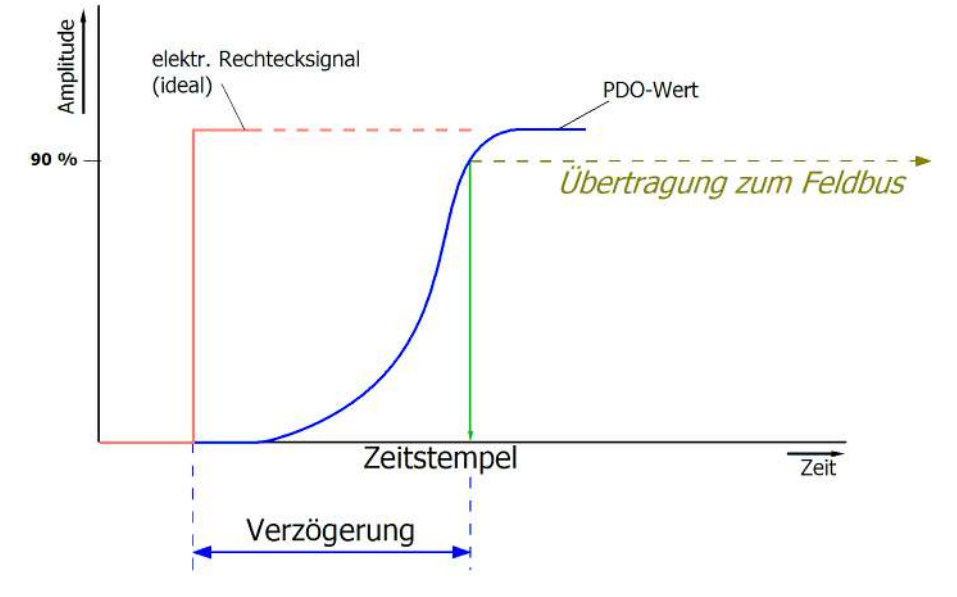

Abb. 122: Diagramm Signalverzögerung (Sprungantwort)

#### **2.2 Signalverzögerung (linear)**

Stichwort Gruppenlaufzeit:

Beschreibt die Verzögerung eines frequenzkonstanten Signals

Testsignal kann extern mit einem Frequenzgenerator erzeugt werden, z. B. als Sägezahn oder Sinus. Referenz wäre dann ein zeitgleiches Rechtecksignal.

Die Signalverzögerung [ms, µs] ist dann der zeitliche Abstand zwischen dem eingespeisten elektrischen Signal einer bestimmten Amplitude und dem Moment, bei dem der analoge Prozesswert denselben Wert erreicht.

Dazu muss die Testfrequenz in einem sinnvollen Bereich gewählt werden; diese kann z. B. bei 1/20 der maximalen Sampling-Rate liegen.

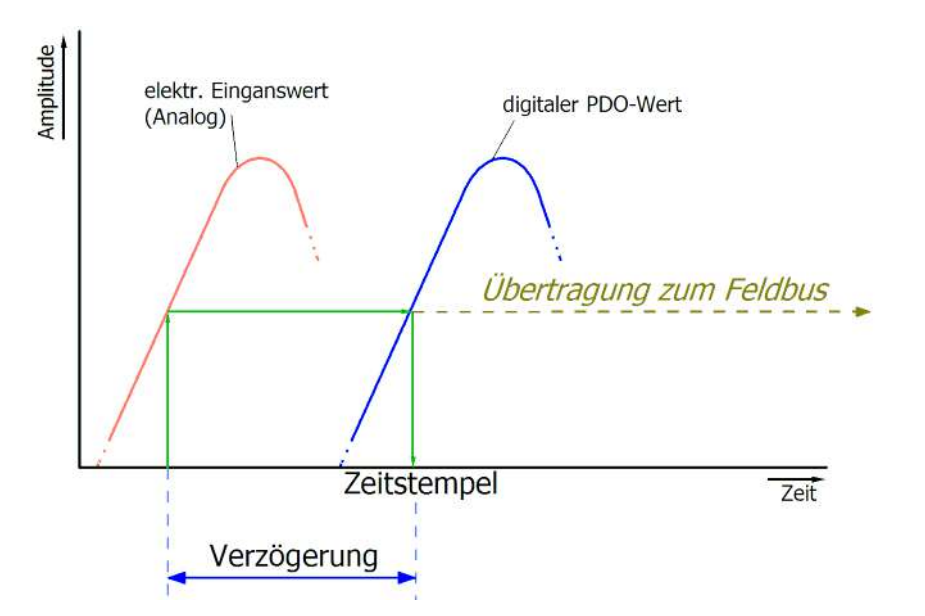

Abb. 123: Diagramm Signalverzögerung (linear)

## **3. Weitere Angaben**

Weitere Angaben können in der Spezifikation optional angeführt sein, wie z. B.

- Tatsächliche Sampling-Rate des ADC (wenn unterschiedlich von der Kanal-Sampling-Rate)
- Zeit-Korrekturwerte für Laufzeiten bei unterschiedlichen Filtereinstellungen
- usw.

# **5.6.9 Begriffsklärung GND/Ground**

IO Geräte haben immer irgendwo ein Referenzpotential. Schließlich entsteht die arbeitsfähige elektrische Spannung erst dadurch, dass zwei Orte unterschiedliche Potentiale annehmen – der eine Ort sei dann Referenzpotential/Bezugspotential genannt.

Im Beckhoff IO Bereich und insbesondere bei den Analogprodukten werden verschiedene Bezugspotentiale verwendet und benannt, diese seien hier definiert, benannt und erläutert.

Hinweis: aus historischen Gründen werden bei verschiedenen Beckhoff IO Produkten unterschiedliche Benennungen verwendet. Die nachfolgenden Erläuterungen stellen diese auf ein einheitliches technisches Fundament.

#### **SGND**

- Auch genannt: FE, Functional Earth, Shield GND, Shield.
- Verwendung: Ableitung von Störungen und Abstrahlungen, vorrangig stromlos.
- Symbol:  $\leftarrow$ .
- Hinweise und Empfehlungen zu SGND/FE sind im separaten Kapitel "Inbetriebnahme"/ "Analogtechnische Hinweise – Schirm und Erde" genannt.
- SGND endet i.d.R. am Ende in den baulichen Erdungssternpunkt.
- Um bestimmungsgemäß verwendet werden zu können, sollte SGND selbst eine rauscharme/ rauschfreie, "saubere" Strom- und Spannungssenke sein.

### **PE**

- Auch genannt: Protective Earth.
- Verwendung: Schutzmaßnahme gegen das Auftreten von gefährlichen Berührungsspannungen, indem diese Berührungsspannungen abgeleitet werden und dann vorgeschaltete Schutzeinrichtungen auslösen. Bei korrekter Installation ist der PE-Leiter stromlos, muss aber für den Schutzfall vorgabegemäß stromtragfähig sein.

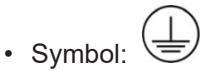

- PE endet i.d.R. am Ende in den baulichen Erdungssternpunkt.
- Vorgaben und Hinweise zu PE siehe einschlägiges Regelwerk.

### **PGND, AGND**

- Verwendung: Bezugsmasse oder Rückleitung von analogen oder digitalen Signalen.
- Je nach Verwendung nominell stromlos als Bezugspotential oder stromführend als Rückleitung.
- Im Analogbereich können das sog. Normsignale 0...10 V und 4...20 mA, Messbrückensignale und Thermoelemente im Bereich weniger mV und Widerstandsmessung in beliebigem Ohm-Bereich sowie Spannungen von µV bis einige 1000 V usw. sein.
- Im Digitalbereich können das z.B. 0/24 V, -5/+5 V usw. sein.
- Symbole:

bevorzugt:

selten auch noch verwendet, aber eigentlich Erdbodenpotential bedeutend:

- Es kann in der Anlage mehrere, also voneinander galvanisch getrennte PGND/AGND Netze geben.
- Verfügt ein Gerät wegen kanalweiser Trennung über mehreren AGND, können diese nummeriert sein: AGND1, AGND2, …
- PGND
	- auch genannt: GND<sub>PC</sub>, 0 V, Powerkontakt 0 V, GND.
- Ausführung: PGND ist eine bauliche Beschreibung für die "negative" Powerkontaktschiene des Busklemmensystems.
- kann mit der Geräteelektronik verbunden sein z.B. zur Geräteversorgung oder als Signalrückführung (siehe Kapitel ["Inbetriebnahme"/ "Hinweise zu analogen Messwerten"/](#page-142-0) ["Hinweise zu analogen Spezifikationen"/ "Typisierung SingleEnded / Differentiell" \[](#page-142-0)[}](#page-142-0) [143\]](#page-142-0)). Siehe dazu die jeweilige Gerätedokumentation.
- Beispiel, PGND ist nicht mit der Geräteelektronik verbunden:

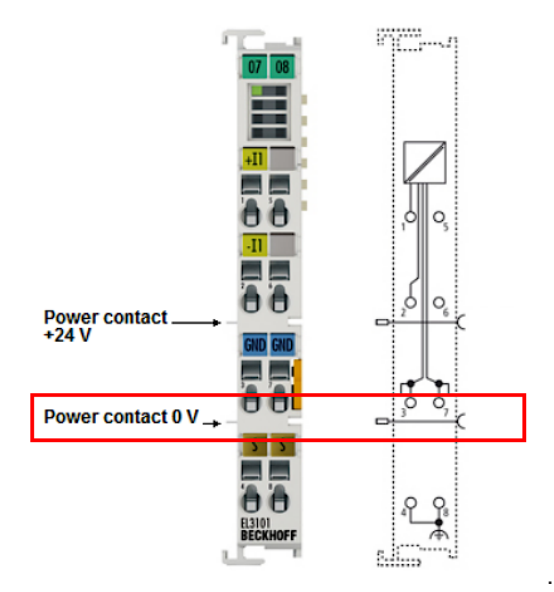

## • AGND

- Auch genannt: GND<sub>int</sub>, GND, analoge Masse, Analog-Ground, GND<sub>analog</sub>.
- AGND kennzeichnet elektrisch die analoge Bezugsmasse des Geräts.
- AGND kann intern z.B. mit PGND verbunden sein, oder auf einer Anschlussstelle liegen damit es extern mit einem gewünschten Potential verbunden werden kann. Dabei sind elektrische Einschränkungen lt. Gerätedokumentation zu beachten, z.B. CommonMode-Grenzen.
- AGND ist meist ein stromloses Bezugspotential. Das Einwirken von Störungen auf AGND ist zu vermeiden.
- Beispiel, AGND wird auf dem Gerätestecker herausgeführt:

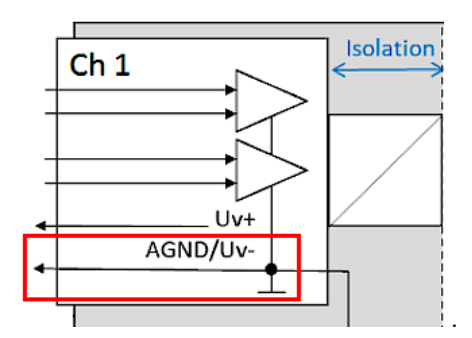

# **5.6.10 Samplingart: Simultan vs. Multiplex**

Analoge Ein- und Ausgänge bei Beckhoff-Geräten können zeitlich untereinander gesehen auf 2 verschiedene Arten arbeiten: "simultan samplend" oder "multiplex samplend". Diese sogenannte Samplingart hat entscheidenden Einfluss auf die Performance eines solchen Geräts und muss bei der Produktauswahl berücksichtigt werden, zumindest wenn es um sehr anspruchsvolle zeitliche Steuerungsaufgaben geht. Ob ein Analoggerät simultan oder multiplex arbeitet, kann der jeweiligen Gerätdokumentation entnommen werden.

Diese Frage ist sowohl bei Regelungsaufgaben sowie auch bei Messaufgaben (DataRecording) von Relevanz, wenn der Zeitpunkt der Analogwerterfassung sensibel ist.

Hinweis: Die Begriffe "simultan" und "multiplex" werden seit langer Zeit und in vielen Kontexten verwendet, haben also je nach historischem Hintergrund und Fachbereich unterschiedliche Bedeutung. In diesem Kapitel und in Bezug auf I/O werden die Begriffe so verwendet wie Beckhoff sie als I/O-Hersteller zum Nutzen für den Anwender versteht:

- wird an ein mehrkanaliges Gerät ein Testsignal an alle Kanäle elektrisch gleichzeitig angelegt und die Messungen in Software ausgewertet z.B. im TwinCAT Scope betrachtet, und ist dann kein wesentlicher Versatz/Delay zwischen den Kanälen zu beobachten, ist es ein **simultan sampelndes** Gerät \*)
- ist ein Versatz zu sehen, ist es ein **multiplex samplendes** Gerät
- am einfachsten ist ein **Test** mit einem Rechtecksignal durchführbar, weil ein Versatz dann einfach beobachtet werden kann. Es könnte allerdings der seltene Sonderfall auftreten (insbesondere, wenn das Testsignal aus einer EL2xxx/EL4xxx aus dem gleichen IO- Strang erzeugt wird), dass das Rechtecksignal über mehrere Minuten synchron zum EtherCAT läuft und dann kein Versatz zu sehen ist.

Absolut sicher ist ein Test mit einem Sinussignal, allerdings muss dann berücksichtigt werden, dass Messabweichungen (bezogen auf die Amplitude) der Kanäle im Gerät untereinander auch als Zeit-Versatz dargestellt werden!

Idealerweise konzentriert man sich dabei also auf den Nulldurchgang.

• 1-kanalige Geräte werden per Definition als simultan sampelnd angesetzt

Erläuterung am Beispiel "analoger Eingang": wenn ein kontinuierliches analoges Signal digitalisiert und damit der weiteren programmatischen Bearbeitung zugeführt werden soll, wird es in durch einen sogenannten ADC (AnalogDigitalConverter) digitalisiert, z.B. mit 16 Bit Auflösung:

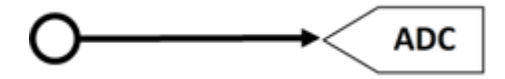

Abb. 124: Schematische Darstellung Sampling mit ADC-Konverter

Dies stellt einen für sich funktionsfähigen analogen Eingangskanal dar. Er sampelt (misst) so oft wie gewünscht, z.B. 1.000x in der Sekunde und schickt so 1000 Messwerte zeitäquidistant (= in gleichen Zeitabständen) zur Weiterverarbeitung.

Oftmals werden in einem Gerät mehrere Kanäle kombiniert, in diesem Fall stellt sich die Frage nach der Samplingart: simultan oder multiplex.

\*) Für Experten: so ein Gerät könnte auch mit einem multiplexenden ADC ausgerüstet sein, der aber mit Sample-und-Hold auf allen Kanälen arbeitet. Dann ist technisch multiplex eingebaut, von außen betrachtet arbeitet das Gerät aber simultan, weil alle Kanäle elektrisch gleichzeitig eingelesen werden.

## **Simultan**

Wie im 1-kanaligen Beispiel kann jeder Kanal einen eigenen ADC erhalten, hier gezeigt für 4 Kanäle:

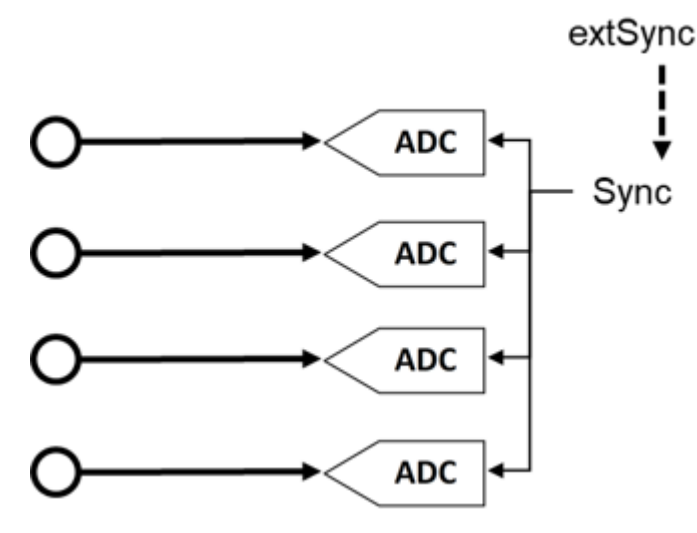

Abb. 125: Schematische Darstellung simultanes Sampling mit 4 ADC-Konvertern

Diese ADC laufen zeitlich gesehen selten frei und samplen unabhängig, sondern werden normalerweise in irgendeiner Form getriggert (die Messung wird angestoßen), um den meistgewünschten Effekt zu erreichen, dass die n Kanäle gleichzeitig samplen. Dadurch hat das analoge Eingangsgerät die Eigenschaft, dass alle (4) Messwerte zum gleichen Zeitpunkt gewonnen werden. Dies ergibt einen zeitlich konsistenten Blick auf die Maschinensituation und macht Messwertbewertungen in der Steuerung sehr einfach. Wenn die ADC gleichzeitig durch das Sync-Signal getriggert werden, bezeichnet man dies als simultanes (gleichzeitiges) Sampling.

Ein besonderer Mehrwert entsteht, wenn solche Geräte extern synchronisiert werden, z.B. über EtherCAT DistributedClocks und dann alle Analogkanäle aller Geräte einer Anlage simultan arbeiten: entweder wirklich gleichzeitig ohne Versatz untereinander oder mit derselben Frequenz aber mit konstantem, bekanntem und damit kompensierbarem Offset untereinander.

Wie oben dargestellt, ist dafür eine umfangreiche, mehrfach gleich aufgebaute Elektronik erforderlich. Aus diesem Grund sind parallel aufgebaute Analoggeräte in der Regel immer simultan samplend. Freilaufende oder ungetriggert arbeitende, mehrfach vorhandene ADC wären denkbar (und dann nicht mehr "simultan" zu nennen), sind aber eher unüblich.

# FCKHOFF

## **Multiplex**

Für einfache Automatisierungsaufgaben ist oft kein simultanes Sampling gefordert. Sei es, weil aus Kostengründen einfachste Analogelektronik eingesetzt werden soll, oder die Steuerungszykluszeit relativ langsam gegenüber der Wandlungszeit im ADC ist. Dann können die Vorteile des Multiplex-Konzepts genutzt werden: Statt 4 wird nur ein ADC verbaut, dafür muss ein Kanalschalter (vom Gerätehersteller) installiert werden, der die 4 Eingangskanäle zum ADC schnell im µs-Bereich hintereinander durchschaltet. Der Durchschaltvorgang wird vom Gerät selbst durchgeführt und ist in der Regel nicht von außen zugänglich.

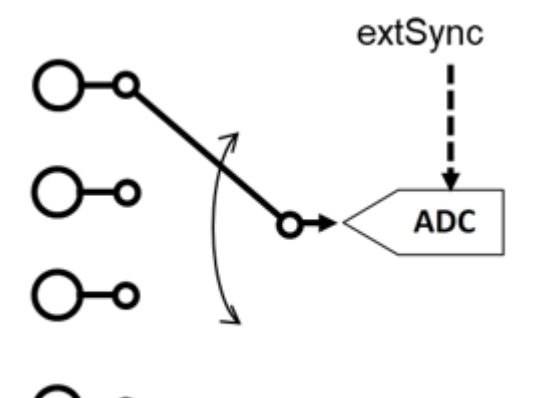

Abb. 126: Schematische Darstellung des multiplexen Sampling mit einem ADC-Konverter

Es handelt sich dabei also um einen Zeit-Multiplex. In der Regel sampelt der ADC gleichtaktend, die zeitlichen Abstände der Kanäle untereinander sind also gleich, wobei der Start von Kanal 1 in der Regel durch den Kommunikationszyklus (EtherCAT) oder DistributedClocks erfolgt. Weitere Angaben dazu ggf. in der Gerätedokumentation.

Vorteil: günstigere Elektronik im Vergleich zum simultanen Aufbau.

Nachteil: die Messwerte werden nicht mehr gleichzeitig, sondern nacheinander erfasst.

Beide Schaltungen haben ihre technische und wirtschaftliche Berechtigung, für zeitlich anspruchsvolle Automatisierungsaufgaben sollten immer simultane Schaltungen gewählt werden, da bei ihnen einfacher der zeitliche Überblick behalten werden kann.

Für analoge Ausgänge gelten entsprechend der gleichen Erklärungen, auch sie können mehrfach mit simultanen DAC ausgerüstet sein oder einen multiplexed DAC auf mehrere Ausgänge ausgeben.

# **6 HART**

### **Hinweis zum HART Plug-In**

Das HART Plug-In steht ab TwinCAT 3.1 Build 4022 zur Verfügung.

Für dessen Bereitstellung in älteren TwinCAT-Versionen wenden Sie sich bitte an den [Beckhoff-Support](#page-182-0) [\[](#page-182-0)[}](#page-182-0) [183\]](#page-182-0).

# **6.1 Einstellung**

Über den Dialog "HART Settings" können Master Eigenschaften eingestellt werden.

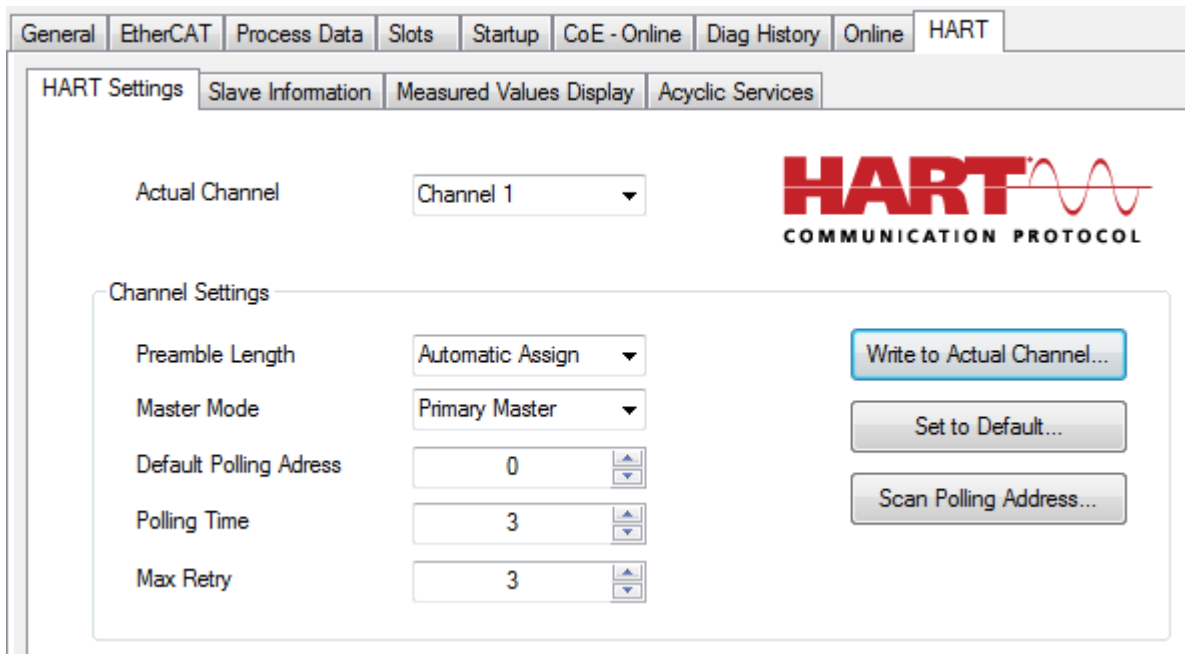

Nach der entsprechenden Kanalauswahl sind die folgenden Punkte veränderbar.

- **PreambleLength** Länge der Master Preamble. Steht diese auf "Automatic Assign" kommuniziert der Master automatisch mit der mind. unterstützte Länge vom angeschlossenen HART Slave.
- **MasterMode** Auswahl von Primary oder Secondary MasterMode.
- **DefaultPollingAdress** Ein Slave muss über Cmd0 abgefragt werden um durch die gewonnene Info eine UniqueAddress bilden zu können. Hier wird eingestellt über welche Adresse Cmd0 abgefragt wird (möglich 0..63).
- **PollingTime** Wird eine zyklische HART Kommunikation aktiviert legt dieser Wert die Zykluszeit fest.
- **MaxRetrys** Wurde eine HART Anfrage nicht richtig beantwortet gibt dieser Wert die maximalen Wiederholungszyklen an.

Die vorgenommen Einstellungen müssen mit dem Button "Write to Actual Channel..." bestätigt werden, erst dann werden diese auch übernommen und ggf. mit abgespeichert.

Über "Set to Default..." können wieder die Defaultwerte hergestellt werden.

Der Button "Scan Polling Adress..." ermöglicht das Einscannen des angeschlossen HART Gerätes und somit das Finden der verwendeten Polling Adresse. Gescannt wird hier von 0 bis 63, antwortet ein Gerät wird der Scanvorgang abgebrochen. Es besteht die Möglichkeit die gefundene Adresse ins Projekt zu übernehmen.

# **6.2 Slave Information**

Über den Dialog "Slave Information" können allgemeine Informationen vom angeschlossene Slave gelesen und geschrieben werden.

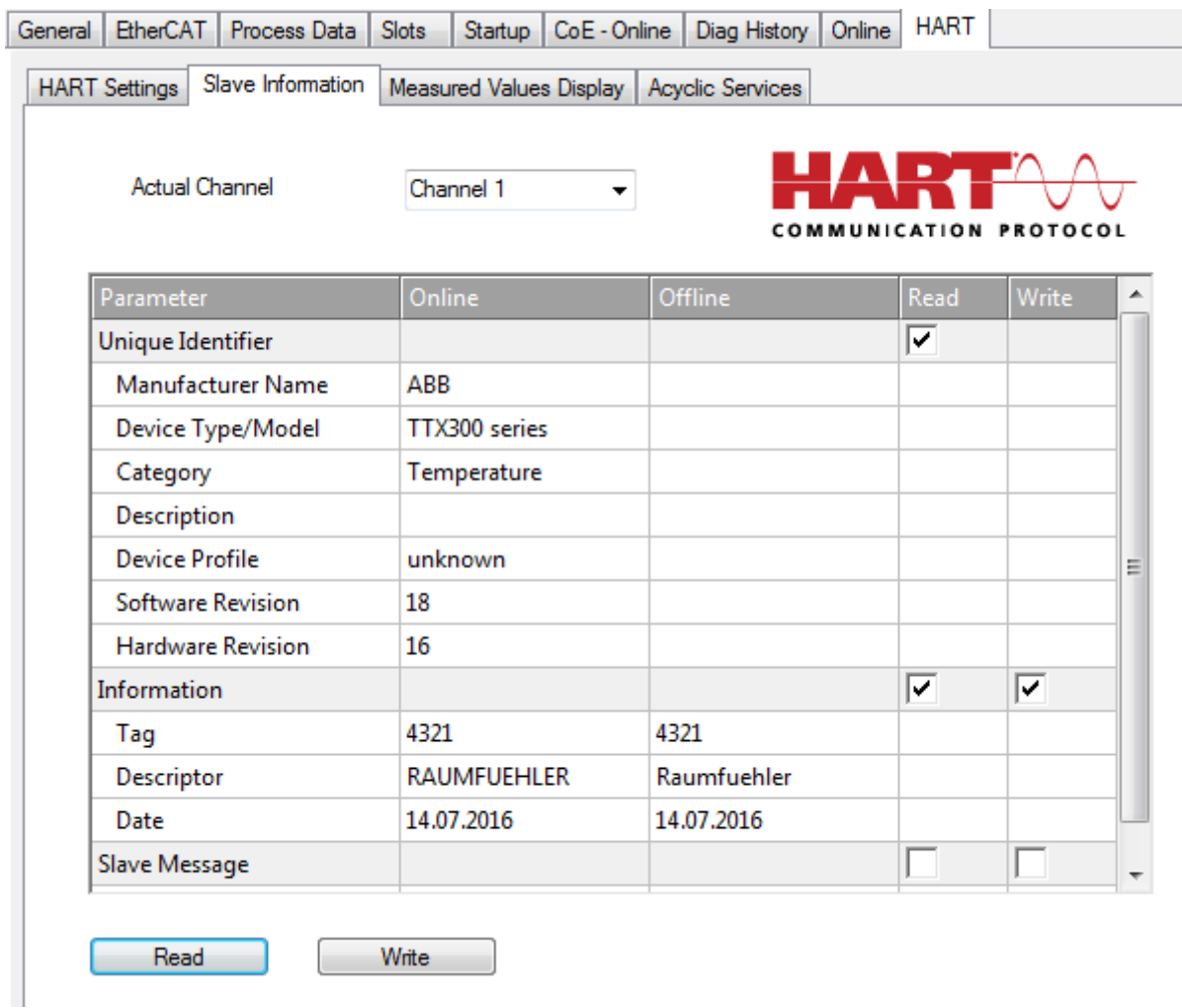

Über die Checkboxen erfolgt eine Auswahl der zu lesenden Daten, ebenso welche geschrieben werden sollen.

Für die zu schreibenden Daten bestehen folgende Regeln:

- **Tag**  8 Bytes Packed ASCII
- **Descriptor** 16 Bytes Packed ASCII
- **Date** Format xx.yy.zzzz
- **Message** 32 Bytes Packed ASCII

### **Kleinbuchstaben bei Packed ASCII**

Bei Packed ASCII sind keine Kleinbuchstaben erlaubt. Werden diese verwendet, werden automatisch Großbuchstaben geschrieben!

# **6.3 Messwerte**

Eine besondere Funktion kommt dem Kommando 3 bei. Hiermit kann über HART der aktuelle Stromwert ausgelesen werden, außerdem bis zu 4 Prozesswerte inkl. ihrer Einheit. Die Zahl der gelieferten Prozesswerte hängt vom verwendeten HART Slave ab.

Eine grafische Aufbereitung der Werte erfolgt in TwinCAT unter dem Reiter "Measured Values Display".

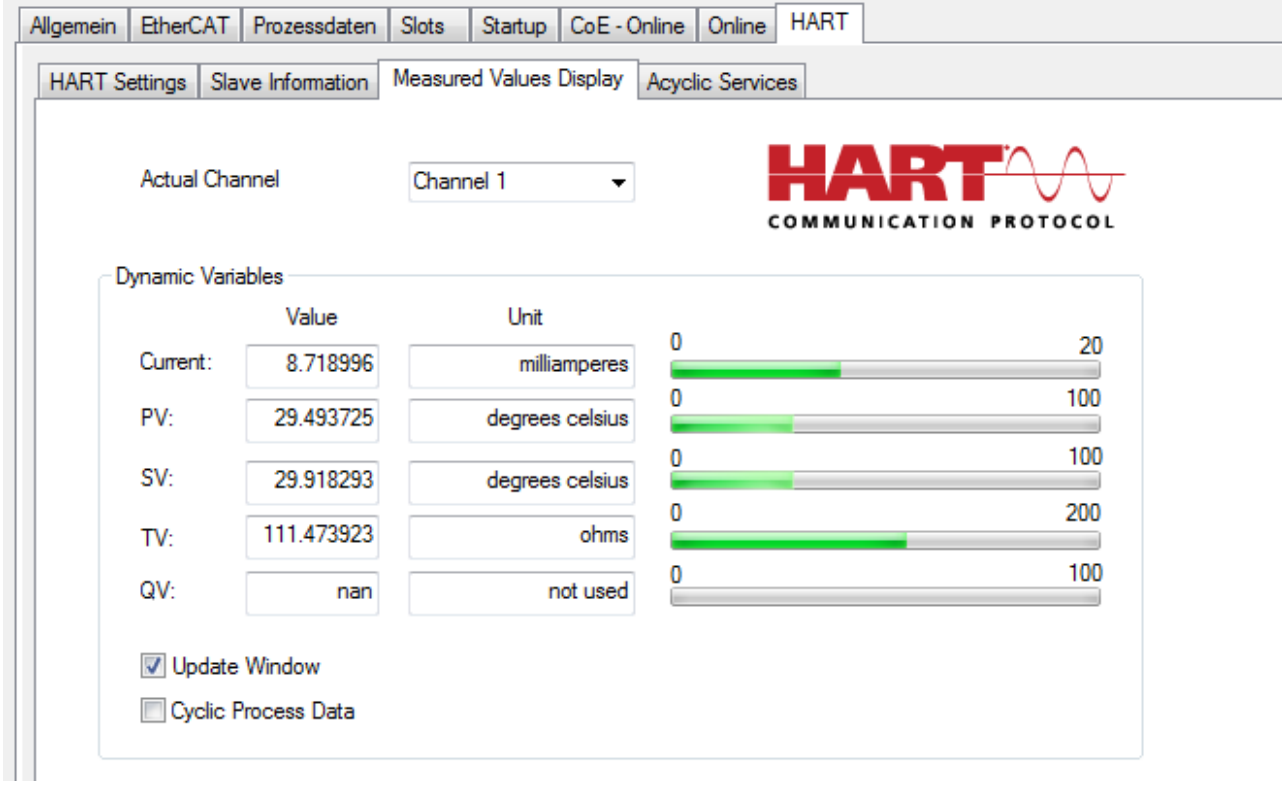

Eine Aktualisierung der Werte erfolgt automatisch alle drei Sekunden. Dieser Wert ist unabhängig der eingestellten Poll-Zeit.

### **Zyklische Prozessdaten**

Weiterhin kann das HART Cmd 3 zyklisch gemappt werden (siehe CoE Objekt Index [0x6080 \[](#page-110-0) $\blacktriangleright$  [111\]](#page-110-0) für Kanal 1 bzw. Index 0x6090 für Kanal 2). Durch aktivieren des Kontrollkästchens "Cyclic Process Data" kann ein HART-spezifischer Satz von zusätzlichen Prozessdaten angelegt werden, die von der Steuerung gelesen werden können.

# **BECKHOFF**

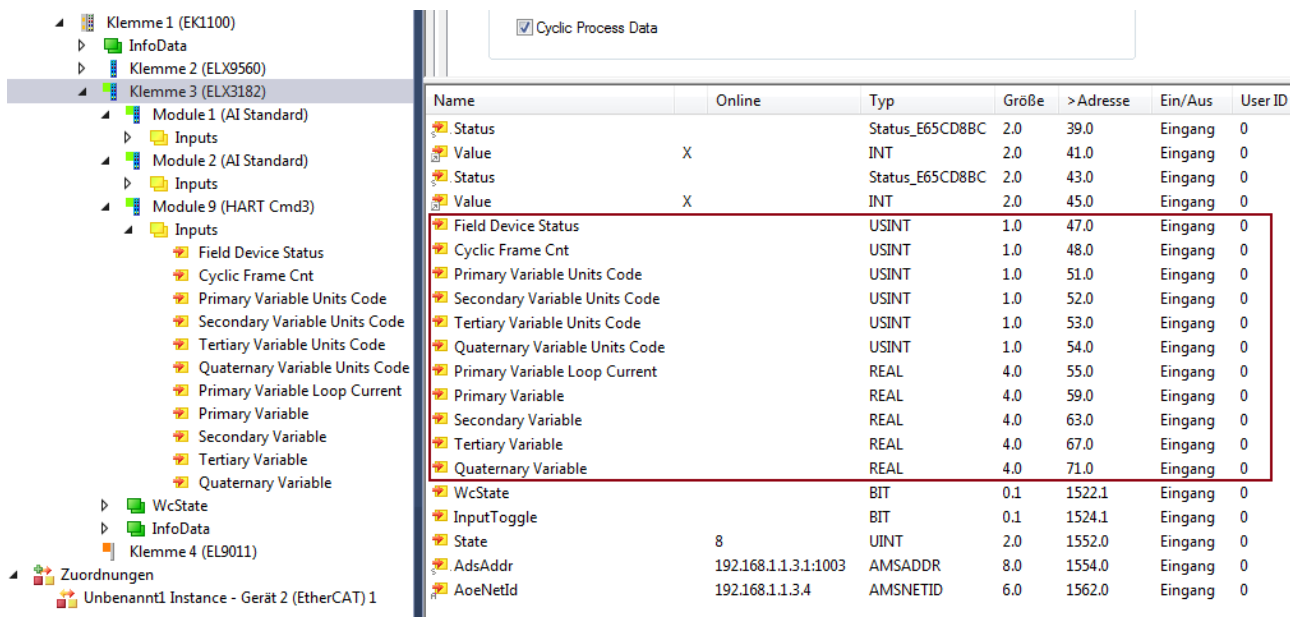

Abb. 127: Zusätzliche PDO (Cmd 3) der HART Kommunikation

Nach einem Aktivieren der Konfiguration erfolgt eine zyklische Aktualisierung, Zeitbasis ist hierfür die Poll-Zeit. Der azyklische Dienst aus diesem Dialog bedient sich alle drei Sekunden der Werte aus dem zyklischen Puffer.

# **6.4 Azyklische Dienste**

Ein einfaches Lesen oder Schreiben einzelner HART Kommandos kann über den Dialog "Acyclic Services" erfolgen.

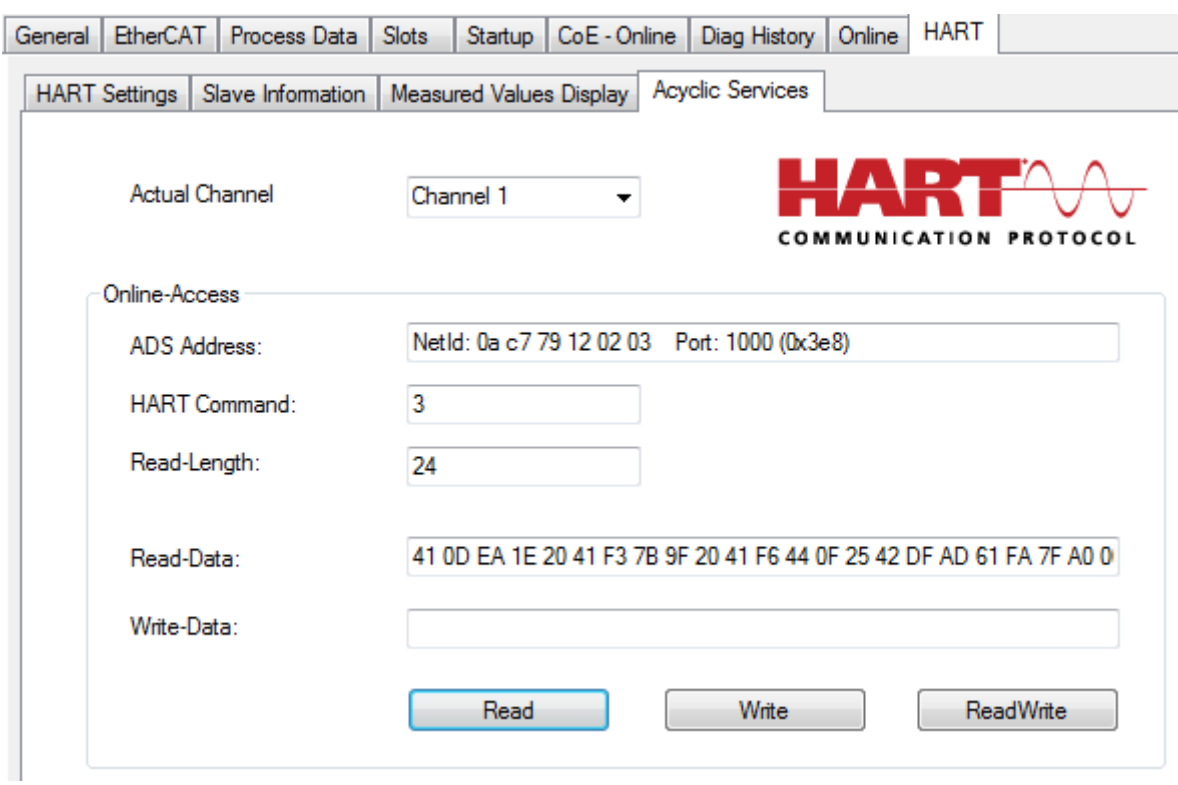

Ein Lesen erfolgt einfach durch die Eingabe des HART Kommandos, falls dieses vom Slave unterstützt wird kommen die gelesene Länge und die Daten zurück.

Für einen Schreibaufruf muss auch das Kommando eingegeben werden, außerdem die zu schreibenden Nutzdaten (ohne Header und CRC). Der Aufbau der zu verwendenden Daten ist der zugehörigen HART Dokumentation zu entnehmen (z.B. "Universal Command Specification").

Hat ein HART Kommando Nutzdaten in beide Richtungen (also Lesen und Schreiben) kann die ReadWrite Funktion genutzt werden.

Die Kommandos können direkt via ADS abgesetzt werden, hierfür ist IdxGrp = 0xF302 und IdxOffs = Cmd zu verwenden.

# **7 Field Device Tool (FDT)**

## **Hinweis zum FDT Plug-In**

Das FDT Plug-In steht ab TwinCAT 3.1 *Build 4022* zur Verfügung.

Für dessen Bereitstellung in älteren TwinCAT-Versionen wenden Sie sich bitte an den [Beckhoff-Support.](#page-182-0) [\[](#page-182-0)[}](#page-182-0) [183\]](#page-182-0)

Eine weitere mögliche Verwendung eines DTM für eine umfangreiche Sensor/ Aktor Kommunikation ist durch eine (externe) FDT Applikation gegeben und ist (bis auf die Übertragungsschicht) vom TwinCAT-System weitestgehend unabhängig. Dies wird im Kapitel ["Anwendung einer externen FDT Applikation"](#page-165-0) [\[](#page-165-0)[}](#page-165-0) [166\]](#page-165-0) beschrieben.

# **7.1 Anwendung über TwinCAT [FDT]**

Nach Auswahl der Klemme/ Box im sog. "Solutionexplorer" (für TwinCAT 3.1, bisher: Systemmanager bei TwinCAT 2.11) stehen die üblichen Karteireiter zur Verfügung; zusätzlich [FDT]:

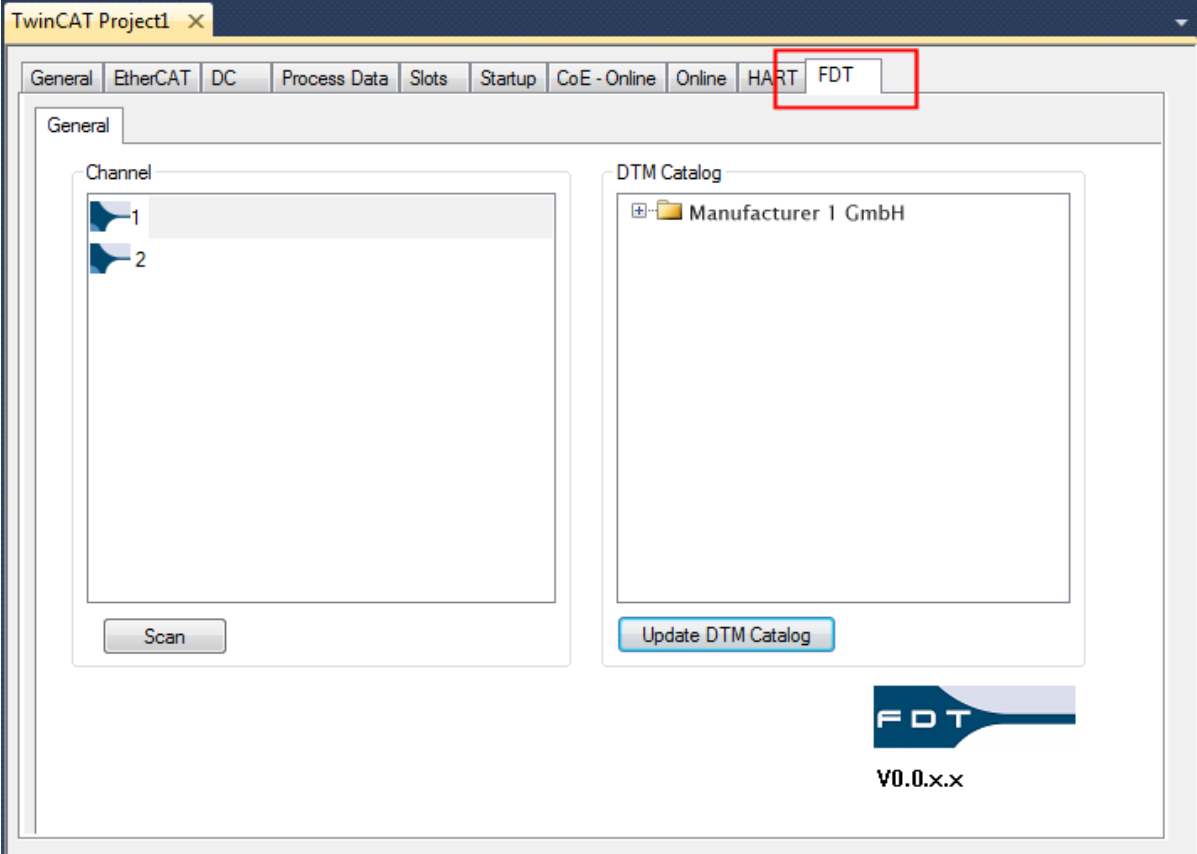

Abb. 128: Karteireiter FDT am Beispiel einer EL3182 Klemme

Wurden Gerätetreiber (von entsprechenden Geräteherstellern z.T. erhältlich) auf dem verwendeten PC installiert, lässt sich mittels "Update DTM Catalog" die jeweilige Installation in Form einer Auswahlliste aufrufen.

Hier steht dann im rechten Fenster der DTM-Katalog zur Verfügung, der ein oder mehrere Gerätetreiber anzeigen sollte.

Mittels "drag/drop" wird aus dem DTM-Katalog der für den am jeweiligen Kanal angeschlossenen Sensor bzw. Aktor passende Gerätetreiber einfach auf das Symbol gezogen:

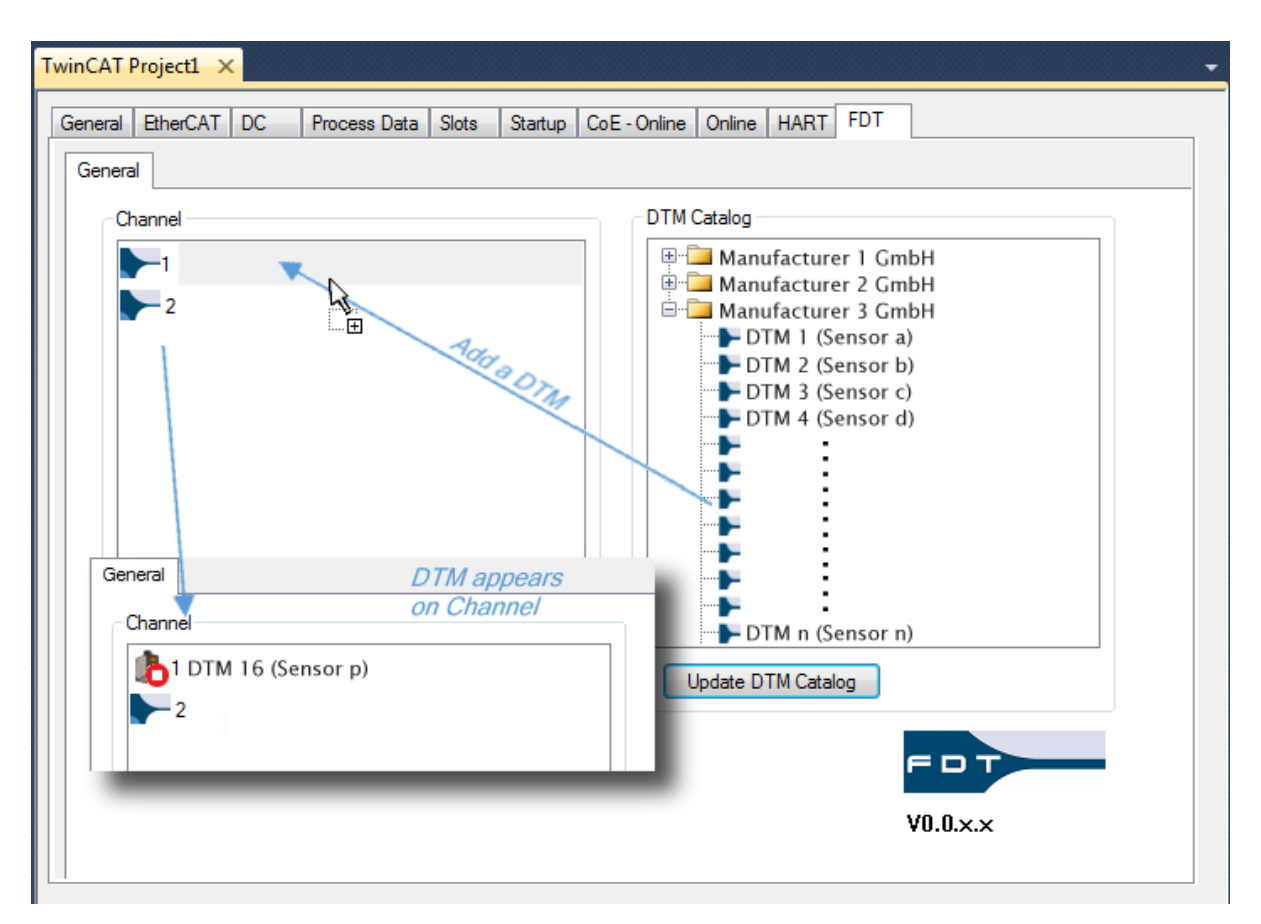

Abb. 129: Hinzufügen eines Sensor/AktorDTM Gerätetreibers zum zugehörigen Kanal einer Klemme/ Box

Per Doppelklick wird nun ein weiterer Karteireiter innerhalb von [FDT] geöffnet und zeigen Sensor-/ Aktor spezifische Konfigurationsfenster:

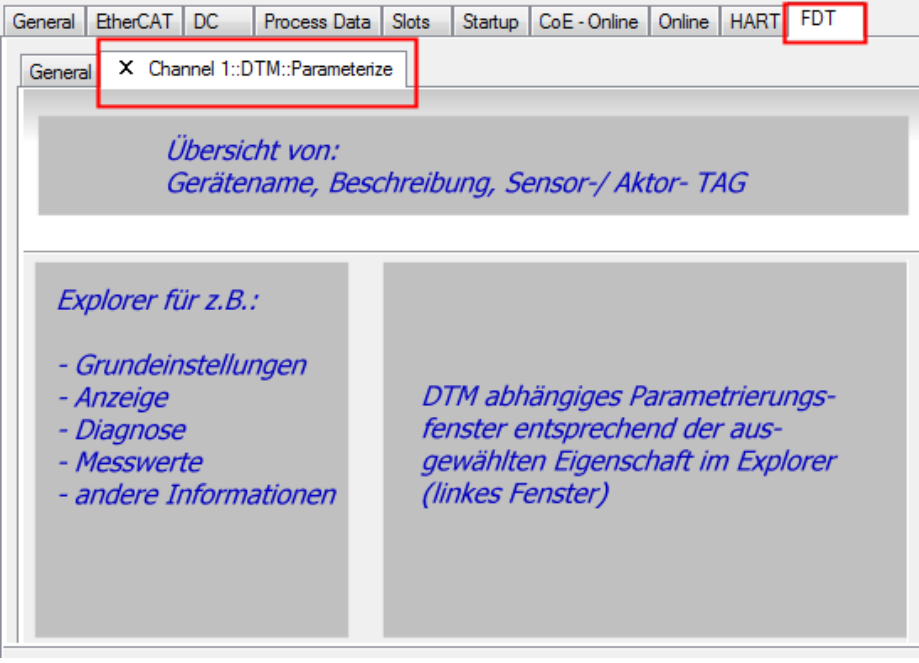

Abb. 130: Allgemeiner Aufbau eines DTM-Konfigurationsfensters innerhalb des Field Device Tools (FDT)

Über Rechtsklick auf den als Beispiel eingetragenen "DTM 16 (Sensor p)" kann zudem ein Kontextmenü geöffnet werden:

**BECKHOFF** 

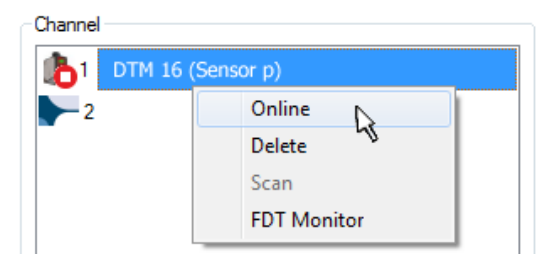

Abb. 131: Kontextmenü eines DTM Sensors/ Aktors "offline"

Mittels "**FDT Monitor**" öffnet sich eine Seite für Log-Einträge. Damit kann z.B. nachvollzogen werden, ob die DTM-Statemachine ordnungsgemäß hochgefahren ist (Debug- und Service Zwecke).

"**Delete**" entfernt die Zuordnung des DTM zum Kanal; "**Scan**" wird [weiter unten \[](#page-165-1)[}](#page-165-1) [166\]](#page-165-1) beschrieben.

Über die Auswahl "**Online**" wird eine (Bus-) Verbindung mit dem Gerät hergestellt und eröffnet dadurch weitere Funktionen über das Kontextmenü, die allerdings Herstellerspezifisch sind:

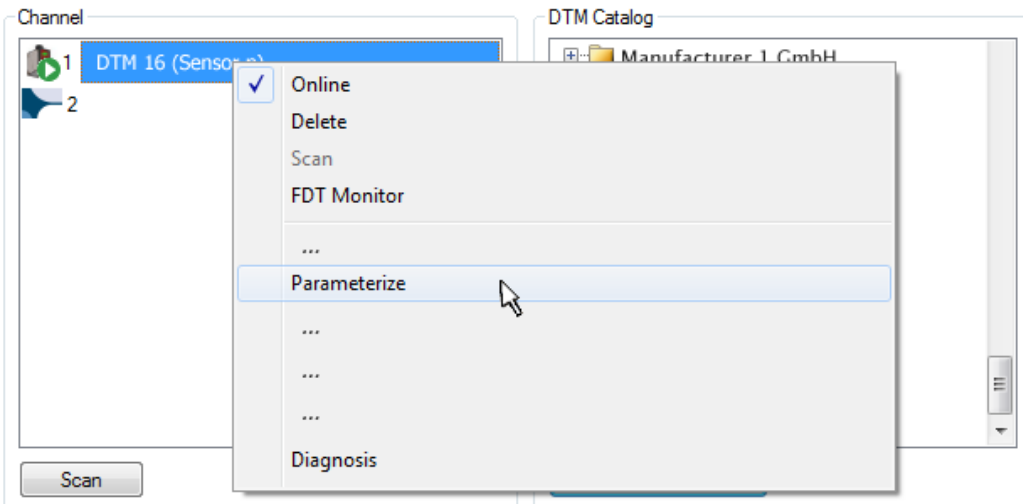

Abb. 132: Kontextmenü eines DTM Sensors/ Aktors "online"

Die Aufteilung des Menüs zeigt stets oberhalb die ersten Funktionen, die über das Plug-In (TwinCAT) bereitgestellt werden; unterhalb erscheinen die Herstellerspezifischen Funktionen:

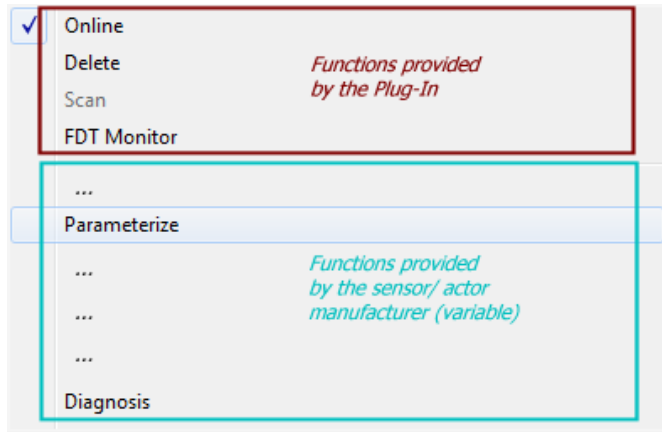

Abb. 133: Aufteilung des "online" – Kontextmenüs eines DTM Sensors/ Aktors über das FDT Plug-In

Durch einen Doppelklick auf das Symbol "DTM 16 (Sensor p)" I.d.R. wird quasi über einen verkürzten Weg eine Parametrierungsfunktion ("Parameterize" o.ä.) aufgerufen. Dabei kann der DTM sich im "Offline" oder "Online" Zustand befinden.

### <span id="page-165-1"></span>**Zugriff auf ein Sensor/ Aktor über Scan des DTM**

Das Einbringen des DTM Gerätes kann bei einer Betriebsbereiten Konfiguration alternativ auch einfach über "Scan" erfolgen (Button unter dem "Channel"-Fenster oder Auswahl im Kontextmenü eines Kanals). Die Auswahlmöglichkeit wird dadurch auf die herstellerspezifischen Gerätetreiber eingegrenzt, wodurch ggf. die Auswahl des Typenübereinstimmenden DTMs erleichtert wird.

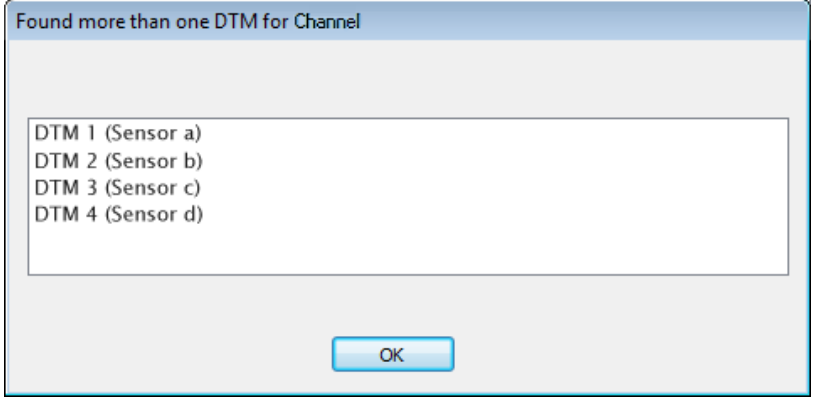

Abb. 134: Ergebnis nach einem DTM - "Scan" über das FDT-Plug-In in TwinCAT

# <span id="page-165-0"></span>**7.2 Anwendung einer externen FDT Applikation**

Mittels einer eigenständigen FDT Rahmen Applikation wird zunächst über den Gerätekatalog das "Beckhoff ComDTM" eingebunden. Dadurch wird ein ähnlich wie in TwinCAT aufgebauter Dialog für die Herstellung einer Busverbindung anwendbar (siehe hierzu auch Startup: Eintrag Zielsystem):

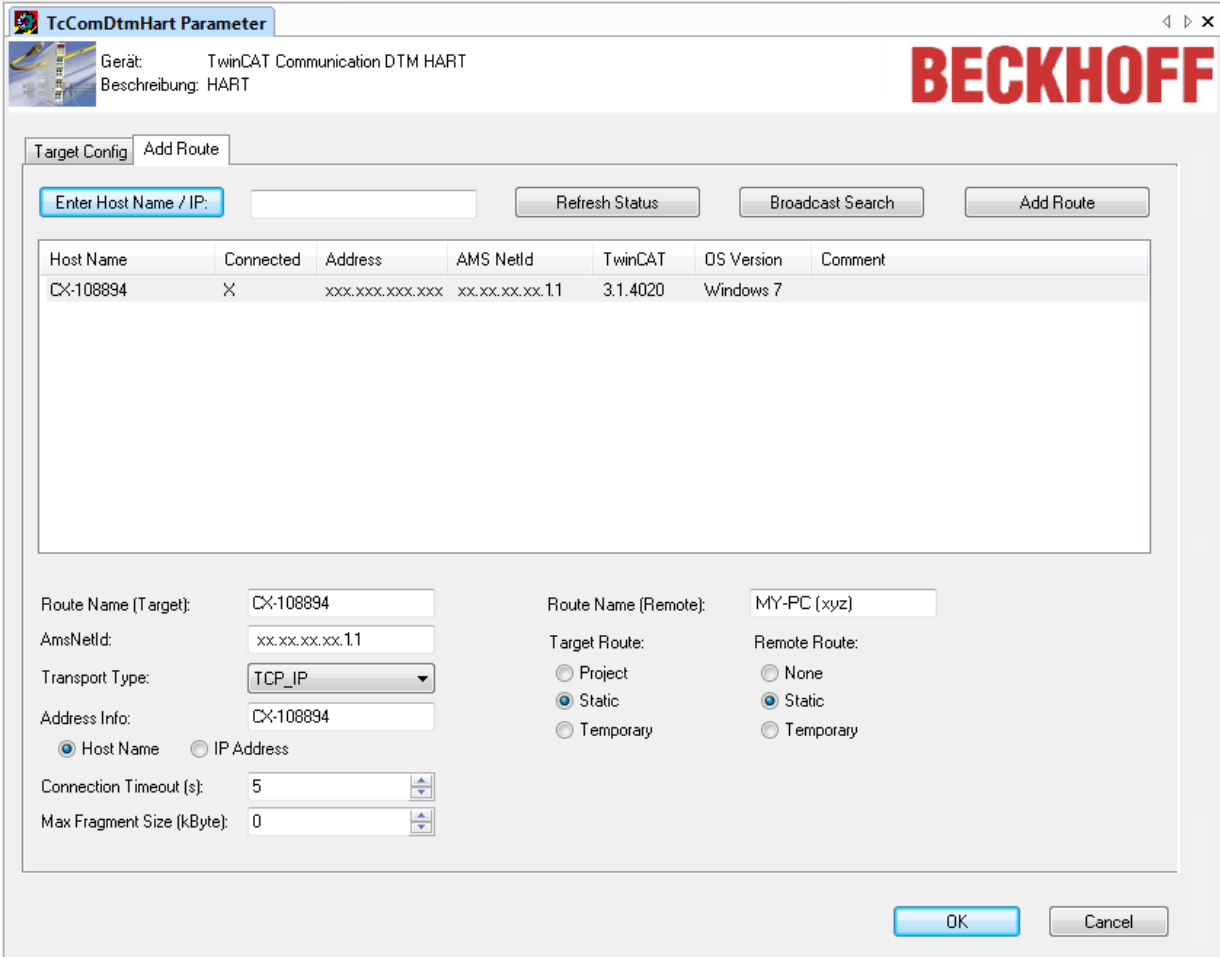

Abb. 135: AddRoute - Dialog im Beckhoff DTM der FDT Applikation

Der PLC der die HART Klemme ansteuert kann somit entweder über eine Suche oder durch Eintrag der bekannten IP-Adresse oder des Host Namens mit der "Beckhoff ComDTM" verbunden werden, wodurch später der Zugriff auf den Sensor- /Aktorspezifischen Gerätetreiber (DTM) ermöglicht wird. Nach erfolgreichem Verbinden werden automatisch alle vorhandenen EtherCAT Master Systeme auf dem Zielsystem (z.B. auch lokaler Rechner) nach HART Geräten durchsucht. Die gefundenen Kanäle werden dann entsprechend angezeigt:

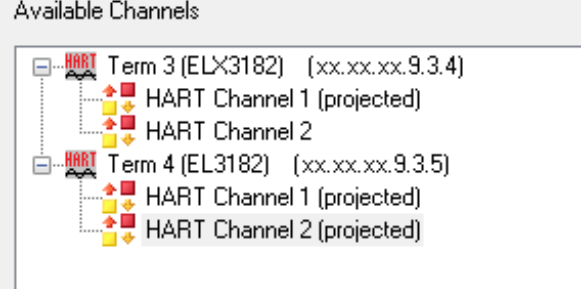

Eine mögliche Form dieser Anwendung zeigt:

- Links einen Projekt Explorer der aktuellen projektierten Geräte
- In der Mitte die Menüs zu den einzelnen Objekten / DTMs
- Rechts den Gerätekatalog der zur Auswahl stehenden DTMs

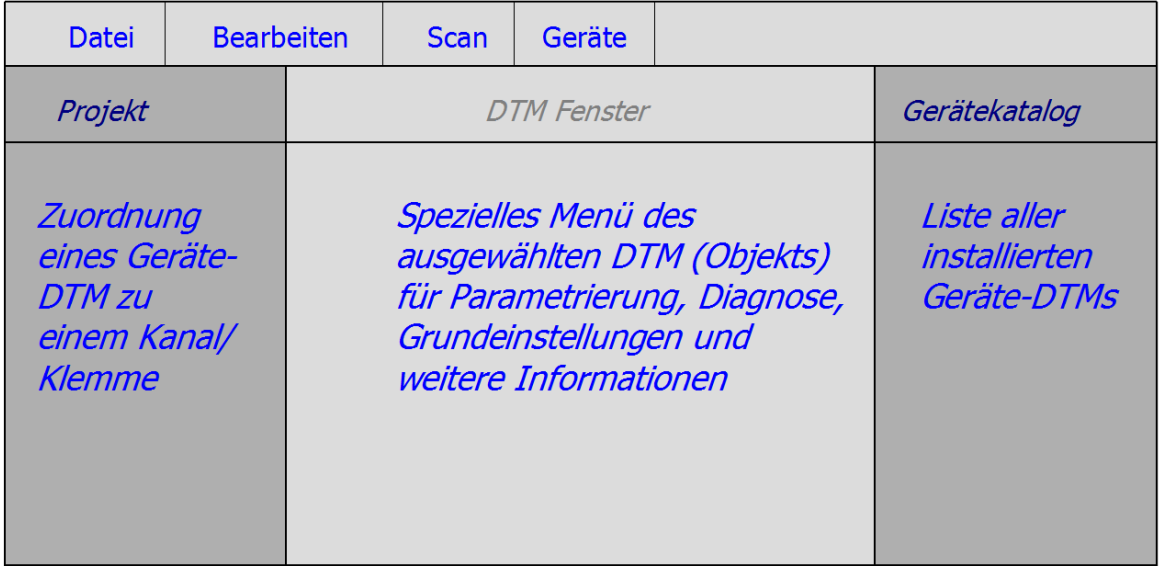

Abb. 136: Beispiel FDT Applikation

Im Projekt Explorer können unter den Kanälen die Geräte-DTMs eingefügt werden (für die Zuordnung Kanal → DTM). Hierfür steht zusätzlich ebenfalls eine Scan-Funktion zur Verfügung um für den bereits angeschlossenen Sensor/ Aktor die Auswahl passender Gerätetreiber auf die Gerätespezifischen Varianten einzugrenzen (siehe auch: [Zugriff auf ein Sensor/ Aktor über Scan des DTM \[](#page-165-1)[}](#page-165-1) [166\]](#page-165-1)).

Die folgende Abbildung zeigt zusammenfassend die gesamte Vorgehensweise:

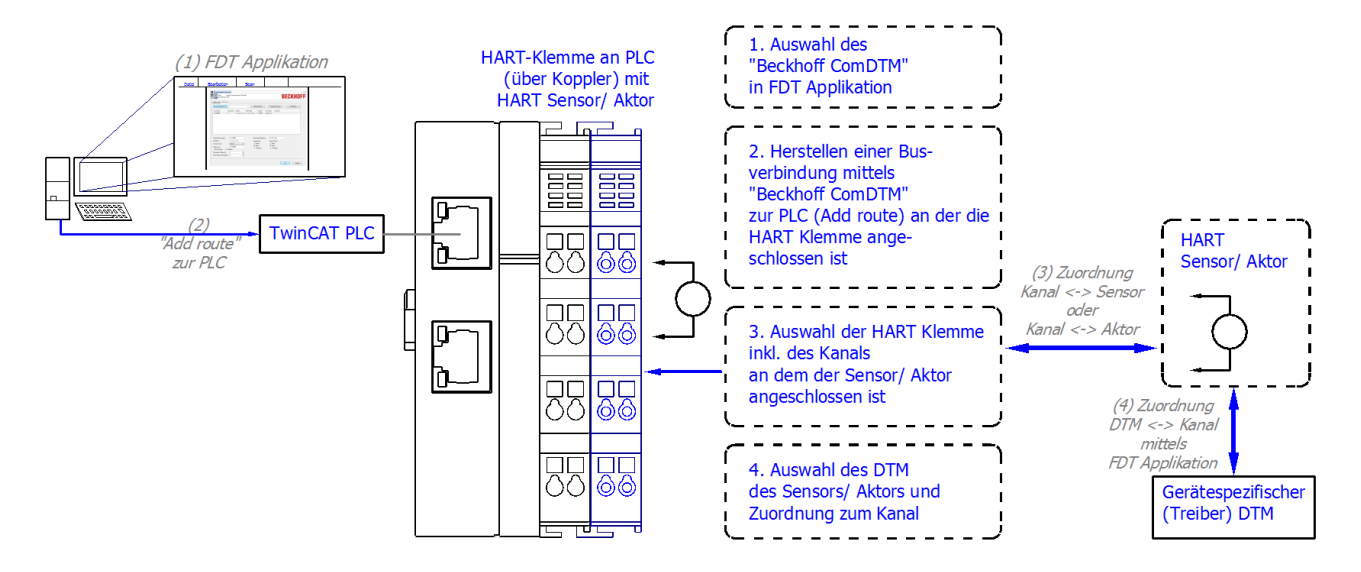

Abb. 137: Vorgehensweise mit der FDT Applikation für HART-DTM Zugriff über die Beckhoff\_ComDTM

# **8 Anhang**

# **8.1 EtherCAT AL Status Codes**

Detaillierte Informationen hierzu entnehmen Sie bitte der vollständigen [EtherCAT-Systembeschreibung](https://infosys.beckhoff.de/content/1031/ethercatsystem/1037010571.html).

# **8.2 Firmware Kompatibilität**

Beckhoff EtherCAT Geräte werden mit dem aktuell verfügbaren letzten Firmware-Stand ausgeliefert. Dabei bestehen zwingende Abhängigkeiten zwischen Firmware und Hardware; eine Kompatibilität ist nicht in jeder Kombination gegeben. Die unten angegebene Übersicht zeigt auf welchem Hardware-Stand eine Firmware betrieben werden kann.

## **Anmerkung**

- Es wird empfohlen, die für die jeweilige Hardware letztmögliche Firmware einzusetzen.
- Ein Anspruch auf ein kostenfreies Firmware-Udpate bei ausgelieferten Produkten durch Beckhoff gegenüber dem Kunden besteht nicht.

## *HINWEIS*

## **Beschädigung des Gerätes möglich!**

Beachten Sie die Hinweise zum Firmware Update auf der [gesonderten Seite \[](#page-170-0)[}](#page-170-0) [171\]](#page-170-0). Wird ein Gerät in den BOOTSTRAP-Mode zum Firmware-Update versetzt, prüft es u.U. beim Download nicht, ob die neue Firmware geeignet ist. Dadurch kann es zur Beschädigung des Gerätes kommen! Vergewissern Sie sich daher immer, ob die Firmware für den Hardware-Stand des Gerätes geeignet ist!

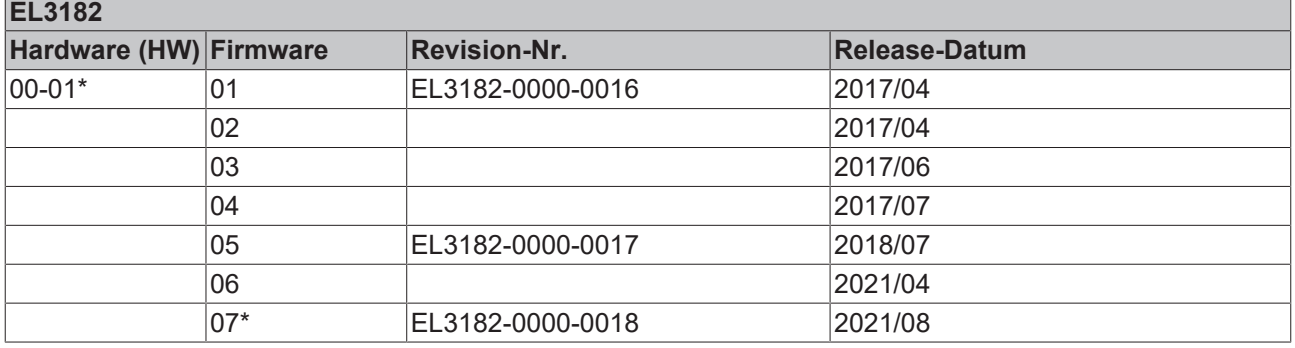

\*) Zum Zeitpunkt der Erstellung dieser Dokumentation ist dies der aktuelle kompatible Firmware/Hardware-Stand. Überprüfen Sie auf der Beckhoff Webseite, ob eine aktuellere [Dokumentation](https://www.beckhoff.com/de-de/support/downloadfinder/technische-dokumentationen/) vorliegt.

# <span id="page-170-0"></span>**8.3 Firmware Update EL/ES/ELM/EM/EPxxxx**

Dieses Kapitel beschreibt das Geräte-Update für Beckhoff EtherCAT Slaves der Serien EL/ES, ELM, EM, EK und EP. Ein FW-Update sollte nur nach Rücksprache mit dem Beckhoff Support durchgeführt werden.

## *HINWEIS*

### **Nur TwinCAT 3 Software verwenden!**

Ein Firmware-Update von Beckhoff IO Geräten ist ausschließlich mit einer TwinCAT3-Installation durchzuführen. Es empfiehlt sich ein möglichst aktuelles Build, kostenlos zum Download verfügbar auf der Beckhoff-Website <https://www.beckhoff.com/de-de/>.

Zum Firmware-Update kann TwinCAT im sog. FreeRun-Modus betrieben werden, eine kostenpflichtige Lizenz ist dazu nicht nötig.

Das für das Update vorgesehene Gerät kann in der Regel am Einbauort verbleiben; TwinCAT ist jedoch im FreeRun zu betreiben. Zudem ist auf eine störungsfreie EtherCAT Kommunikation zu achten (keine "LostFrames" etc.).

Andere EtherCAT‑Master‑Software wie z.B. der EtherCAT-Konfigurator sind nicht zu verwenden, da sie unter Umständen nicht die komplexen Zusammenhänge beim Update von Firmware, EEPROM und ggf. weiteren Gerätebestandteilen unterstützen.

### **Speicherorte**

In einem EtherCAT-Slave werden an bis zu drei Orten Daten für den Betrieb vorgehalten:

- Je nach Funktionsumfang und Performance besitzen EtherCAT Slaves einen oder mehrere lokale Controller zur Verarbeitung von IO-Daten. Das darauf laufende Programm ist die sog. **Firmware** im Format \*.efw.
- In bestimmten EtherCAT Slaves kann auch die EtherCAT Kommunikation in diesen Controller integriert sein. Dann ist der Controller meist ein so genannter **FPGA**-Chip mit der \*.rbf-Firmware.
- Darüber hinaus besitzt jeder EtherCAT Slave einen Speicherchip, um seine eigene Gerätebeschreibung (ESI; EtherCAT Slave Information) zu speichern, in einem sog. **ESI-EEPROM**. Beim Einschalten wird diese Beschreibung geladen und u. a. die EtherCAT Kommunikation entsprechend eingerichtet. Die Gerätebeschreibung kann von der Beckhoff Website ([http://](http://www.beckhoff.de) [www.beckhoff.de](http://www.beckhoff.de)) im Downloadbereich heruntergeladen werden. Dort sind alle ESI-Dateien als Zip-Datei zugänglich.

Kundenseitig zugänglich sind diese Daten nur über den Feldbus EtherCAT und seine Kommunikationsmechanismen. Beim Update oder Auslesen dieser Daten ist insbesondere die azyklische Mailbox-Kommunikation oder der Registerzugriff auf den ESC in Benutzung.

Der TwinCAT Systemmanager bietet Mechanismen, um alle drei Teile mit neuen Daten programmieren zu können, wenn der Slave dafür vorgesehen ist. Es findet üblicherweise keine Kontrolle durch den Slave statt, ob die neuen Daten für ihn geeignet sind, ggf. ist ein Weiterbetrieb nicht mehr möglich.

### **Vereinfachtes Update per Bundle-Firmware**

Bequemer ist der Update per sog. **Bundle-Firmware**: hier sind die Controller-Firmware und die ESI-Beschreibung in einer \*.efw-Datei zusammengefasst, beim Update wird in der Klemme sowohl die Firmware, als auch die ESI verändert. Dazu ist erforderlich

- dass die Firmware in dem gepackten Format vorliegt: erkenntlich an dem Dateinamen der auch die Revisionsnummer enthält, z. B. ELxxxx-xxxx\_REV0016\_SW01.efw
- dass im Download-Dialog das Passwort=1 angegeben wird. Bei Passwort=0 (default Einstellung) wird nur das Firmware-Update durchgeführt, ohne ESI-Update.
- dass das Gerät diese Funktion unterstützt. Die Funktion kann in der Regel nicht nachgerüstet werden, sie wird Bestandteil vieler Neuentwicklungen ab Baujahr 2016.

Nach dem Update sollte eine Erfolgskontrolle durchgeführt werden

• ESI/Revision: z. B. durch einen Online-Scan im TwinCAT ConfigMode/FreeRun – dadurch wird die Revision bequem ermittelt

• Firmware: z. B. durch einen Blick ins Online-CoE des Gerätes

## *HINWEIS*

## **Beschädigung des Gerätes möglich!**

- $\checkmark$  Beim Herunterladen von neuen Gerätedateien ist zu beachten
- a) Das Herunterladen der Firmware auf ein EtherCAT-Gerät darf nicht unterbrochen werden.
- b) Eine einwandfreie EtherCAT-Kommunikation muss sichergestellt sein, CRC-Fehler oder LostFrames dürfen nicht auftreten.
- c) Die Spannungsversorgung muss ausreichend dimensioniert, die Pegel entsprechend der Vorgabe sein.
- ð Bei Störungen während des Updatevorgangs kann das EtherCAT-Gerät ggf. nur vom Hersteller wieder in Betrieb genommen werden!

# **8.3.1 Gerätebeschreibung ESI-File/XML**

# *HINWEIS*

## **ACHTUNG bei Update der ESI-Beschreibung/EEPROM**

Manche Slaves haben Abgleich- und Konfigurationsdaten aus der Produktion im EEPROM abgelegt. Diese werden bei einem Update unwiederbringlich überschrieben.

Die Gerätebeschreibung ESI wird auf dem Slave lokal gespeichert und beim Start geladen. Jede Gerätebeschreibung hat eine eindeutige Kennung aus Slave-Name (9-stellig) und Revision-Nummer (4 stellig). Jeder im System Manager konfigurierte Slave zeigt seine Kennung im EtherCAT-Reiter:

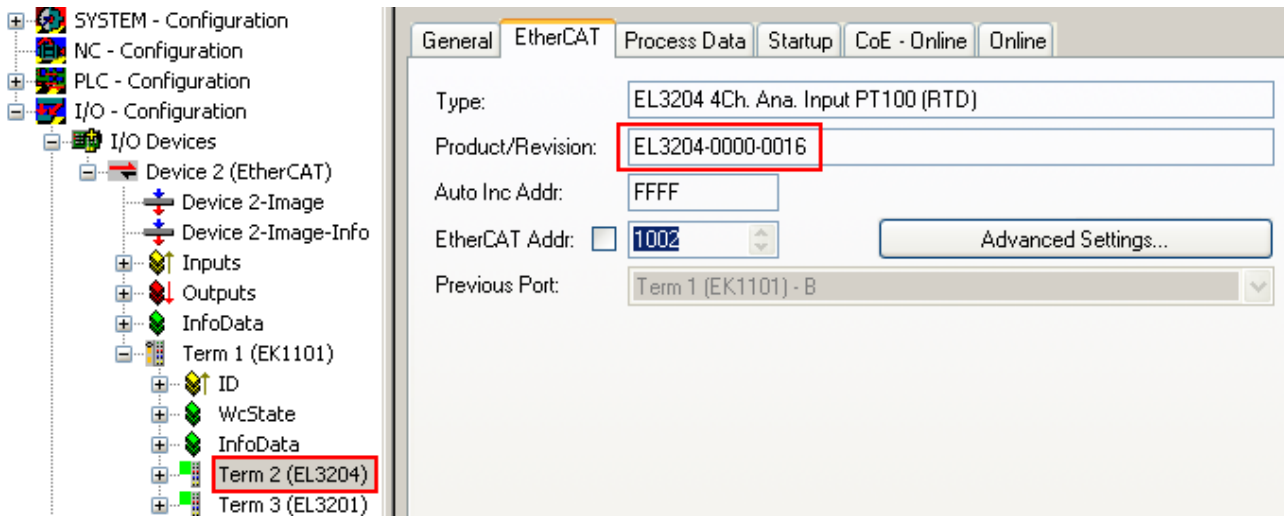

Abb. 138: Gerätekennung aus Name EL3204-0000 und Revision -0016

Die konfigurierte Kennung muss kompatibel sein mit der tatsächlich als Hardware eingesetzten Gerätebeschreibung, d. h. der Beschreibung die der Slave (hier: EL3204) beim Start geladen hat. Üblicherweise muss dazu die konfigurierte Revision gleich oder niedriger der tatsächlich im Klemmenverbund befindlichen sein.

Weitere Hinweise hierzu entnehmen Sie bitte der [EtherCAT System-Dokumentation](https://infosys.beckhoff.com/content/1031/ethercatsystem/index.html).

## **Update von XML/ESI-Beschreibung**

Die Geräterevision steht in engem Zusammenhang mit der verwendeten Firmware bzw. Hardware. Nicht kompatible Kombinationen führen mindestens zu Fehlfunktionen oder sogar zur endgültigen Außerbetriebsetzung des Gerätes. Ein entsprechendes Update sollte nur in Rücksprache mit dem Beckhoff Support ausgeführt werden.

### **Anzeige der Slave-Kennung ESI**

Der einfachste Weg die Übereinstimmung von konfigurierter und tatsächlicher Gerätebeschreibung festzustellen, ist im TwinCAT-Modus Config/FreeRun das Scannen der EtherCAT-Boxen auszuführen:

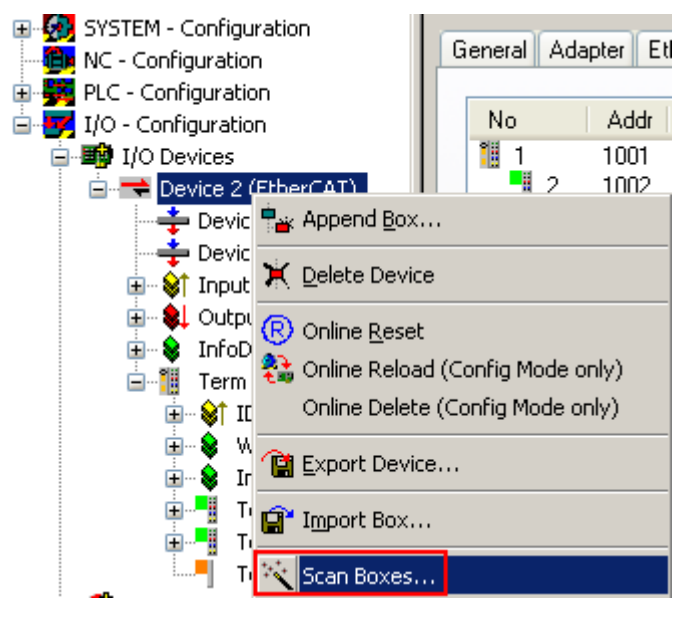

Abb. 139: Rechtsklick auf das EtherCAT Gerät bewirkt das Scannen des unterlagerten Feldes

Wenn das gefundene Feld mit dem konfigurierten übereinstimmt, erscheint

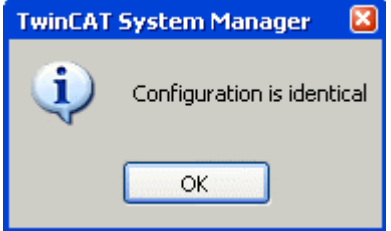

Abb. 140: Konfiguration identisch

ansonsten erscheint ein Änderungsdialog, um die realen Angaben in die Konfiguration zu übernehmen.

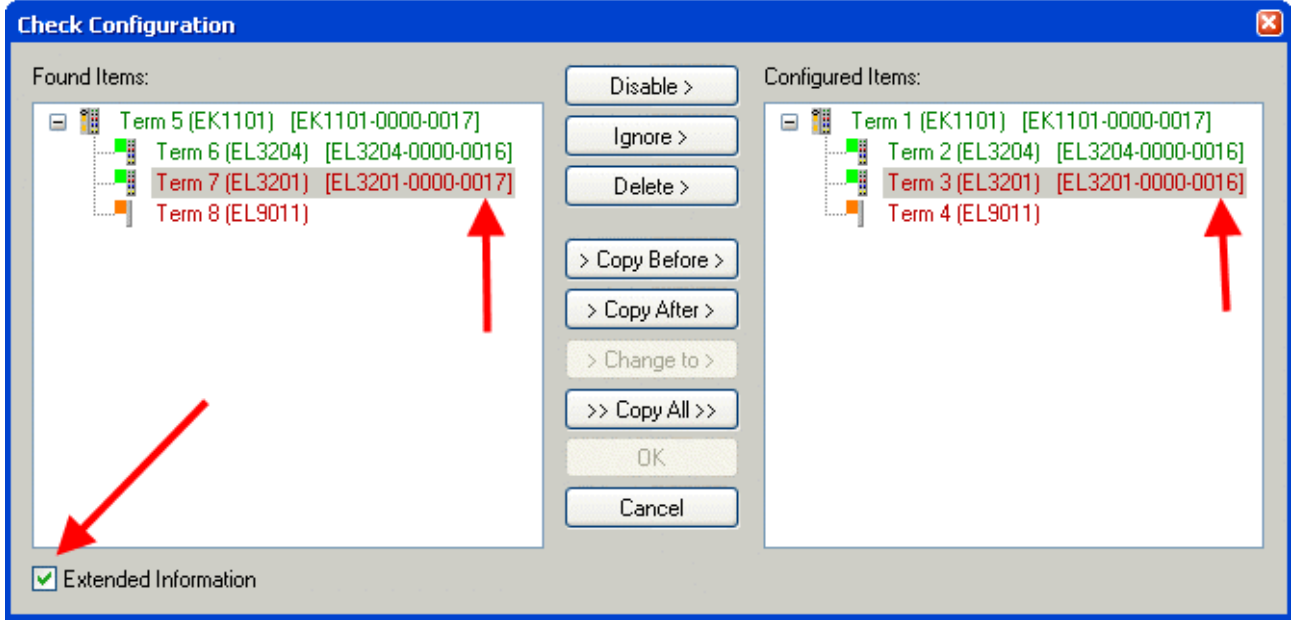

Abb. 141: Änderungsdialog

In diesem Beispiel in Abb. *Änderungsdialog*. wurde eine EL3201-0000-**0017** vorgefunden, während eine EL3201-0000-**0016** konfiguriert wurde. In diesem Fall bietet es sich an, mit dem *Copy Before*-Button die Konfiguration anzupassen. Die Checkbox *Extended Information* muss gesetzt werden, um die Revision angezeigt zu bekommen.

### **Änderung der Slave-Kennung ESI**

Die ESI/EEPROM-Kennung kann unter TwinCAT wie folgt aktualisiert werden:

- Es muss eine einwandfreie EtherCAT-Kommunikation zum Slave hergestellt werden
- Der State des Slave ist unerheblich
- Rechtsklick auf den Slave in der Online-Anzeige führt zum Dialog *EEPROM Update*, Abb. *EEPROM Update*

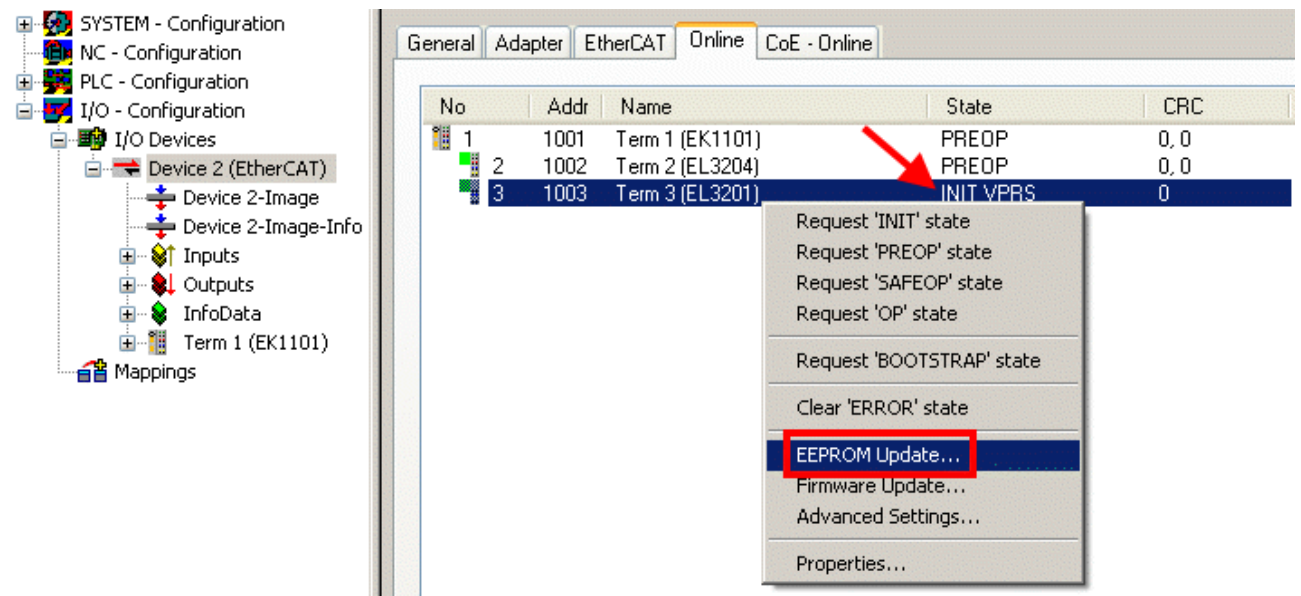

#### Abb. 142: EEPROM Update

Im folgenden Dialog wird die neue ESI-Beschreibung ausgewählt, s. Abb. *Auswahl des neuen ESI*. Die CheckBox *Show Hidden Devices* zeigt auch ältere, normalerweise ausgeblendete Ausgaben eines Slave.

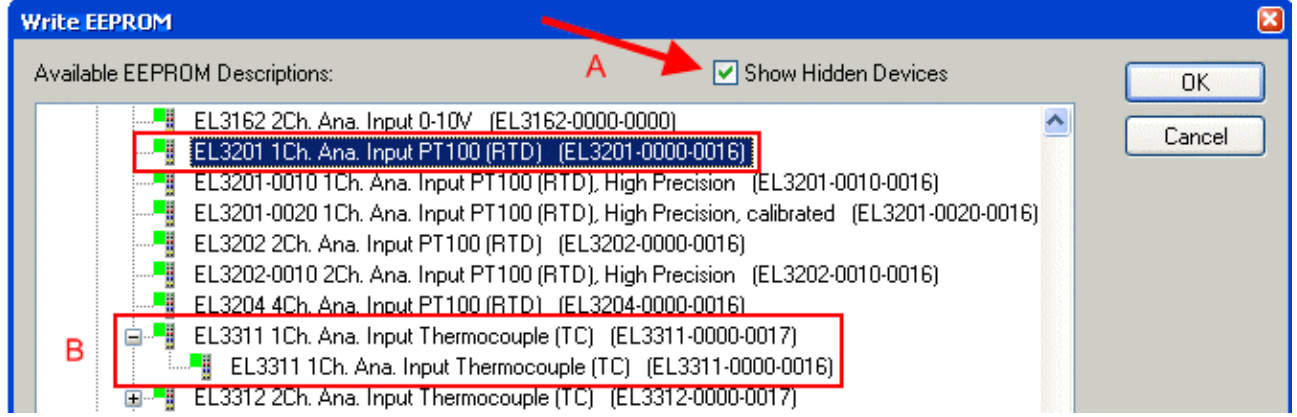

### Abb. 143: Auswahl des neuen ESI

Ein Laufbalken im System Manager zeigt den Fortschritt - erst erfolgt das Schreiben, dann das Veryfiing.

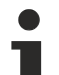

### **Änderung erst nach Neustart wirksam**

Die meisten EtherCAT-Geräte lesen eine geänderte ESI-Beschreibung umgehend bzw. nach dem Aufstarten aus dem INIT ein. Einige Kommunikationseinstellungen wie z. B. Distributed Clocks werden jedoch erst bei PowerOn gelesen. Deshalb ist ein kurzes Abschalten des EtherCAT Slave nötig, damit die Änderung wirksam wird.

# **8.3.2 Erläuterungen zur Firmware**

# **Versionsbestimmung der Firmware**

## **Versionsbestimmung mit dem System-Manager**

Der TwinCAT System-Manager zeigt die Version der Controller-Firmware an, wenn der Slave online für den Master zugänglich ist. Klicken Sie hierzu auf die E-Bus-Klemme deren Controller-Firmware Sie überprüfen möchten (im Beispiel Klemme 2 (EL3204) und wählen Sie den Karteireiter *CoE-Online* (CAN over EtherCAT).

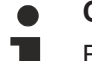

## **CoE-Online und Offline-CoE**

Es existieren zwei CoE-Verzeichnisse:

• **online:** es wird im EtherCAT Slave vom Controller angeboten, wenn der EtherCAT Slave dies unterstützt. Dieses CoE-Verzeichnis kann nur bei angeschlossenem und betriebsbereitem Slave angezeigt werden.

• **offline**: in der EtherCAT Slave Information ESI/XML kann der Default-Inhalt des CoE enthalten sein. Dieses CoE-Verzeichnis kann nur angezeigt werden, wenn es in der ESI (z. B. "Beckhoff EL5xxx.xml") enthalten ist.

Die Umschaltung zwischen beiden Ansichten kann über den Button *Advanced* vorgenommen werden.

In Abb. *Anzeige FW-Stand EL3204* wird der FW-Stand der markierten EL3204 in CoE-Eintrag 0x100A mit 03 angezeigt.

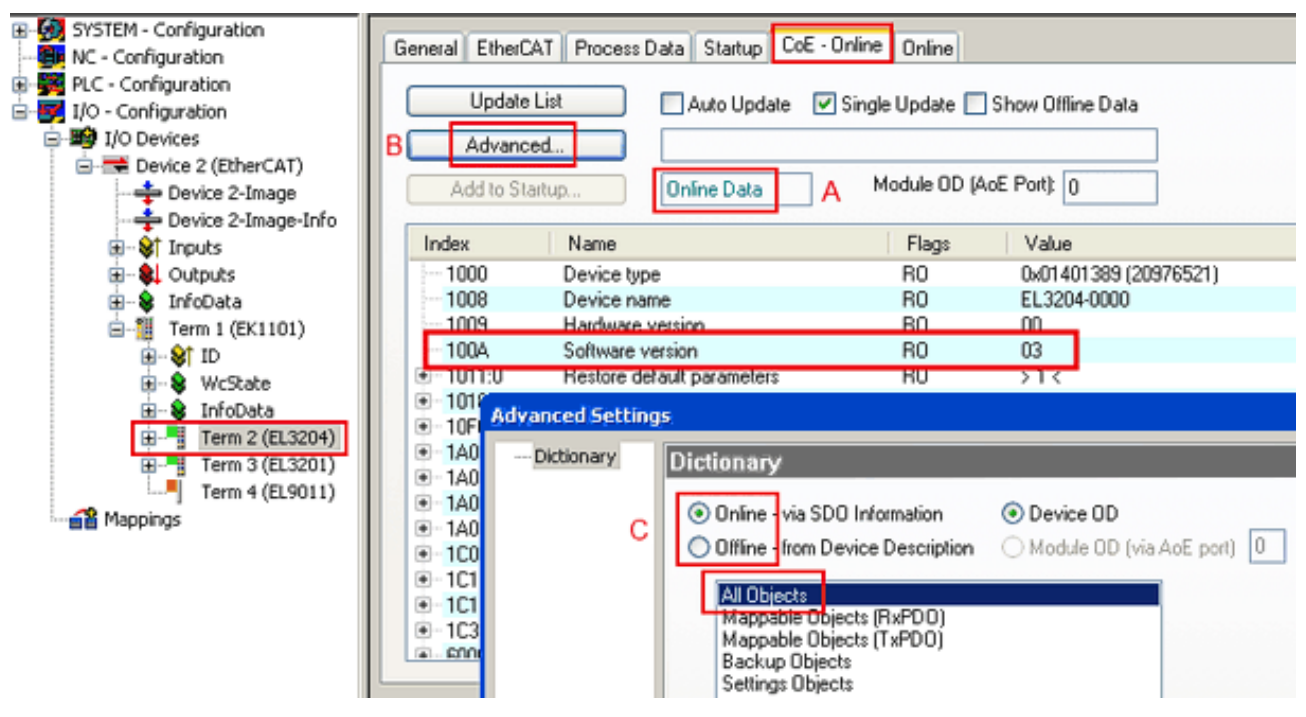

Abb. 144: Anzeige FW-Stand EL3204

TwinCAT 2.11 zeigt in (A) an, dass aktuell das Online-CoE-Verzeichnis angezeigt wird. Ist dies nicht der Fall, kann durch die erweiterten Einstellungen (B) durch *Online* und Doppelklick auf *All Objects* das Online-Verzeichnis geladen werden.

# **8.3.3 Update Controller-Firmware \*.efw**

## **CoE-Verzeichnis**

Das Online-CoE-Verzeichnis wird vom Controller verwaltet und in einem eigenen EEPROM gespeichert. Es wird durch ein FW-Update im allgemeinen nicht verändert.

Um die Controller-Firmware eines Slave zu aktualisieren, wechseln Sie zum Karteireiter *Online*, s. Abb. *Firmware Update*.

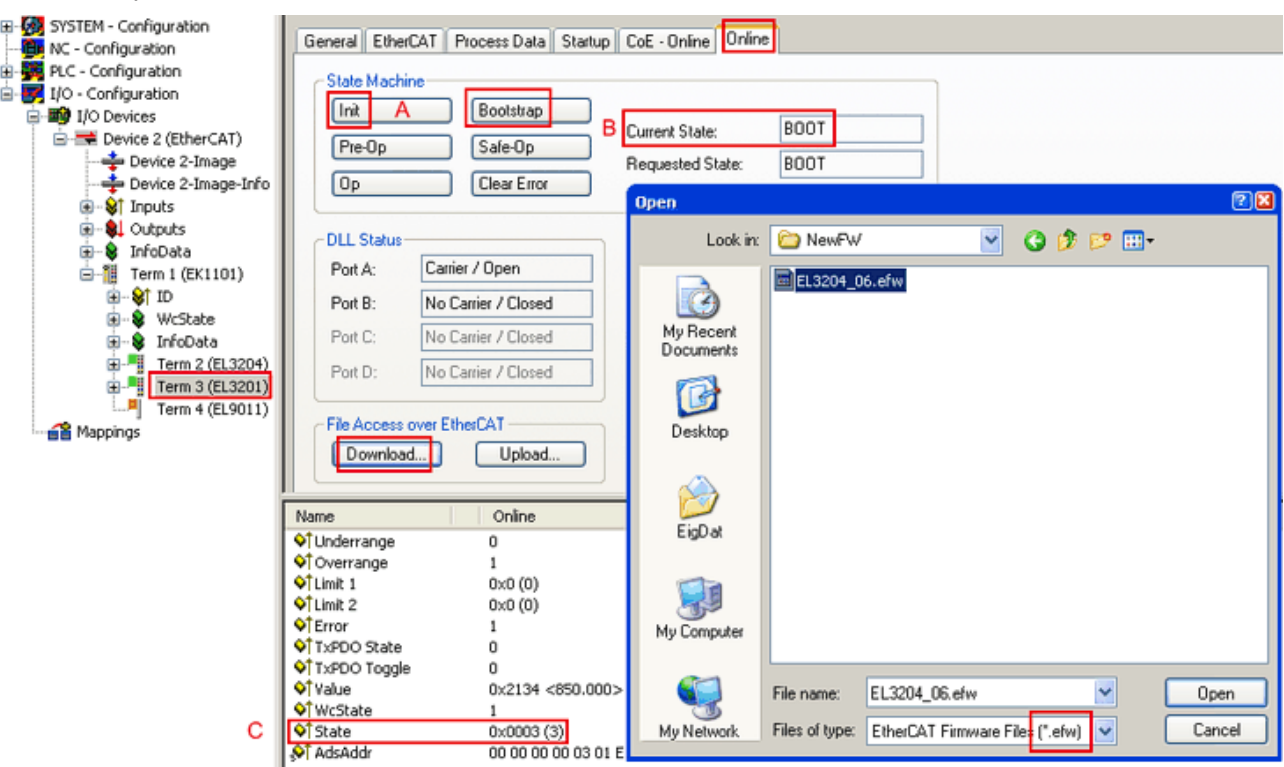

Abb. 145: Firmware Update

Es ist folgender Ablauf einzuhalten, wenn keine anderen Angaben z. B. durch den Beckhoff Support vorliegen. Gültig für TwinCAT 2 und 3 als EtherCAT Master.

• TwinCAT System in ConfigMode/FreeRun mit Zykluszeit >= 1ms schalten (default sind im ConfigMode 4 ms). Ein FW-Update während Echtzeitbetrieb ist nicht zu empfehlen.

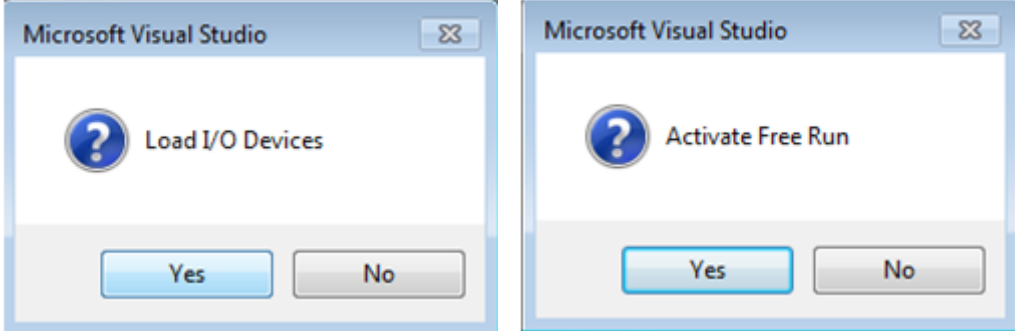

• EtherCAT Master in PreOP schalten

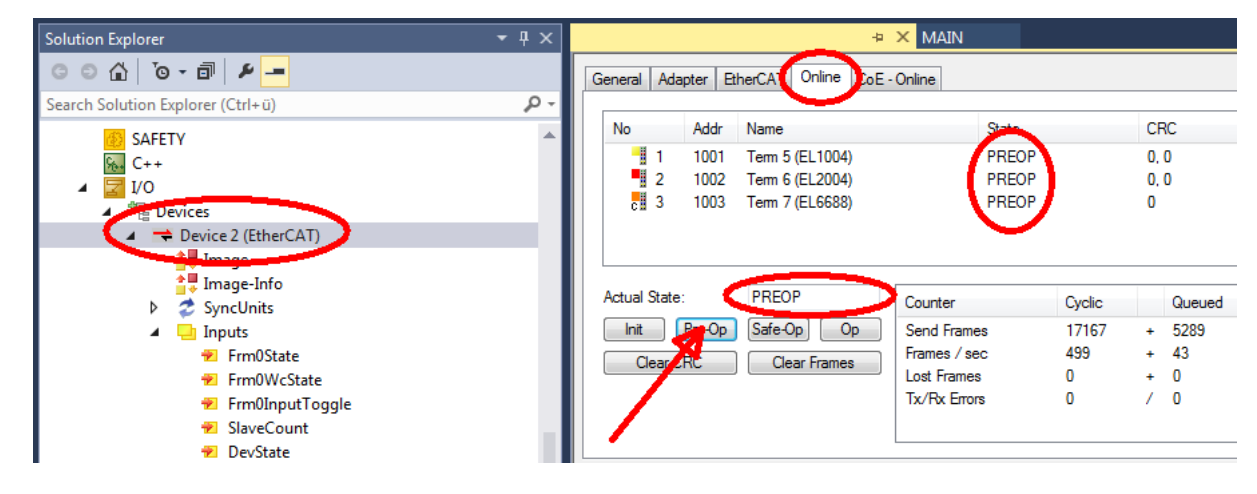

- Slave in INIT schalten (A)
- Slave in BOOTSTRAP schalten
- Kontrolle des aktuellen Status (B, C)
- Download der neuen \*efw-Datei, abwarten bis beendet. Ein Passwort wird in der Regel nicht benötigt.

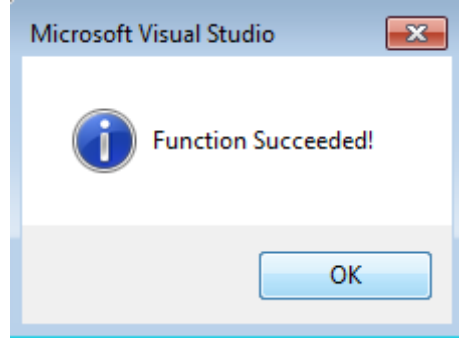

- Nach Beendigung des Download in INIT schalten, dann in PreOP
- Slave kurz stromlos schalten (nicht unter Spannung ziehen!)
- Im CoE 0x100A kontrollieren ob der FW-Stand korrekt übernommen wurde.

# **8.3.4 FPGA-Firmware \*.rbf**

Falls ein FPGA-Chip die EtherCAT-Kommunikation übernimmt, kann ggf. mit einer \*.rbf-Datei ein Update durchgeführt werden.

- Controller-Firmware für die Aufbereitung der E/A-Signale
- FPGA-Firmware für die EtherCAT-Kommunikation (nur für Klemmen mit FPGA)

Die in der Seriennummer der Klemme enthaltene Firmware-Versionsnummer beinhaltet beide Firmware-Teile. Wenn auch nur eine dieser Firmware-Komponenten verändert wird, dann wird diese Versionsnummer fortgeschrieben.

### **Versionsbestimmung mit dem System-Manager**

Der TwinCAT System-Manager zeigt die Version der FPGA-Firmware an. Klicken Sie hierzu auf die Ethernet-Karte Ihres EtherCAT-Stranges (im Beispiel Gerät 2) und wählen Sie den Karteireiter *Online*.

Die Spalte *Reg:0002* zeigt die Firmware-Version der einzelnen EtherCAT-Geräte in hexadezimaler und dezimaler Darstellung an.

| TwinCAT System Manager                                    |                                                                                                   |                          |
|-----------------------------------------------------------|---------------------------------------------------------------------------------------------------|--------------------------|
| Bearbeiten<br>Ansicht<br>Aktionen<br>Datei                | Optionen<br>7                                                                                     |                          |
| ℋ<br>$\mathcal{C} \in \mathbb{R}$<br>eb.<br>鱼<br>E<br>्षे | 第1111页 412 卷入<br>фå<br>$\odot$<br>ð<br>昌.<br>$\epsilon_{\rm d}$<br>晶                              | 目                        |
| SYSTEM - Konfiguration<br>田<br>CNC - Konfiguration        | Online<br>EtherCAT<br>Allgemein<br>Adapter                                                        |                          |
| 伯<br>NC - Konfiguration                                   | CRC<br>Addr<br>Reg:0002<br>Name<br><b>State</b><br>No                                             |                          |
| SPS - Konfiguration                                       | ŀ.<br>0x0002(11)<br>1001<br>Klemme 1 (EK1100).<br>OΡ<br>0                                         |                          |
| E/A - Konfiguration                                       | 2<br>1002<br>Klemme 2 (EL2004)<br>0x0002(10)<br>OΡ<br>0                                           |                          |
| <b>的E/A Geräte</b><br>Ė                                   | 3<br>1003<br>Klemme 3 (EL2004)<br>ΟP<br>0x0002(11)<br>0                                           |                          |
| 白 <mark>-画)</mark> Gerät 2 (EtherCAT)                     | 4<br>1004<br>Klemme 4 (EL5001)<br>ΟP<br>0<br>0x0002(10)<br>5                                      |                          |
| —— Gerät 2-Prozeßabbild                                   | 1005<br>Klemme 5 (EL5001)<br>0x000B (11)<br>0P.<br>0<br>6<br>1006<br>Klemme 6 (EL5101)<br>ΟP<br>0 |                          |
| — Gerät 2-Prozeßabbild-Info                               | a ang pag<br>0x0002(11)<br>7<br>1007<br>0x000C (12)<br>Klemme 7 (EL5101)<br>ΟP<br>0               |                          |
| ⊞… <mark>⊗†</mark> Eingänge                               |                                                                                                   |                          |
| <b>A</b> Ausgänge<br>Ė                                    | OP<br>gesendete Frames: 74237<br>Aktueller Status:                                                |                          |
| InfoData<br>Ė<br>N.<br>ł.<br>Ė<br>Klemme 1 (EK1100)       | Pre-Op<br>Safe-Op<br>O <sub>p</sub><br>329<br>Frames / sec:<br>Init                               |                          |
| eit Zuordnungen                                           | <b>CRC</b> löschen<br>Frames löschen<br>Verlorene Frames:<br>10                                   |                          |
|                                                           | Adresse<br>Boxbezeichnung<br>Eing. Größe<br>Nummer<br>Typ.                                        | $A \triangle$            |
|                                                           | ÷.<br>Klemme 1 (EK1100)<br>1001<br>EK1100<br>0.0<br>1                                             | 0                        |
|                                                           | ł<br>2<br>Klemme 2 (EL2004)<br>1002<br>EL2004<br>0.0                                              | 0                        |
|                                                           | ł<br>3<br>Klemme 3 (EL2004)<br>1003<br>EL2004<br>0.0                                              | 0                        |
|                                                           | Klemme 4 (EL5001)<br>4<br>1004<br>EL5001<br>5.0                                                   | $0$ $\blacktriangledown$ |
| Bereit                                                    | Lokal ()<br>Free Run                                                                              |                          |

Abb. 146: Versionsbestimmung FPGA-Firmware

Falls die Spalte *Reg:0002* nicht angezeigt wird, klicken sie mit der rechten Maustaste auf den Tabellenkopf und wählen im erscheinenden Kontextmenü, den Menüpunkt *Properties*.

| Request 'INIT' state      |  |
|---------------------------|--|
| Request 'PREOP' state     |  |
| Request 'SAFEOP' state    |  |
| Request 'OP' state        |  |
| Request 'BOOTSTRAP' state |  |
| Clear 'ERROR' state       |  |
| EEPROM Update             |  |
| Firmware Update           |  |
| Advanced Settings         |  |
| Properties                |  |

Abb. 147: Kontextmenu *Eigenschaften (Properties)*

In dem folgenden Dialog *Advanced Settings* können Sie festlegen, welche Spalten angezeigt werden sollen. Markieren Sie dort unter *Diagnose/***Online Anzeige** das Kontrollkästchen vor *'0002 ETxxxx Build'* um die Anzeige der FPGA-Firmware-Version zu aktivieren.

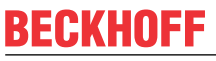

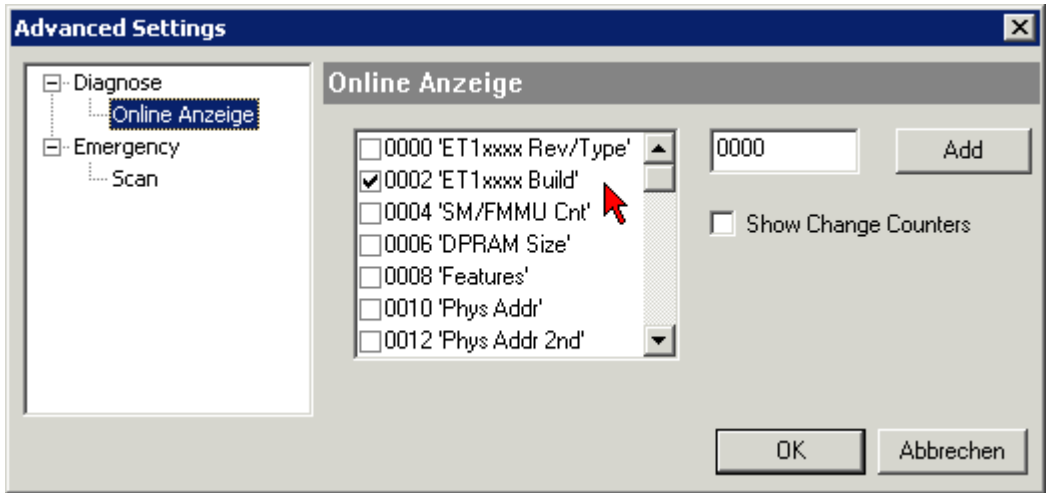

Abb. 148: Dialog *Advanced settings*

### **Update**

Für das Update der FPGA-Firmware

- eines EtherCAT-Kopplers, muss auf diesem Koppler mindestens die FPGA-Firmware-Version 11 vorhanden sein.
- einer E-Bus-Klemme, muss auf dieser Klemme mindestens die FPGA-Firmware-Version 10 vorhanden sein.

Ältere Firmware-Stände können nur vom Hersteller aktualisiert werden!

### **Update eines EtherCAT-Geräts**

Es ist folgender Ablauf einzuhalten, wenn keine anderen Angaben z. B. durch den Beckhoff Support vorliegen:

• TwinCAT System in ConfigMode/FreeRun mit Zykluszeit >= 1 ms schalten (default sind im ConfigMode 4 ms). Ein FW-Update während Echtzeitbetrieb ist nicht zu empfehlen.

• Wählen Sie im TwinCAT System-Manager die Klemme an, deren FPGA-Firmware Sie aktualisieren möchten (im Beispiel: Klemme 5: EL5001) und klicken Sie auf dem Karteireiter *EtherCAT* auf die Schaltfläche *Weitere Einstellungen*:

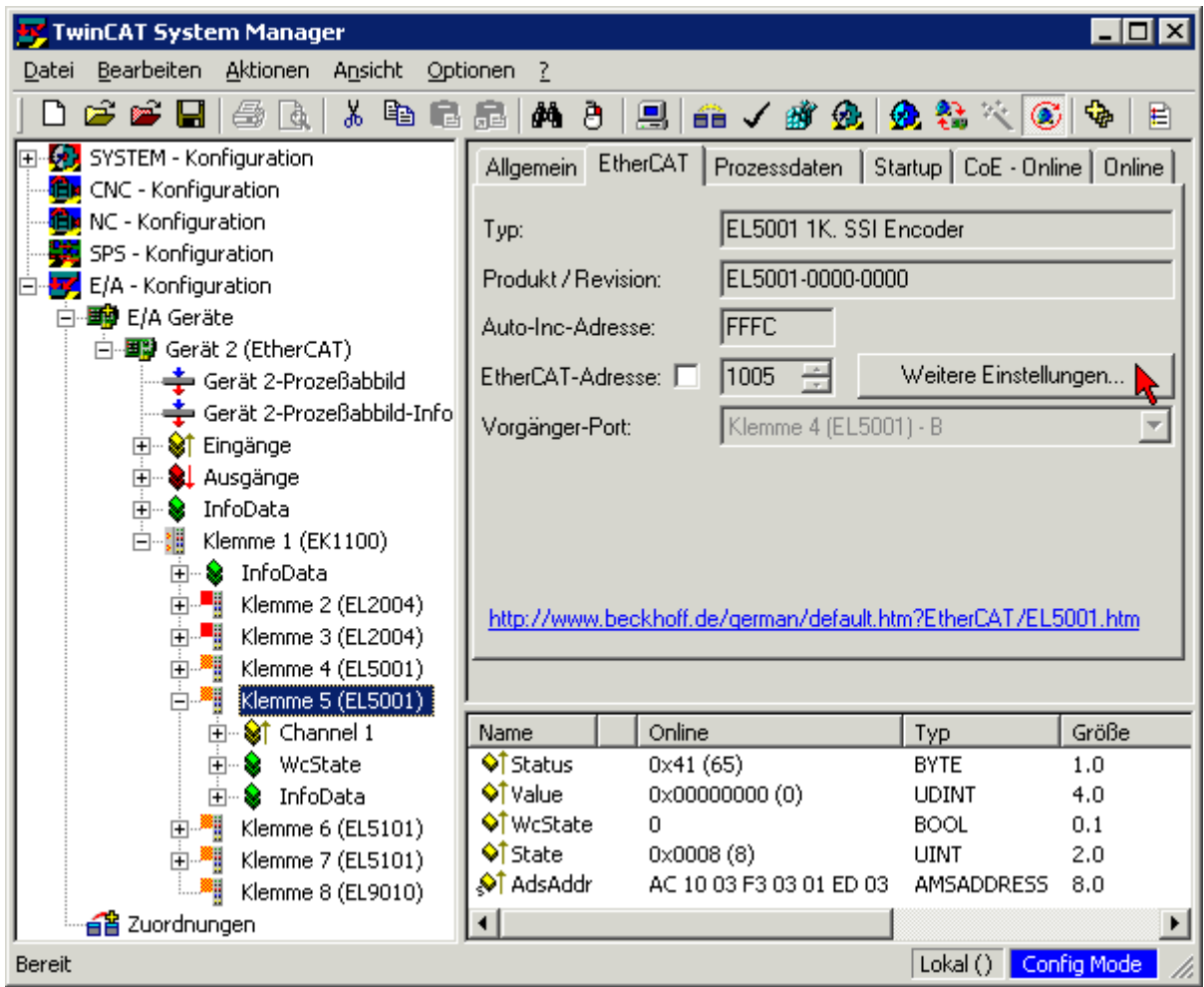

• Im folgenden Dialog *Advanced Settings* klicken Sie im Menüpunkt *ESC-Zugriff/E²PROM*/FPGA auf die Schaltfläche *Schreibe FPGA*:

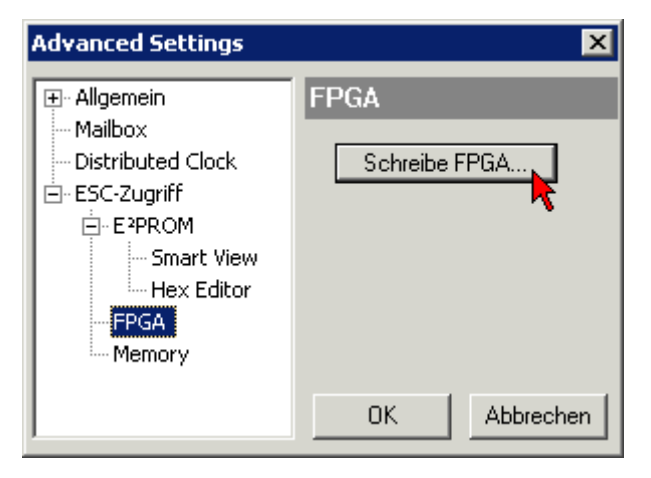
# **RECKHOFF**

• Wählen Sie die Datei (\*.rbf) mit der neuen FPGA-Firmware aus und übertragen Sie diese zum EtherCAT-Gerät:

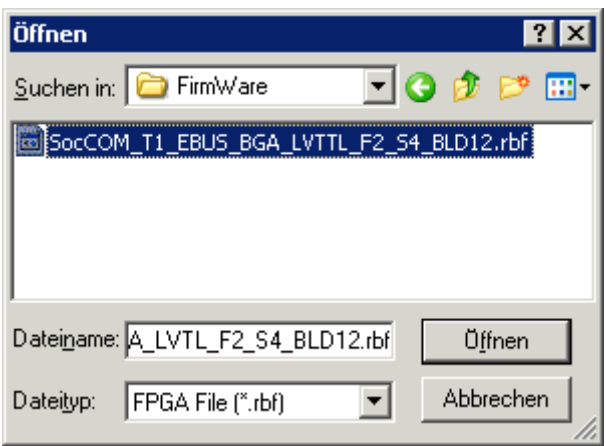

- Abwarten bis zum Ende des Downloads
- Slave kurz stromlos schalten (nicht unter Spannung ziehen!). Um die neue FPGA-Firmware zu aktivieren ist ein Neustart (Aus- und Wiedereinschalten der Spannungsversorgung) des EtherCAT-Geräts erforderlich
- Kontrolle des neuen FPGA-Standes

### *HINWEIS*

### **Beschädigung des Gerätes möglich!**

Das Herunterladen der Firmware auf ein EtherCAT-Gerät dürfen Sie auf keinen Fall unterbrechen! Wenn Sie diesen Vorgang abbrechen, dabei die Versorgungsspannung ausschalten oder die Ethernet-Verbindung unterbrechen, kann das EtherCAT-Gerät nur vom Hersteller wieder in Betrieb genommen werden!

### **8.3.5 Gleichzeitiges Update mehrerer EtherCAT-Geräte**

Die Firmware von mehreren Geräten kann gleichzeitig aktualisiert werden, ebenso wie die ESI-Beschreibung. Voraussetzung hierfür ist, dass für diese Geräte die gleiche Firmware-Datei/ESI gilt.

| General            | Adapter              | EtherCAT | Online                                                | CoE - Online                                           |                                                                                                    |  |
|--------------------|----------------------|----------|-------------------------------------------------------|--------------------------------------------------------|----------------------------------------------------------------------------------------------------|--|
|                    |                      |          |                                                       |                                                        |                                                                                                    |  |
| No                 | Addr                 | Name     |                                                       |                                                        | State                                                                                                    |  |
| 18<br>$\mathbf{1}$ | 1001                 |          | Term 5 (EK1101)                                       |                                                        | INIT                                                                                                    |  |
| 2                  | 1002                 |          | Term 6 (EL3102)                                       |                                                        | INIT                                                                                                    |  |
| 1<br>3<br>4<br>5   | 1003<br>1004<br>1005 |          | Term 7 (EL3102)<br>Term 8 (EL3102)<br>Term 9 (EL3102) | Request 'OP' state<br>EEPROM Update<br>Firmware Update | IMIT<br>Request 'INIT' state<br>Request 'PREOP' state<br>Request 'SAFEOP' state<br>Request 'BOOTSTRAP' state<br>Clear 'ERROR' state |  |

Abb. 149: Mehrfache Selektion und FW-Update

Wählen Sie dazu die betreffenden Slaves aus und führen Sie das Firmware-Update im BOOTSTRAP Modus wie o. a. aus.

## **8.4 Wiederherstellen des Auslieferungszustandes**

Um den Auslieferungszustand (Werkseinstellungen) der Backup-Objekte bei den ELxxxx-Klemmen wiederherzustellen, kann im TwinCAT System Manger (Config-Modus) das CoE-Objekt *Restore default parameters*, Subindex 001 angewählt werden (s. Abb. *Auswahl des PDO' Restore default parameters*)

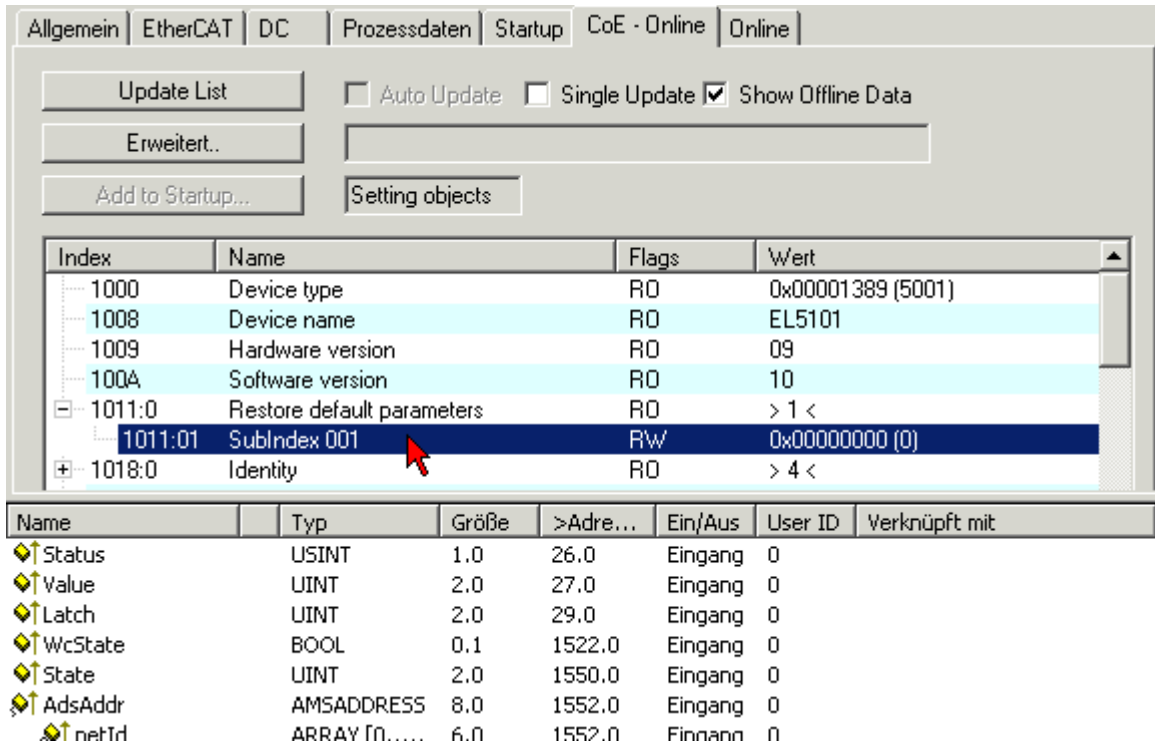

Abb. 150: Auswahl des PDO *Restore default parameters*

Durch Doppelklick auf *SubIndex 001* gelangen Sie in den Set Value -Dialog. Tragen Sie im Feld *Dec* den Wert **1684107116** oder alternativ im Feld *Hex* den Wert **0x64616F6C** ein und bestätigen Sie mit OK (Abb. *Eingabe des Restore-Wertes im Set Value Dialog*).

Alle Backup-Objekte werden so in den Auslieferungszustand zurückgesetzt.

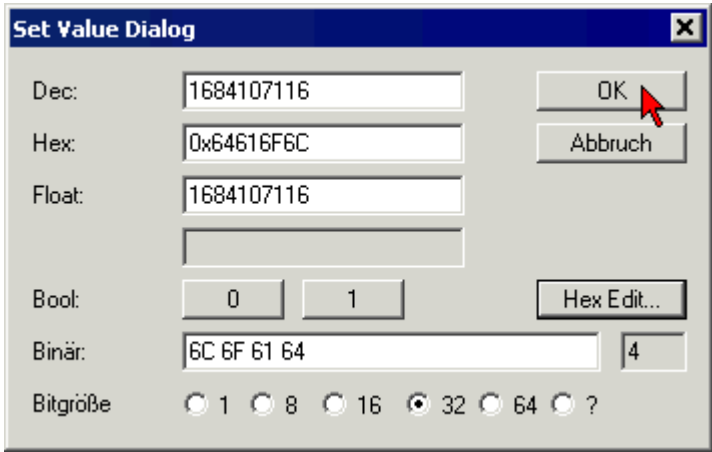

Abb. 151: Eingabe des Restore-Wertes im Set Value Dialog

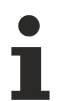

### **Alternativer Restore-Wert**

Bei einigen Klemmen älterer Bauart lassen sich die Backup-Objekte mit einem alternativen Restore-Wert umstellen: Dezimalwert: 1819238756, Hexadezimalwert: 0x6C6F6164. Eine falsche Eingabe des Restore-Wertes zeigt keine Wirkung!

## **8.5 Support und Service**

Beckhoff und seine weltweiten Partnerfirmen bieten einen umfassenden Support und Service, der eine schnelle und kompetente Unterstützung bei allen Fragen zu Beckhoff Produkten und Systemlösungen zur Verfügung stellt.

### **Beckhoff Niederlassungen und Vertretungen**

Wenden Sie sich bitte an Ihre Beckhoff Niederlassung oder Ihre Vertretung für den [lokalen Support und](https://www.beckhoff.de/support) [Service](https://www.beckhoff.de/support) zu Beckhoff Produkten!

Die Adressen der weltweiten Beckhoff Niederlassungen und Vertretungen entnehmen Sie bitte unseren Internetseiten: <https://www.beckhoff.de>

Dort finden Sie auch weitere Dokumentationen zu Beckhoff Komponenten.

#### **Beckhoff Support**

Der Support bietet Ihnen einen umfangreichen technischen Support, der Sie nicht nur bei dem Einsatz einzelner Beckhoff Produkte, sondern auch bei weiteren umfassenden Dienstleistungen unterstützt:

- Support
- Planung, Programmierung und Inbetriebnahme komplexer Automatisierungssysteme
- umfangreiches Schulungsprogramm für Beckhoff Systemkomponenten

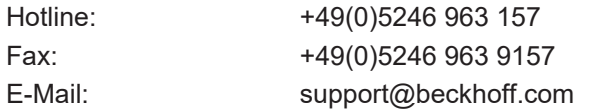

### **Beckhoff Service**

Das Beckhoff Service-Center unterstützt Sie rund um den After-Sales-Service:

- Vor-Ort-Service
- Reparaturservice
- Ersatzteilservice
- Hotline-Service

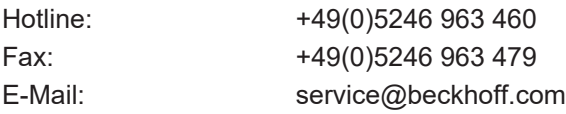

#### **Beckhoff Firmenzentrale**

Beckhoff Automation GmbH & Co. KG

Hülshorstweg 20 33415 Verl Deutschland

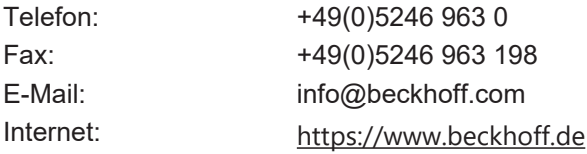

Mehr Informationen: [www.beckhoff.de/EL3182](https://www.beckhoff.de/EL3182)

Beckhoff Automation GmbH & Co. KG Hülshorstweg 20 33415 Verl **Deutschland** Telefon: +49 5246 9630 [info@beckhoff.de](mailto:info@beckhoff.de?subject=EL3182) [www.beckhoff.de](https://www.beckhoff.com)

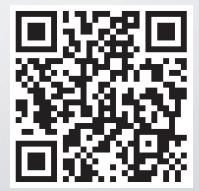